# **OMRON**

CIDRW SYSTEM

# **V640 SERIES**

## USER'S MANUAL

AMPLIFIER UNIT

V640-HAM12

CIDRW HEAD

V640-HS62

CIDRW CONTROLLER

V700-L22

LINK UNIT

V700-L11

Cat. No. Z218-E1-01A

## **Introduction**

Thank you for purchasing the V640 Series CIDRW System.

Please observe the following points when operating the V640 Series:

- Please read and understand the content of this manual before using the system.
- After reading this manual, store it in a handy location for easy reference whenever necessary.

#### **READ AND UNDERSTAND THIS DOCUMENT**

Please read and understand this document before using the products. Please consult your OMRON representative if you have any questions or comments.

#### **WARRANTY**

OMRON's exclusive warranty is that the products are free from defects in materials and workmanship for a period of one year (or other period if specified) from date of sale by OMRON.

OMRON MAKES NO WARRANTY OR REPRESENTATION, EXPRESS OR IMPLIED, REGARDING NON-INFRINGEMENT, MERCHANTABILITY, OR FITNESS FOR PARTICULAR PURPOSE OF THE PRODUCTS. ANY BUYER OR USER ACKNOWLEDGES THAT THE BUYER OR USER ALONE HAS DETERMINED THAT THE PRODUCTS WILL SUITABLY MEET THE REQUIREMENTS OF THEIR INTENDED USE. OMRON DISCLAIMS ALL OTHER WARRANTIES, EXPRESS OR IMPLIED.

#### **LIMITATIONS OF LIABILITY**

OMRON SHALL NOT BE RESPONSIBLE FOR SPECIAL, INDIRECT, OR CONSEQUENTIAL DAMAGES, LOSS OF PROFITS OR COMMERCIAL LOSS IN ANY WAY CONNECTED WITH THE PRODUCTS, WHETHER SUCH CLAIM IS BASED ON CONTRACT, WARRANTY, NEGLIGENCE, OR STRICT LIABILITY.

In no event shall responsibility of OMRON for any act exceed the individual price of the product on which liability is asserted.

IN NO EVENT SHALL OMRON BE RESPONSIBLE FOR WARRANTY, REPAIR, OR OTHER CLAIMS REGARDING THE PRODUCTS UNLESS OMRON'S ANALYSIS CONFIRMS THAT THE PRODUCTS WERE PROPERLY HANDLED, STORED, INSTALLED, AND MAINTAINED AND NOT SUBJECT TO CONTAMINATION, ABUSE, MISUSE, OR INAPPROPRIATE MODIFICATION OR REPAIR.

#### **SUITABILITY FOR USE**

THE PRODUCTS CONTAINED IN THIS DOCUMENT ARE NOT SAFETY RATED. THEY ARE NOT DESIGNED OR RATED FOR ENSURING SAFETY OF PERSONS, AND SHOULD NOT BE RELIED UPON AS A SAFETY COMPONENT OR PROTECTIVE DEVICE FOR SUCH PURPOSES. Please refer to separate catalogs for OMRON's safety rated products.

OMRON shall not be responsible for conformity with any standards, codes, or regulations that apply to the combination of products in the customer's application or use of the product.

At the customer's request, OMRON will provide applicable third party certification documents identifying ratings and limitations of use that apply to the products. This information by itself is not sufficient for a complete determination of the suitability of the products in combination with the end product, machine, system, or other application or use.

The following are some examples of applications for which particular attention must be given. This is not intended to be an exhaustive list of all possible uses of the products, nor is it intended to imply that the uses listed may be suitable for the products:

- Outdoor use, uses involving potential chemical contamination or electrical interference, or conditions or uses not described in this document.
- Nuclear energy control systems, combustion systems, railroad systems, aviation systems, medical equipment, amusement machines, vehicles, safety equipment, and installations subject to separate industry or government regulations.
- Systems, machines, and equipment that could present a risk to life or property.

Please know and observe all prohibitions of use applicable to the products.

NEVER USE THE PRODUCTS FOR AN APPLICATION INVOLVING SERIOUS RISK TO LIFE OR PROPERTY WITHOUT ENSURING THAT THE SYSTEM AS A WHOLE HAS BEEN DESIGNED TO ADDRESS THE RISKS, AND THAT THE OMRON PRODUCT IS PROPERLY RATED AND INSTALLED FOR THE INTENDED USE WITHIN THE OVERALL EQUIPMENT OR SYSTEM.

#### **PERFORMANCE DATA**

Performance data given in this document is provided as a guide for the user in determining suitability and does not constitute a warranty. It may represent the result of OMRON's test conditions, and the users must correlate it to actual application requirements. Actual performance is subject to the OMRON Warranty and Limitations of Liability.

#### **CHANGE IN SPECIFICATIONS**

Product specifications and accessories may be changed at any time based on improvements and other reasons.

It is our practice to change model numbers when published ratings or features are changed, or when significant construction changes are made. However, some specifications of the product may be changed without any notice. When in doubt, special model numbers may be assigned to fix or establish key specifications for your application on your request. Please consult with your OMRON representative at any time to confirm actual specifications of purchased products.

#### **DIMENSIONS AND WEIGHTS**

Dimensions and weights are nominal and are not to be used for manufacturing purposes, even when tolerances are shown.

#### **ERRORS AND OMISSIONS**

The information in this document has been carefully checked and is believed to be accurate; however, no responsibility is assumed for clerical, typographical, or proofreading errors, or omissions.

#### **PROGRAMMABLE PRODUCTS**

OMRON shall not be responsible for the user's programming of a programmable product, or any consequence thereof.

#### **COPYRIGHT AND COPY PERMISSION**

This document shall not be copied for sales or promotions without permission.

This document is protected by copyright and is intended solely for use in conjunction with the product. Please notify us before copying or reproducing this document in any manner, for any other purpose. If copying or transmitting this document to another, please copy or transmit it in its entirety.

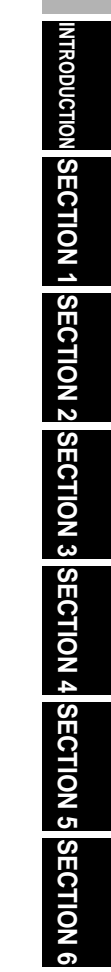

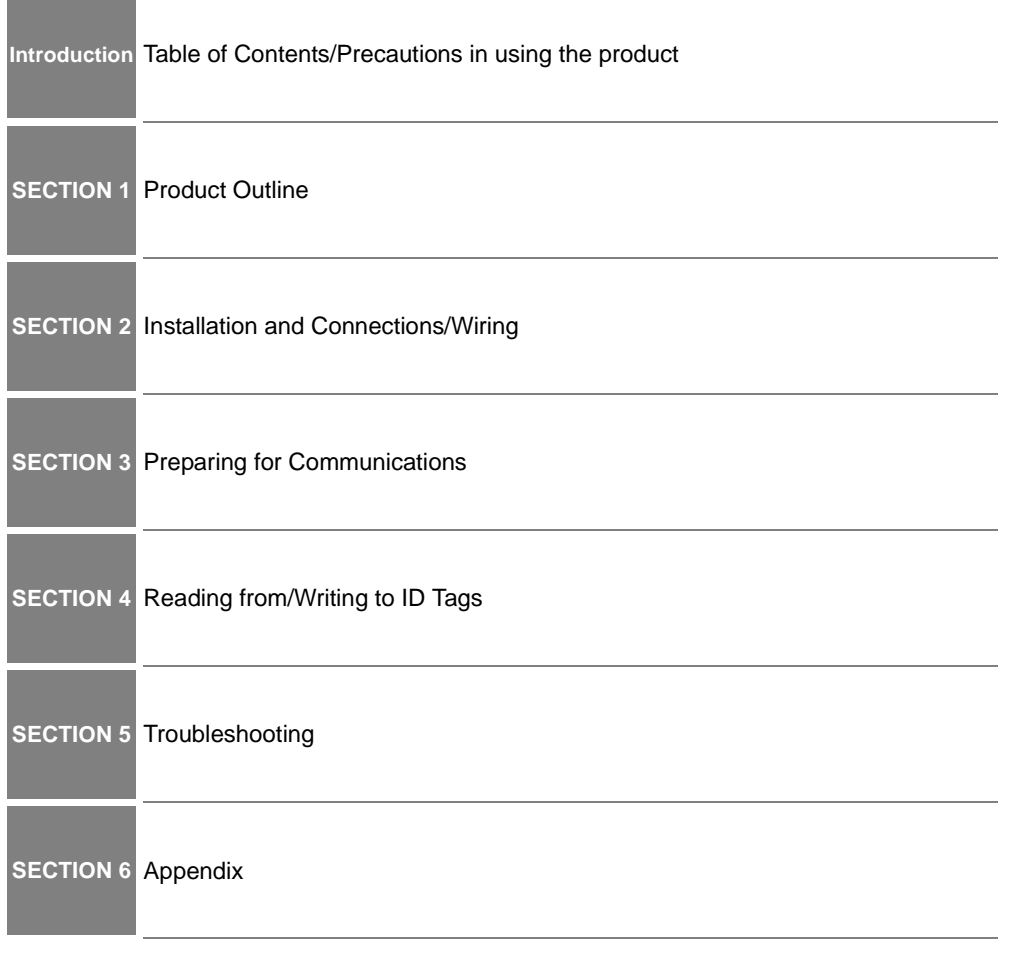

## **CIDRW System**

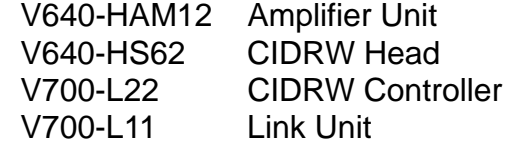

### **User's Manual**

## <span id="page-5-0"></span>**Applicable Standards**

The CIDRW System complies with the following standards.

### **1. FCC (USA Federal Communications Commission)**

FCC Part 15 Subpart C FCC ID: E4E6CYCIDV6400304

Note: Do not remove the ferrite core from the cable attached to the CIDRW Head.

## **2. Europe Radio and EMC Standards**

The requirements of the EC/R&TTE Directive (Radio and Telecommunications Terminal Equipment Directive 1999/5/EC) have been met. Radio: EN300330 (2001) EMC: EN301489-3 (EN301489-1)

Safety: EN61010-1:1993+A2

## $c\epsilon$

Note: When using the CIDRW System in Europe, the connecting cable between the CIDRW and the DC power supply must be 3 m or less.

## <span id="page-5-1"></span>**Applicable SEMI Standards**

The CIDRW System complies with the following SEMI standards.

- SEMI E99 THE CARRIER ID READER/WRITER FUNCTIONAL STANDARD
- SEMI E5 EQUIPMENT COMMUNICATION STANDARD 2 MESSAGE CONTENT (SECS II)
- SEMI E4 EQUIPMENT COMMUNICATION STANDARD 1 MESSAGE TRANSFER (SECS I)

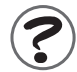

SEMI is the acronym for Semiconductor Equipment and Materials International. SECS is the acronym for SEMI Equipment Communications Standard.

 $\overline{2}$ 

### **Meanings of Signal Words**

The following signal words are used in this manual.

!**WARNING**

Indicates a potentially hazardous situation which, if not avoided, will result in minor or moderate injury, or may result in serious injury or death. Additionally there may be significant property damage.

### **Meanings of Alert Symbols**

The following alert symbol is used in this manual.

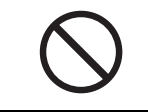

Indicates general prohibitions for which there is no specific symbol.

### **Alert Statements in this Manual**

The following alert statements apply to the products in this manual. Each alert statement also appears at the locations needed in this manual to attract your attention.

### !**WARNING**

The product is not designed or rated for ensuring safety of persons. Do not use it for such purposes.

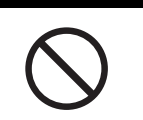

## **Precautions for Safe Use**

<span id="page-6-0"></span>Please observe the following precautions for safe use of the products.

- Do not allow water to enter or insert wires through gaps in the case. This could cause fire or electric shock.
- In the event of a malfunction, stop using the product immediately, turn off the power, and consult your OMRON dealer.
- Dispose of this product as industrial waste.
- Do not remove the CIDRW Head from the Amplifier Unit while power is being supplied.

## **Precautions for Correct Use**

<span id="page-6-1"></span>Please observe the following precautions to prevent failure to operate, malfunctions, or undesirable effects on product performance.

### ■ Installation Site

Install the product at a location where:

- It is not exposed to direct sunlight.
- It is not exposed to corrosive gases, dust, metal chips, or salt.
- The working temperature is within the range stipulated in the specifications.
- There are no sudden variations in temperature (no condensation).
- The relative humidity is within the range stipulated in the specifications.
- No vibration or shock exceeding the values stipulated in the specifications is transmitted directly to the body of the product.
- It is not subject to splashing water, oil, or chemical substances.

### ■ Mounting

- This product communicates with ID Tags using the 134 kHz frequency band. Some transceivers, motors, monitoring equipment, and power supplies (power supply ICs) generate electrical waves (noise) that interfere with communications with ID Tags. If you are using the product in the vicinity of any of these devices, check the effect on communications in advance.
- In order to minimize the effects of noise, ground nearby metal bodies with a grounding resistance not exceeding 100 ohms.
- When mounting Amplifier Units, tighten the screws with a torque no greater than 1.2 N·m.
- When mounting CIDRW Heads, tighten the screws with a torque no greater than 0.6 N·m.
- When multiple CIDRW Heads are mounted next to each other, communications performance could be impaired by mutual interference. Read and follow the information in this manual on mutual interference when installing multiple heads.
	- Refer to [page 111](#page-114-0). 儿目

### ■ Power and Ground Cables

- Use the power supply voltage specified in this manual.
- Ensure correct polarity when connecting to the +/- power supply terminals.
- The ground terminals must be connected to a ground with a grounding resistance not exceeding 100 ohms.
- When using the CIDRW System in Europe, the connecting cable between the CIDRW and the DC power supply must be 3 m or less.

### ■ Wiring Work

- Always turn the power off before starting wiring work or connecting/disconnecting cables.
- Do not run high-voltage lines and power lines though the same conduit.
- To prevent damage by static electricity, wear a wrist strap or equivalent, and take measures to prevent charging, before touching terminal components or parts inside connectors.

### ■ Screw Locking Adhesive

• Screw locking adhesive (screw lock) may cause deterioration and cracking of resin parts; do not use it for screws in resin parts or anywhere where resin washers are used.

### ■ Cleaning

- Use standard grade alcohol.
- Do not use organic solvents such as thinner or benzene.

### ■ Communications with the Host Device

Communicate with the host device only after confirming that the CIDRW Controller has started. Also, unstable signals may occur at the host interface when the CIDRW Controller is started. When initializing operation, clear the reception buffer at the host device or take other suitable methods to clear unwanted signals.

### ■ Startup Precaution

Never turn OFF the power supply while the CIDRW Controller is starting, including when power is turned ON, when the mode is changed, or when the CIDRW Controller is being reset. Doing so may damage the CIDRW Controller.

## <span id="page-9-0"></span>**To Users of Model V700-L21**

The V700-L22 is the CIDRW controller complying with the 2003 edition of the SEMI E99 standard. A V700- L21 cannot simply be replaced with a V700-L22. If you wish to replace a V700-L21, bring the CIDRW controller control program into line with the new stipulations as described in this manual.

### ■ Main Points of Difference with the V700-L21

### • Addition of support attributes

The CIDRW attributes defined as CarrierIDOffset and CarrierIDlength in the 2003 edition of the SEMI E99 standard have been added.

With the V700-L22, the user can now specify as attributes the position of the MID in the ID tag, and the data length.

心 Refer to [Support Attributes 130.](#page-133-0)

### • Changes in message specifications

The 2003 edition of SEMI E99 adds a format definition for the message specification data item MID. The specifications of the data item MID have changed in the V700-L22.

Refer to [Message Specifications 66.](#page-69-0) 心

### • Addition of a data area access function

The V700-L22 has added a function for specifying ID tag data area access destinations as offset addresses.

The V700-L21 divides the data area into 8-byte units called segments, and reads and writes data to each segment. Besides this, the V700-L22 also allows you to specify offset addresses referenced to the first address in the ID tag data area, so that data can be read and written in units of one byte.

Refer to [Message Specifications 66.](#page-69-0)

### • Replacing a V700-L21 with a V700-L22

The following settings are required to replace a V700-L21 with a V700-L22.

(1) Set the attributes CarrierIDOffset and CarrierIDlength.

Set CarrierIDOffset to 0 and for CarrierIDlength set the data length of the data item MID specified by the ID write request (S18F11). If there is a mismatch between the CarrierIDlength attribute and the MID length in the ID write request (S18F11), a CE (communications error) occurs, and no data is written.

(2) Change the MID to data comprising displayable ASCII characters only.

With the V700-L22, data that includes undisplayable ASCII characters cannot be read with an ID read request (S18F9); an EE - execution error - occurs. Data including undisplayable ASCII characters in the MID cannot be specified with an ID write request (S18F11).

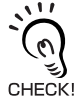

With the V700-L21, the MID to be read or written is consigned to an area fixed at 16 bytes. If the specified data length in the ID write request (S18F11) is less than 16 bytes, NULs are added in internal processing to make the total up to 16 CHECK! bytes. In contrast, with the V700-L22, the accessible MID data occupies only the area specified by the attributes CarrierIDOffset and CarrierIDlength. Remember that data can only be read or written in the area specified by the attributes.

## <span id="page-10-0"></span>**Editor's Note**

## **Visual Aids**

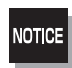

Indicates an explanation of a point that must be observed to ensure that the product is capable of its proper functions and performance. Read this information carefully and follow the cautions. If the product is used incorrectly, data or the equipment itself could be destroyed.

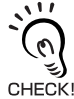

Indicates summaries of points of particular importance relating to product performance, e.g. points to note during operation and advice on how to use the product.

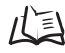

Indicates the number of a page where related information can be found.

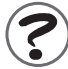

Indicates information for reference when you encounter a problem.

### **Indicator Statuses**

The following symbols are used to show the status of the indicators on the CIDRW Controller and Amplifier Units.

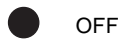

Flashing

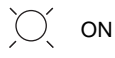

MEMO

## <span id="page-12-0"></span>**Table of Contents**

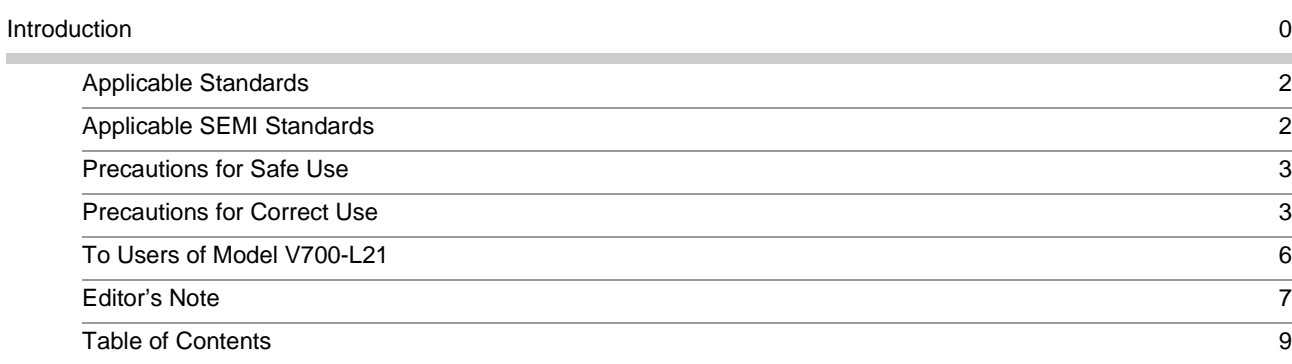

#### [SECTION 1 Product Outline 11](#page-14-1) 2001 12:00 12:00 12:00 12:00 12:00 12:00 12:00 12:00 12:00 12:00 12:00 12:00 12:00 12:00 12:00 12:00 12:00 12:00 12:00 12:00 12:00 12:00 12:00 12:00 12:00 12:00 12:00 12:00 12:00 12:00 12:00 12

Ė i.

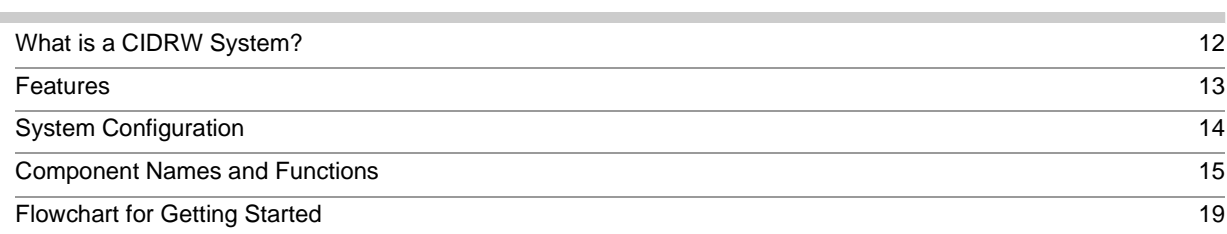

### [SECTION 2 Installation and Connections/Wiring 21](#page-24-1) 21 × [Installation](#page-25-0) 22 **[Connections and Wiring](#page-30-0) 27**

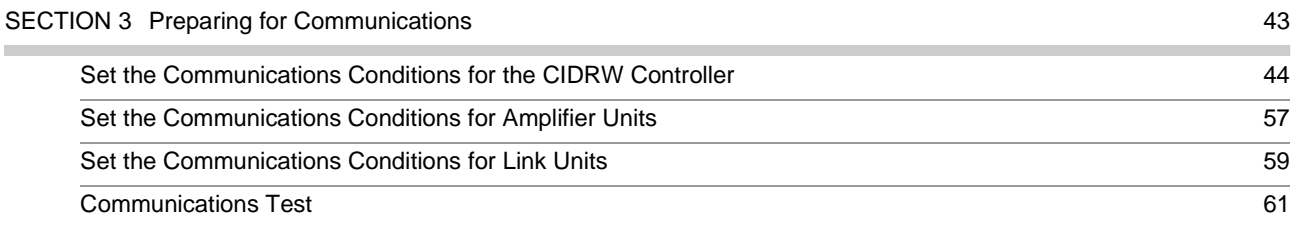

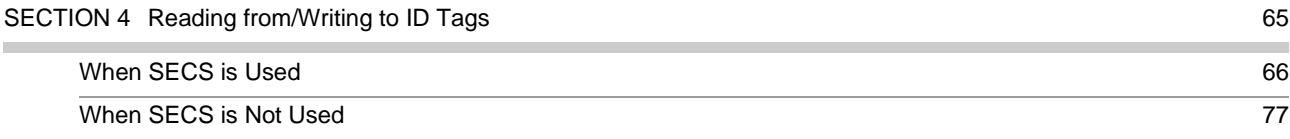

#### [SECTION 5 Troubleshooting 87](#page-90-1)  $\mathcal{C}^{\mathcal{A}}$

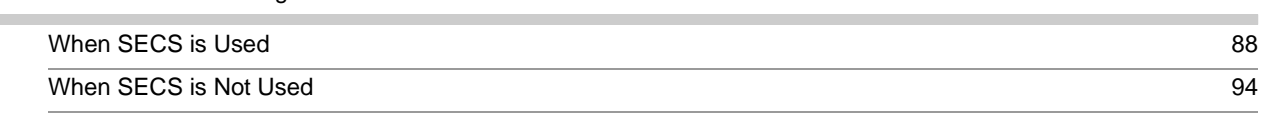

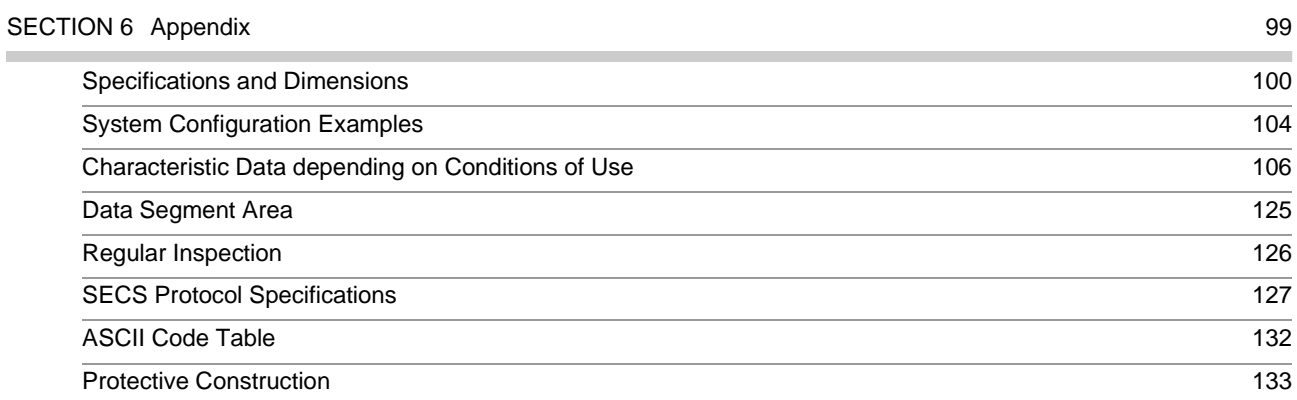

## <span id="page-14-1"></span><span id="page-14-0"></span>**SECTION 1 Product Outline**

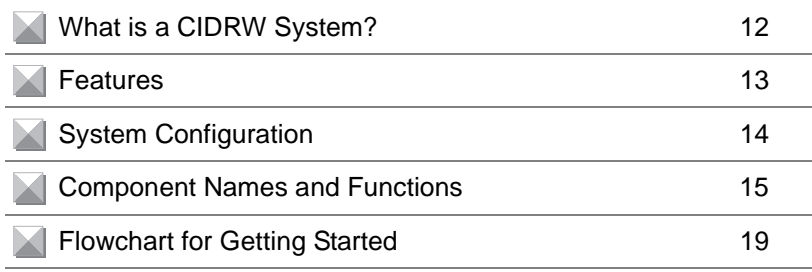

## <span id="page-15-0"></span>**What is a CIDRW System?**

The CIDRW system writes data to, and reads data from, the carrier IDs (ID Tags) mounted on the carriers (FOUP) in semiconductor manufacturing processes without contacting these ID Tags. CIDRW is the abbreviation of Carrier ID Reader/Writer and this abbreviation is used throughout this manual.

Reading and writing information such as models, process instructions, lots, and inspection results to and from ID Tags makes it possible to manage work instruction information from a host device.

Example: Management of information in semiconductor and wafer manufacturing processes

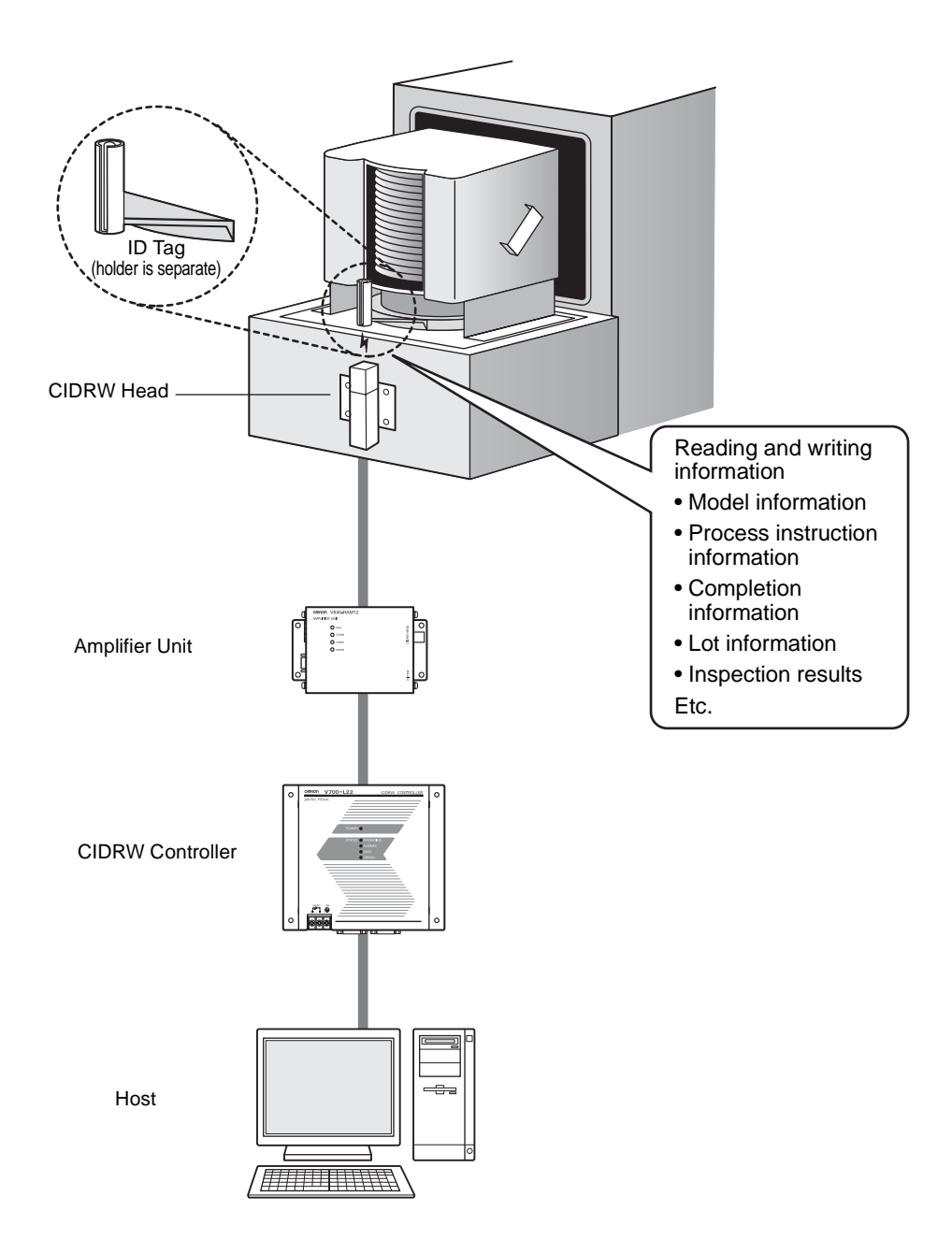

## <span id="page-16-0"></span>**Features**

### ■ CIDRW Systems that Conform to SEMI Standards (SEMI E99, E5, E4)

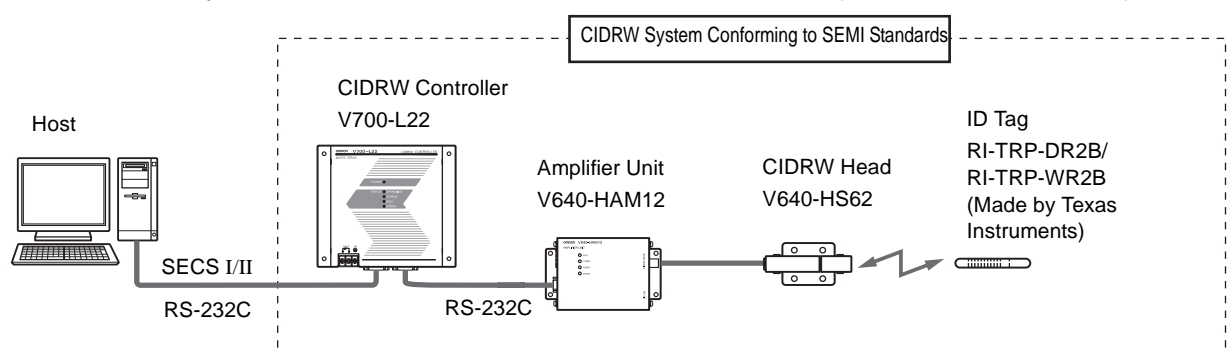

List of Applicable Standards

- SEMI E99 THE CARRIER ID READER/WRITER FUNCTIONAL STANDARD
- SEMI E5 EQUIPMENT COMMUNICATION STANDARD 2 MESSAGE CONTENT (SECS II)
- SEMI E4 EQUIPMENT COMMUNICATION STANDARD 1 MESSAGE TRANSFER (SECS I)

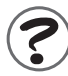

SEMI is the acronym for Semiconductor Equipment and Materials International.

SECS is the acronym for SEMI Equipment Communications Standard.

## <span id="page-17-0"></span>**System Configuration**

## **When SECS Is Used**

Communication with the host device is possible using the SECS protocol.

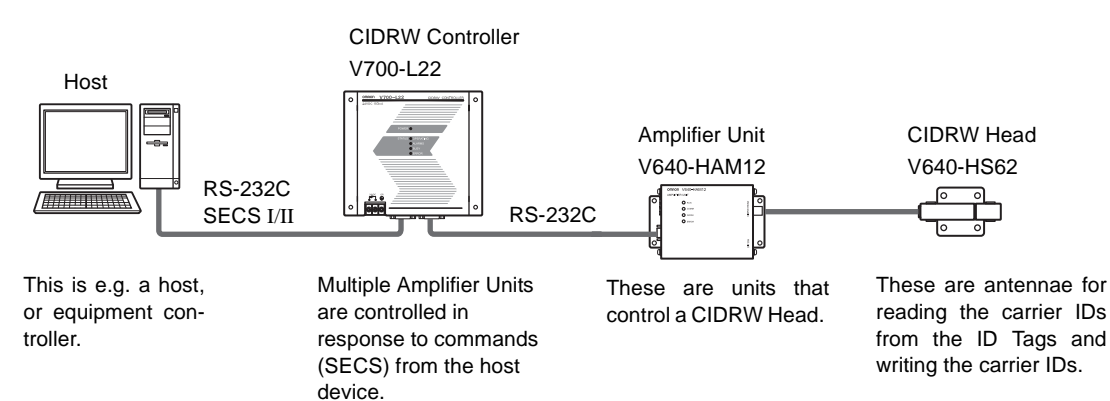

## **When SECS Is Not Used**

Communications with the host device follow the OMRON proprietary protocol. The Amplifier Units are connected directly to the host device without using a CIDRW Controller.

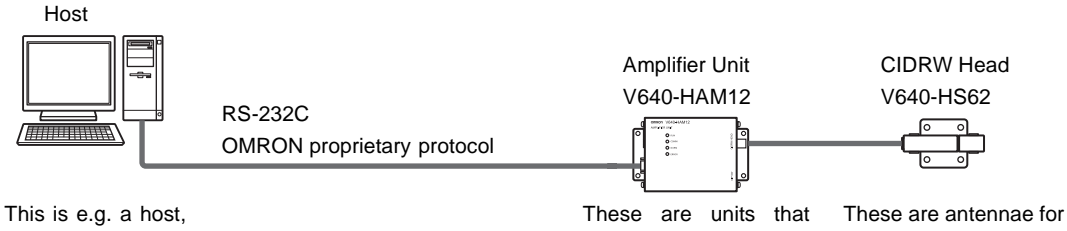

or equipment controller.

control a CIDRW Head.

reading the carrier IDs from the ID Tags and writing the carrier IDs.

 $\mathcal{P}_{\lambda}$ CHECK!

Refer to the following page for specific connection examples.  $\equiv$  [page 104](#page-107-1)

Using Link Units (V700-L11) to make connections makes it possible to remove and replace just the relevant Amplifier Unit while leaving the power to the CIDRW system on in the event of a failure or during maintenance.

## <span id="page-18-0"></span>**Component Names and Functions**

## **CIDRW Controller V700-L22**

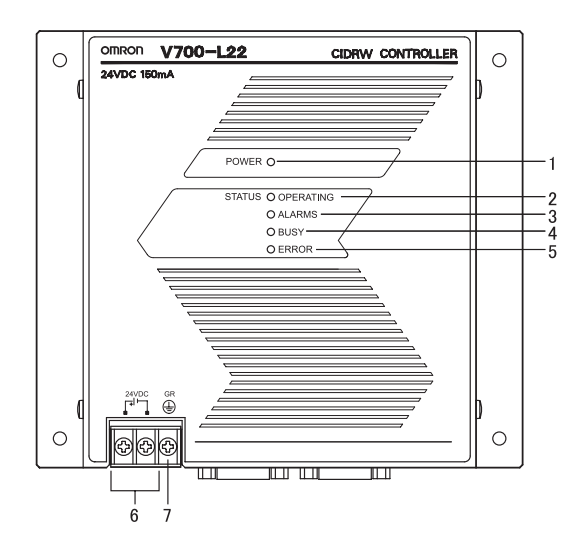

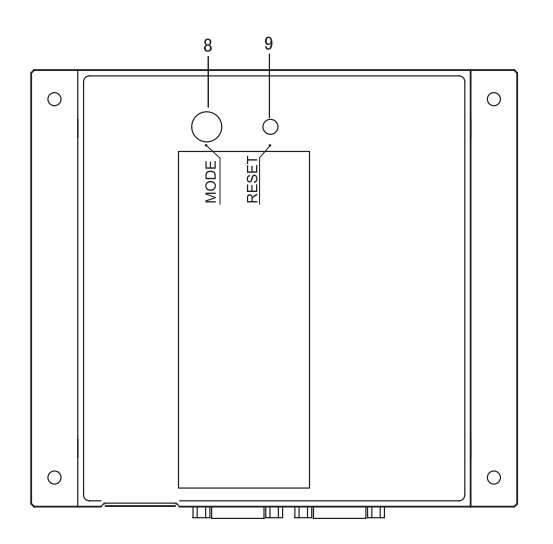

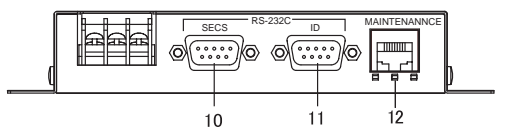

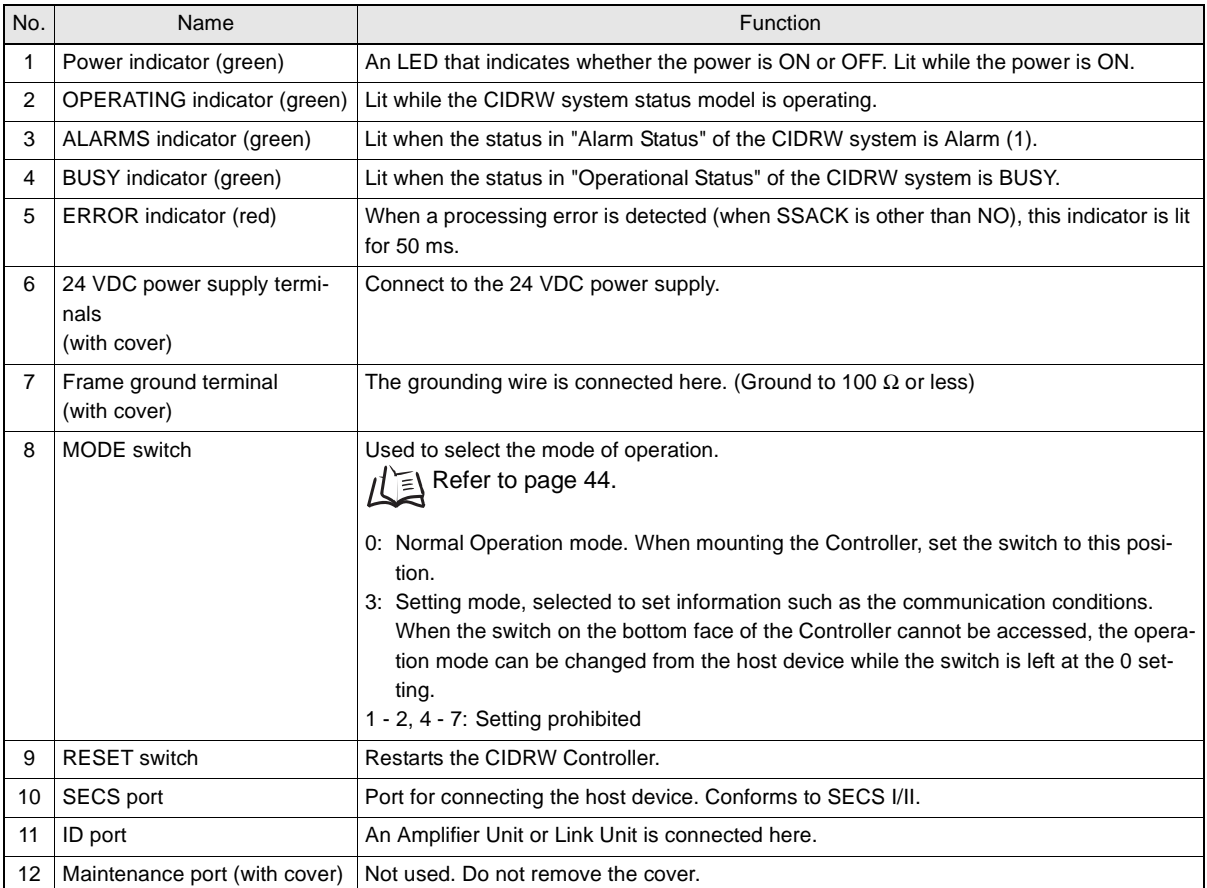

## **Amplifier Unit V640-HAM12**

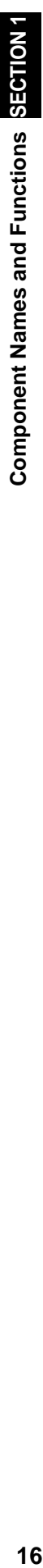

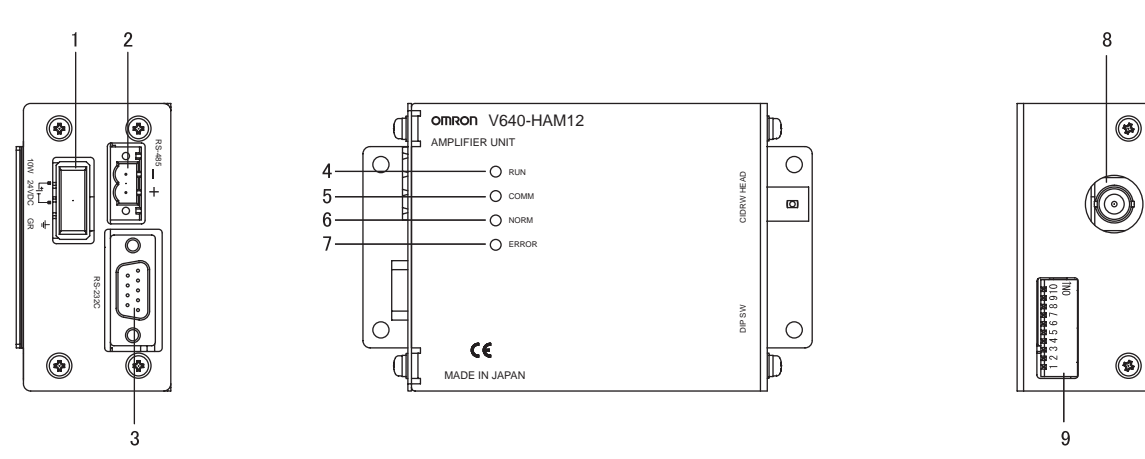

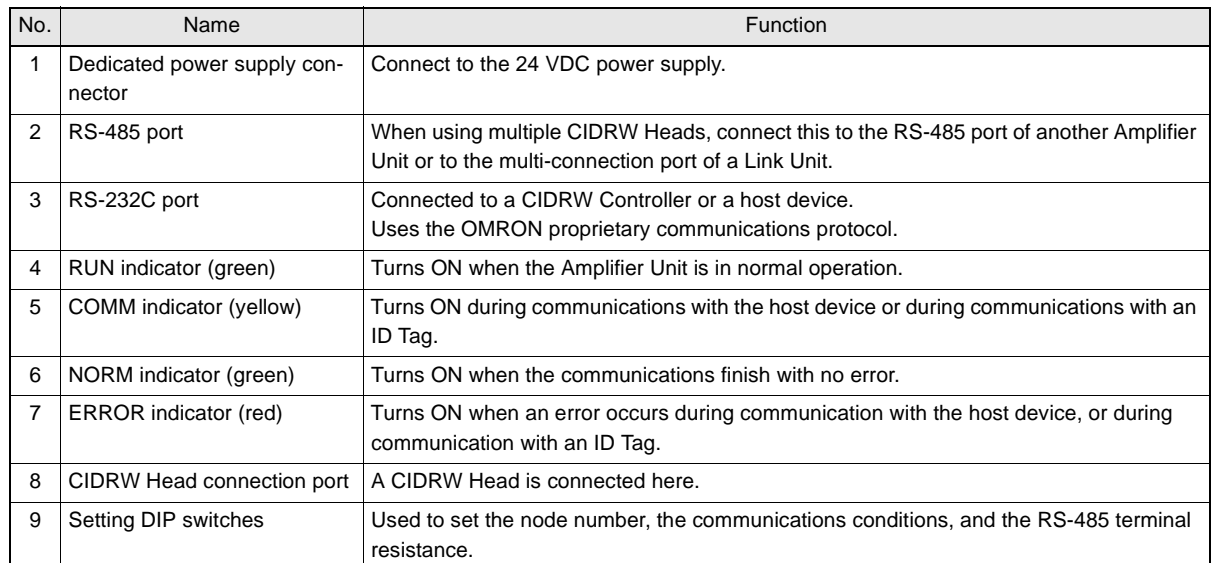

## **CIDRW Head V640-HS62**

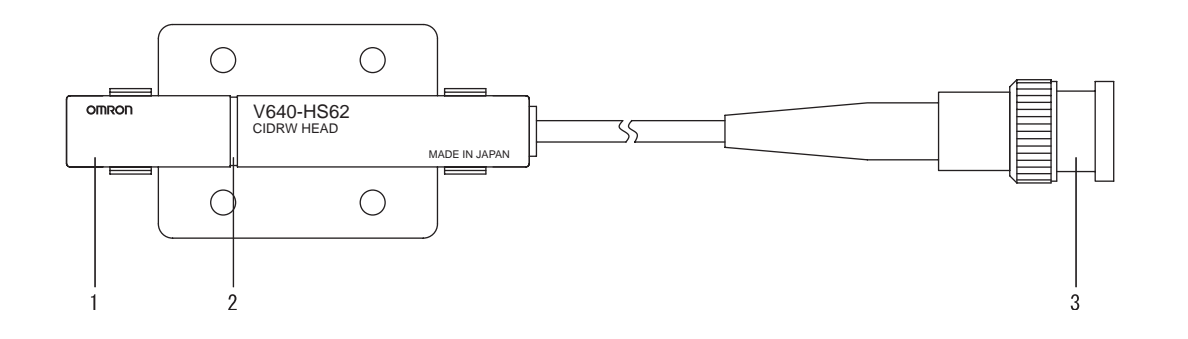

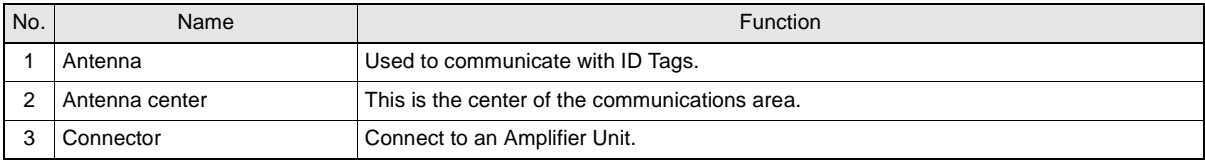

## **Link Unit V700-L11**

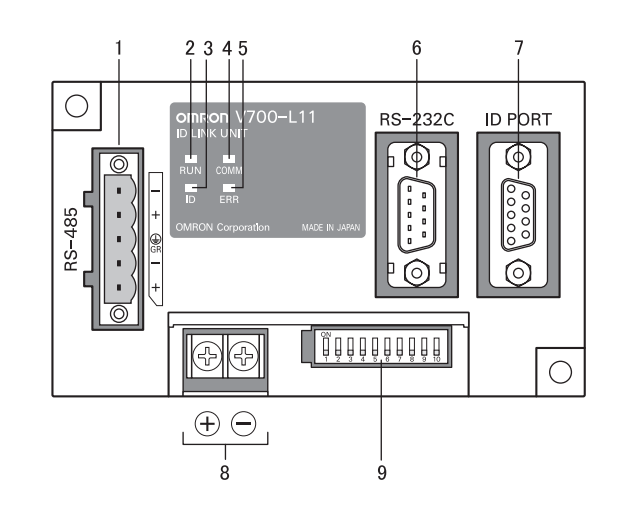

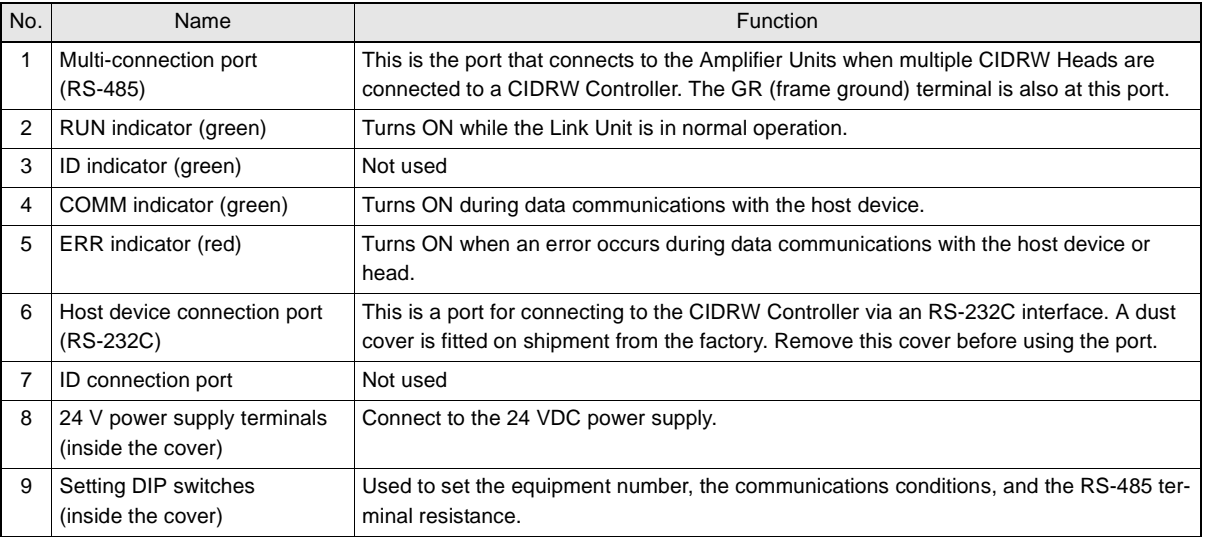

## <span id="page-22-0"></span>**Flowchart for Getting Started**

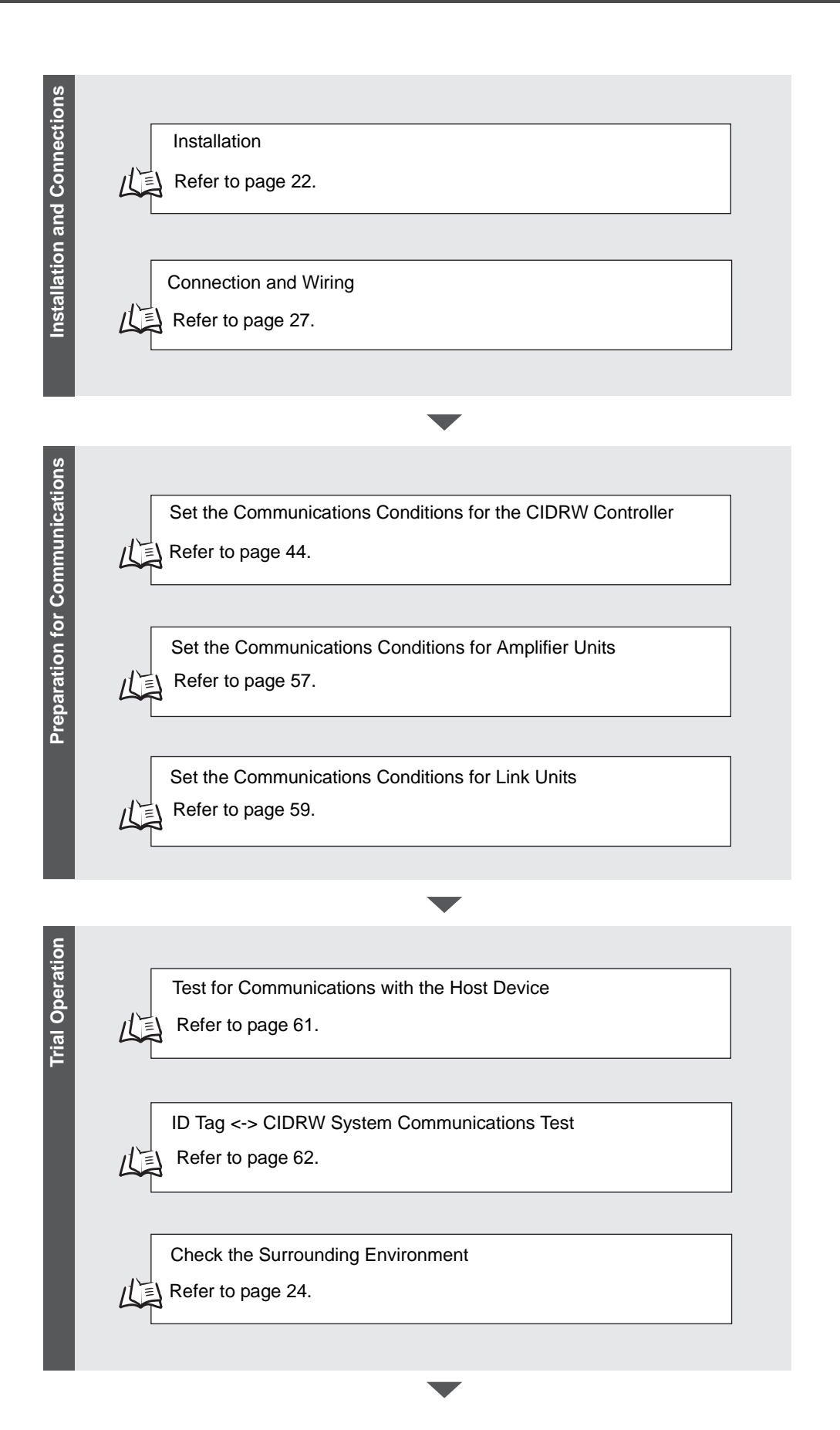

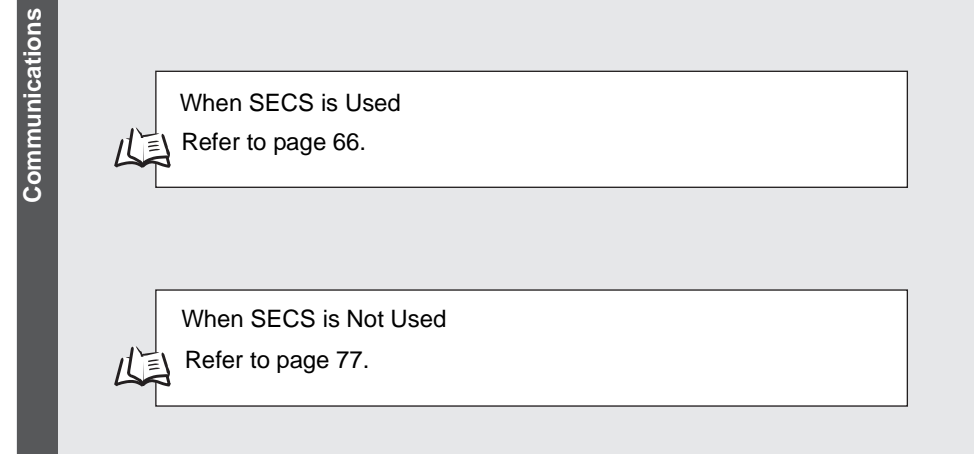

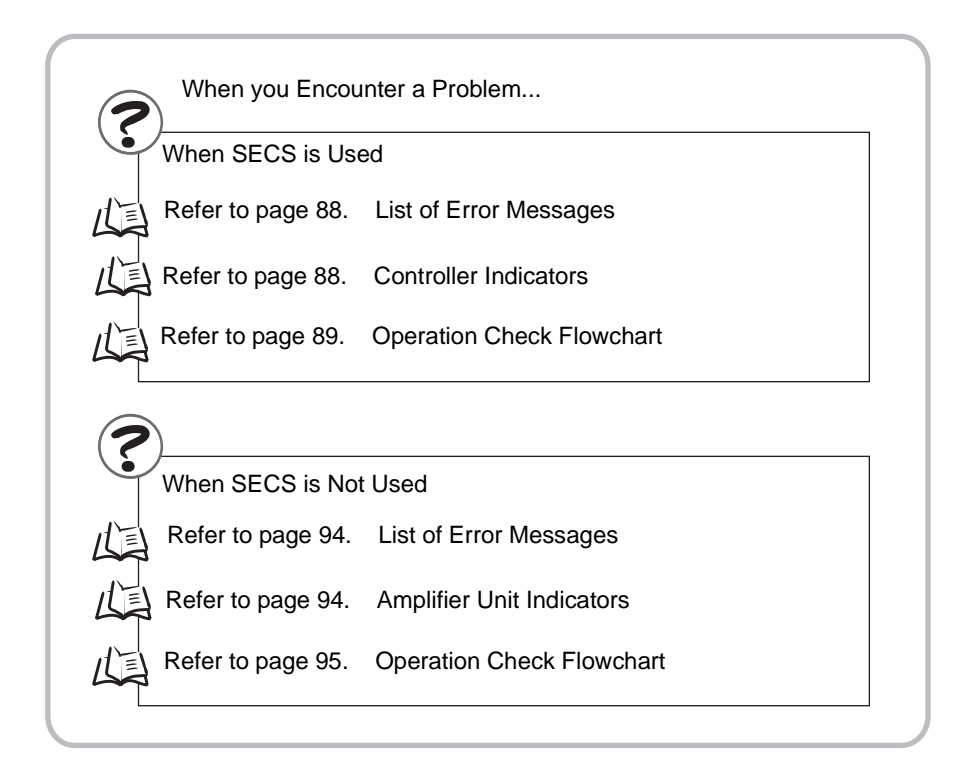

## <span id="page-24-1"></span><span id="page-24-0"></span>**SECTION 2 Installation and Connections/Wiring**

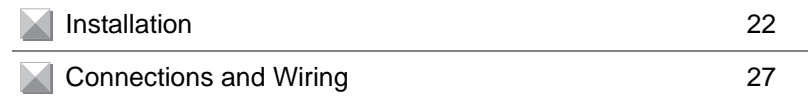

## <span id="page-25-1"></span><span id="page-25-0"></span>**Installation**

## **CIDRW Controller**

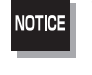

There is a switch for selecting the operation mode (Normal Operation mode <-> Setting mode) on the bottom face of the CIDRW Controller. Set the communications conditions in the Setting mode (switch position 3) before mounting the CIDRW Controller.

 Refer to [page 44](#page-47-2). 心

Set the Controller to the Normal Operation mode (switch position 0) when mounting it.

Mount the CIDRW Controller with the resin washers and four M4 screws provided as accessories.

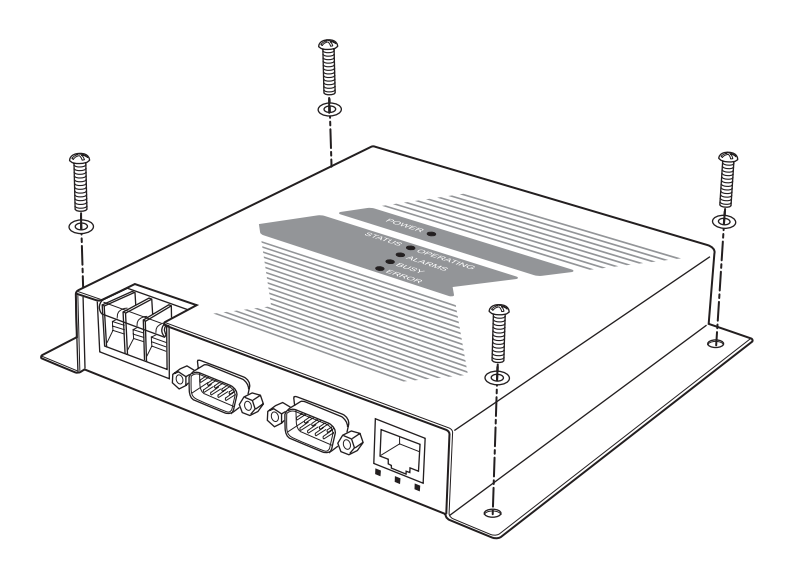

#### Mounting dimensions

• Tighten the M4 screws with a torque not exceeding 1.2 N·m.<br>• Do not apply organic solvents used with screw locking agents at the locations where the screws are inserted.  $\frac{151 \pm 0.2}{4 \cdot 104}$ (Unit: mm)

**NOTICE** 

• Tighten the M4 screws with a torque not exceeding 1.2 N·m.

 $22$ 

## **Amplifier Unit**

Use spring washers and flat washers with the four M4 screws when mounting the Amplifier Unit.

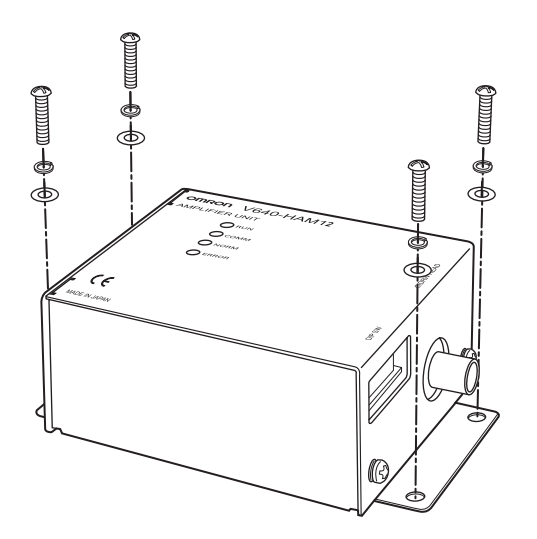

Mounting dimensions

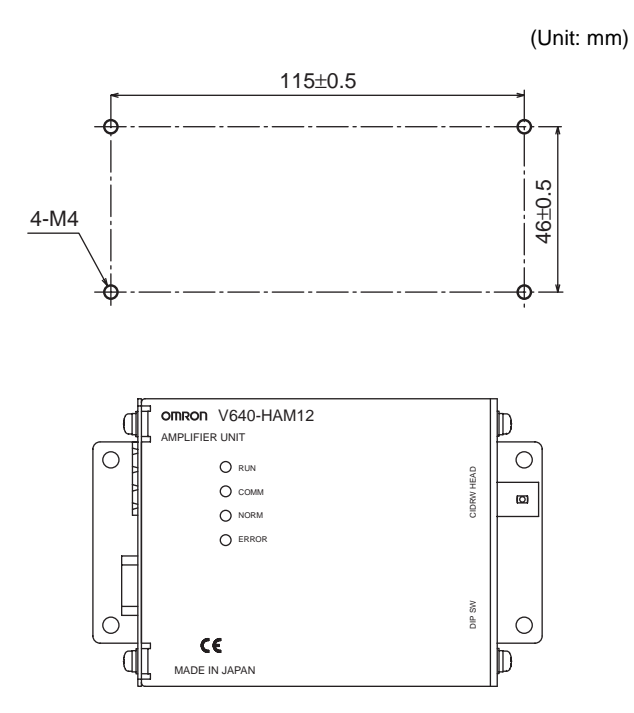

NOTICE Tighten the M4 screws with a torque not exceeding 1.2 N·m.

## <span id="page-27-0"></span>**CIDRW Head**

The communications area varies substantially with the installation orientation, background conditions (such as metals and noise), and the type of ID Tag being used. Check the communications area before finalizing the installation location.

Refer to the communications area diagrams in *[Characteristic Data depending on Conditions of Use](#page-109-1)*. Refer to [page 105.](#page-108-0)

### ■ Positional Relationship between the CIDRW Head and the ID Tag

The communications area differs according to the positional relationship during communications.

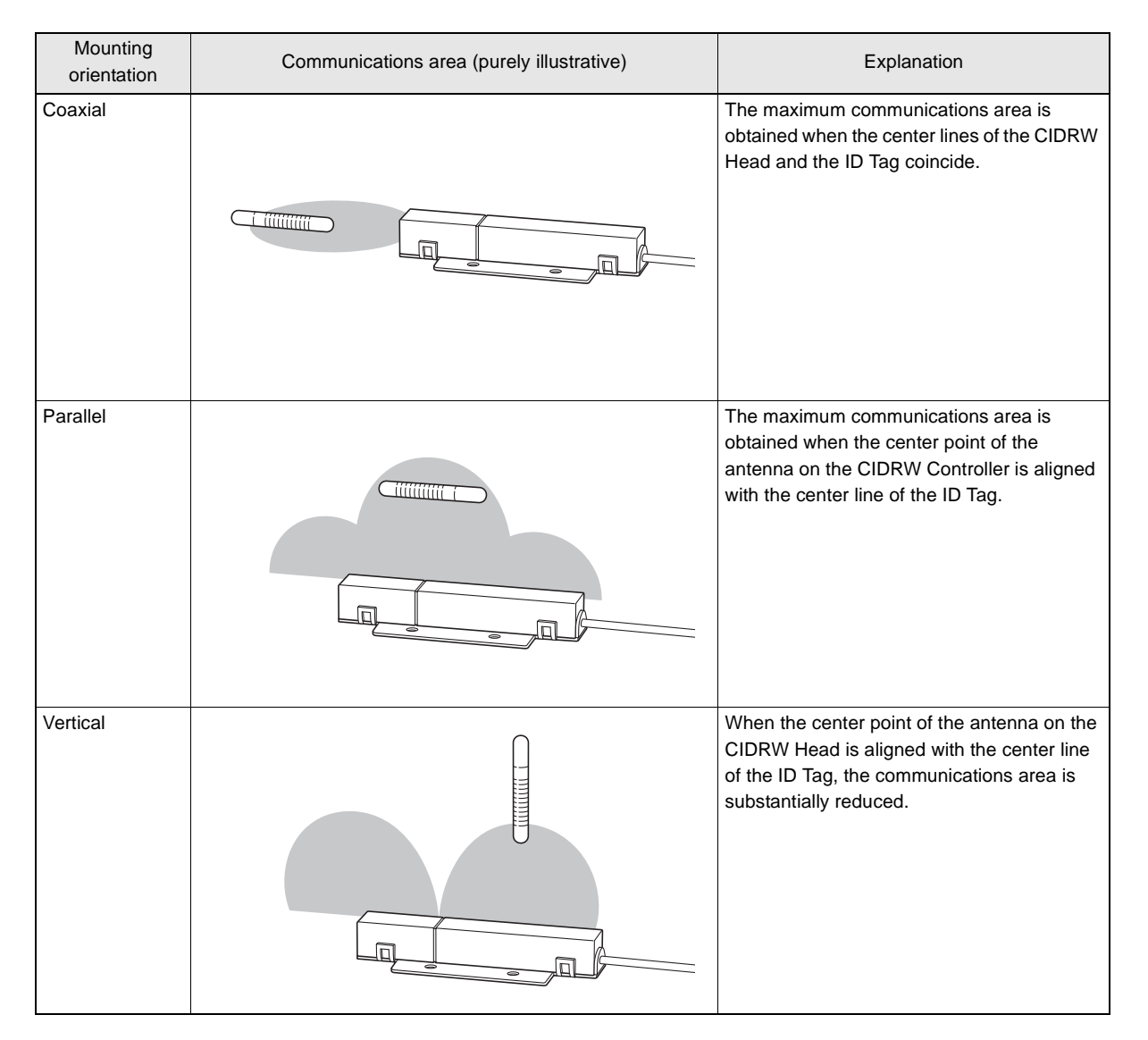

### ■ Data Reading and Writing

The communications distances for reading and writing are not the same; the distance is shorter for writing. Therefore, when data is to be both read and written, take the distance for writing as the reference distance when installing the CIDRW Head and the ID Tag.

### ■ Influence of Background Metal on ID Tag

Metals in the vicinity of the communications area will affect the range, making it smaller.

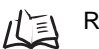

Refer to [page 111](#page-114-0).

### ■ Influence of Noise

This CIDRW system uses a frequency of 134 kHz for communications with ID Tags. Equipment such as switching power supplies, inverters, servomotors, or monitors in the surrounding area will adversely affect communications, restricting the communications area.

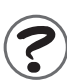

The noise levels in the vicinity of the CIDRW Head can be determined with the environmental noise measurement command (applies only when SECS is not used)  $\iint_{\mathbb{R}}$ . Refer to [page 86](#page-89-0).

For details on the relationship between noise and communications distance, see Appendix  $\iint_{\mathbb{R}}$ . Refer to [page 124.](#page-127-0)

### ■ Mounting

Use spring washers and flat washers with the four M3 screws when mounting a CIDRW Head.

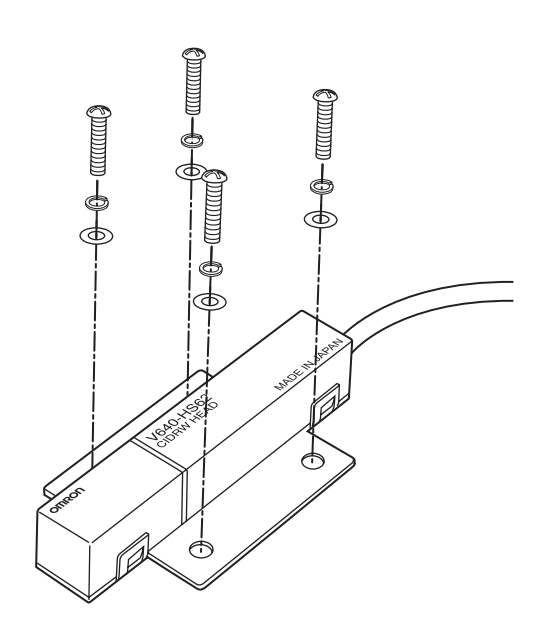

Mounting dimensions

**NOTICE** 

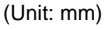

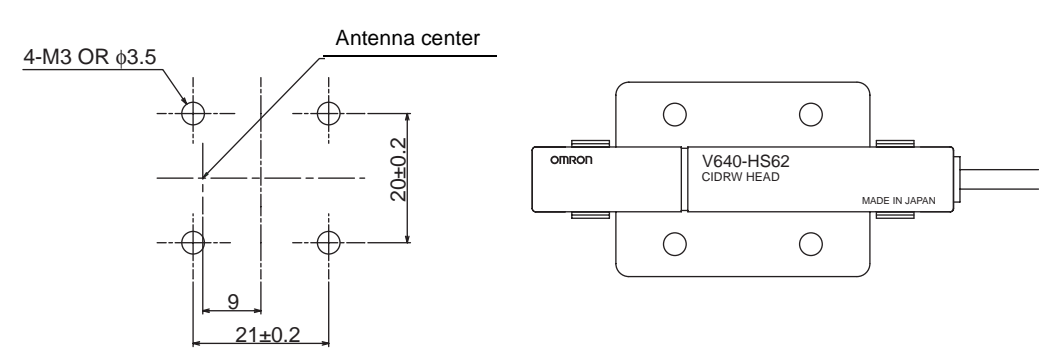

Tighten the M3 screws with a torque not exceeding 0.6 N·m.

## **Link Unit**

Mount Link Units with the two M4 screws and washers provided as accessories.

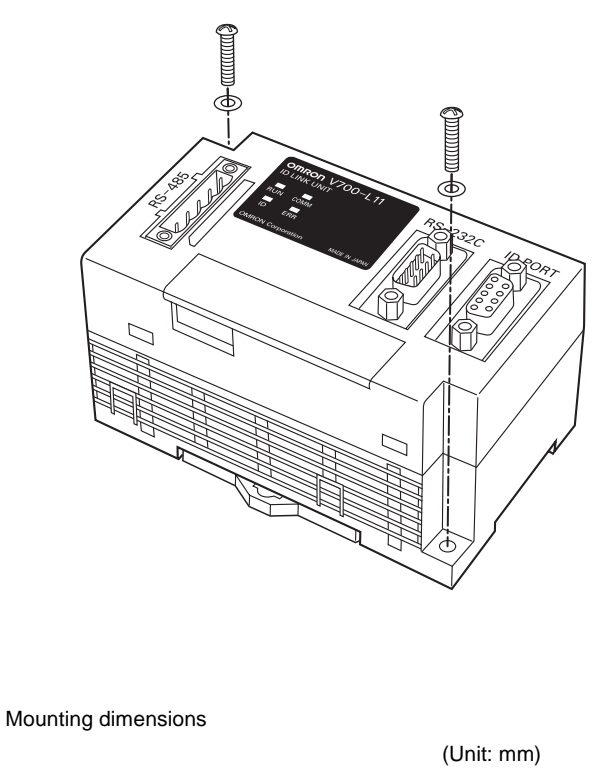

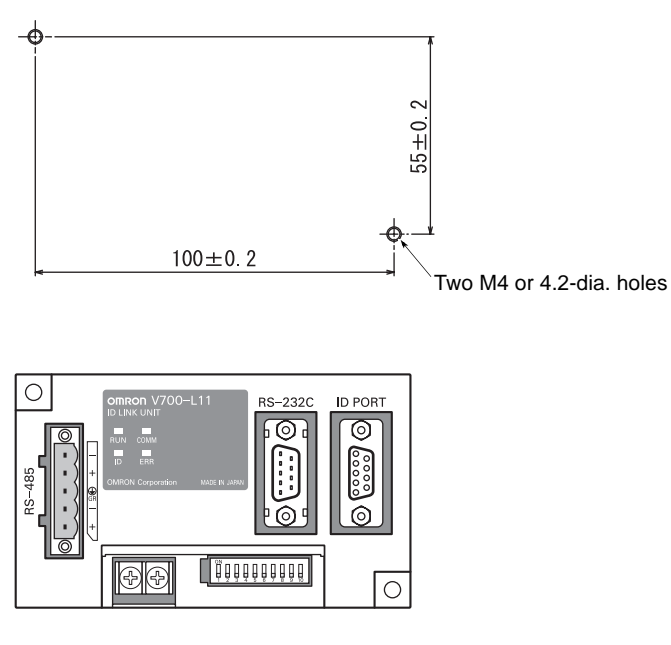

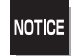

• Tighten the M4 screws with a torque not exceeding 1.2 N·m.

• Do not apply organic solvents used with screw locking agents at the locations where the screws are inserted.

## <span id="page-30-1"></span><span id="page-30-0"></span>**Connections and Wiring**

### **CIDRW Controller**

### ■ Power Supply and Grounding Wires

Connect the wires to the 24 VDC power supply terminals and frame ground terminal.

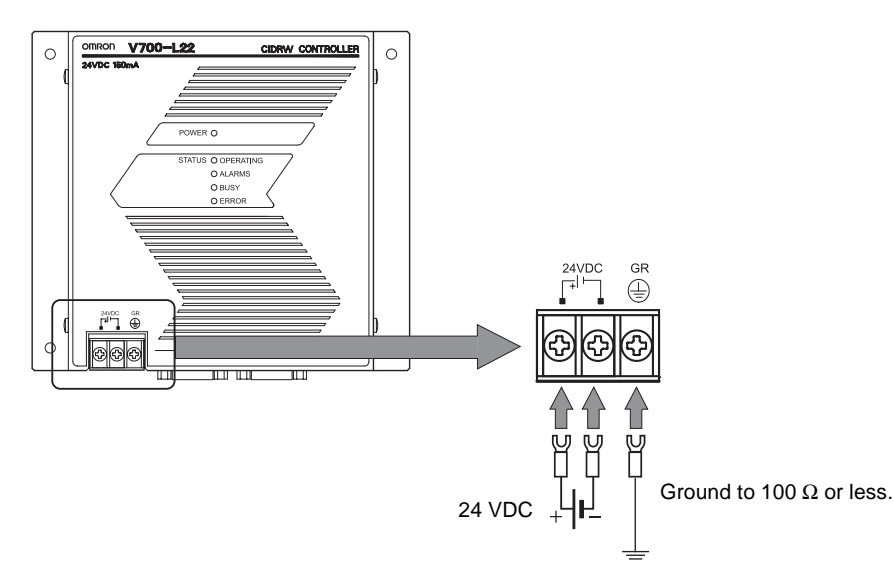

### • Crimp terminals

The terminal screws on the terminal block are M3 size. Use appropriate crimp terminals for M3 screws as shown below.

#### **Crimp terminals**

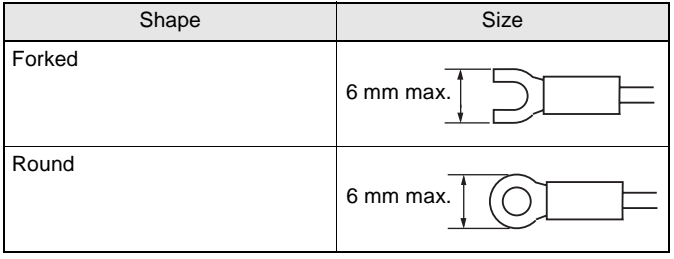

#### • Power supply

Use a power supply unit that satisfies the following conditions.

#### **Condition**

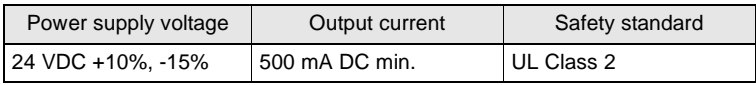

#### **Recommended model**

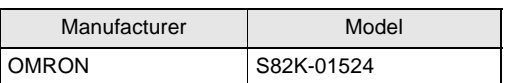

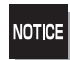

Be sure to replace the cover after wiring.

### ■ SECS port

The method for wiring for communications with a host device via the SECS port is explained here.

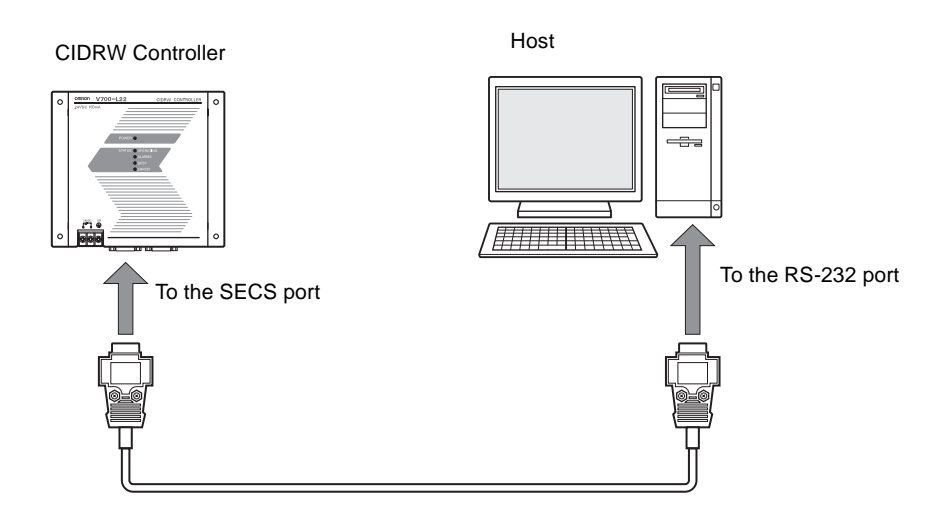

#### • Connector

The SECS port on the Controller is a D-SUB 9-pin connector. The pin arrangement is shown below.

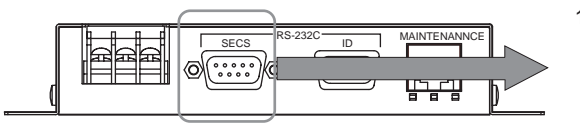

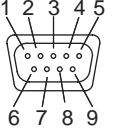

The connector rim has electrical continuity with the GR (frame ground) in the 24 VDC power supply terminals.

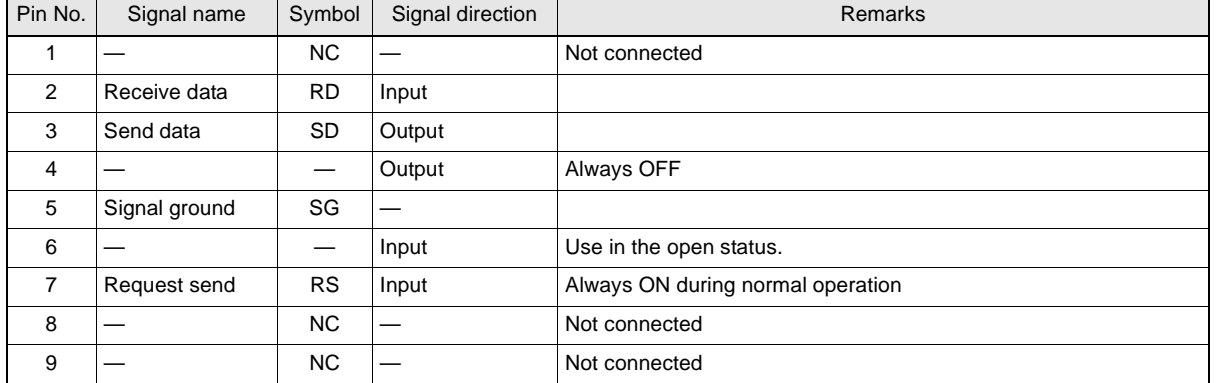

#### **Recommended model**

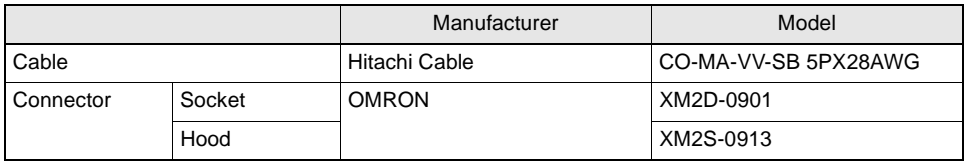

### • Wiring

The cable length should be no greater than 15 m.

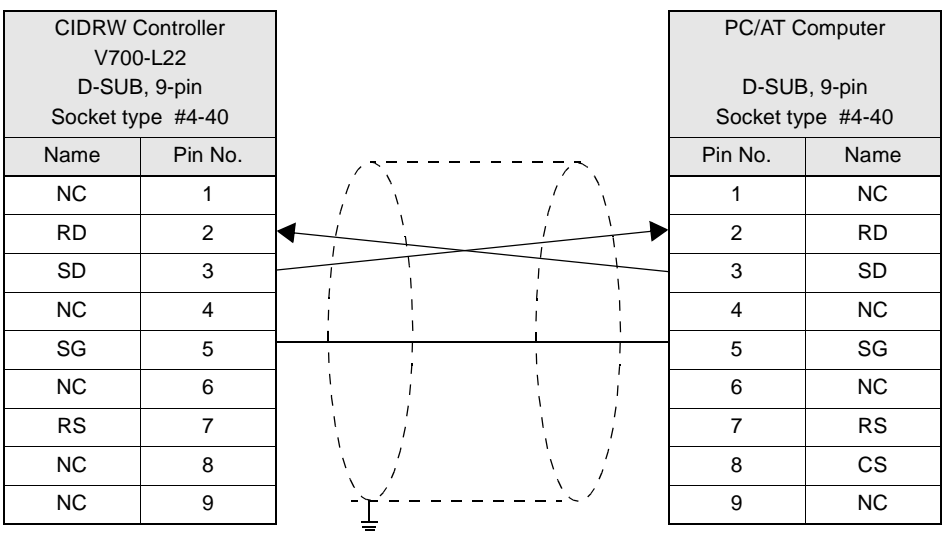

Ground shielded wires either at the CIDRW Controller side or at the PC/AT side.

## **Amplifier Unit**

- Connector for connecting a CIDRW Head
- 1. Align the pin on the connector with the channel in the cable connector and insert the cable connector.

Hold the fixed part of the connector while making this insertion.

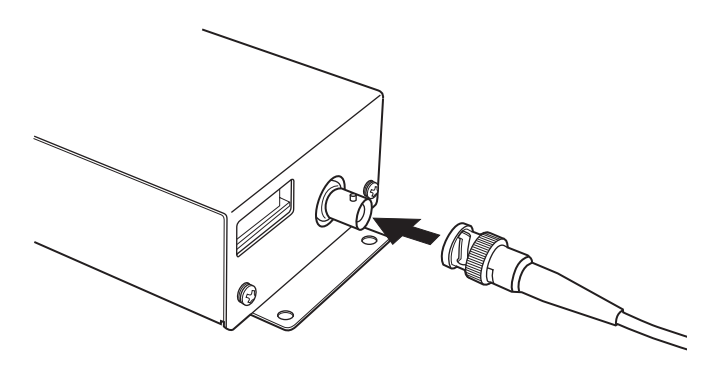

2. After inserting the connector fully home, turn the fixed part clockwise to lock it.

### ■ Power Supply and Grounding Wires

Connect the power supply and grounding wires to the dedicated power supply connector.

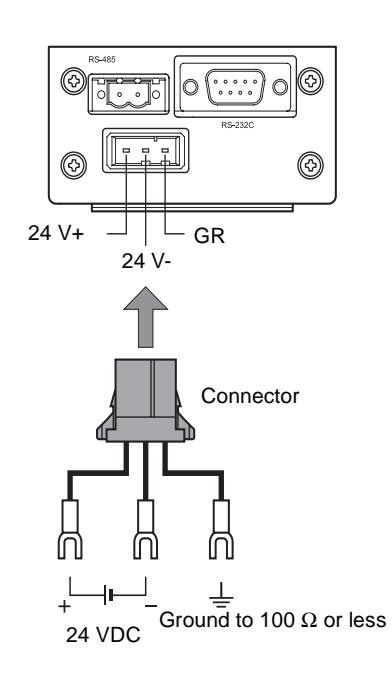

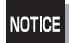

- The grounding wire should be connected to a ground exclusive to the Amplifier Unit. If the grounding wire is shared with another unit, or connected to a beam in a building, there may be adverse effects.
- Make the grounding point as close as possible and the length of the grounding wire used as short as possible.
- When using the Amplifier Unit in Europe, the connecting cable between the Amplifier Unit and the DC power supply must be 3 m or less.

30

### • Dedicated power supply connector and RS-485 port connector Prepare a V640-A90 (can be purchased as an accessory).

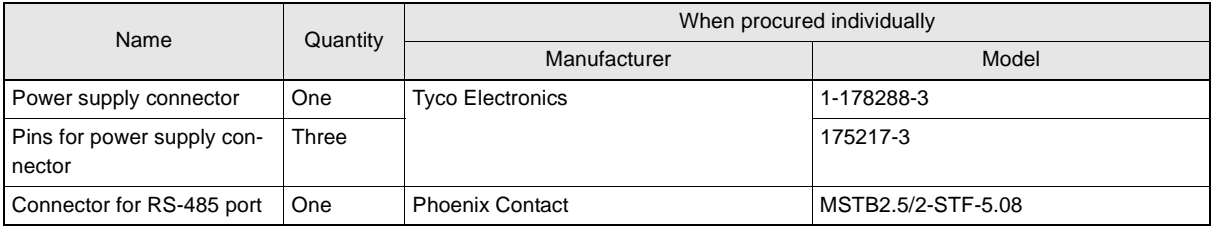

#### **Contents of the V640-A90 set (accessory)**

### • Dedicated power supply cable

Use an AWG20 - 24 cable.

Use a dedicated tool for crimping the cable to the connector pins.

#### **Recommended crimping tool**

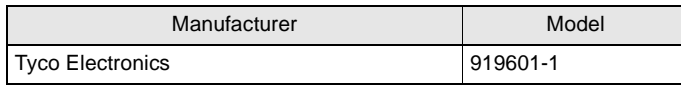

### • Power supply unit

Use a power supply unit that satisfies the following conditions.

#### **Condition**

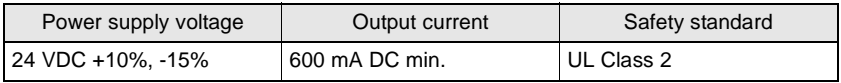

#### **Recommended product**

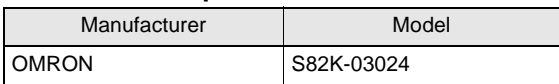

### ■ RS-232C Port

The method for connecting a CIDRW Controller or host device via the RS-232C port is explained here.

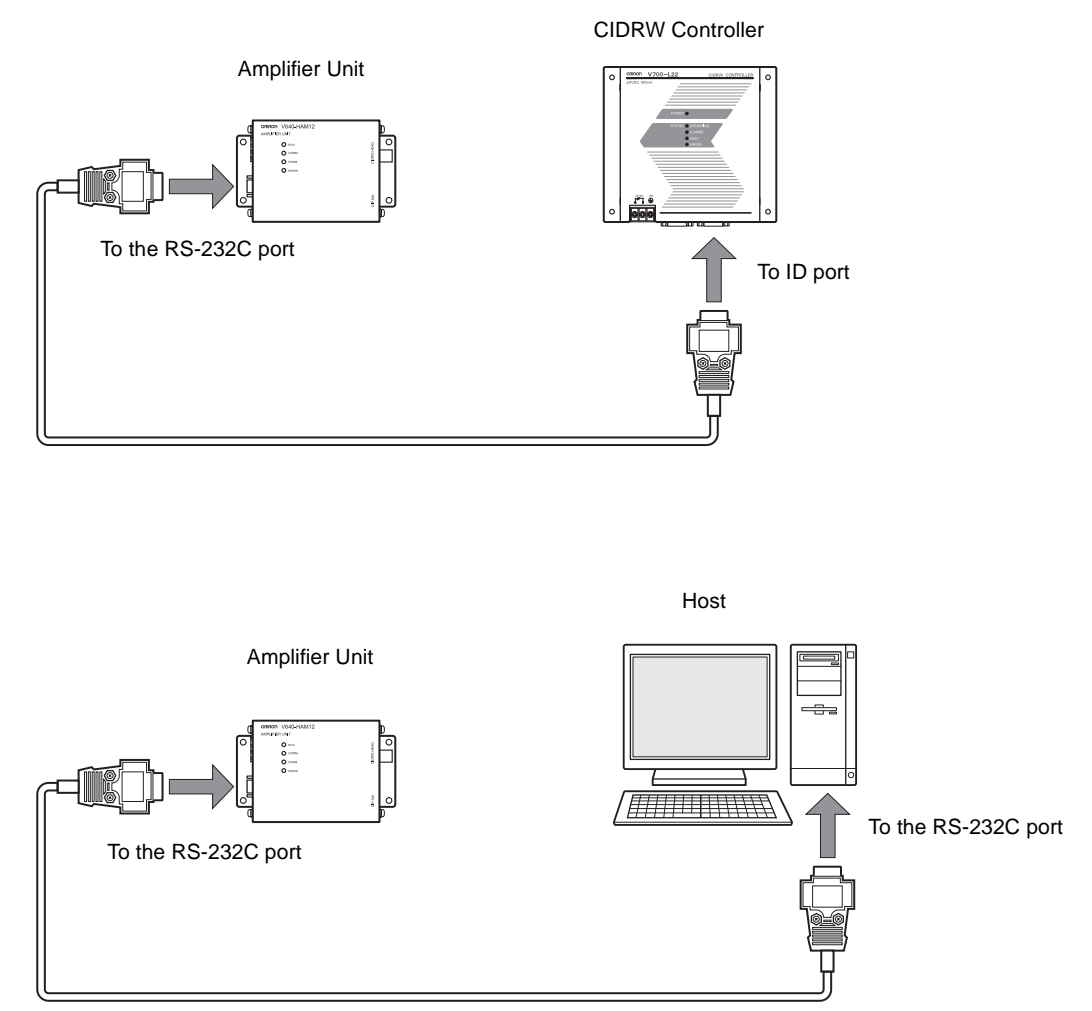

### • Connector

The RS-232C port of the Amplifier Unit is a D-SUB, 9-pin connector. The pin arrangement is shown below.

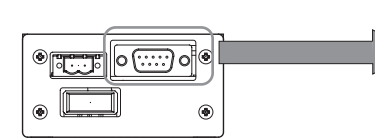

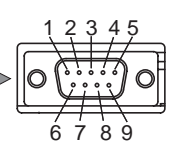

The connector rim has electrical continuity with the GR (frame ground) terminal in the dedicated power supply connector.

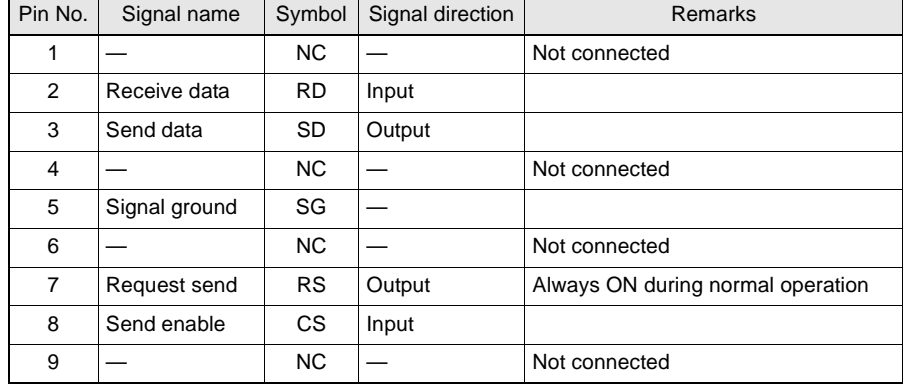

 $32$
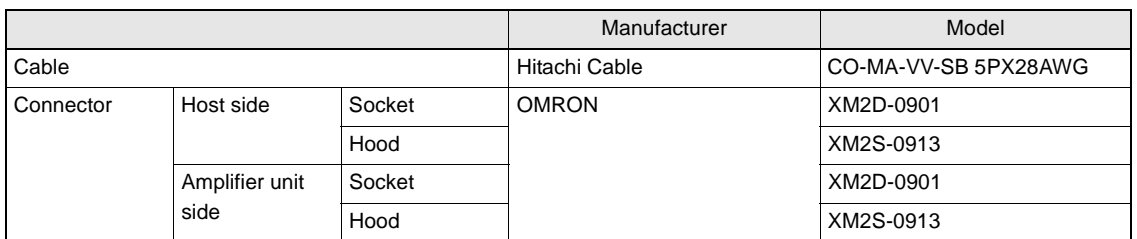

### **Recommended model**

• Wiring for connection to a V700-L22 CIDRW Controller

The cable length should be no greater than 15 m.

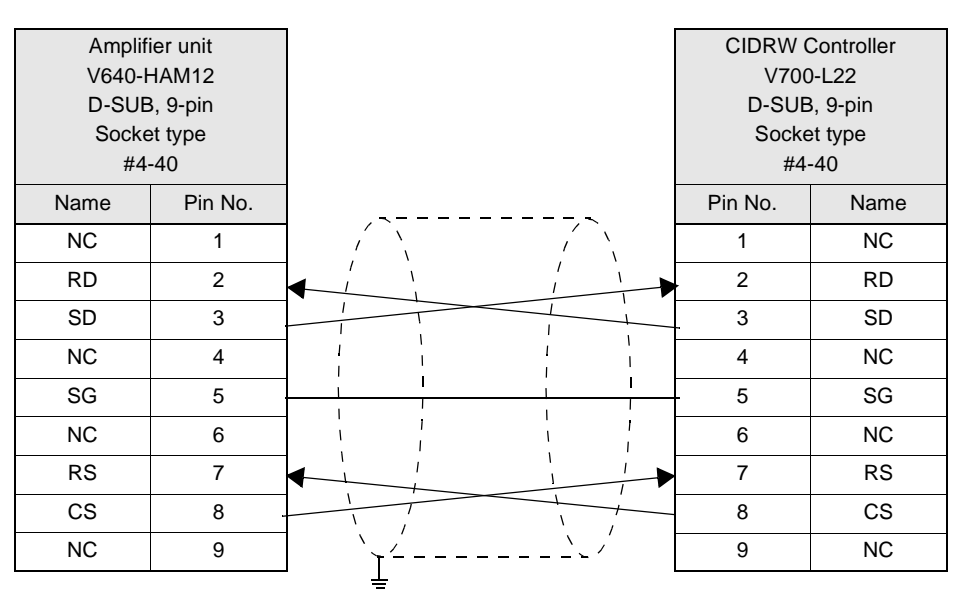

Ground shielded wires either at the amplifier unit side or at the CIDRW side.

• Wiring for connection to a PC/AT computer (9-pin connector specification)

The cable length should be no greater than 15 m.

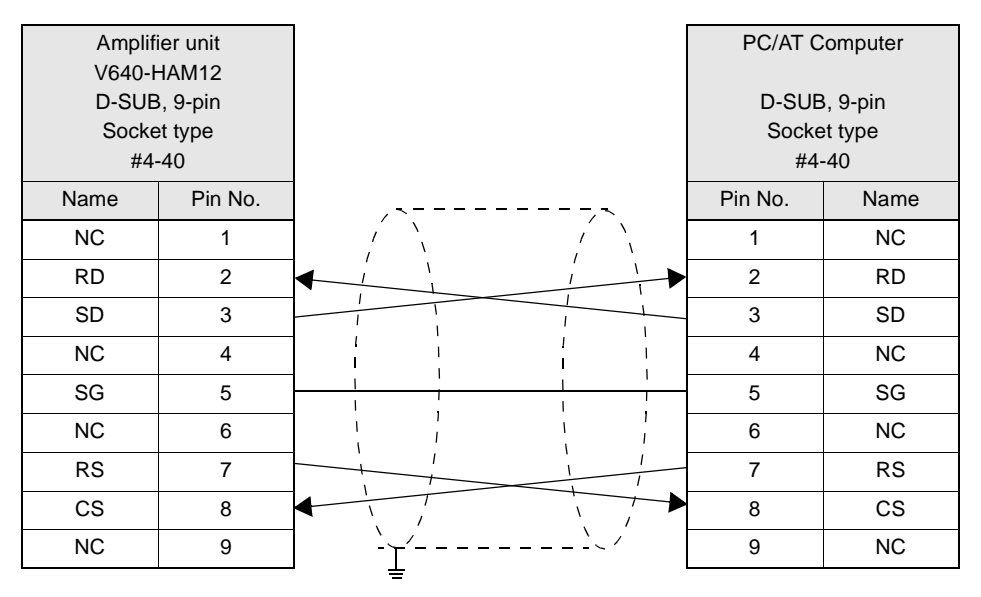

Ground shielded wires either at the CIDRW Controller side or at the PC/AT side.

### If the CS function is to be used at the PC/AT computer side, a return wire is required.

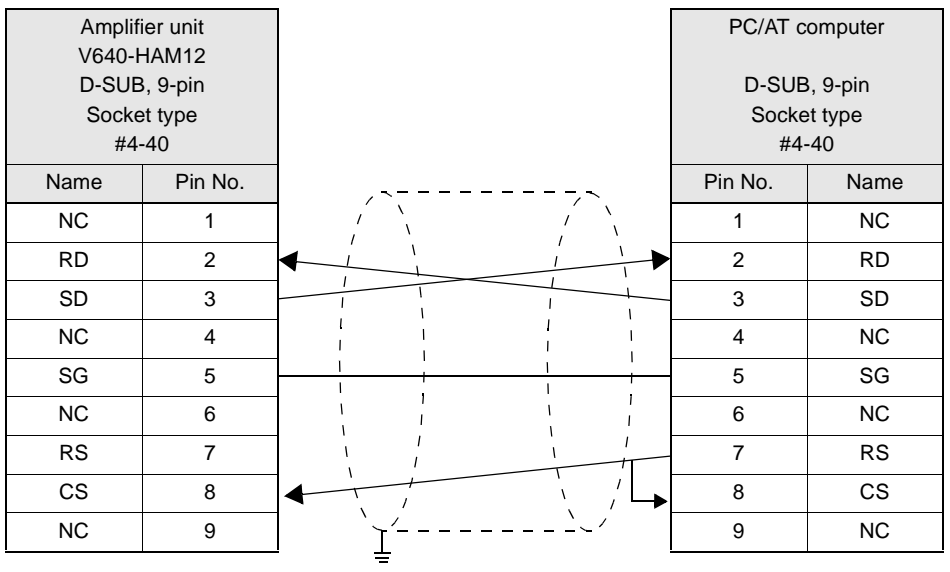

Ground shielded wires either at the CIDRW Controller side or at the PC/AT side.

RS signal control method at the host device

In a 1:N connection, the RS signals generated from the host device by normal control must be input as CS signals. Turn the RS signals OFF within 15 ms after the completion of data transmission. Correct communications will not be possible CHECK! without this control.

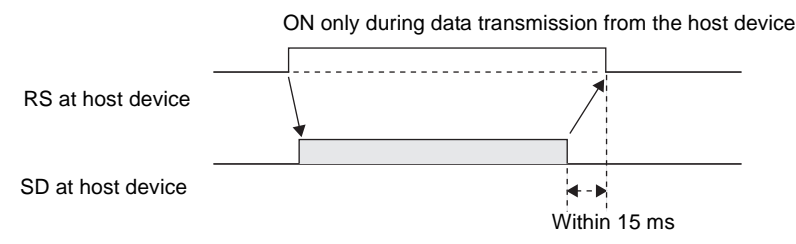

### ■ RS-485 Port

The method for connection to the RS-485 port of another Amplifier Unit when multiple CIDRW Heads are used is explained here.

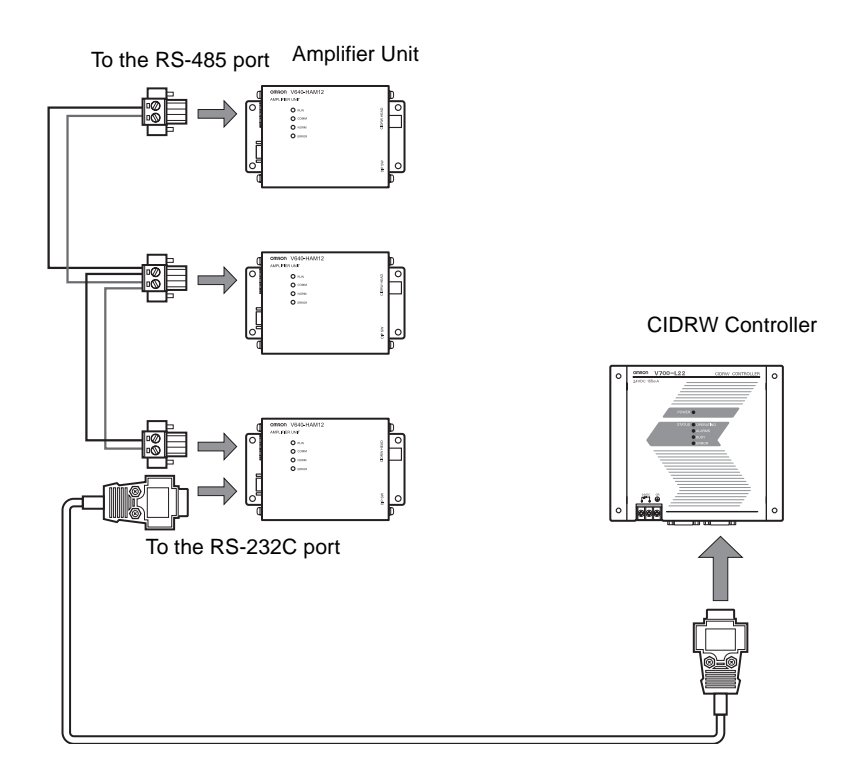

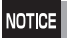

The maximum total length of RS-485 cable is 50 m.

• Connector

Prepare a V640-A90 (can be purchased as an accessory) as the connector for the RS-485 port on the Amplifier Unit.

Refer to page 31.

The pin arrangement is shown below.

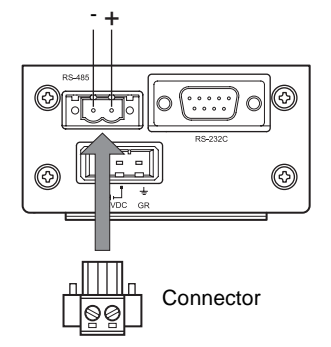

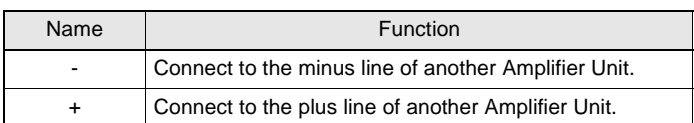

### • Cable information

#### **Recommended model**

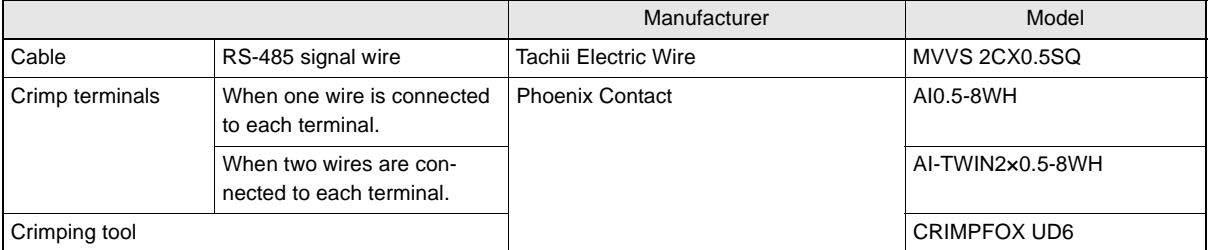

### • Wiring method

- 1. Attach crimp terminals to stripped portions of the cables.
- 2. Insert the wires into the correct holes in the connector, bearing the orientation of the connector in mind.
- 3. Tighten the set screws of the connector firmly to secure the cables.

The appropriate tightening torque is around 0.5 N·m.

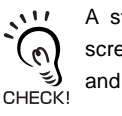

A standard, tapered screwdriver will not enter all the way into the screw holes. Use a small gauge flat-blade screwdriver whose shaft and tip have the same thickness.

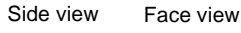

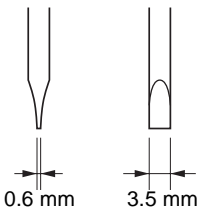

#### **Recommended screwdriver**

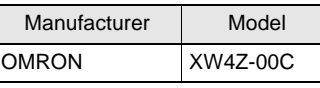

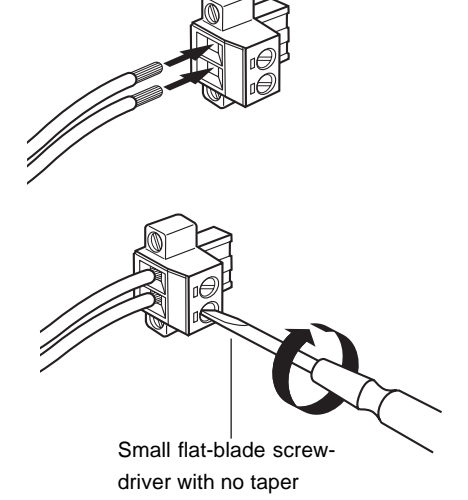

4. Having fitted the connector to the cable, connect it to an Amplifier Unit.

Orient the cable connector correctly in relation to the connector on the Amplifier Unit, and fasten the cable connector by fully tightening the retaining screws.

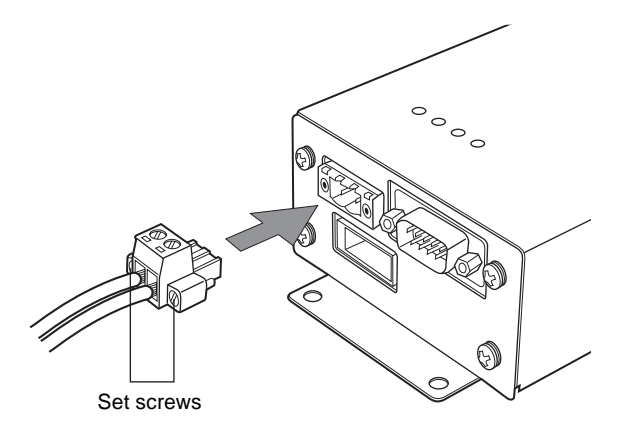

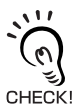

#### Disconnecting the connector

Fully loosen the two screws, then grip the projections on the connector and pull it straight out. If it is difficult to pull the connector out, press down on the Amplifier Unit while pulling on the connector.

# **Link Unit**

### ■ Power Supply

Opening the cover on the top face of the Link Unit exposes the power supply terminals.

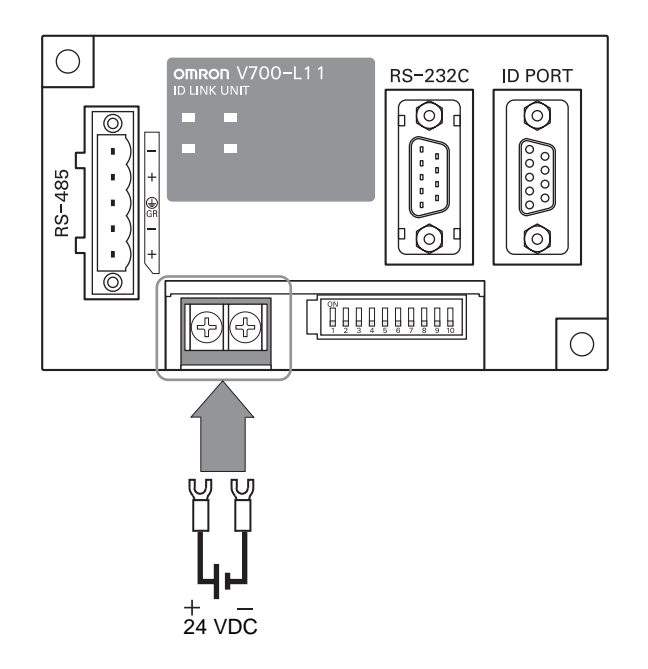

### • Crimp terminals

The terminal screws on the terminal block are M3 size. Use appropriate crimp terminals for M3 screws as shown below.

### **Crimp terminals**

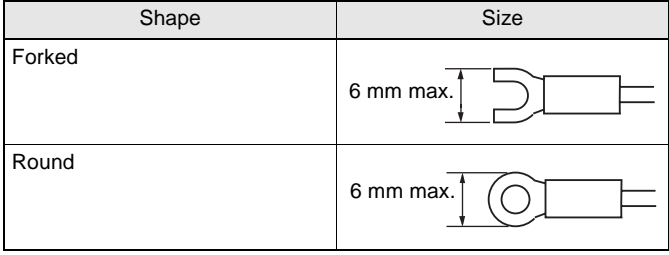

### • Power supply

Use a power supply unit that satisfies the following conditions.

### **Condition**

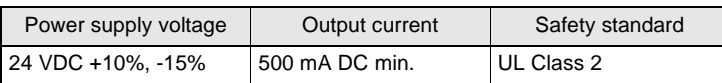

#### **Recommended model**

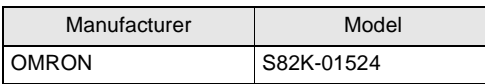

### ■ Host Connection Port

The method for connecting to a CIDRW Controller or host device via the RS-232C port is explained here.

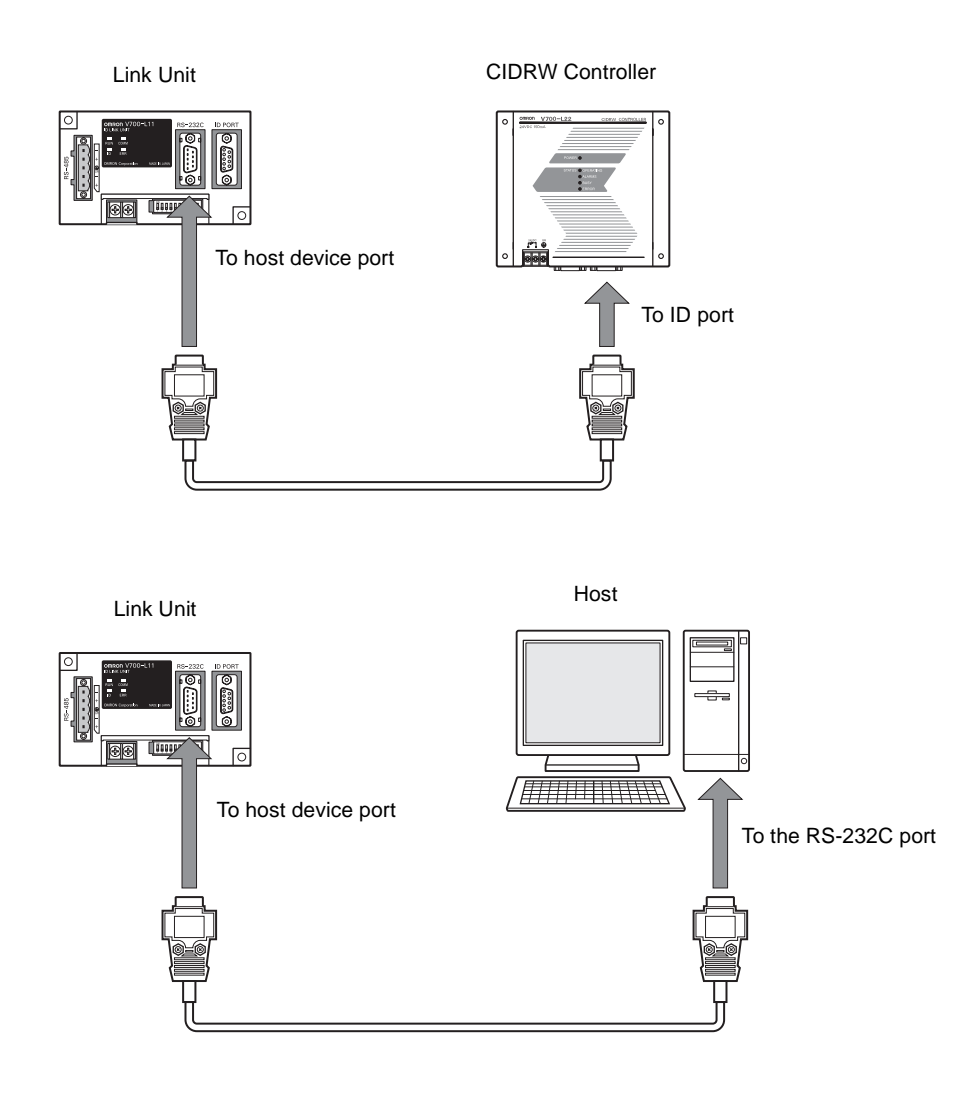

### • Connector

The host device connection port on the Link Unit is a D-SUB, 9-pin connector. The pin arrangement is shown below.

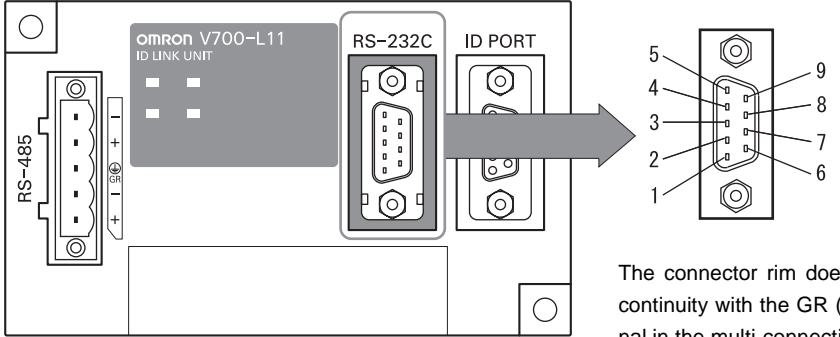

The connector rim does not have electrical continuity with the GR (frame ground) terminal in the multi-connection port.

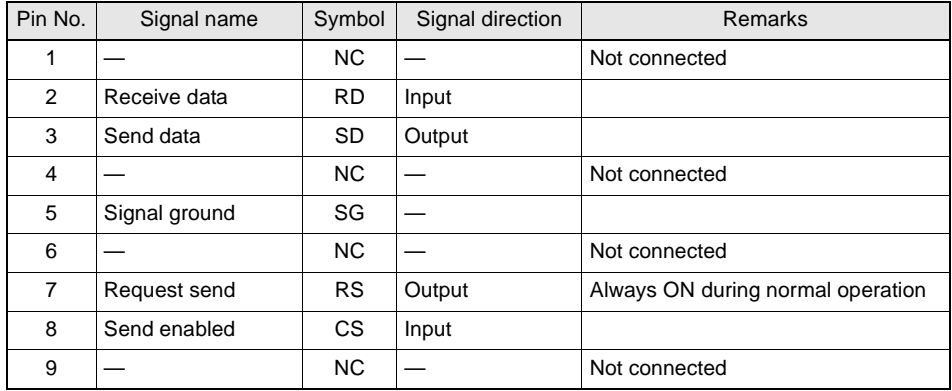

### **Recommended model**

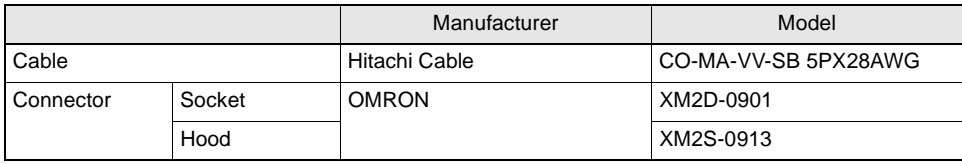

• Wiring for connection to a CIDRW Controller

The cable length should be no greater than 15 m.

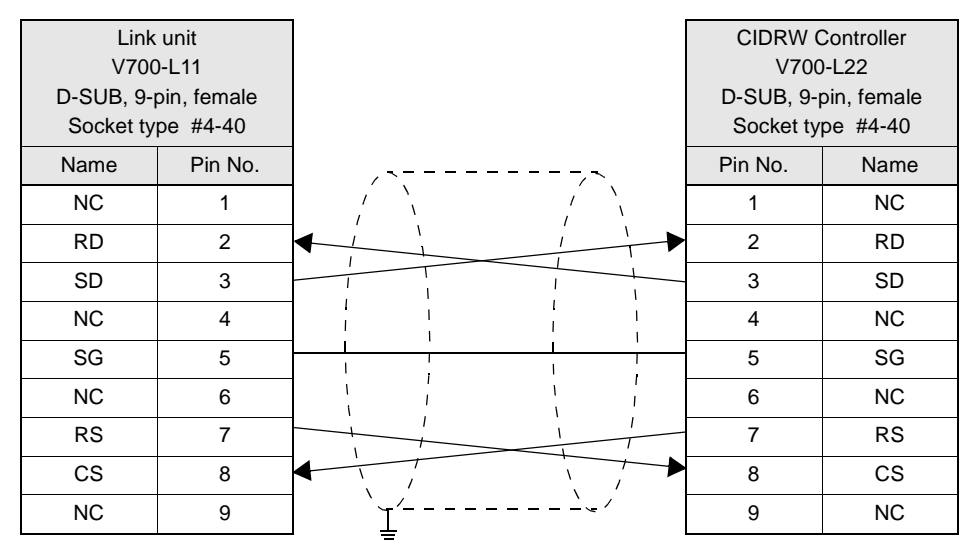

Ground shielded wires at the CIDRW Controller side.

### • Wiring for connection to a PC/AT computer

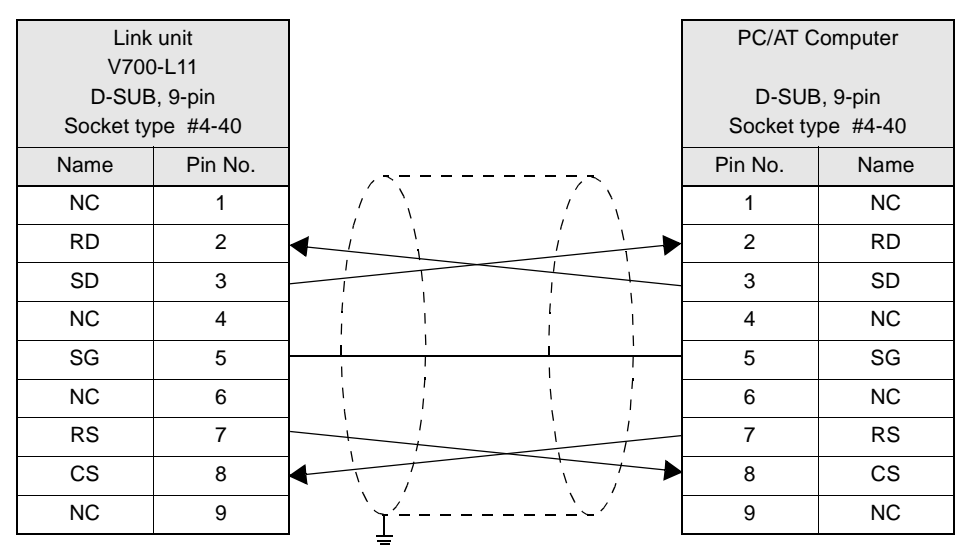

Ground shielded wires at the PC/AT computer side.

### If the CS function is to be used at the PC/AT computer side, a return wire is required.

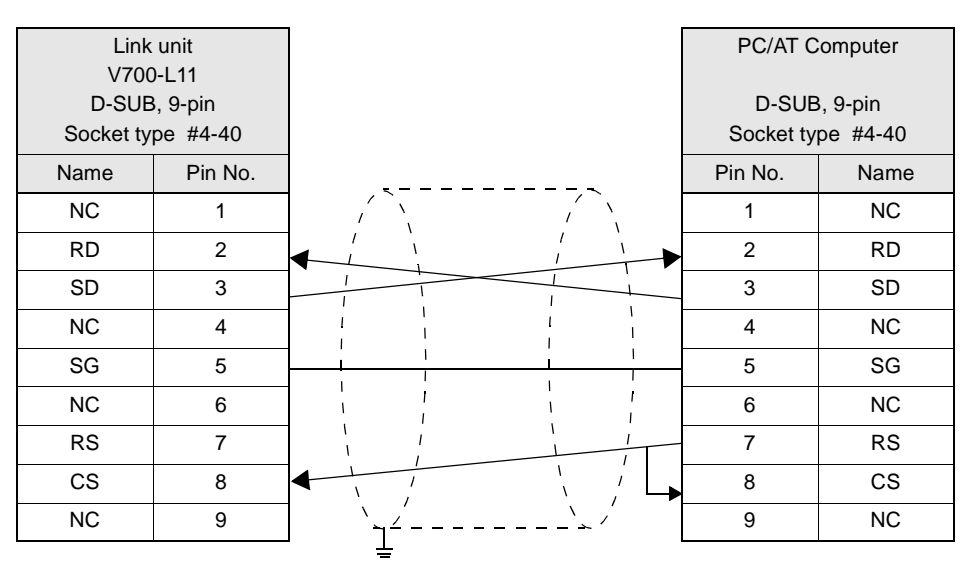

Ground shielded wires at the PC/AT computer side.

RS signal control method at the host device

In a 1:N system using Link Units, the RS signals generated from the host device by normal control must be input as CS signals. Turn the RS signals OFF within 15 ms after the completion of data transmission. Correct communications will not be possible without this control.

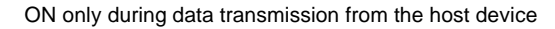

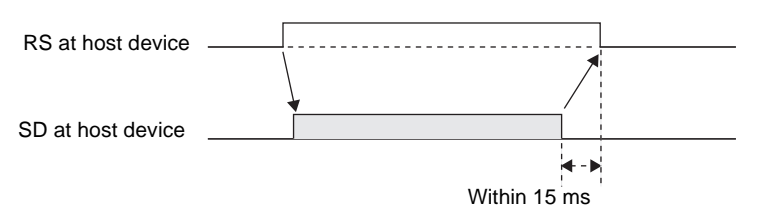

40

 $\mathbf{C}$ CHECK!

### ■ Multi-connection port

The method for connecting to an Amplifier Unit is explained here.

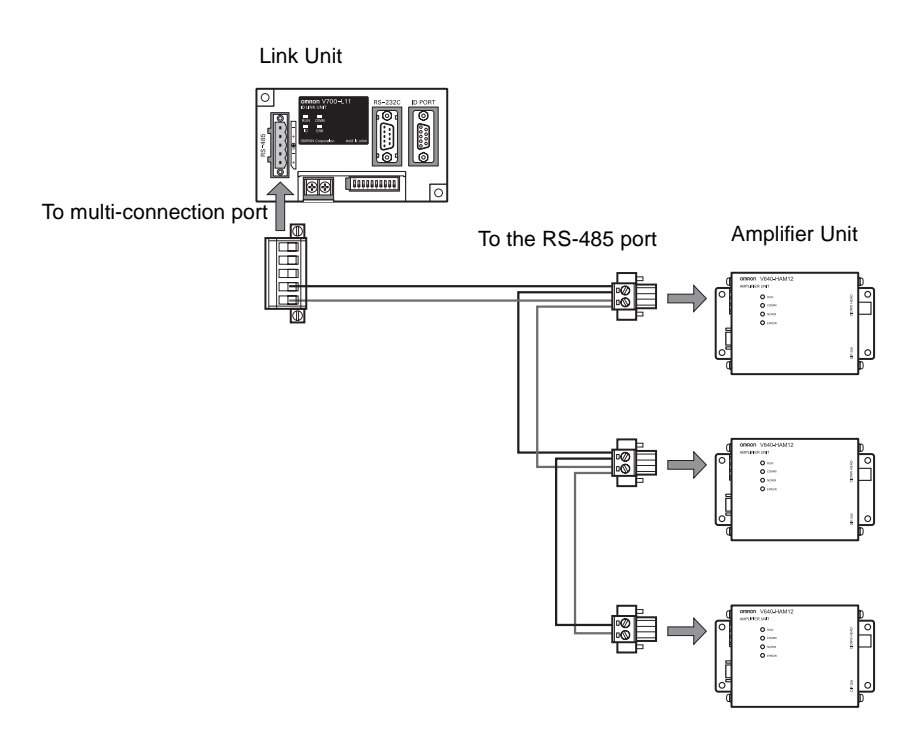

• Connector

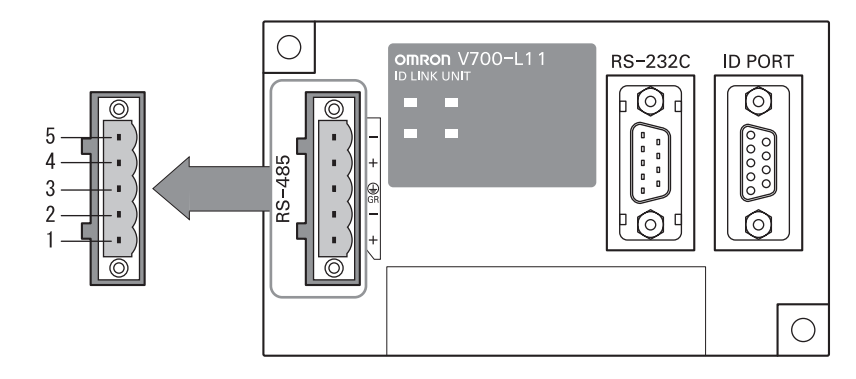

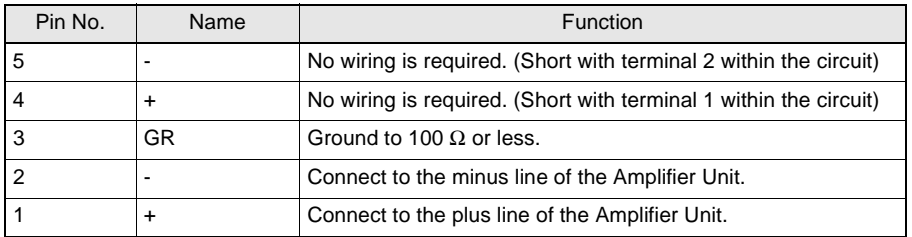

• Cable

### **Recommended Product**

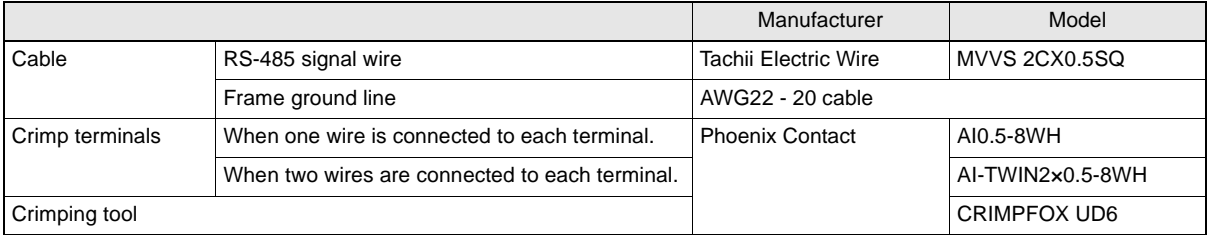

### • Wiring method

- 1. Attach crimp terminals to stripped portions of the cables.
- 2. Insert the wires into the correct holes in the connector, bearing the orientation of the connector in mind.
- 3. Tighten the set screws of the connector firmly to secure the cables.

The appropriate tightening torque is around 0.5 N·m.

A standard, tapered screwdriver will not enter all the way into the screw holes. Use a small gauge flat-blade screwdriver whose shaft  $\overline{a}$  and tip have the same thickness.

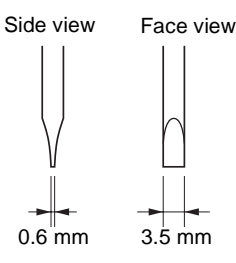

### **Recommended screwdriver**

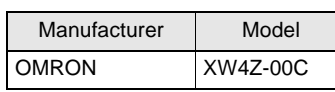

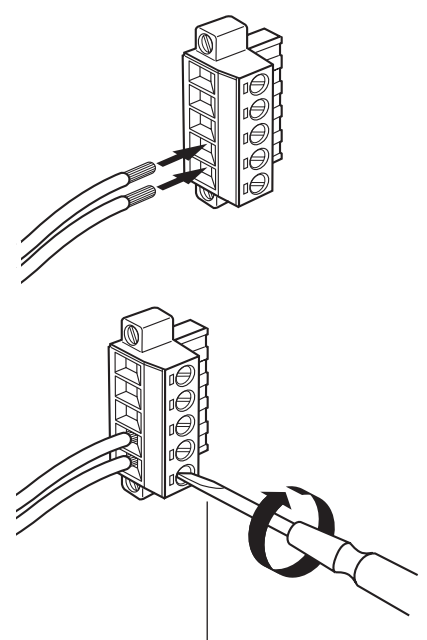

Small gauge flat-blade screwdriver with no taper

4. Having fitted the connector to the cable, connect it to the Link Unit.

Orient the cable connector correctly in relation to the connector on the Link Unit, and fasten the cable connector by fully tightening the retaining screws.

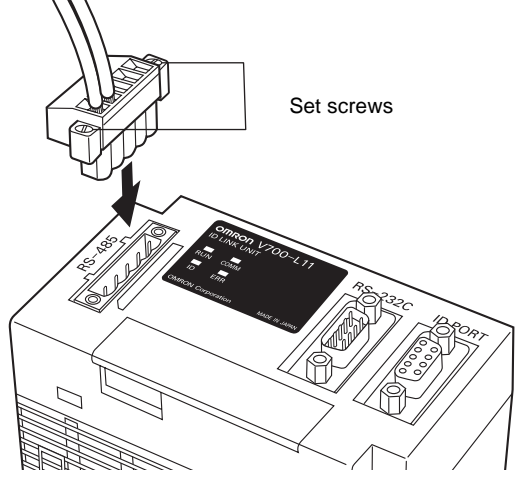

Disconnecting the connector

Fully loosen the two screws, then grip the projections on the connector and pull it straight out. If it is difficult to pull the connector out, press down on the Link Unit while pulling on the connector.

CHECK!

# **SECTION 3 Preparing for Communications**

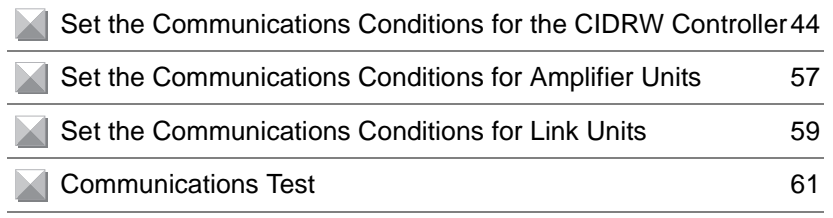

# <span id="page-47-0"></span>**Set the Communications Conditions for the CIDRW Controller**

Set the communications conditions of the CIDRW Controller only when SECS is used.

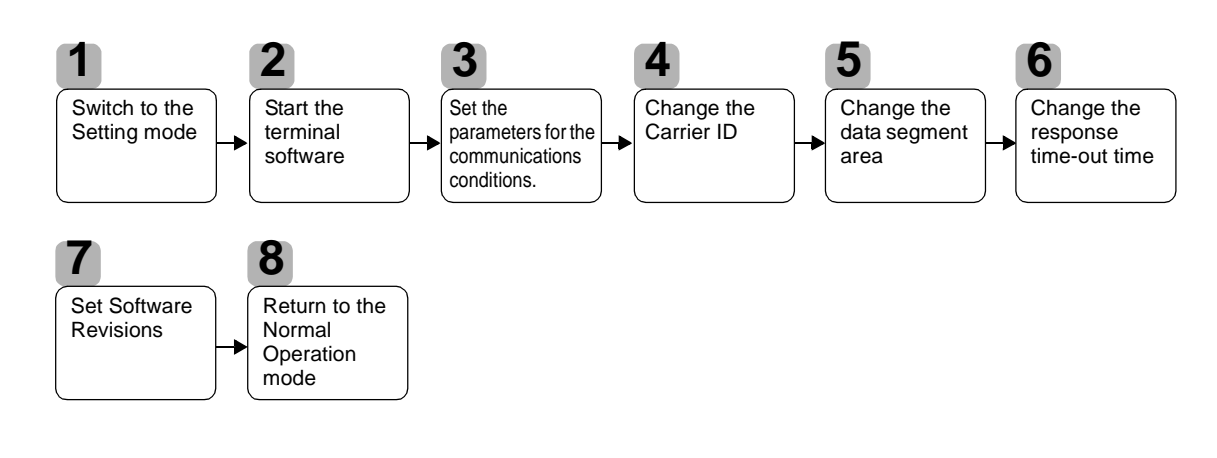

# <span id="page-47-1"></span>**Switch to the Setting mode**

The CIDRW Controller has two operating modes, the Normal Operation mode and the Setting mode. Switch to the Setting mode to set the communications conditions. There are two methods for switching the mode. Use the one that is appropriate for the circumstances.

# ■ Changing the Position of the Mode Switch on the Bottom of the Unit

This is the convenient method for setting before mounting the unit.

- 1. Turn OFF the power to the CIDRW Controller.
- 2. Set the mode switch on the bottom of the unit to 3.

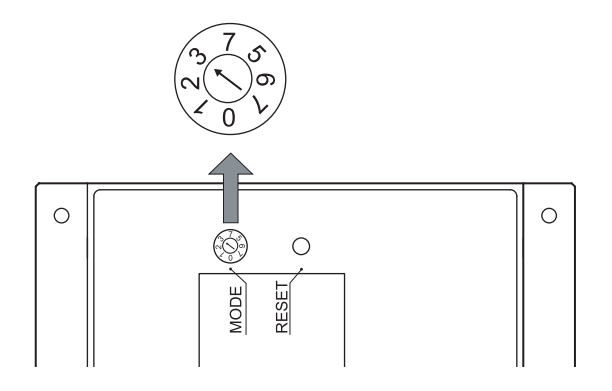

3. When all of the devices to be used are connected, turn the power ON. The system starts up in the Setting mode, and the indicators react as shown below.

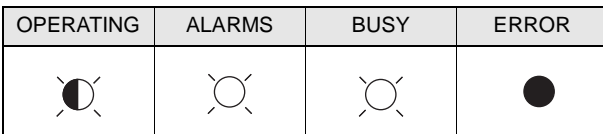

### ■ Sending a Switching Command from the Host Device

This method is convenient when the unit has already been mounted and the switch on the bottom cannot be repositioned to 3.

During operation in the Normal Operation mode, a command is sent from the host device to switch to the Setting mode.

1. Send a subsystem command (S18F13 ChangeState CPVAL1 = "PS") from the host device.

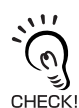

Refer to page [page 73.](#page-76-0)

CPVAL1="PS" is an expansion designation unique to V700-L22 and does not conform to SEMI standards.

The system is automatically restarted and the mode switches to the Setting mode. The operation indicators react as shown below.

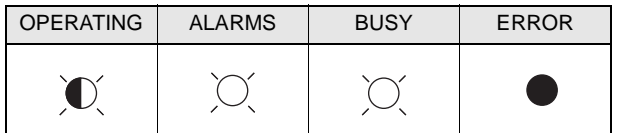

<span id="page-48-0"></span>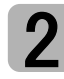

# **Start the terminal software**

Use the host device's terminal software for the setting.

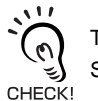

The commands and communications conditions in the setting mode are unique to OMRON. They do not conform to the SEMI standards. For the terminal software, use Hyper Terminal, which is standard with Windows, or a similar program.

The communications conditions for communication between the host device and CIDRW Controller are fixed. Make the following settings using the terminal software.

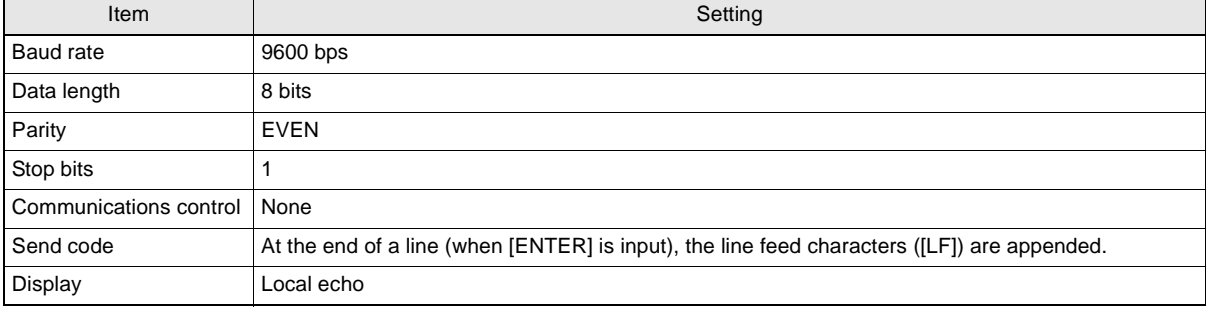

<span id="page-49-0"></span> $\mathbf{3}$ 

# **Set the parameters for the communications conditions**

Specify the parameters whose settings are to be changed from the terminal software of the host device. The commands, and the parameters that can be set are indicated below.

### **List of Commands**

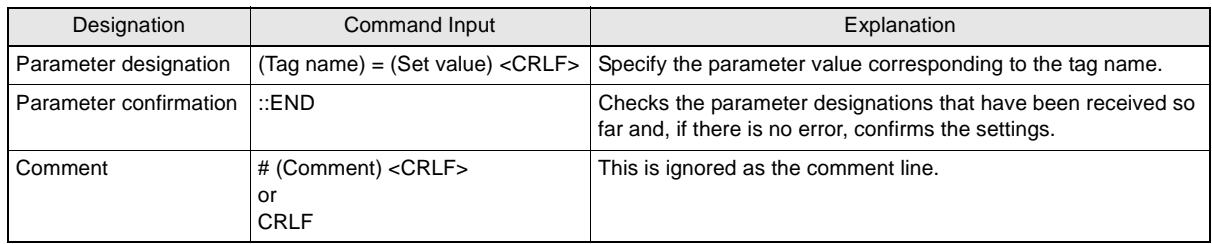

### **Tag Name List**

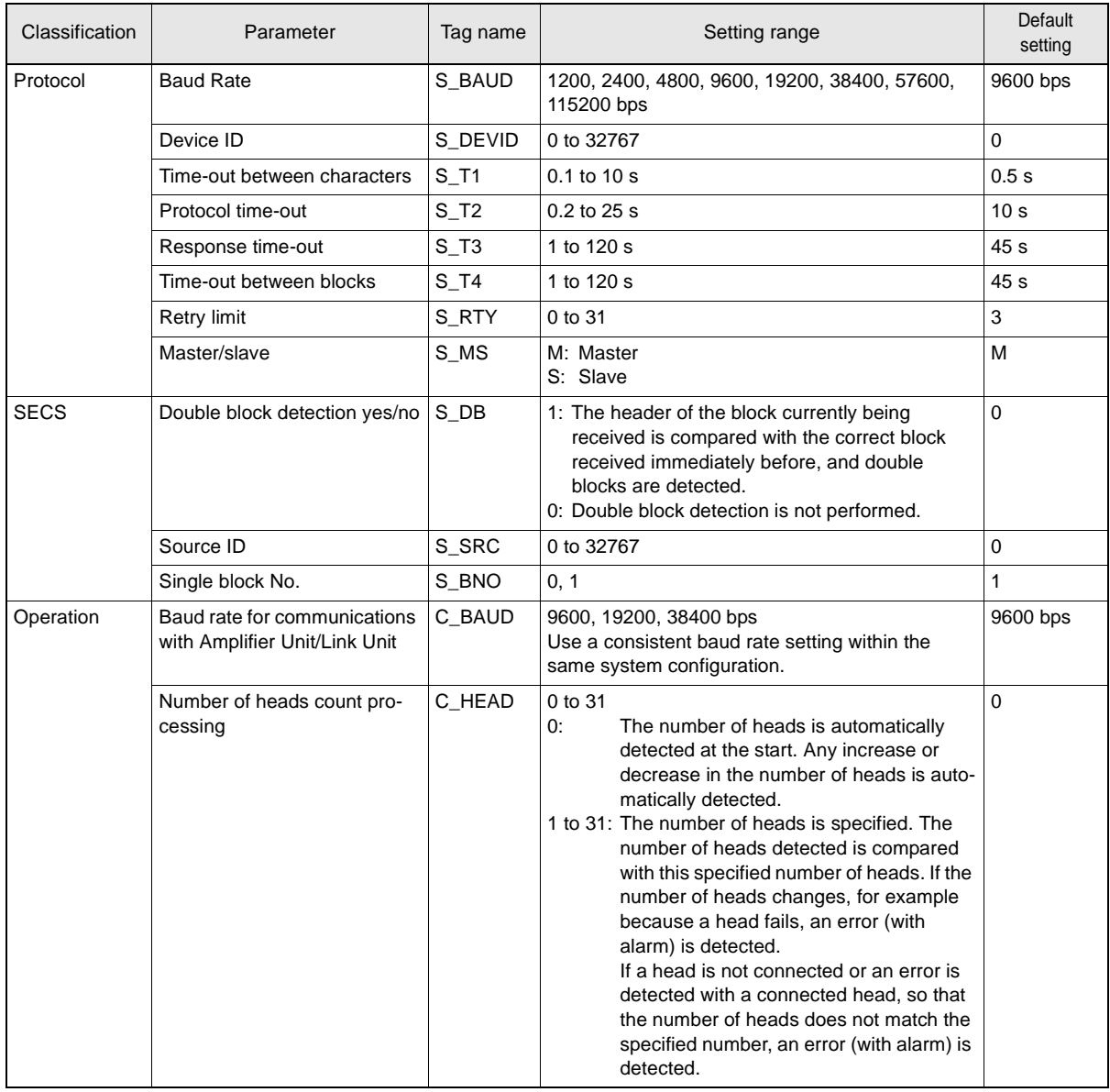

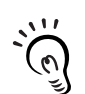

The setting mode commands do not conform to SEMI standards.

For the terminal software, use Hyper Terminal, which is standard with Windows, or a similar program.

The RI-TRP-WR2B has a memory capacity of 8 bytes. Set the clear ID offset and the number of carrier ID bytes so that the memory capacity is not exceeded.

1. Specify the parameters to be changed. When the first parameter is specified, the ALARMS indicator flashes.

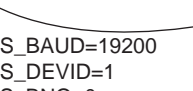

 $S$ BNO=0 S\_BNO=0

 $\overline{a}$ 

 $\overline{a}$ 

 $\overline{\phantom{a}}$ 

2. Confirm the parameter change.

The ALARMS indicator lights.

The input parameter is checked and written.

When writing is completed without error

SETUP\_COMPLETE

If writing is completed with an error, the parameters are not updated.

When writing is completed, a message indicating the result is displayed.

The figure in square brackets [ ] indicates the line number where the error was first detected. If a parity error is detected in the received characters, this figure is [0].

Check the sent data based on this information.

When writing is completed with an error

SETUP\_FAILED [2]\_

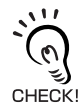

A text file is created based on the data that is keyed in, as shown below, and this data can be conveniently transmitted using the terminal's text file send function.

Example: PRM.TXT

#Parameter Setting File for SystemA S\_BAUD=19200 S\_DEVID=1  $\overline{\text{4SECS}}$  $S_BNO=0$  $\overline{B}$  -  $\overline{B}$  -  $\overline{B}$ ::END

### ■ Check for Correct Setting

The currently set data can be output so that you can check if it is correct.

1. Send the parameter output command "::GET\_PARAM" from the host device. ::GET\_PARAM

The current communication parameter settings are displayed.

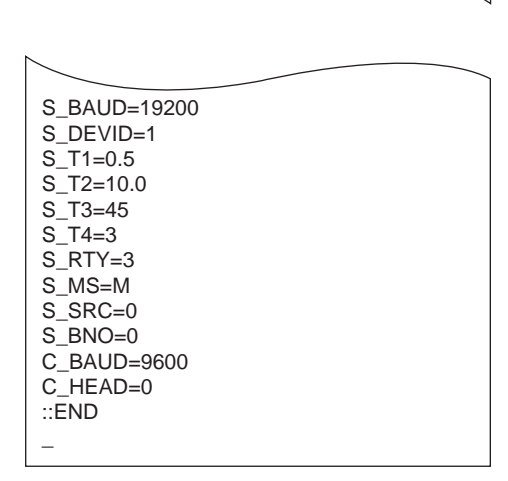

# <span id="page-51-0"></span>**Change the Carrier ID**

To read the carrier ID, the CID has to be specified within the area where the carrier ID can be set (CarrierIDField) within the ID tag's memory. This section explains the procedure for setting the carrier ID offset (attribute name: CarrierIDOffset) and the carrier ID size (bytes) (attribute name: CarrierIDLength) in the memory map of the ID tag.

The commands, and the parameters that can be set, are indicated below.

#### **List of Commands**

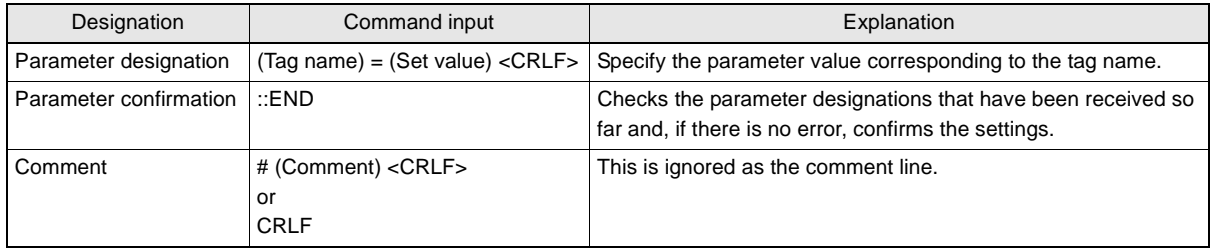

#### **Tag Name List**

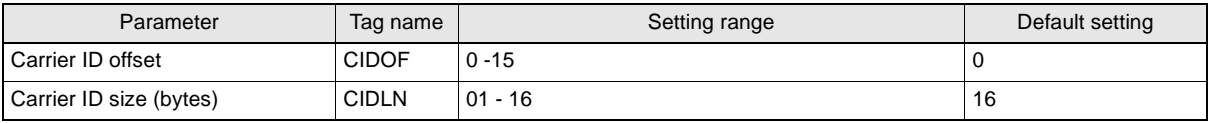

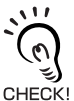

• Settings that exceed the carrier ID area (\*) cannot be made. If such a setting is made, an error occurs.

- \*: (CIDOF+CIDLN) ≤ T\_CIDLEN
- The Carrier ID offset and carrier ID size (bytes) can only be changed in the L22 mode. They cannot be changed in the L21 mode. When you change from the L22 mode to the L21 mode, the carrier ID offset and carrier ID size (bytes) are returned to their initial settings.

1. Specify the parameters to be changed. When the first parameter is specified, the ALARMS indicator flashes.

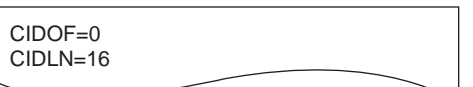

2. Confirm the parameter change. The input parameter is checked and written.

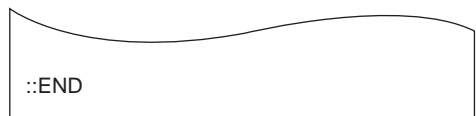

 $\overline{\phantom{a}}$ 

## ■ Check for Correct Setting

The currently set data can be output so that you can check if it is correct.

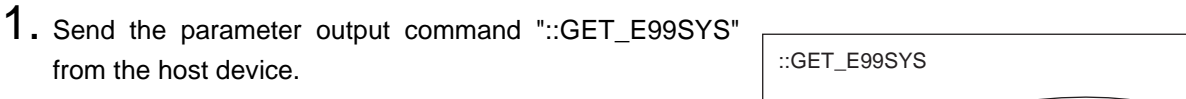

The carrier ID settings are displayed.

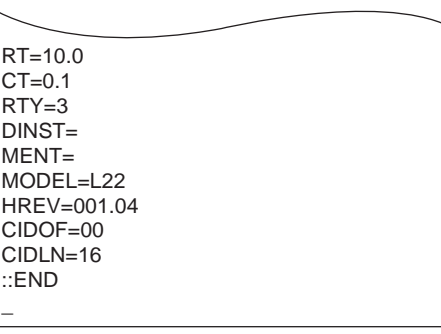

**NOTICE** 

Do not change operation parameters other than RT, CIDOF, and CIDLN. This can cause the system to stop operating correctly.

# <span id="page-52-0"></span>**Change the data segment area**

The data segment area (memory map) must be changed to communicate with ID Tags (RI-TRP-DR2B/ RI-TRP-WR2B, made by Texas Instruments). The procedure for changing the data segment area is explained here.

Data Segment Area  $\text{Res}$  Refer to [page 125.](#page-128-0)

The commands, and the parameters that can be set, are indicated below.

### **List of Commands**

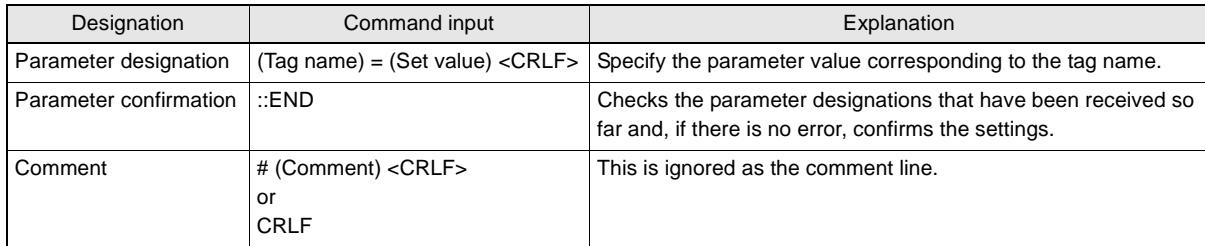

#### **Tag Name List**

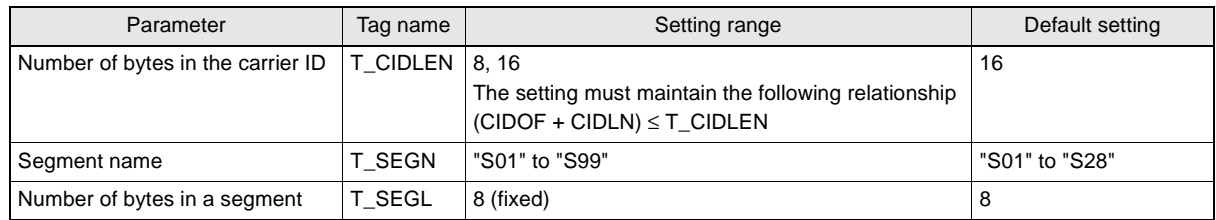

1. The form of the input from the host device is shown in the  $\sim$ figure to the right.

When the first parameter is specified, the ALARMS indicator flashes.

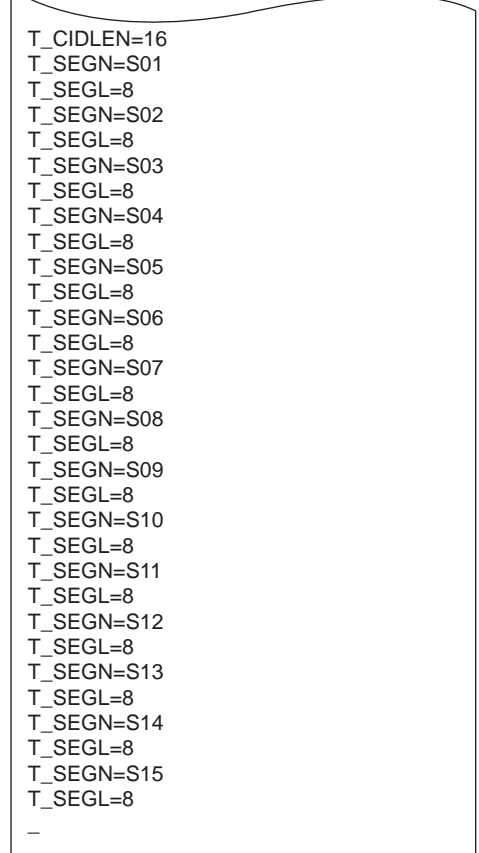

# 2. Confirm the parameter change.

The input parameter is checked and written.

::END  $\overline{a}$ 

When writing is completed, a message indicating the result is displayed. The ALARMS indicator lights.

### When writing is completed without error

SETUP\_COMPLETE

 $\overline{a}$ 

If writing is completed with an error, the parameters are not updated. The figure in square brackets [ ] indicates the line number where the error was first detected. If a parity error is detected in the received characters, this figure is [0].

Check the sent data based on this information.

When writing is completed with an error

SETUP\_FAILED [2]

50

### ■ Check for Correct Setting

The currently set data can be output so that you can check if it is correct.

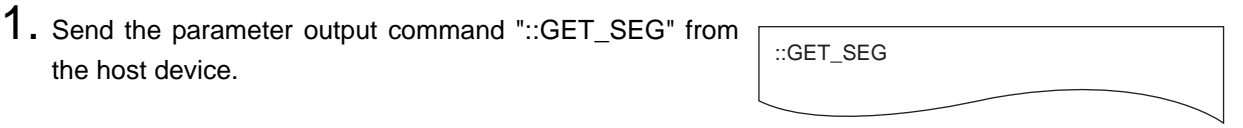

The data segment area is displayed.

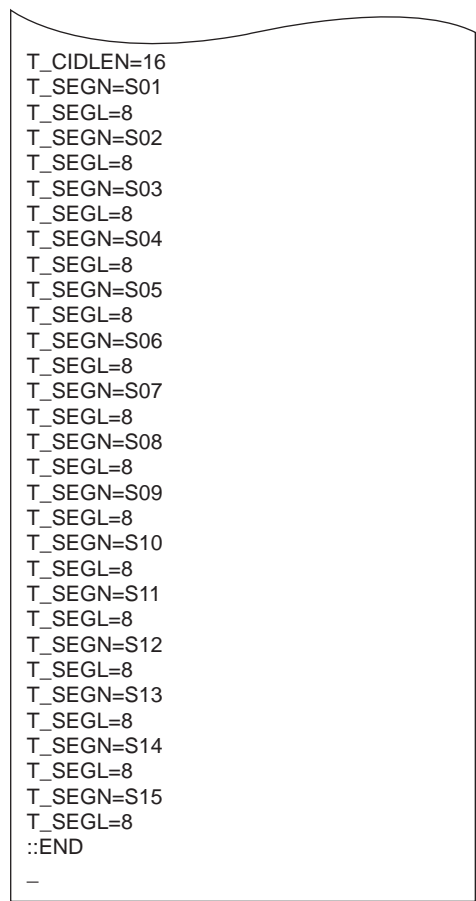

# <span id="page-55-0"></span>**Change the response time-out time**

In the initial settings of the CIDRW Controller, when ID Tag (RI-TRP-DR2B, made by Texas Instruments) data is read or written, a response time-out may occur. Be sure to set the response time-out time to 10 s.

The commands, and the parameters that can be set are indicated below.

#### **List of Commands**

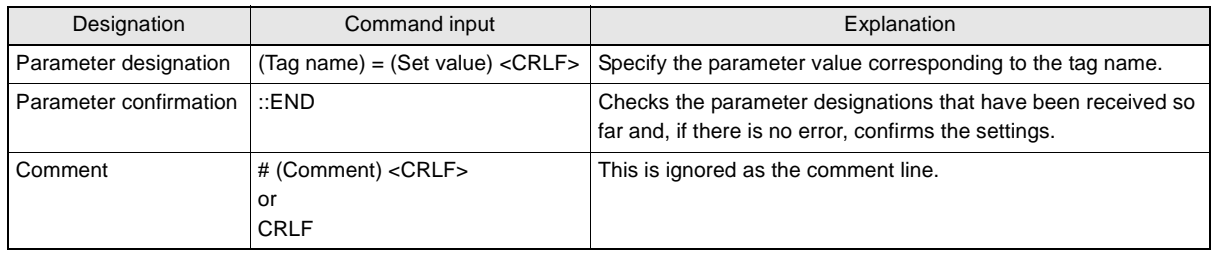

#### **Tag Name List**

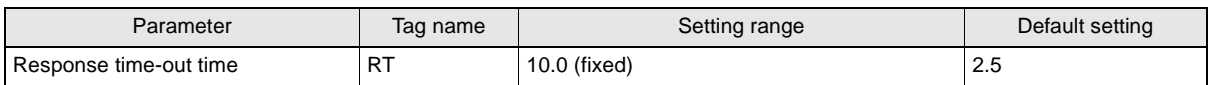

1. Set the response time-out time to 10.0.

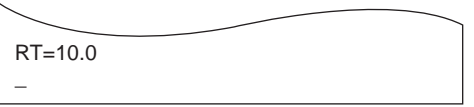

2. Confirm the parameter change.

The input parameter is checked and written.

 $\overline{a}$ 

When writing is completed, a message indicating the result is displayed. The ALARMS indicator lights.

If writing is completed with an error, the parameters are not updated. The figure in square brackets [ ] indicates the line number where the error was first detected. If a parity error is detected in the received char-

When writing is completed without error

SETUP\_COMPLETE

When writing is completed with an error

SETUP\_FAILED [2]\_

 $\overline{a}$ 

acters, this figure is [0]. Check the sent data based on this information.

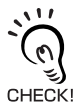

When using the RI-TRP-WR2B, set T\_CIDLEN to 8 and do not set a segment.

52

### ■ Check for Correct Setting

The currently set data can be output so that you can check if it is correct.

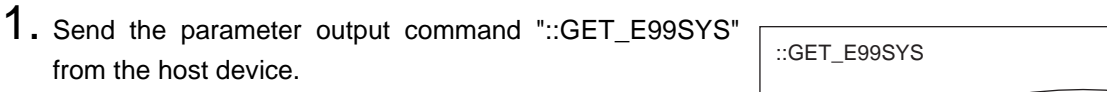

The current operation parameter settings are displayed.

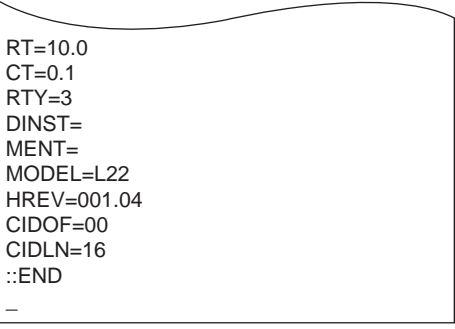

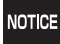

Do not change operation parameters other than RT, CIDOF, and CIDLN. This can cause the system to stop operating correctly.

# <span id="page-56-0"></span>**Set Software Revisions**

The operations of the V700-L22 can be changed to match those of the previous model, the V700-L21. The commands, and the parameters that can be set are indicated below.

### **List of Commands**

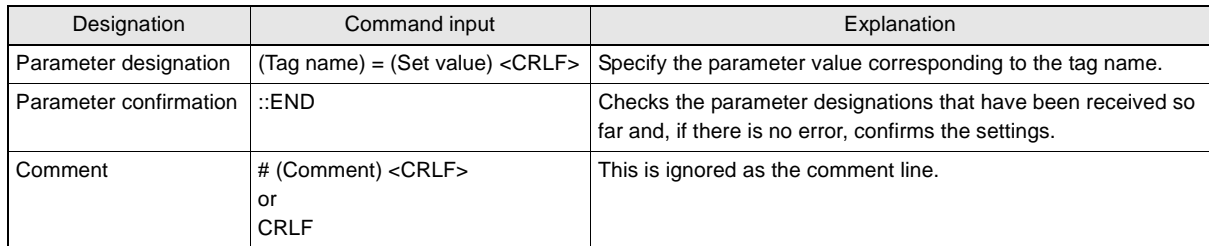

### **Tag Name List**

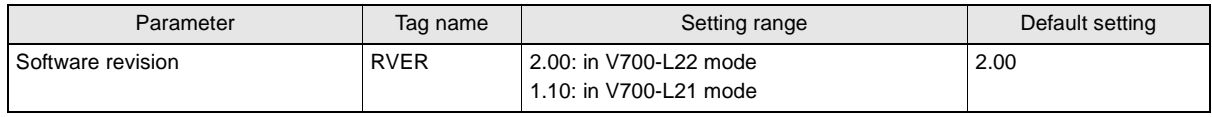

# 1. Specify the parameters to be changed.

When the first parameter is specified, the ALARMS indicator flashes.

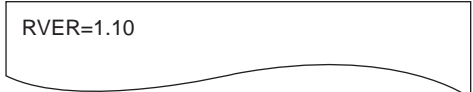

2. Confirm the parameter change. The input parameter is checked and written.

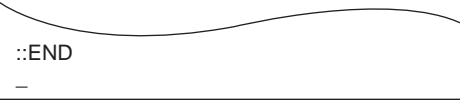

### ■ Check for Correct Setting

- The currently set data can be output so that you can check if it is correct.
- 1. Send the parameter output command "::GET\_VER" from the host device.

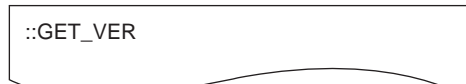

The software revision settings are displayed.

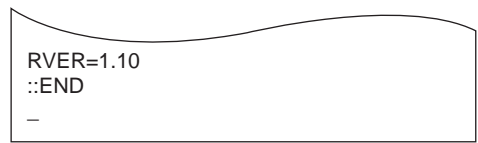

# <span id="page-57-0"></span>**Return to the Normal Operation mode**

### ■ When the Mode is Selected with the Mode Switch on the Bottom of the Unit

- 1. Turn OFF the power to the CIDRW Controller.
- 2. Set the mode switch on the bottom of the unit to the 0.

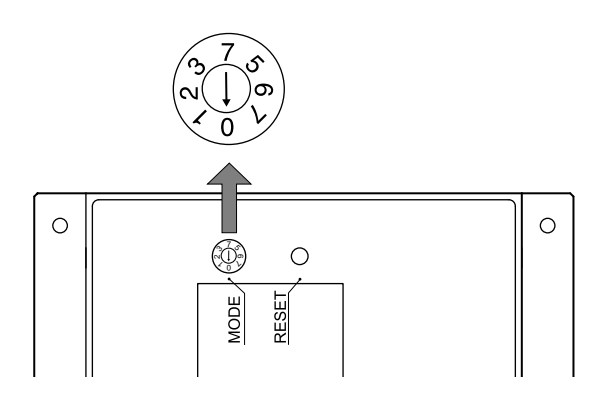

3. When all of the devices to be used are connected, turn the power ON. Start up in the Normal Operation mode.

Even if you restart with the mode switch left at the 3 position, or send a reset command "::EXIT," the Controller will start in the Setting mode. To switch to Normal Operation mode, you must set the mode switch to 0. CHECK!

■ When the Mode is Selected by a Command Sent from the Host Device

1. Either send the reset command "::EXIT" from the host device or turn the power to the CIDRW Controller OFF and then back ON.

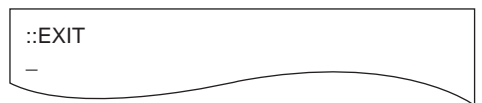

Start up in the Normal Operation mode.

54

# **Reference:**

### **List of Commands**

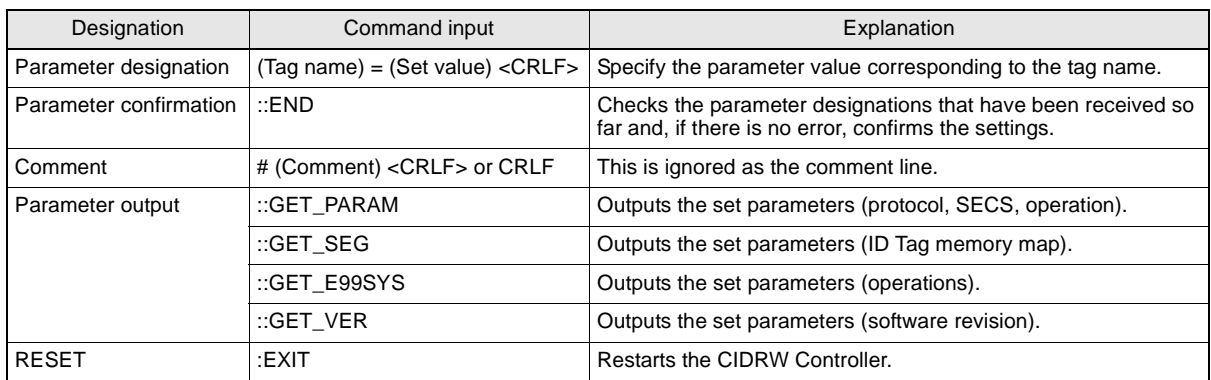

### **Tag Name List**

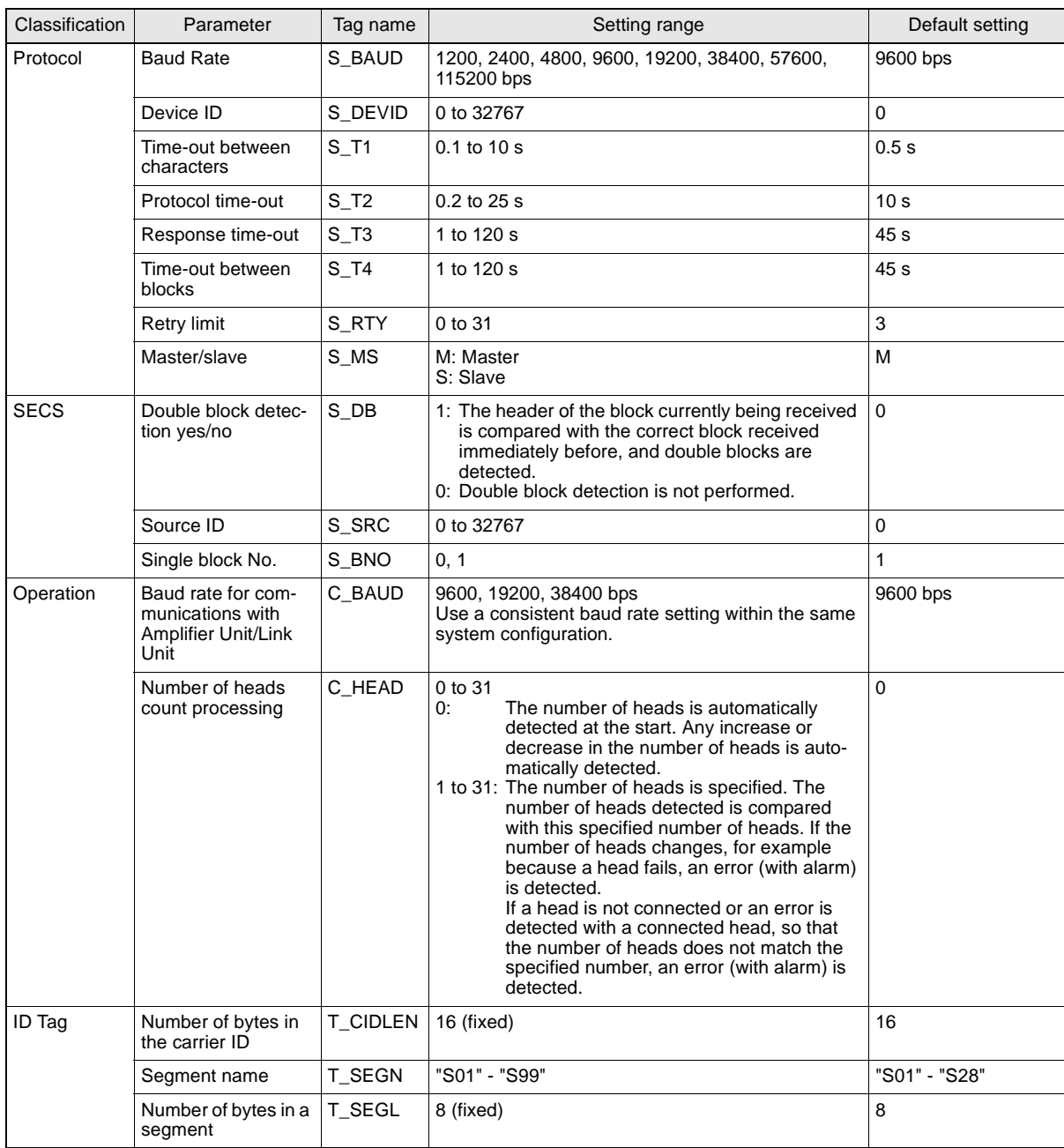

### **Tag Name List**

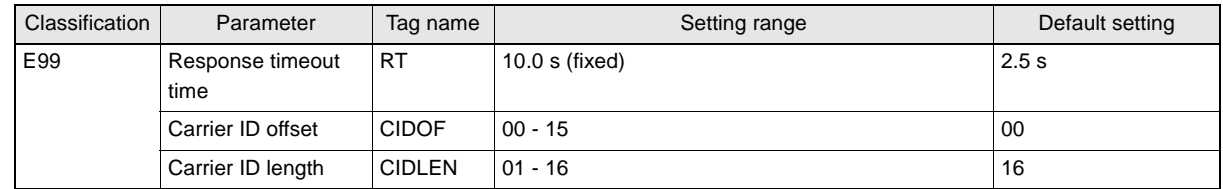

# <span id="page-60-0"></span>**Set the Communications Conditions for Amplifier Units**

Set the communications conditions using the DIP switches on the side face of the Amplifier Unit. After changing the DIP switch settings, restart the system. The new settings will not become effective until the system is restarted.

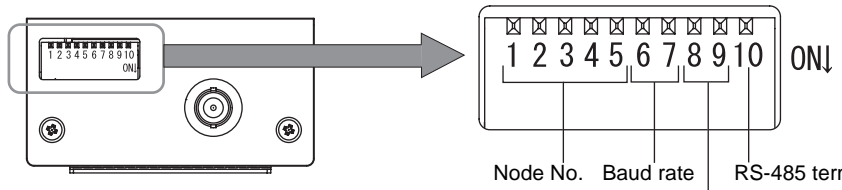

Always OFF RS-485 terminator

(Not used in this CIDRW system)

### **Node No.**

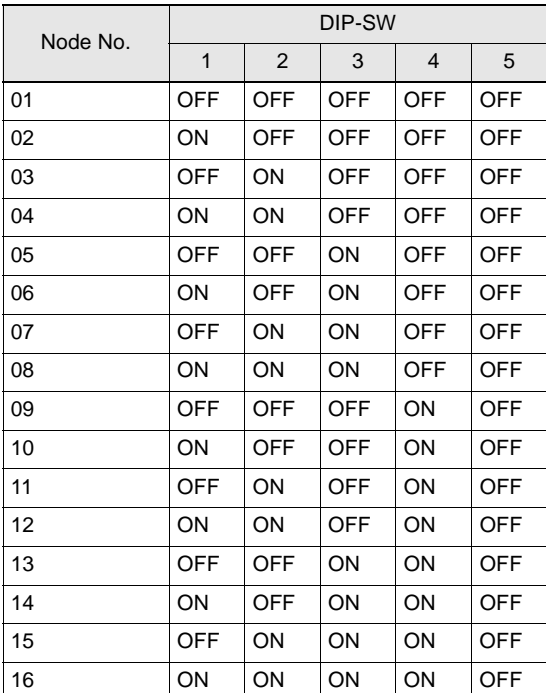

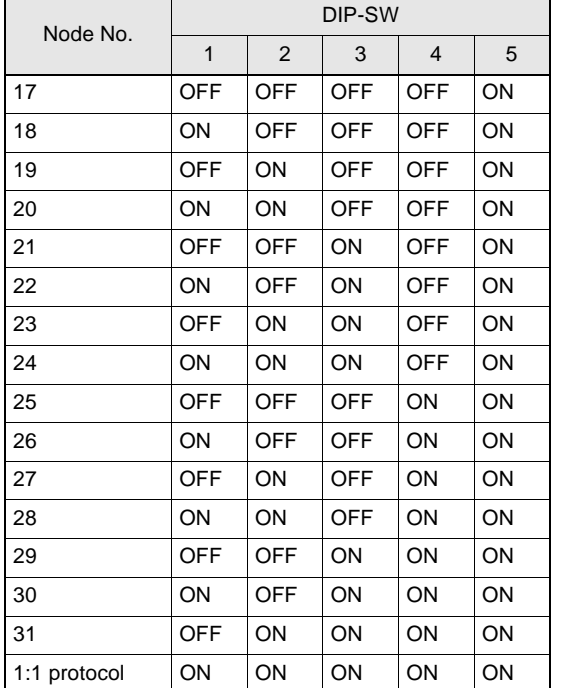

Always set node numbers that are unique within the system configuration. When SECS is used, the node number set here is "HeadID(E99)."

### **Baud rate**

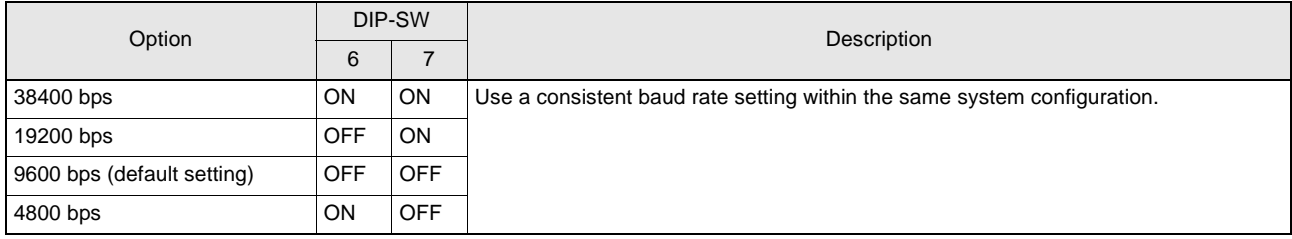

### **RS-485 terminator**

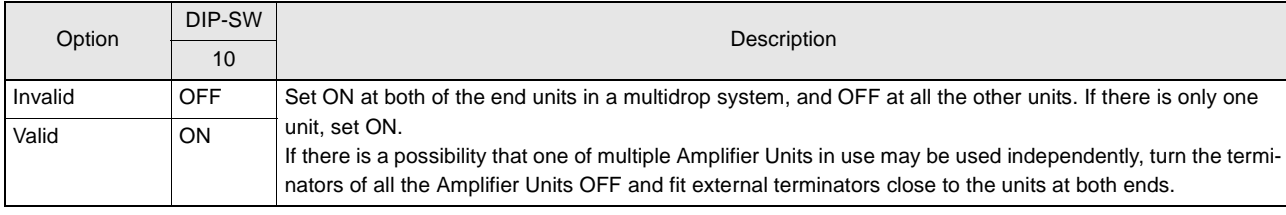

### **Communications conditions**

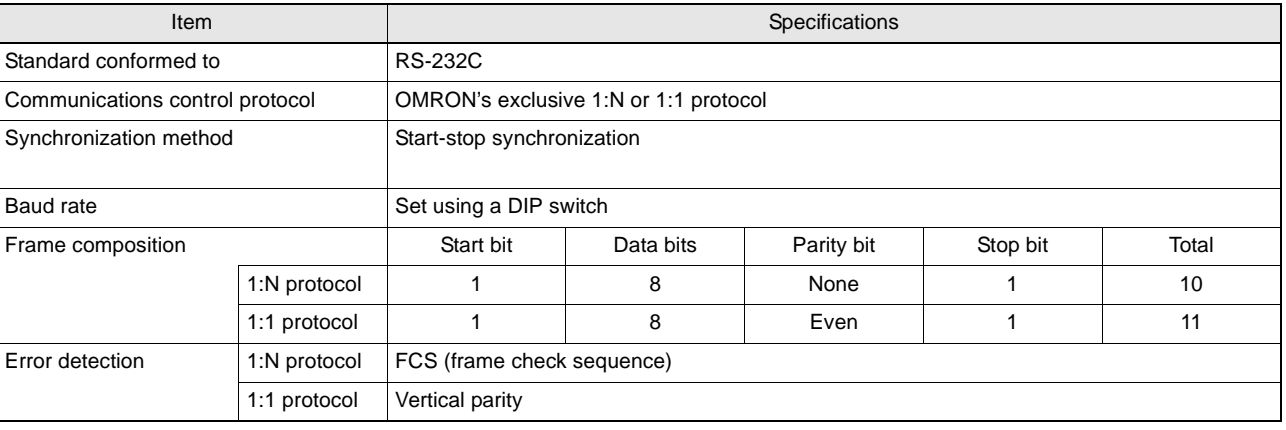

# <span id="page-62-0"></span>**Set the Communications Conditions for Link Units**

Set the communications conditions by setting the DIP switches.

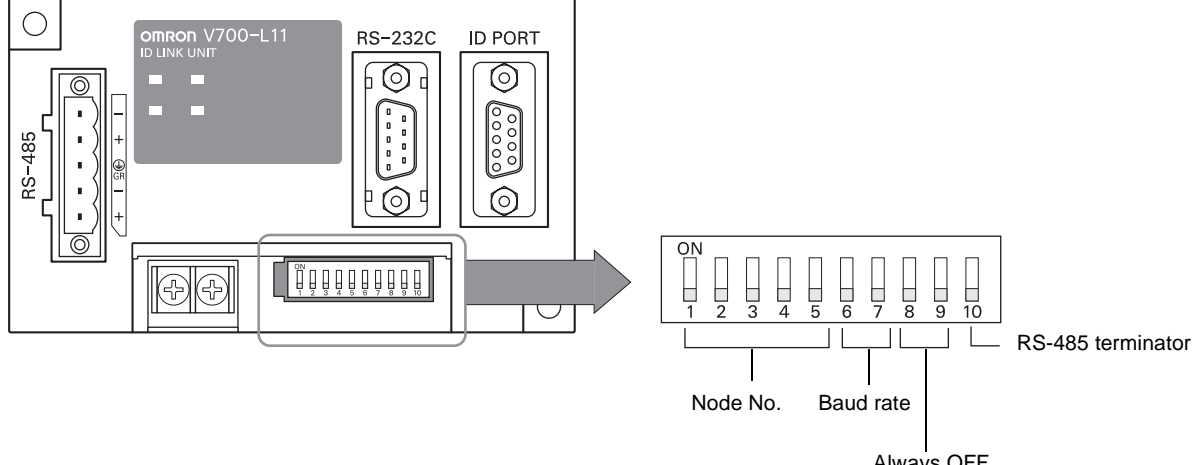

Always OFF (Not used in this CIDRW system)

#### **Node No. (fixed)**

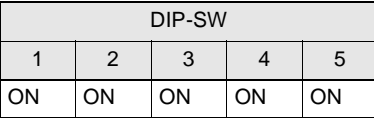

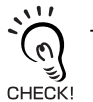

The node numbers for Link Units are fixed. Check that DIP switches 1to 5 are all ON.

### **Baud rate**

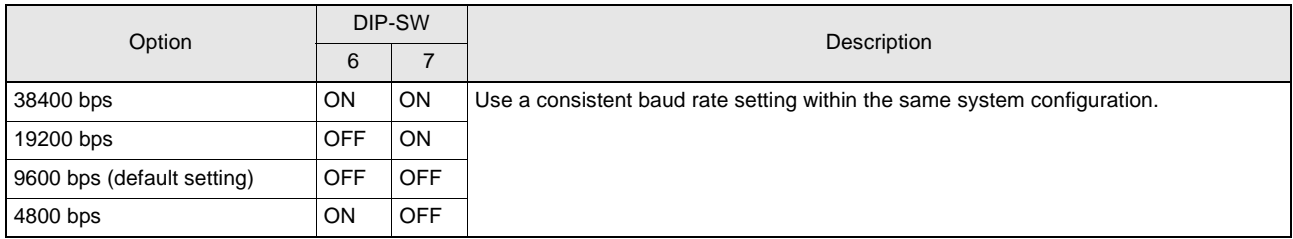

#### **RS-485 terminator**

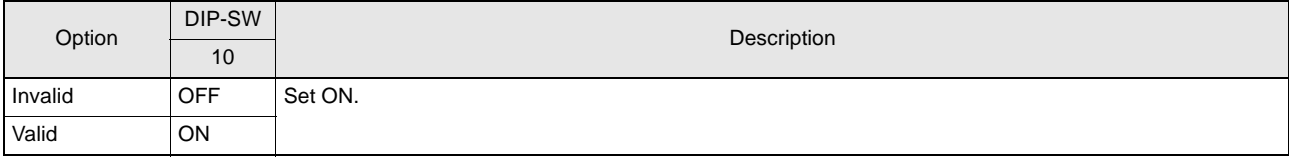

### **Communications conditions**

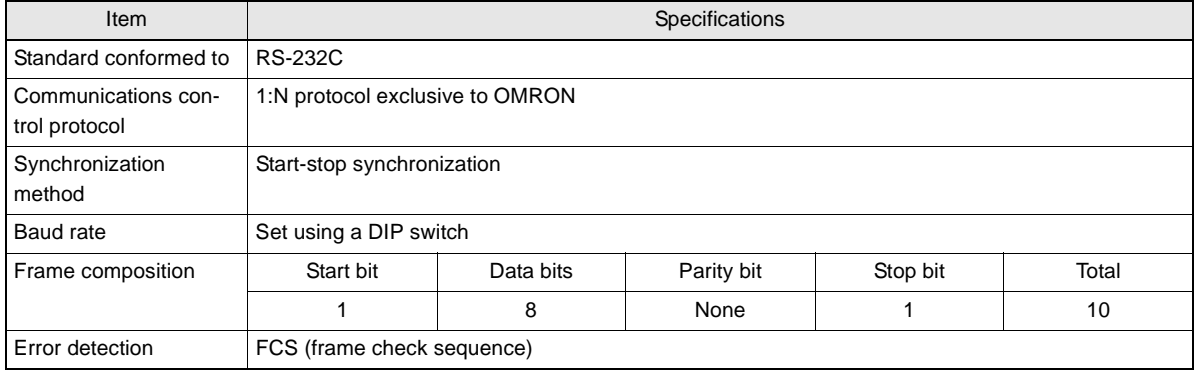

# <span id="page-64-0"></span>**Communications Test**

# **Test for Communications with the Host Device**

Check if the host device, CIDRW Controller, and Amplifier Units are correctly connected.

### ■ When SFCS is Used

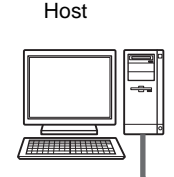

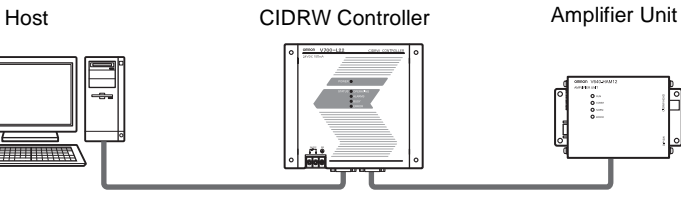

- Connection between host device and CIDRW Controller Send **Are You There Request** message "S1, F1" from the host device. If it is correctly connected, **On Line Data** "S1, F2" will be sent from the CIDRW Controller.
- Connection between the CIDRW Controller and Amplifier Unit

The connection between the CIDRW Controller and Amplifier Unit is checked automatically. If they are connected correctly, the operation indicators on the CIDRW Controller light in the manner shown below.

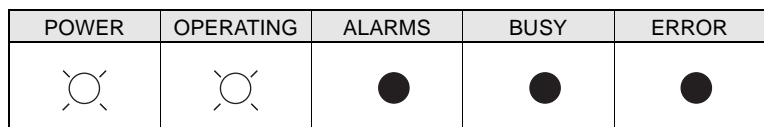

### ■ When SECS is Not Used

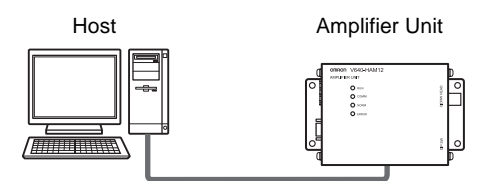

Node No.1 is tested with the data 12345678.

Command

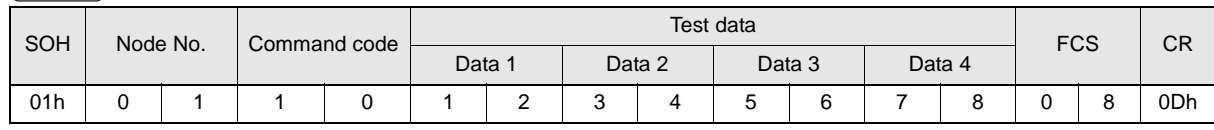

Response

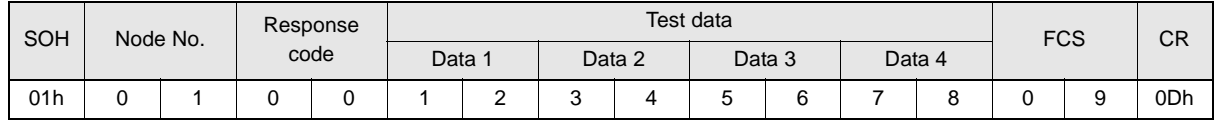

# **ID Tag** ↔ **CIDRW System Communications Test**

Send a command from the host device and check that normal communication with the ID Tag is possible.

### ■ When SECS is Used

• Read ID

The host device sends a **Read ID Request** message to the CIDRW Controller for Head 1. The CIDRW Head 1 reads the ID, and the CIDRW Controller returns the ID to the host device.

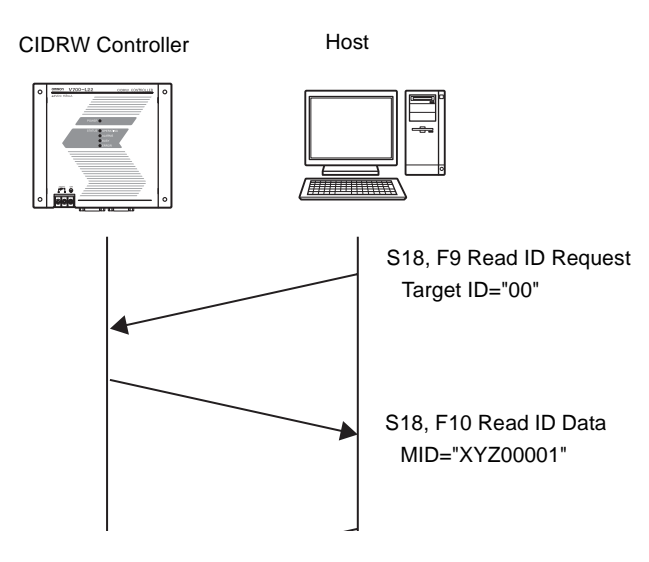

### • Read Data

The host device sends a **Read Data Request** message to the CIDRW Controller for Head 1, DataSeg S01 and Datalength 8. The CIDRW Head 1 reads the data, and the CIDRW Controller returns the data to the host device.

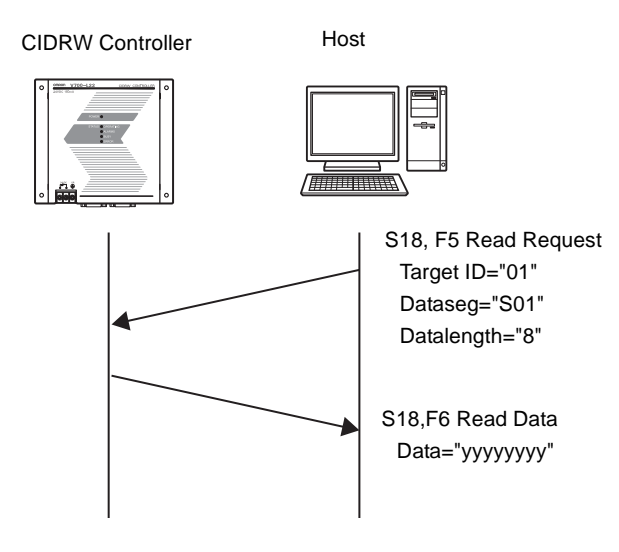

### • Write ID

- (1) The CIDRW Controller is in IDLE. The host device requests the CIDRW Controller change its operational status to MAINTENANCE.
- (2) The CIDRW Controller changes to MAINTENANCE and replies that it has changed state.
- (3) The host device sends a **Write ID Request** message to the CIDRW Controller for Head 1. The CIDRW Head 1 writes ID, and the CIDRW Controller returns the ID to the host devices.

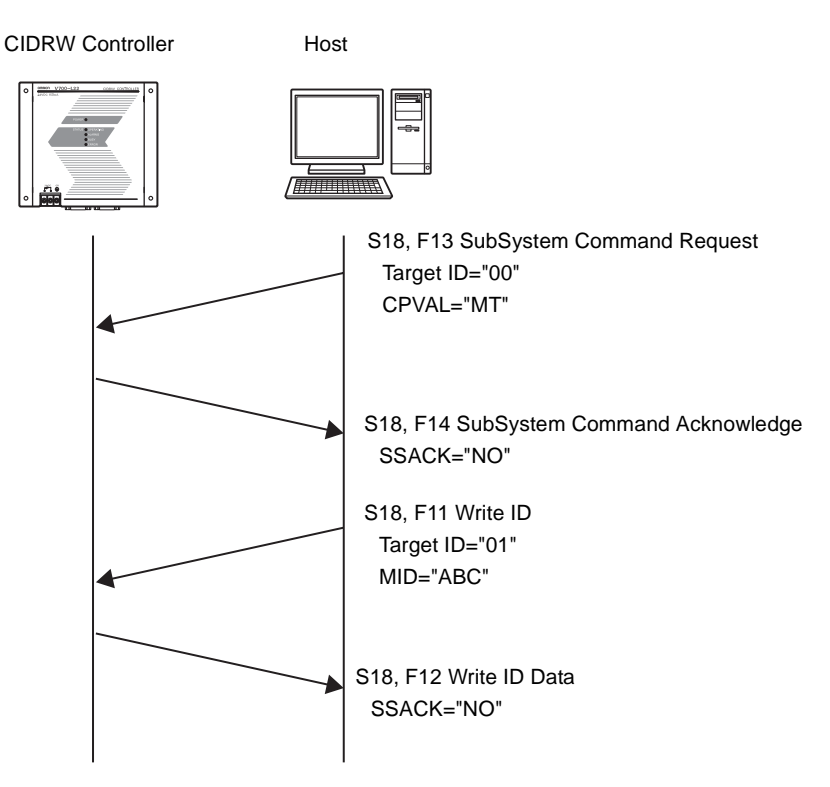

### • Write Data

The host device sends a **Write Data Request** message to the CIDRW Controller for Head 1 and Data-Seg S02. The CIDRW Head 1 writes the data, and the CIDRW Controller returns the results to the host device.

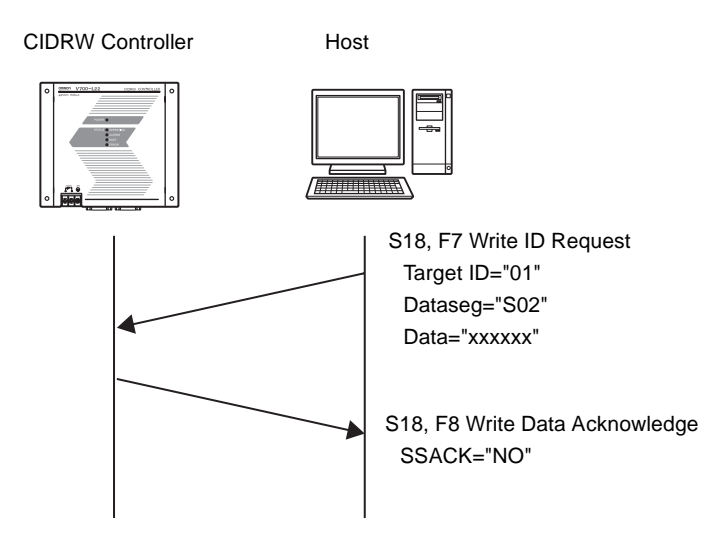

### ■ When SECS is Not Used (1:N Protocol)

### • Read

Reading the page 1 and page 3 data of node No.1:

### **Data content of the ID Tag**

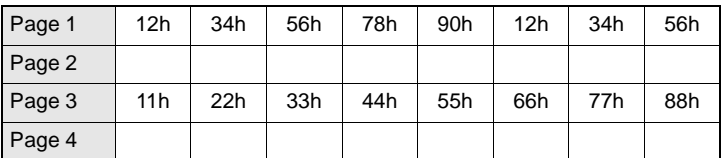

# Command 00000000000000000000000000010100 Binary notation SOH Node No. Command code **Page designation** Page of Page designation **FCS** CR 01h 0 1 0 1 0 0 0 0 0 0 0 0 1 4 0 5 0Dh

### Response

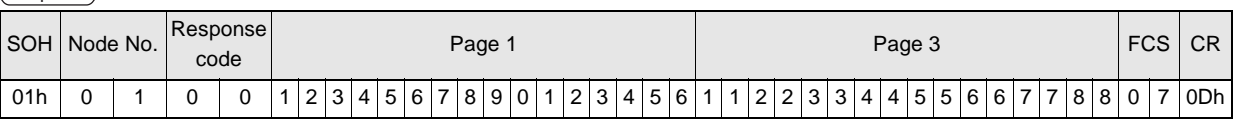

### • Write

Writing data to page 8 and page 10 of node No.1:

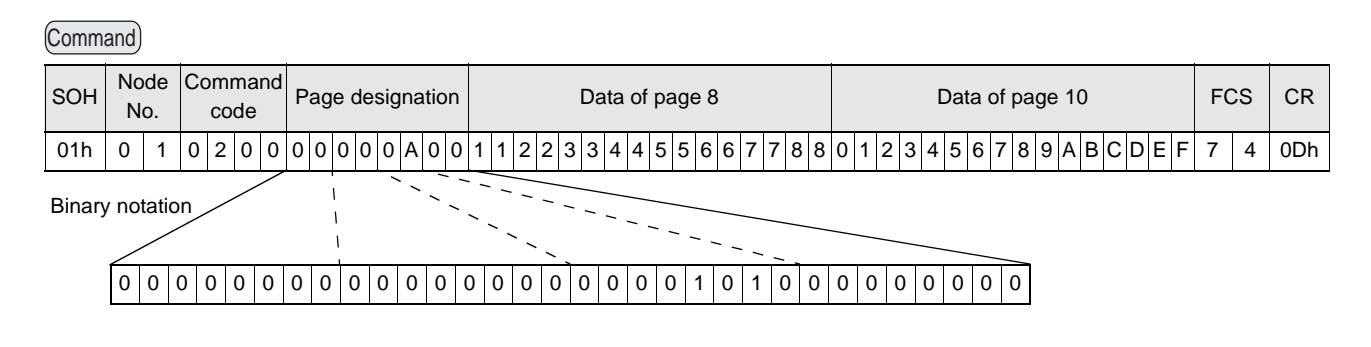

Response

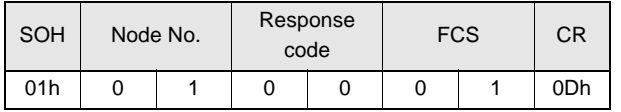

The ID Tag status on normal completion is as shown below:

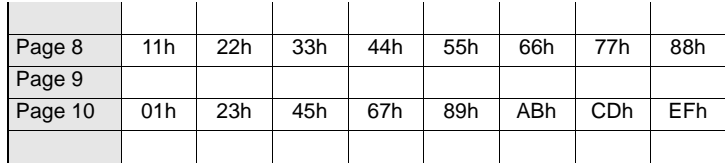

64

# **SECTION 4 Reading from/Writing to ID Tags**

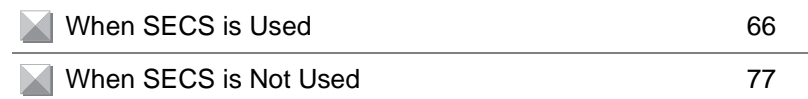

# <span id="page-69-0"></span>**When SECS is Used**

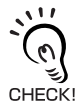

The SEMI standards are subject to revision. You must refer to the actual standards.

• SEMI E99 THE CARRIER ID READER/WRITER FUNCTIONAL STANDARD

• SEMI E5 EQUIPMENT COMMUNICATION STANDARD 2 MESSAGE CONTENT (SECS II)

• SEMI E4 EQUIPMENT COMMUNICATION STANDARD 1 MESSAGE TRANSFER (SECS I)

[SECS Protocol Specifications](#page-130-0)  $\iint_{\mathbb{R}}$  Refer to [page 127.](#page-130-0)

# **Message Specifications**

#### **List of Messages Used**

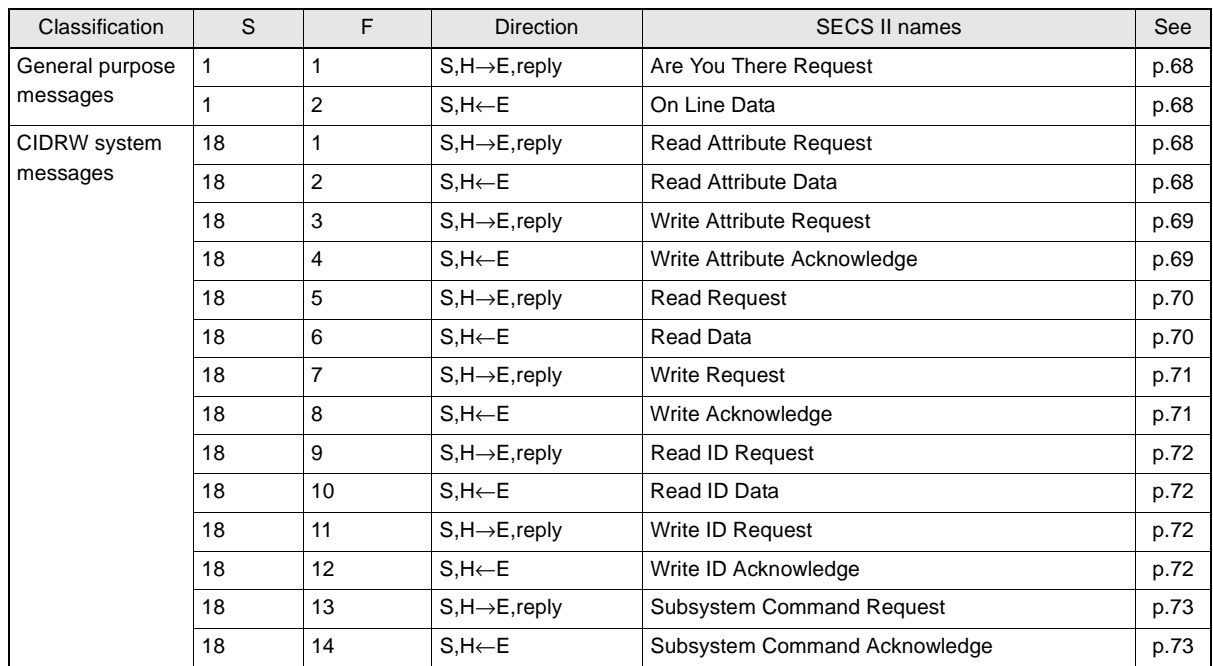

List of Error Messages  $\sqrt{\equiv}$  Refer to [page 88](#page-91-0).

### **Data Item Dictionary**

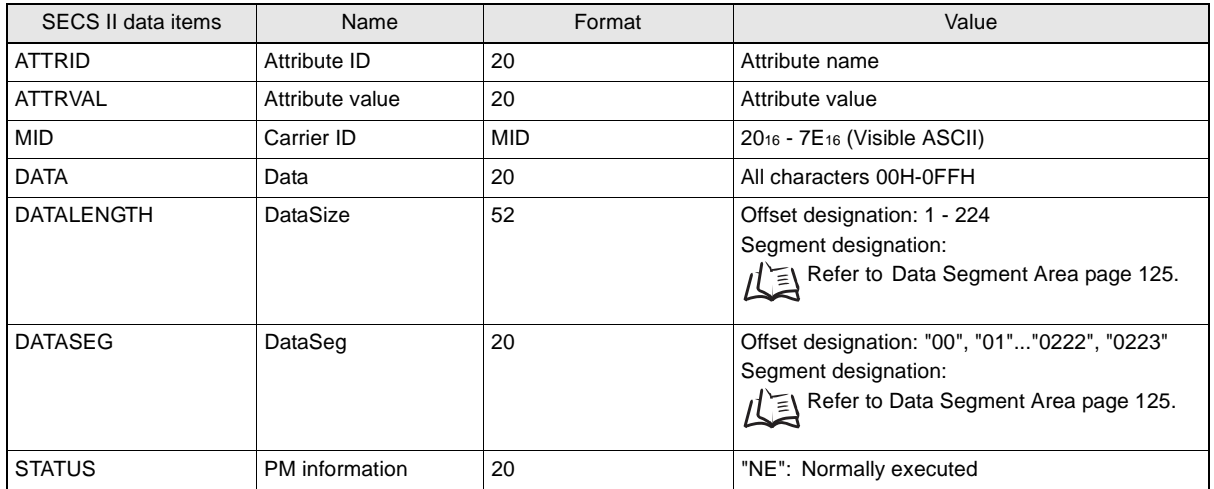

66

### **Data Item Dictionary**

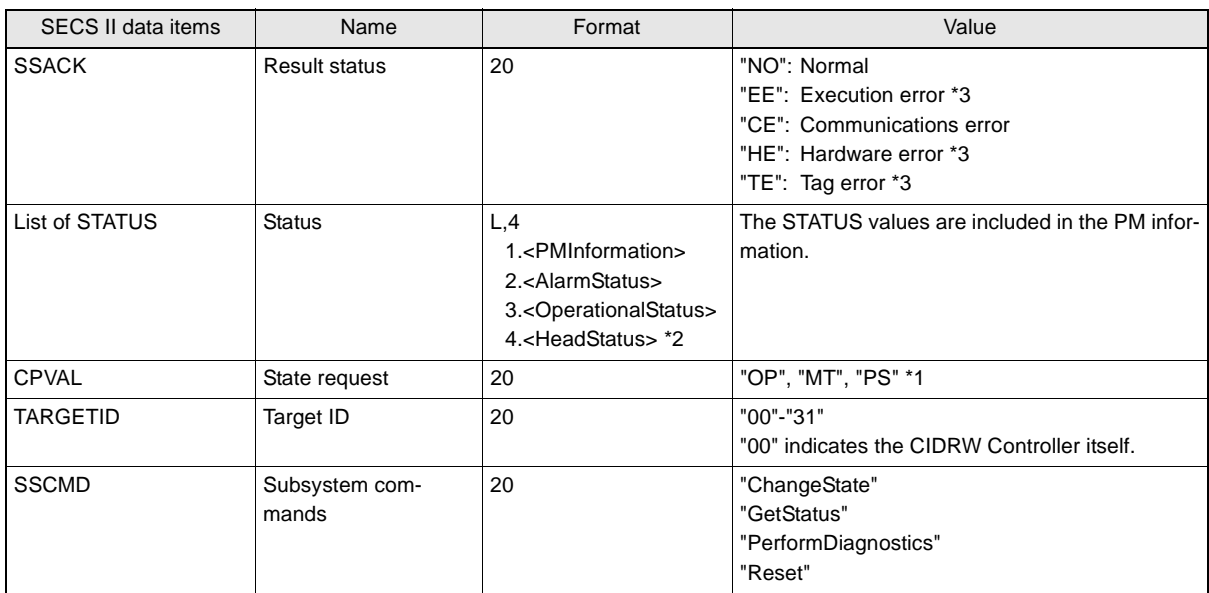

\*1: "PS" is an expansion command for this unit.

\*2: When the TARGET ID is "00" (CIDRW), this is a zero length item.

\*3: "EE," "HE," and "TE" are used only with S18F6, S18F8, S18F10, and S18F12.

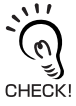

#### S9F7 responses

An S9F7 response is given when a message in an illegal format is received from the host device.

"Illegal format" here means that there is a problem with the message composition, such as illegal attributes, or insufficient or too many items. If other problems relating to the item contents arise, the response is SSACK = "CE" (communications error).

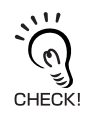

### Communications with the Host Device

Communicate with the host device only after confirming that the CIDRW Controller has started. Also, unstable signals may occur at the host interface when the CIDRW Controller is started. When initializing operation, clear the reception buffer at the host device or take other suitable methods to clear unwanted signals.

### ■ Specifications for Each Stream/Function

### • Online check

<span id="page-71-0"></span>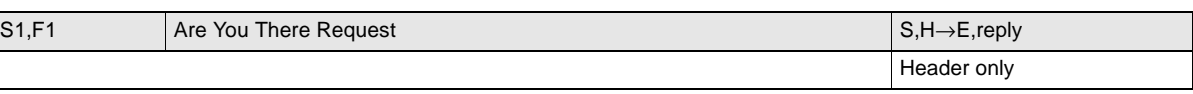

<span id="page-71-1"></span>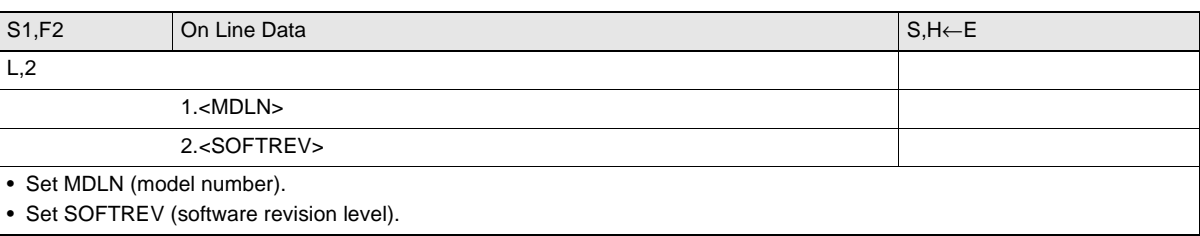

### • Get attributes

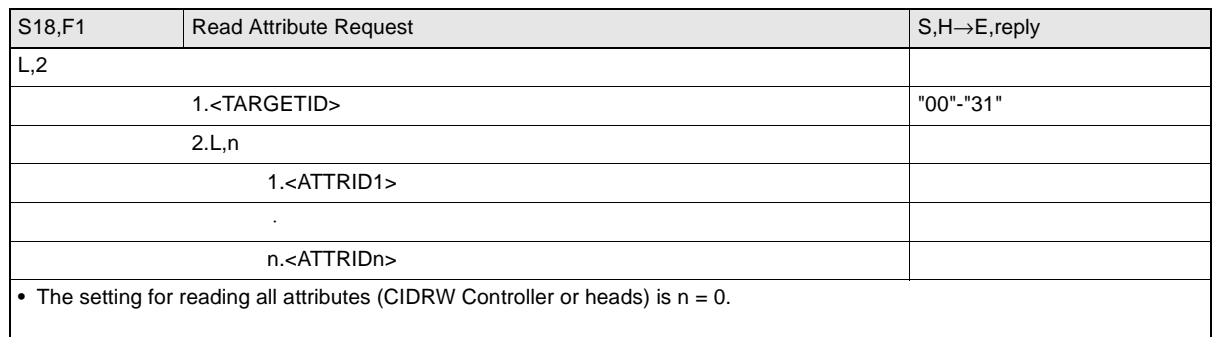

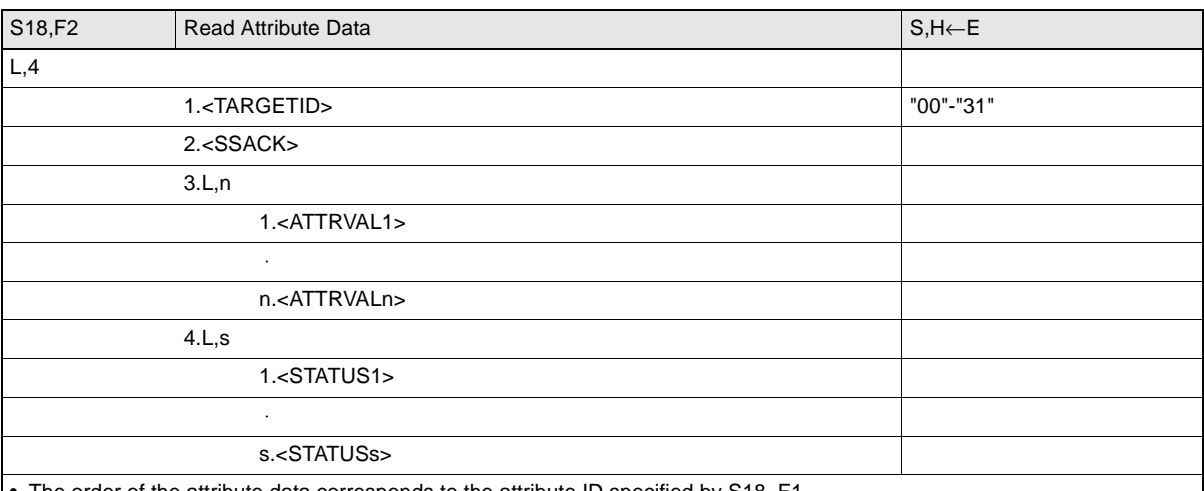

The order of the attribute data corresponds to the attribute ID specified by S18, F1.

When reading of all attributes is specified, unsupported attribute items (ATTRVAL) are omitted.

• When the specified target is invalid:

 $n = 0$ ,  $s = 0$ ,  $SSACK = "CE"$  communications error

• When one or more undefined attributes are included:

 $n = 0$ ,  $s = 0$ ,  $SSACK = "CE"$  communications error

• When head attributes are specified with TARGET = "00" or CIDRW Controller attributes are specified with TARGET <> "00":  $n = 0$ ,  $s = 0$ ,  $SSACK = "CE"$  communications error

• If the status of SSACK is other than "NO" (normal), the List of Status will comprise zero items.

68
#### • Set attributes

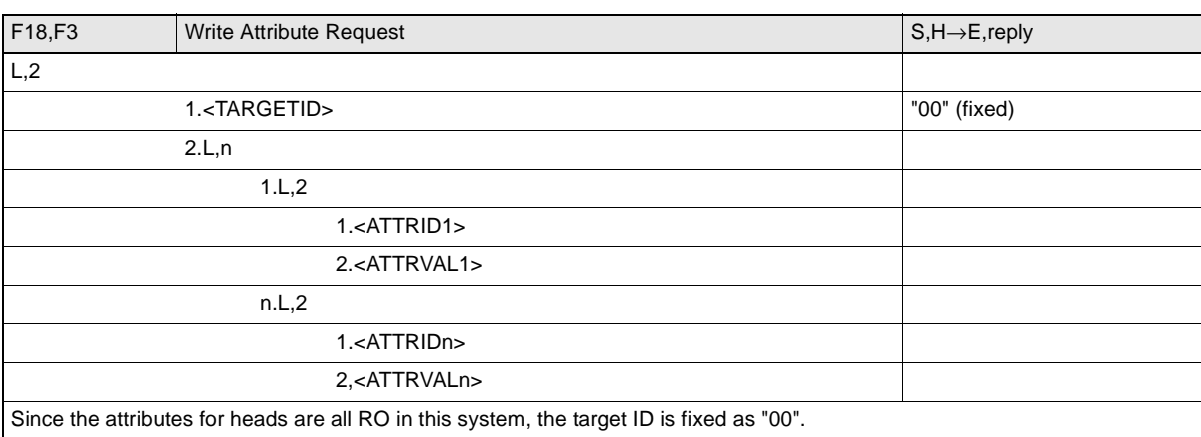

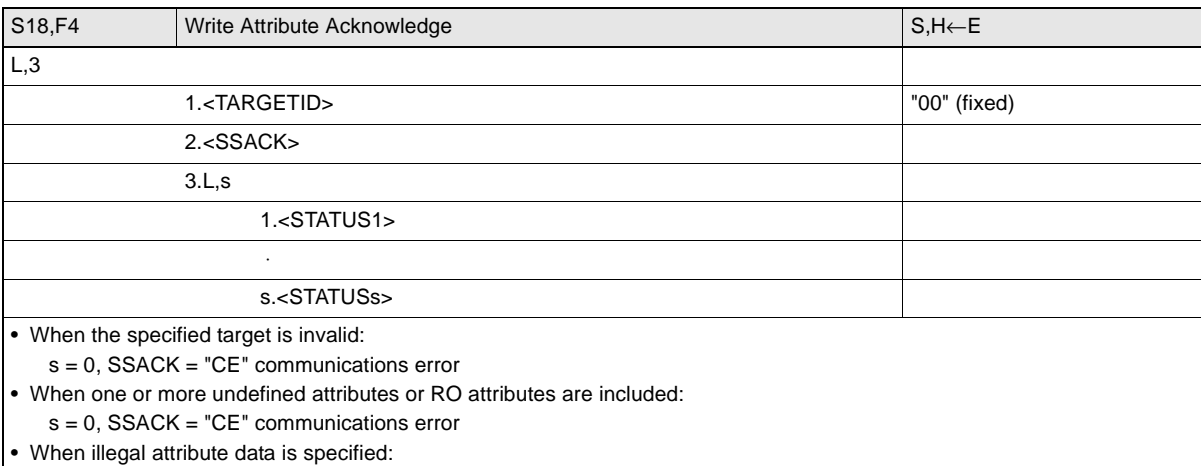

s = 0, SSACK = "CE" communications error

• If the status of SSACK is other than "NO" (normal), the List of Status will comprise zero items.

#### • Read data

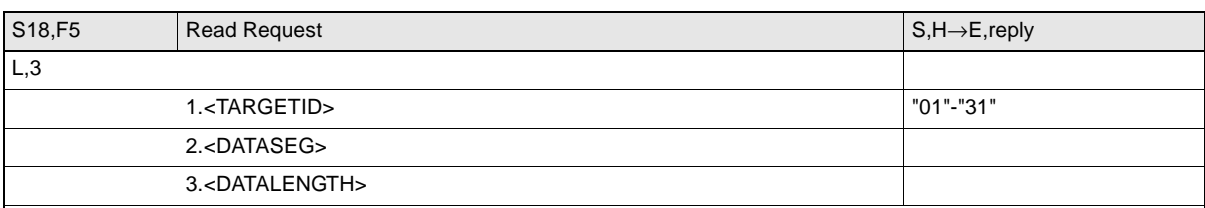

• When DATASEG is specified as "0" and a character string, the size of data determined by the DATALENGTH setting is read, starting from the address indicated by the DATASEG setting. If DATALENGTH = 0, data is read up to the end of the data area.

• If DATASEG is specified as a character string, a size of data determined by DATALENGTH, starting from the address specified by DATASEG, is read (segment specification).

• When the data of all segments is batch read, both DATASEG and DATALENGTH are omitted (they are zero length items).

• When all the data for a particular segment is read, DATALENGTH is omitted (it is a zero length item).

• In a segment specification, it is not possible to specify a DATALENGTH that exceeds the maximum length of the relevant DATASEG.

• In a segment specification, if a DATALENGTH that is under the set length for DATASEG is specified, only the data corresponding to specified DATALENGTH is read.

Data Segment Area  $\iint_{\mathbb{R}}$  Refer to [page 125](#page-128-0).

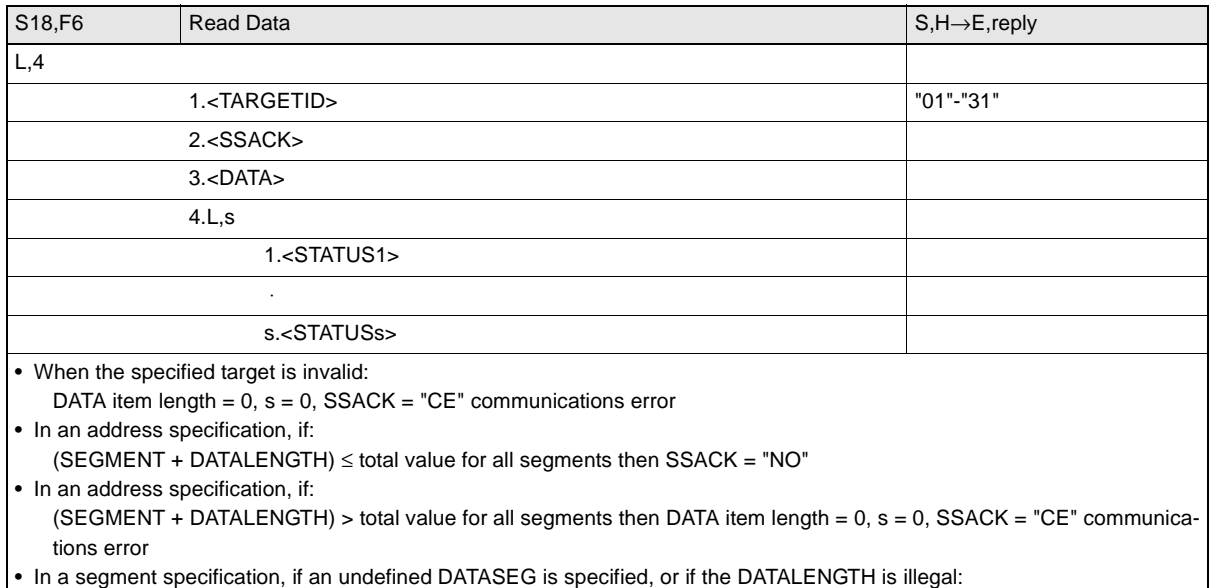

DATA item length =  $0$ , s =  $0$ , SSACK = "CE" communications error

• When reading of all segment data is specified in a system where the data segment is not defined: DATA length  $= 0$ , SSACK  $=$  "NO"

If the status of SSACK is other than "NO" (normal), the List of Status will comprise zero items.

#### • Write data

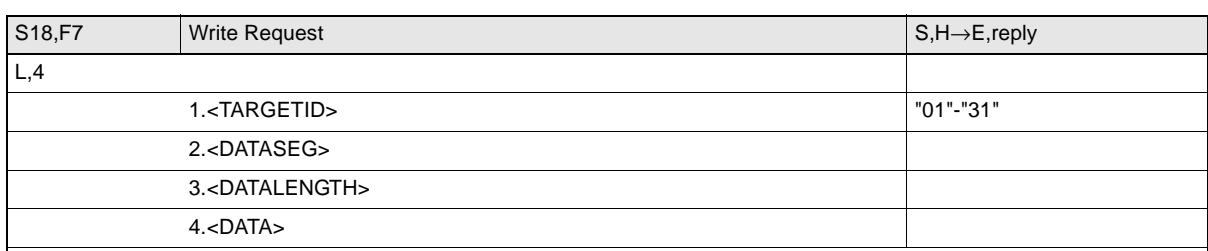

• If DATASEG is specified as "0" and a character string, a size of data corresponding to the DATALENGTH setting and starting from the address within the data area indicated by the DATASEG setting is written (address specification). If DATALENGTH  $= 0$ , data is written up to the end of the data area.

• If DATASEG is specified as a character string, a size of data determined by DATALENGTH, starting from the address specified by DATASEG, is written (segment specification).

• When the data for all segments is batch written, both DATASEG and DATALENGTH are omitted (they are zero length items).

• When all the data for a particular segment is written, DATALENGTH is omitted (it is a zero length item).

• In a segment specification, it is not possible to specify a DATALENGTH that exceeds the maximum length of the relevant DATASEG.

• In a segment specification, if a DATALENGTH that is under the set length for DATASEG is specified, only the data corresponding to the specified DATALENGTH is written, compressed into the smaller addresses.

• The item lengths of DATASEG and DATA must be matched.

• If DATASEG and DATALENGTH are both omitted (made zero length items), the length of DATA must match the total of the set lengths of all segments.

Data Segment Area  $\int_{1}^{1}$  Refer to [page 125](#page-128-0).

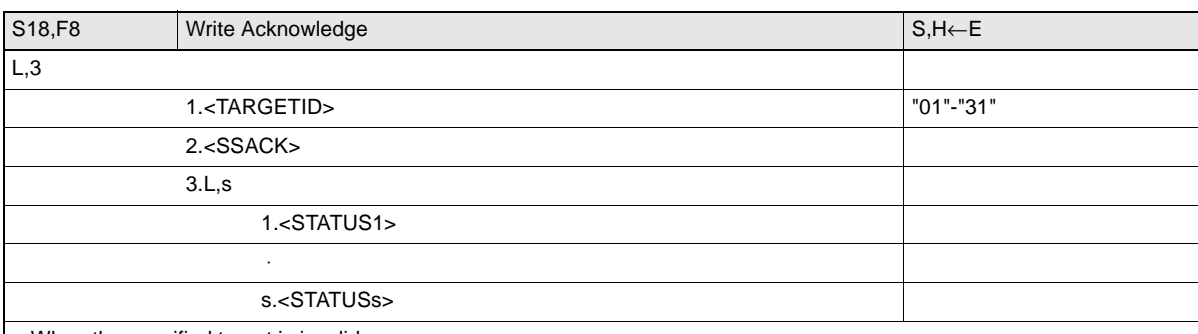

• When the specified target is invalid:

s = 0, SSACK = "CE" communications error

• In an address specification, if:

(SEGMENT + DATALENGTH)  $\leq$  total value for all segments then SSACK = "NO"

• In an address specification, if:

(SEGMENT + DATALENGTH) > total value for all segments then DATA item length =  $0, s = 0$ , SSACK = "CE" (communications error)

• In a segment specification, if DATASEG and DATALENGTH are illegal:

s = 0, SSACK = "CE" communications error

• If the status of SSACK is other than "NO" (normal), the List of Status will comprise zero items.

#### • Read ID

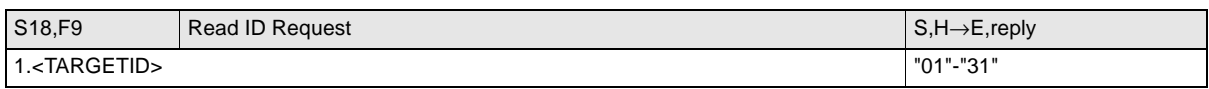

Data Segment Area  $\sqrt{\equiv}$  Refer to [page 125](#page-128-0).

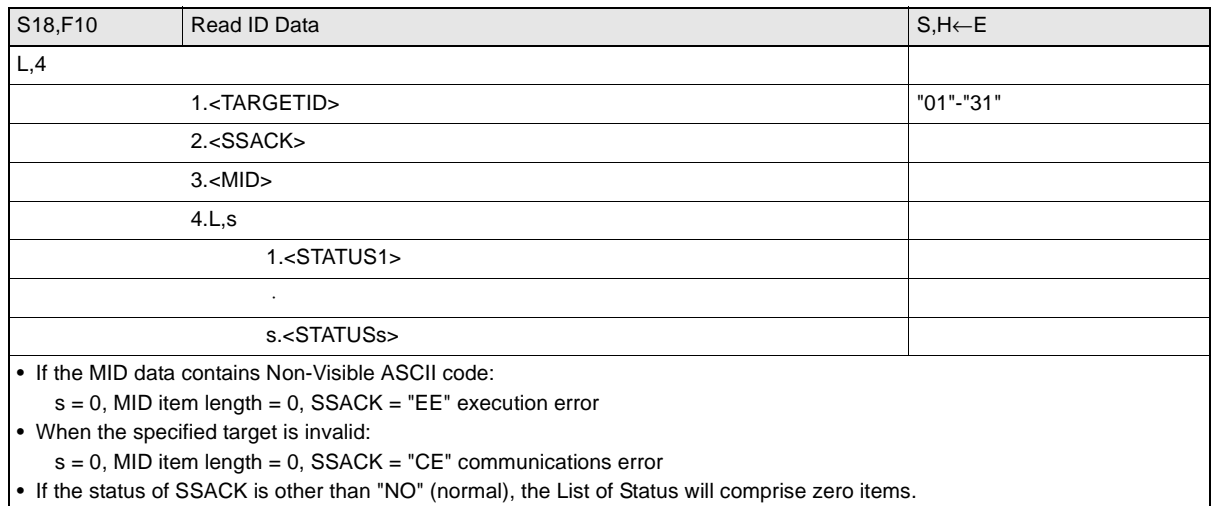

# • Write ID

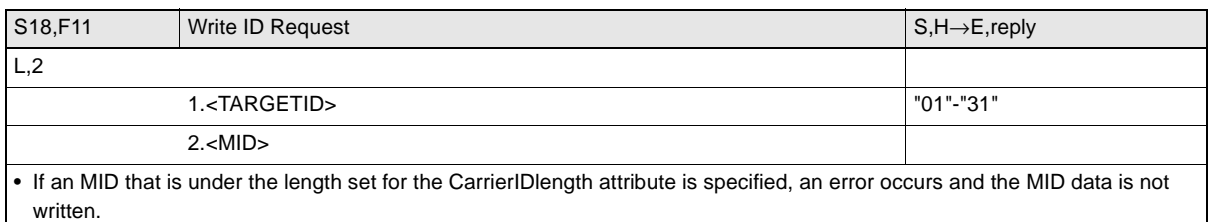

Data Segment Area <br>Refer to [page 125](#page-128-0).

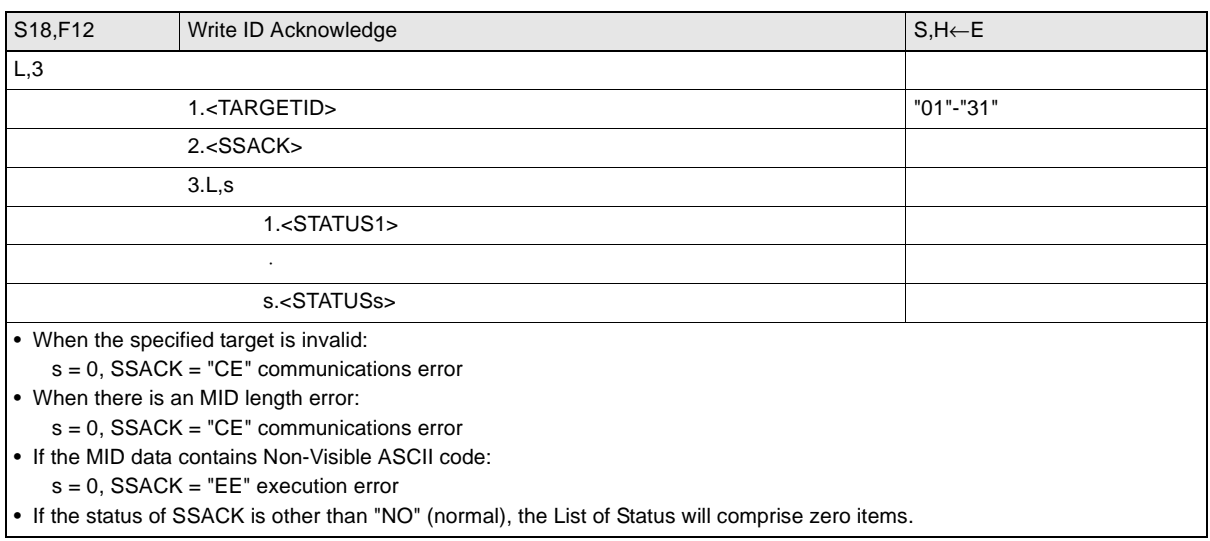

72

#### • Subsystem command (ChangeState)

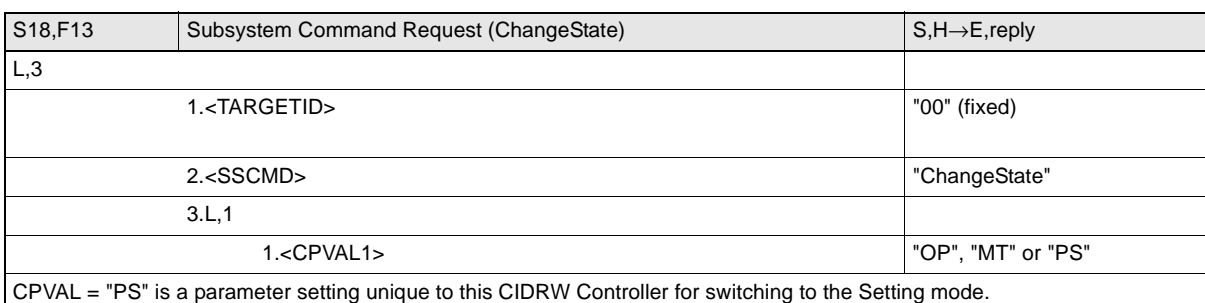

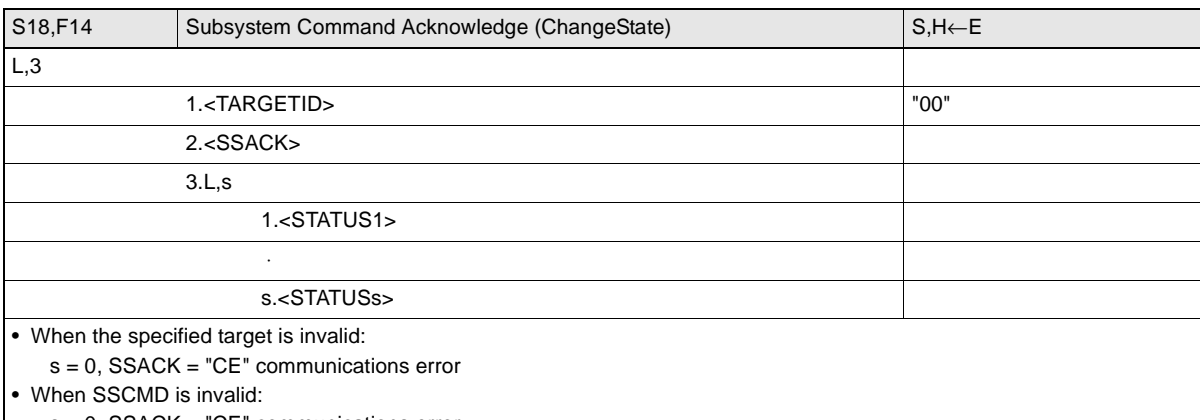

s = 0, SSACK = "CE" communications error

• When OperationalStatus is BUSY:

s = 0, SSACK = "EE" execution error

• If the status of SSACK is other than "NO" (normal), the List of Status will comprise zero items.

# • Subsystem command (GetStatus)

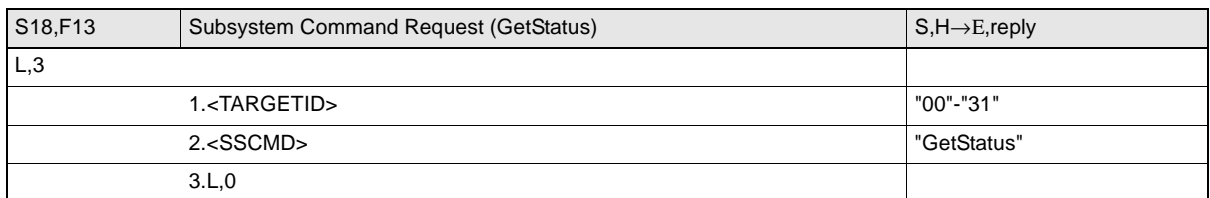

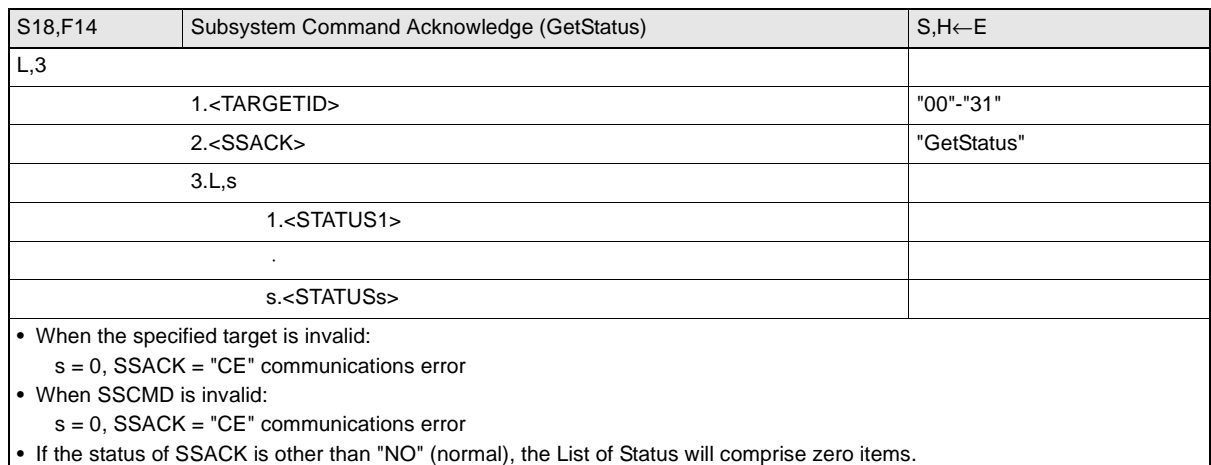

# • Subsystem command (PerformDiagnostics)

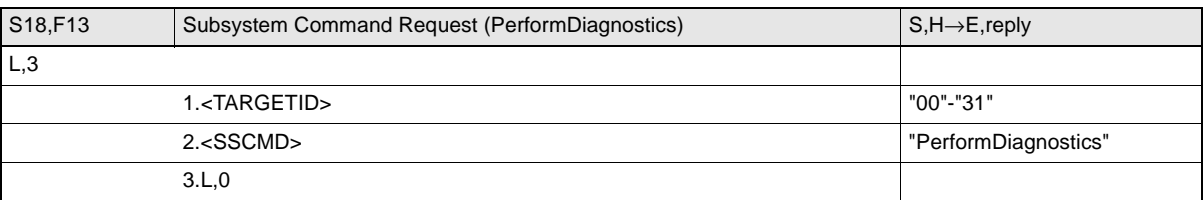

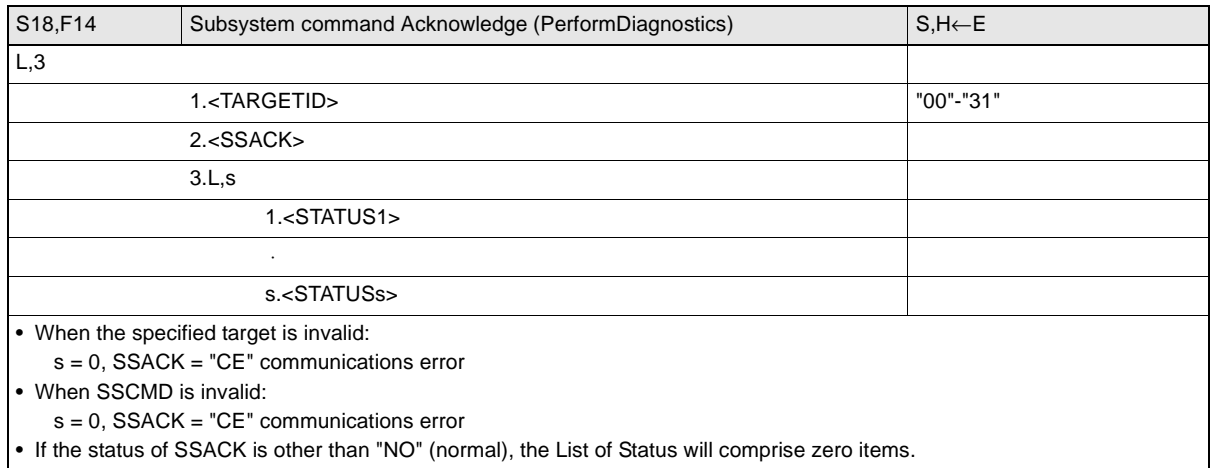

# • Subsystem command (Reset)

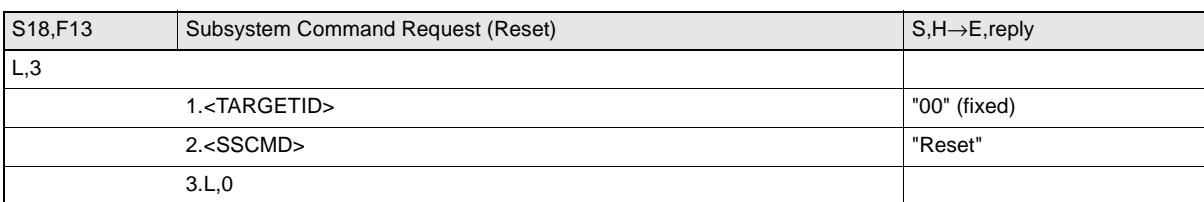

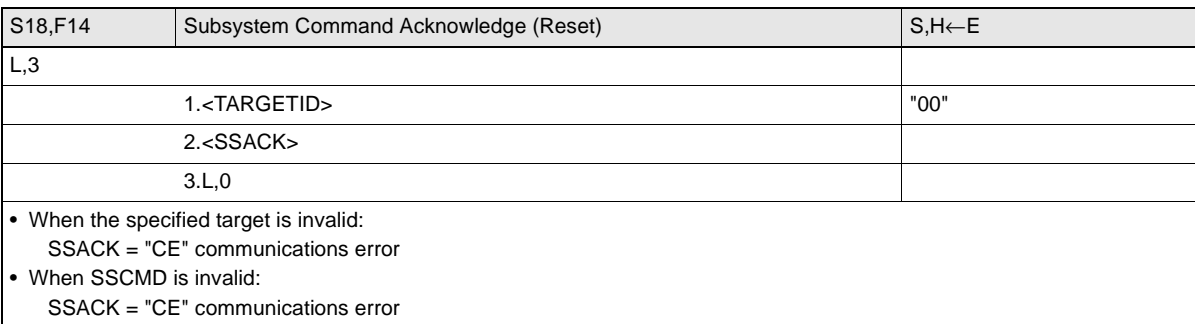

# <span id="page-79-0"></span>■ Operation Conditions

The response messages and response codes (SSACK) in each state are shown below.

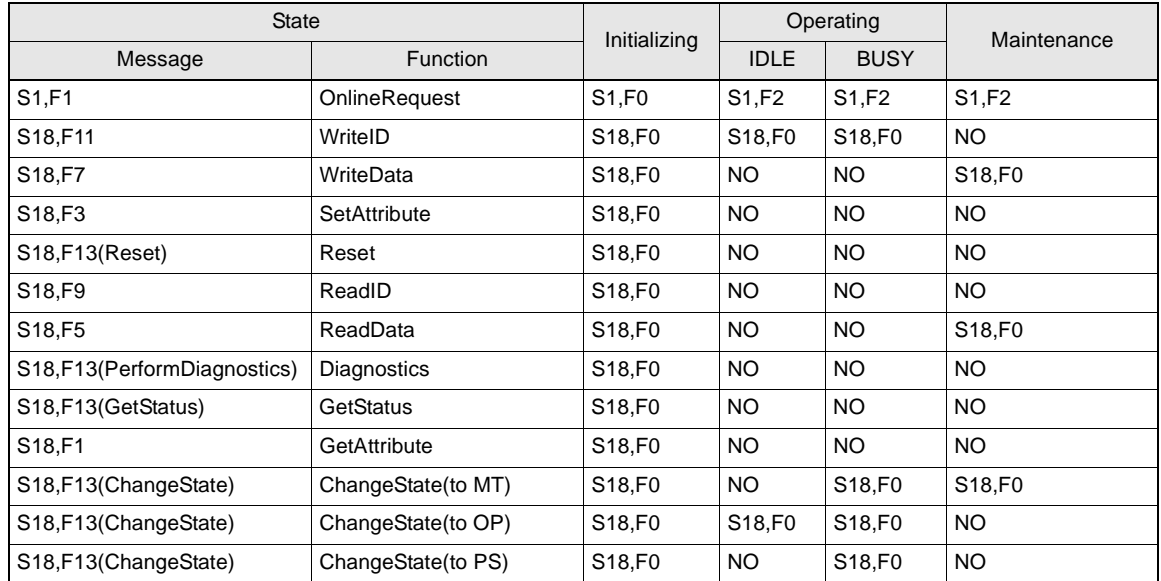

# **When SECS is Not Used**

# **Command/Response Format**

# ■ 1:N Protocol

#### **Command**

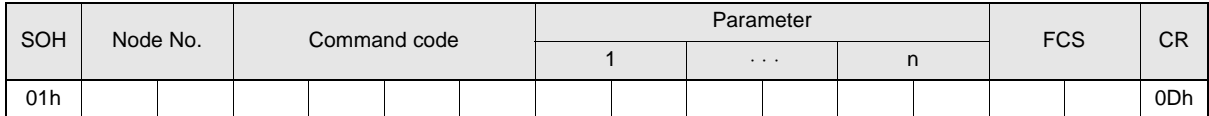

#### **Response**

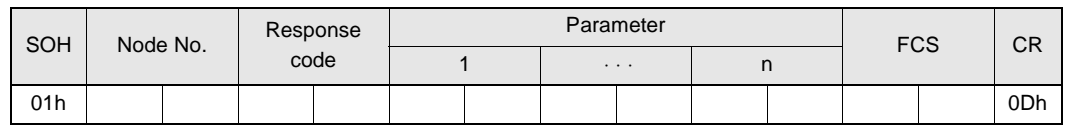

### ■ 1:1 Protocol

#### **Command**

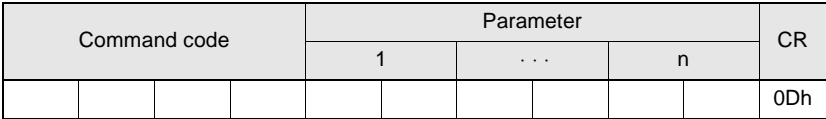

#### **Response**

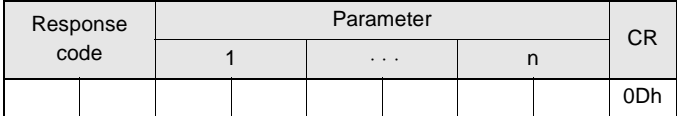

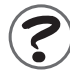

#### Meaning of FCS (frame check sequence)

This is two ASCII code characters obtained by conversion from the 8-bit exclusive logical sum (EOR) of the characters from the character immediately after SOH to the character immediately before FCS.

Example: Reading the data of page 1 and page 2 of node No.1

Command Calculation range

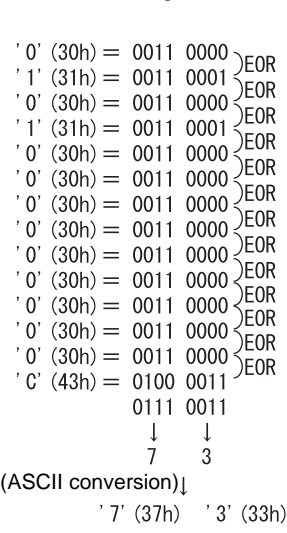

# **Command**

#### **Command code list**

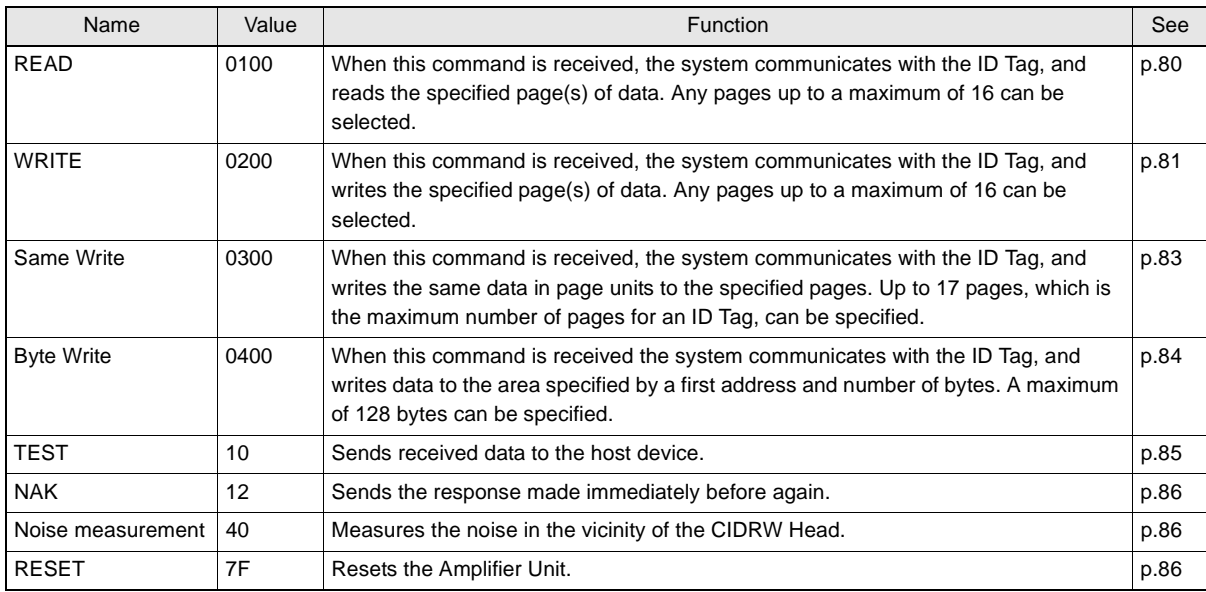

#### **Response code list**

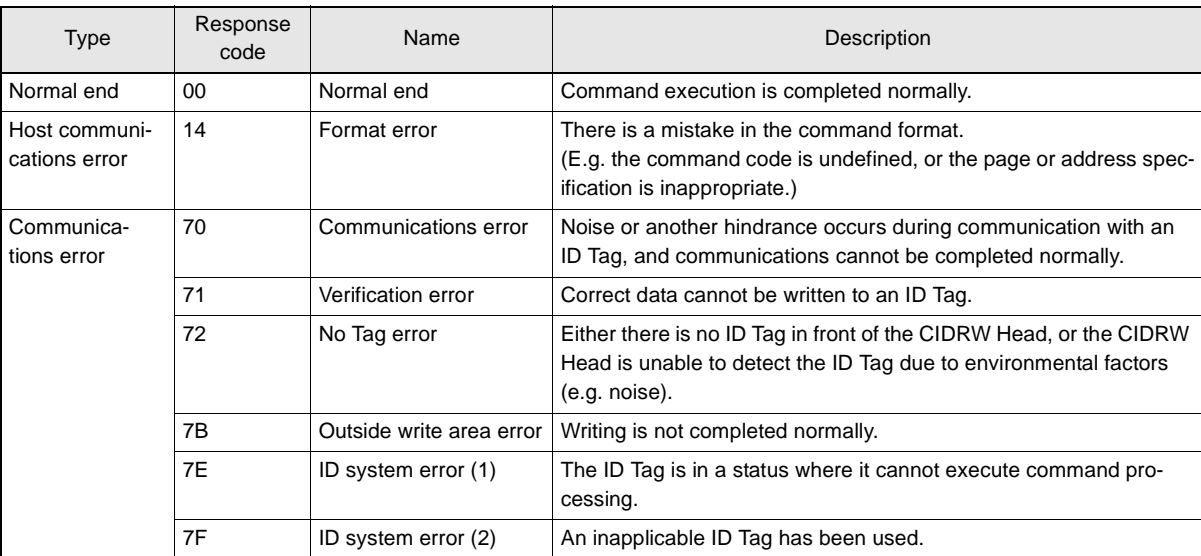

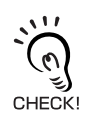

#### Communications with the Host Device

Communicate with the host device only after confirming that the CIDRW Controller has started. Also, unstable signals may occur at the host interface when the CIDRW Controller is started. When initializing operation, clear the reception buffer at the host device or take other suitable methods to clear unwanted signals.

The command and response code details provided here are for 1:N protocol. The command format for 1:1 protocol is obtained by omitting the SOH, node number, and FCS data, as described in the previous pages.

### <span id="page-83-0"></span>■ READ

Reads any pages of data from the ID Tag. The maximum number of pages that can be read at one time is 16.

Command

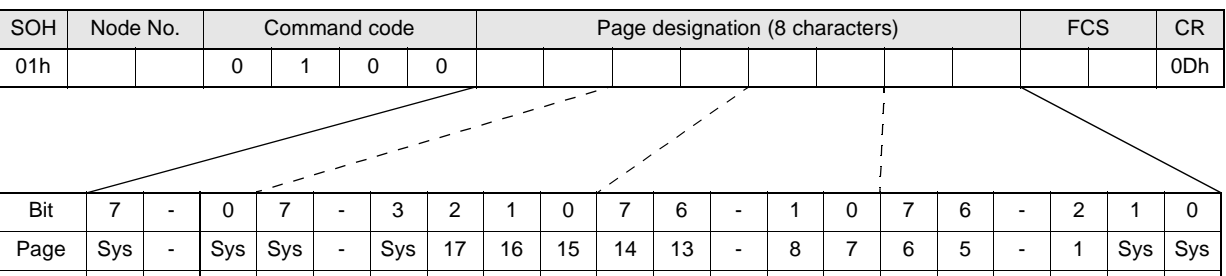

Designation 0\* 0\* 0\* 0\* 0\* 0/1 0/1 0/1 0/1 0/1 ••• 0/1 0/1 0/1 0/1 ••• 0/1 0\* 0\*

Value 00 00 - 07 00 - FF 00 - FC

\* Always specify 0. If you specify 1 an error (Response code: 14) will occur.

#### **Parameter description**

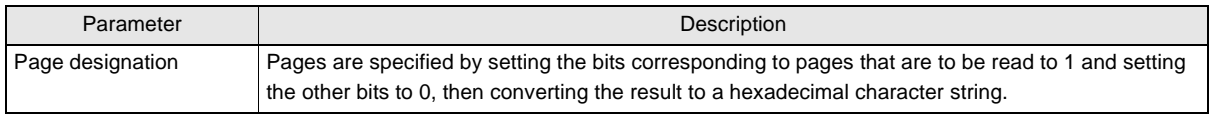

Data Segment Area  $\iint_{\mathbb{R}}$  Refer to [page 125](#page-128-0).

The response code (when normal: 00) and the data in the specified pages are returned in ascending order of page numbers.

#### Response

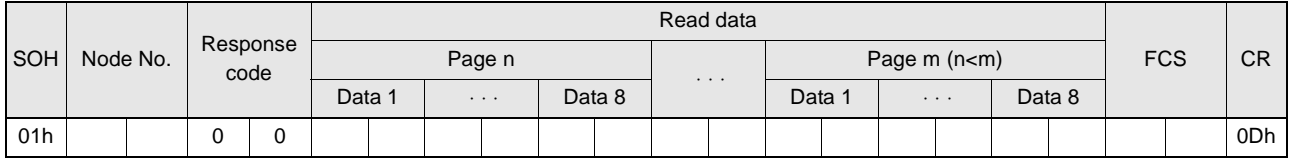

Example: Reading the data of pages 1 and 3 of node No.1

#### **Data content of the ID Tag**

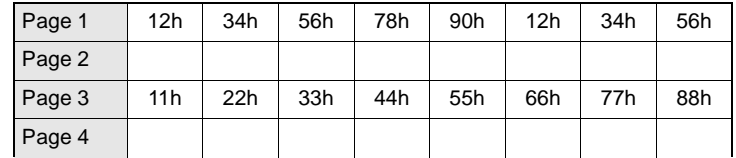

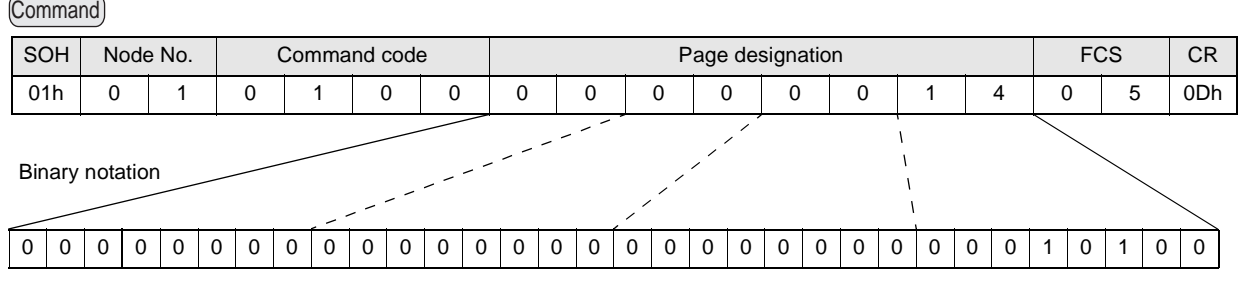

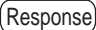

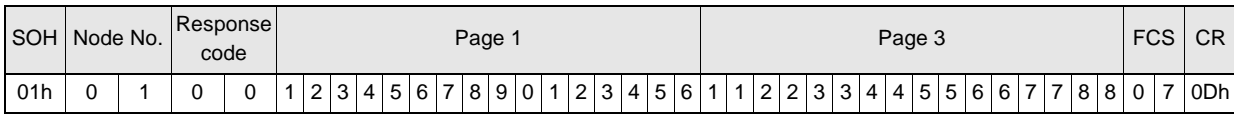

# <span id="page-84-0"></span>■ WRITE

Data is written in page units to the ID Tag. Any page(s) can be specified. It is possible to write to a maximum of 16 pages at one time.

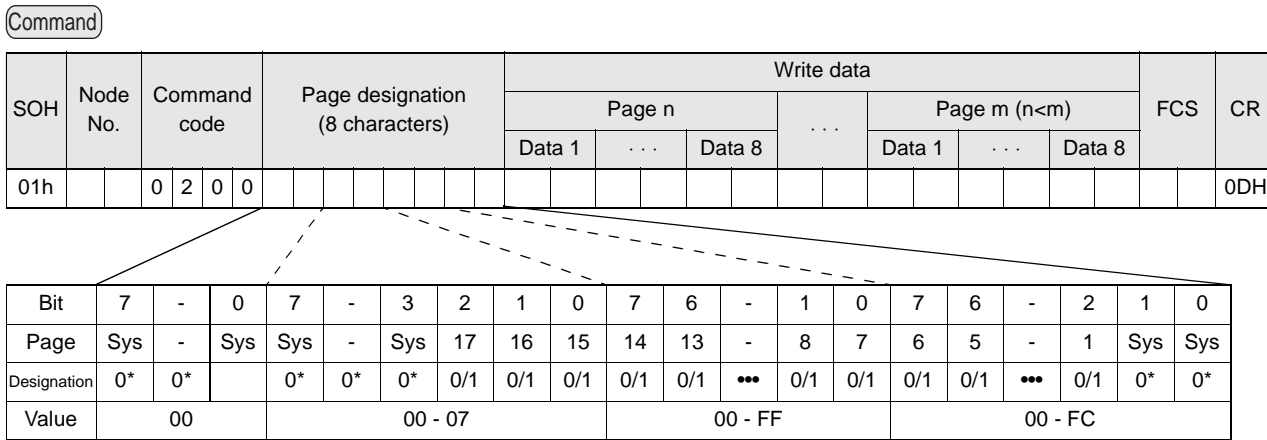

\* Always specify 0. If you specify 1 an error (Response code: 14) will occur.

#### **Parameter description**

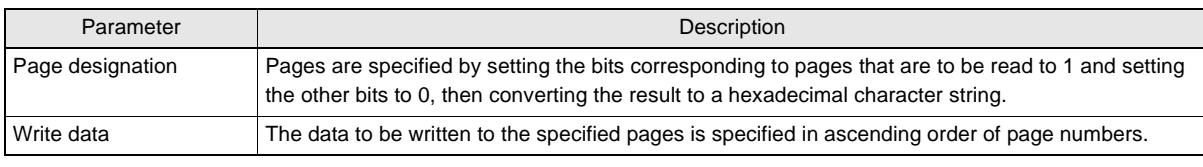

Data Segment Area  $\sqrt{\equiv}$  Refer to [page 125](#page-128-0).

#### Response

#### The response code (when normal: 00) is returned.

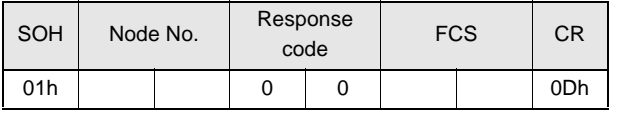

#### Example: Writing data to pages 8 and 10 of node No.1

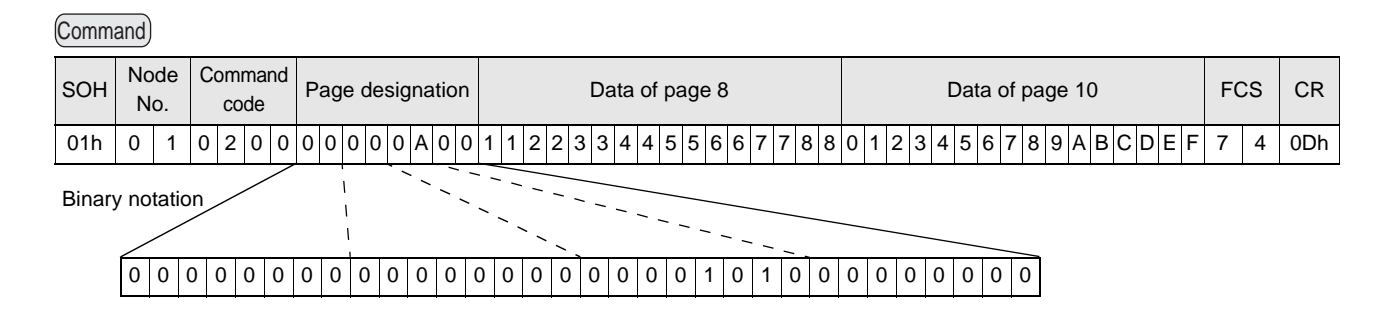

### Response

| SOH | Node No. |  | Response<br>code |  | <b>FCS</b> |  | СR              |
|-----|----------|--|------------------|--|------------|--|-----------------|
| 01h |          |  |                  |  |            |  | 0 <sub>Dh</sub> |

The ID Tag status on normal completion is as shown below.

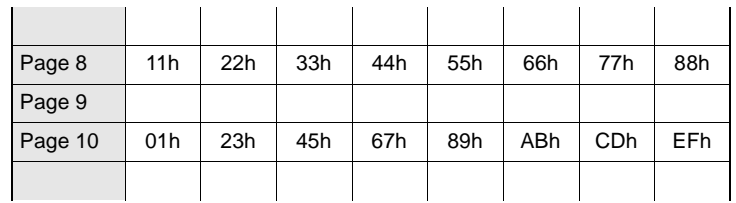

# <span id="page-86-0"></span>■ Same Write

 $\overline{\phantom{1}}$ 

 $\subset$ 

Writes the same data to multiple pages of an ID Tag. Any page(s) can be specified.

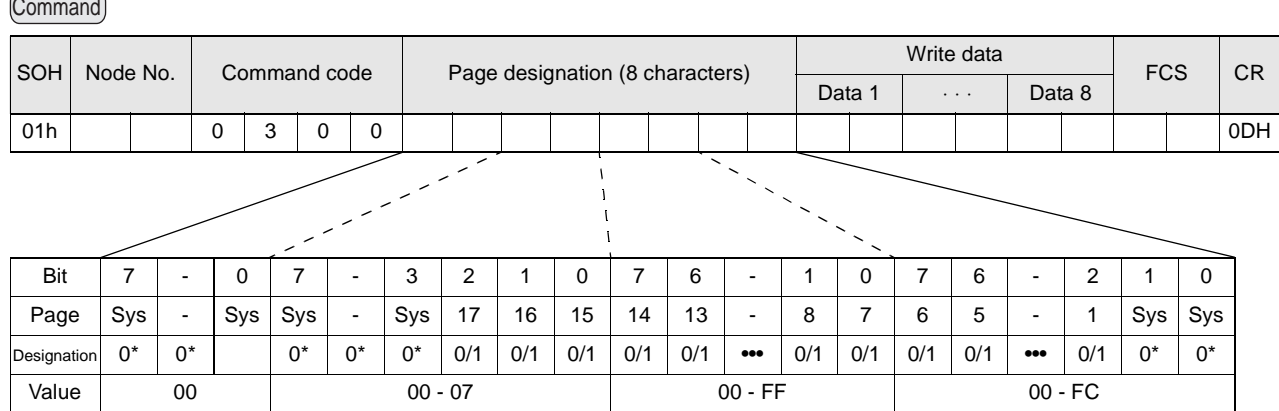

\* Always specify 0. If you specify 1 an error (Response code: 14) will occur.

#### **Parameter description**

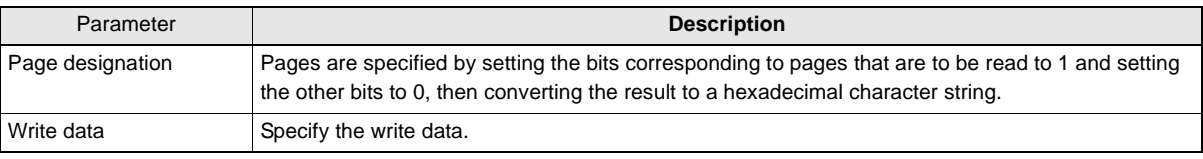

Data Segment Area  $\sqrt{\equiv}$  Refer to [page 125](#page-128-0).

#### Response

The response code (when normal: 00) is returned.

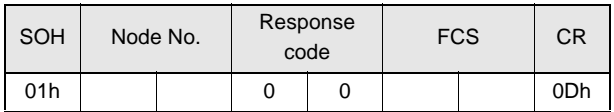

#### Example: Clearing pages 1 to 17 of node No.1 to 0

#### Command

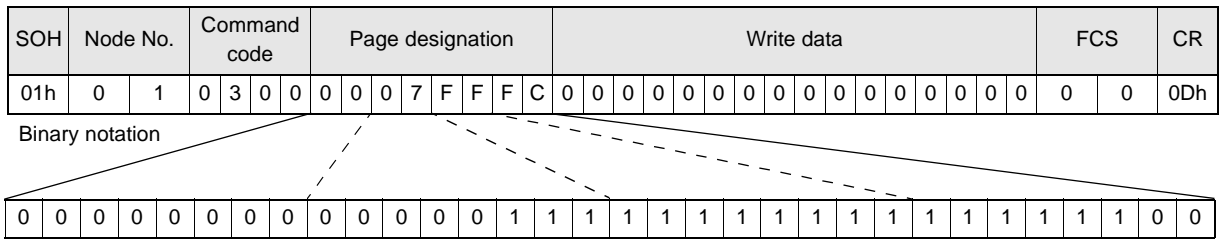

#### Response

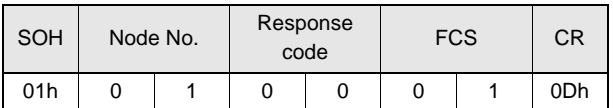

### <span id="page-87-0"></span>■ Byte Write

Writes data to any specified number of bytes starting from the address specified in the ID Tag. The maximum number of bytes that can be written at one time is 128.

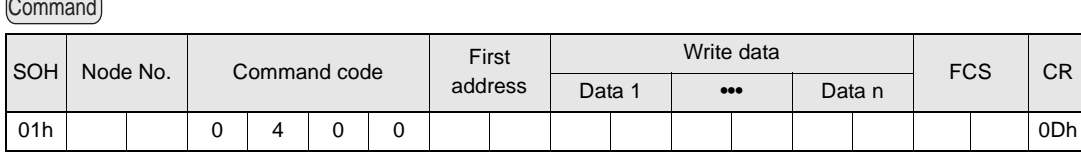

 $*$  Data number n = number of bytes written to (2-character units)

#### **Parameter description**

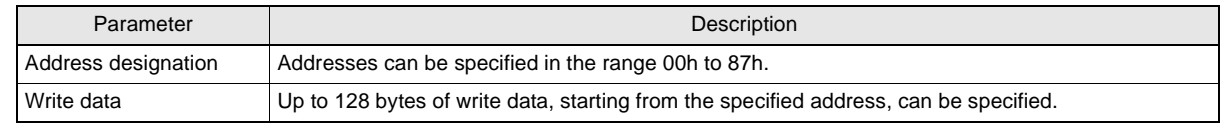

Data Segment Area  $\iint_{\mathbb{R}}$  Refer to [page 125](#page-128-0).

Response

#### The response code (when normal: 00) is returned.

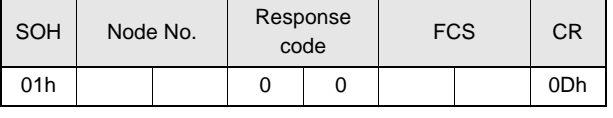

#### Example: Writing to two bytes starting from address 05h of node No.1

#### Command

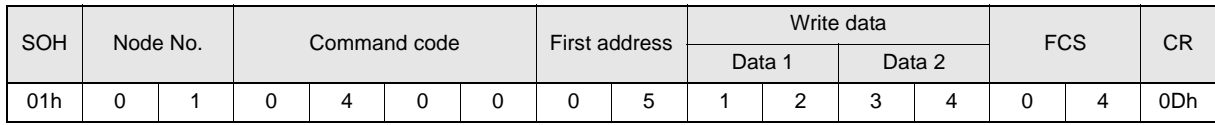

Response

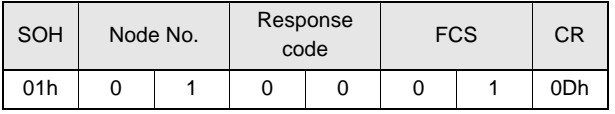

#### The ID Tag status on normal completion is as shown below.

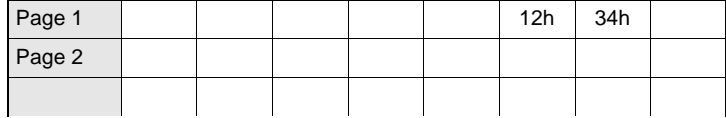

84

# <span id="page-88-0"></span>■ TEST

Performs a communication test on communications between the host device and Amplifier Unit. When an Amplifier Unit receives a test command, it sends the response code and command test data to the host device as the response.

#### Command

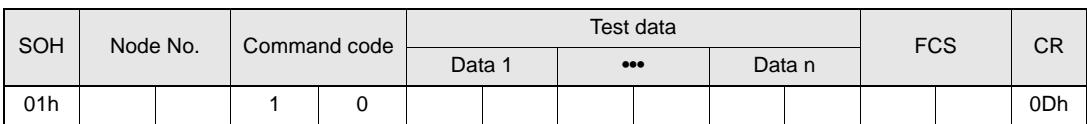

\* Number of data n < 136 (2-character units)

#### **Parameter description**

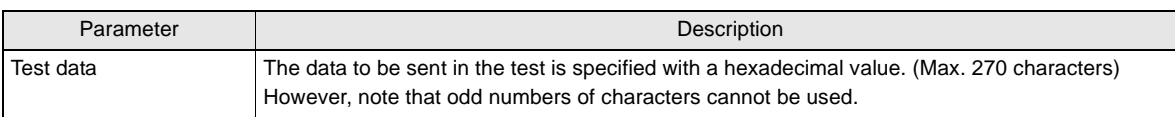

#### Response

The response code (when normal: 00) and the received test data are returned.

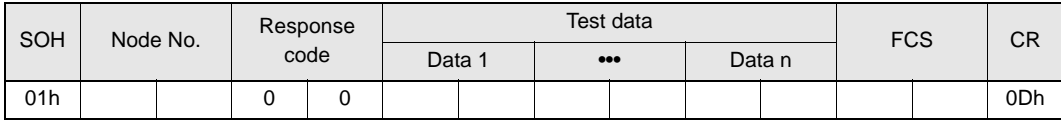

#### Example: Testing by sending the data 12345678 to node No.1

Command

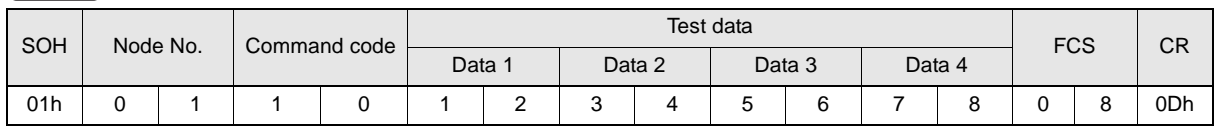

Response

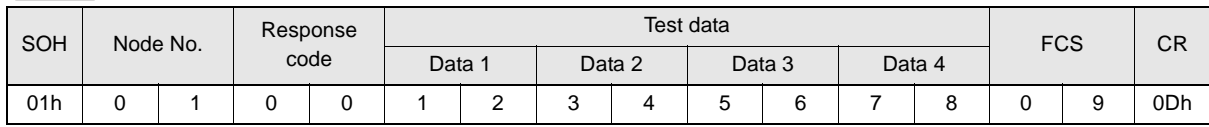

# <span id="page-89-0"></span>■ NAK

Sends the response made immediately before again.

Command

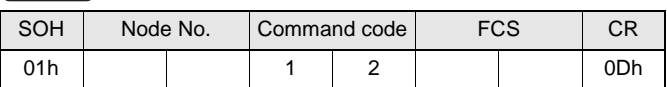

Response

Sends the response made immediately before again.

# <span id="page-89-1"></span>■ Noise measurement

The levels of noise in the vicinity of the CIDRW Head are measured and the noise level is expressed numerically in the range "00" to "99."

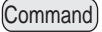

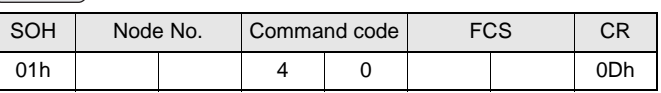

#### Response

The response code (when normal: 00) and the noise level "00" to "99" are returned.

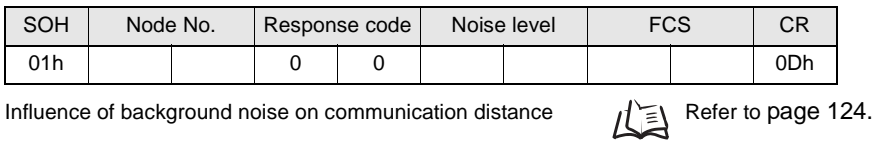

### <span id="page-89-2"></span>■ RESET

All Amplifier Unit processing is stopped, and the initial status is re-established.

Command

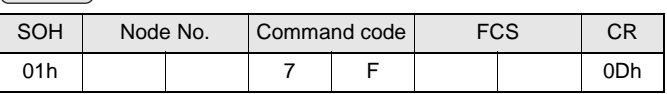

Response

There is no response to this command.

86

# **SECTION 5 Troubleshooting**

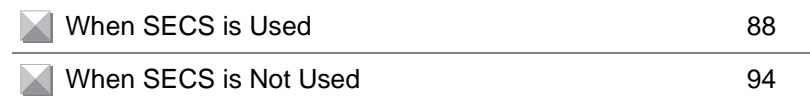

# <span id="page-91-0"></span>**When SECS is Used**

Errors are indicated by the contents of the CIDRW Controller response messages, and by the indicators.

# **List of Error Messages**

When responses are made to messages sent by the CIDRW Controller, errors are expressed by the contents of error messages and the nature of the SSACK response.

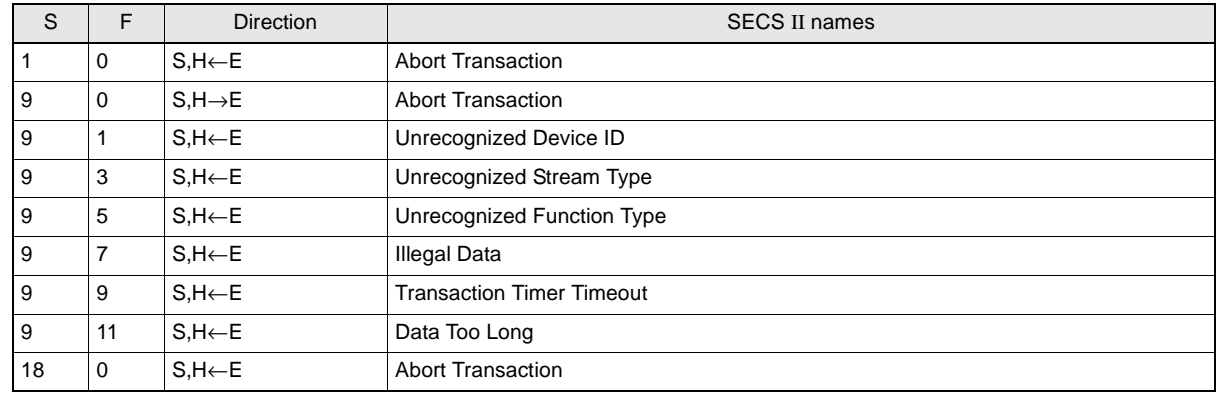

# **Controller Indicators**

If an error or alarm has occurred at the CIDRW Controller, the LEDs on the front of the Controller light.

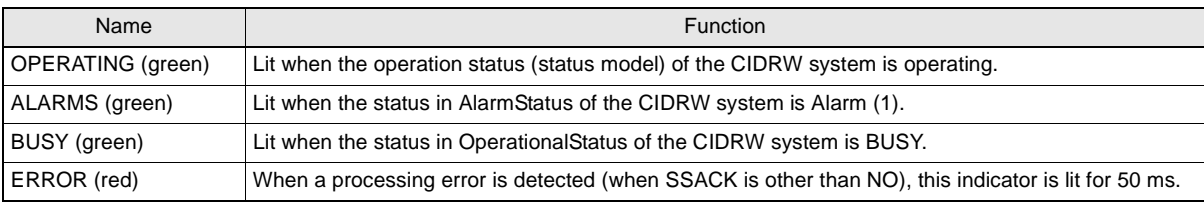

# **Operation Check Flowchart**

■ Normal Operation Mode

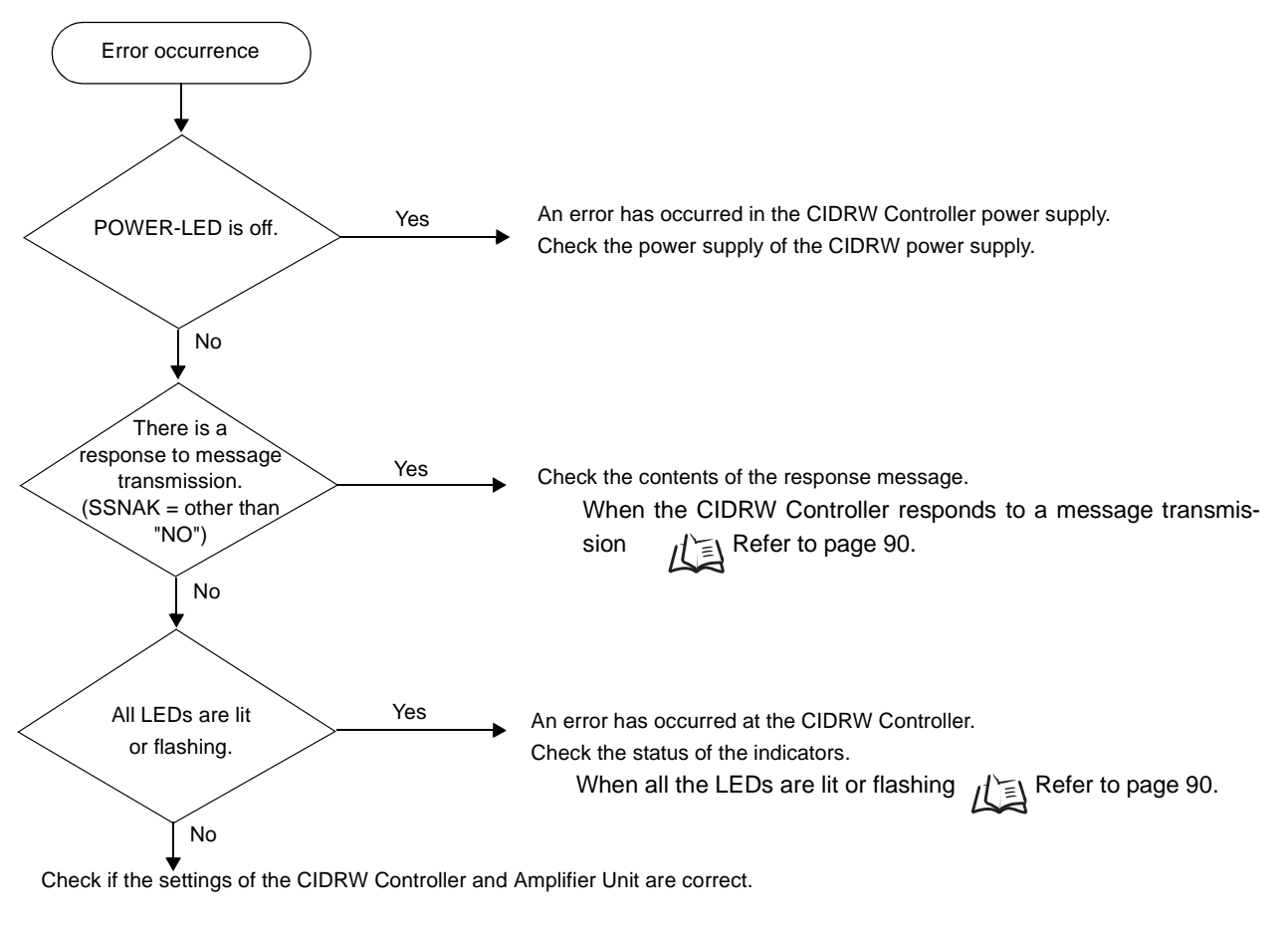

[When the CIDRW Controller fails to respond to messages sent to it](#page-94-0)  $\mathbb{E} \setminus \mathbb{R}$  Refer to [page 91.](#page-94-0)

[When an error unrelated to message transmission and responses occurs](#page-94-1)  $\text{Re}(P) \leq R$  Refer to [page 91.](#page-94-0)

• Operating normally in the Normal Operation mode

### **Indicators**

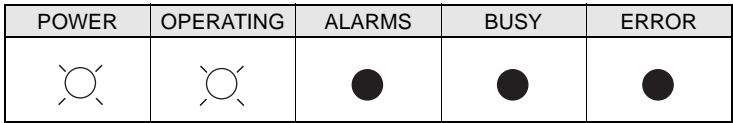

#### **Response**

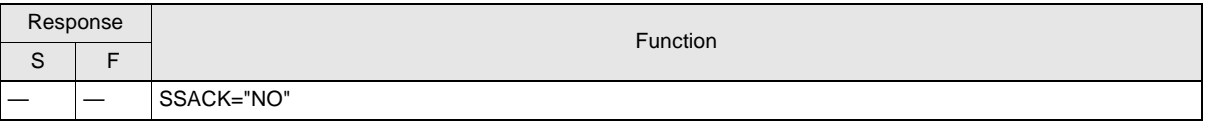

### <span id="page-93-0"></span>• When the CIDRW Controller responds to a message transmission

There is a mistake in the message sent to the CIDRW Controller or the Amplifier Unit settings. After taking the appropriate corrective action, restart the Controller and the Amplifier Unit and send the message again.

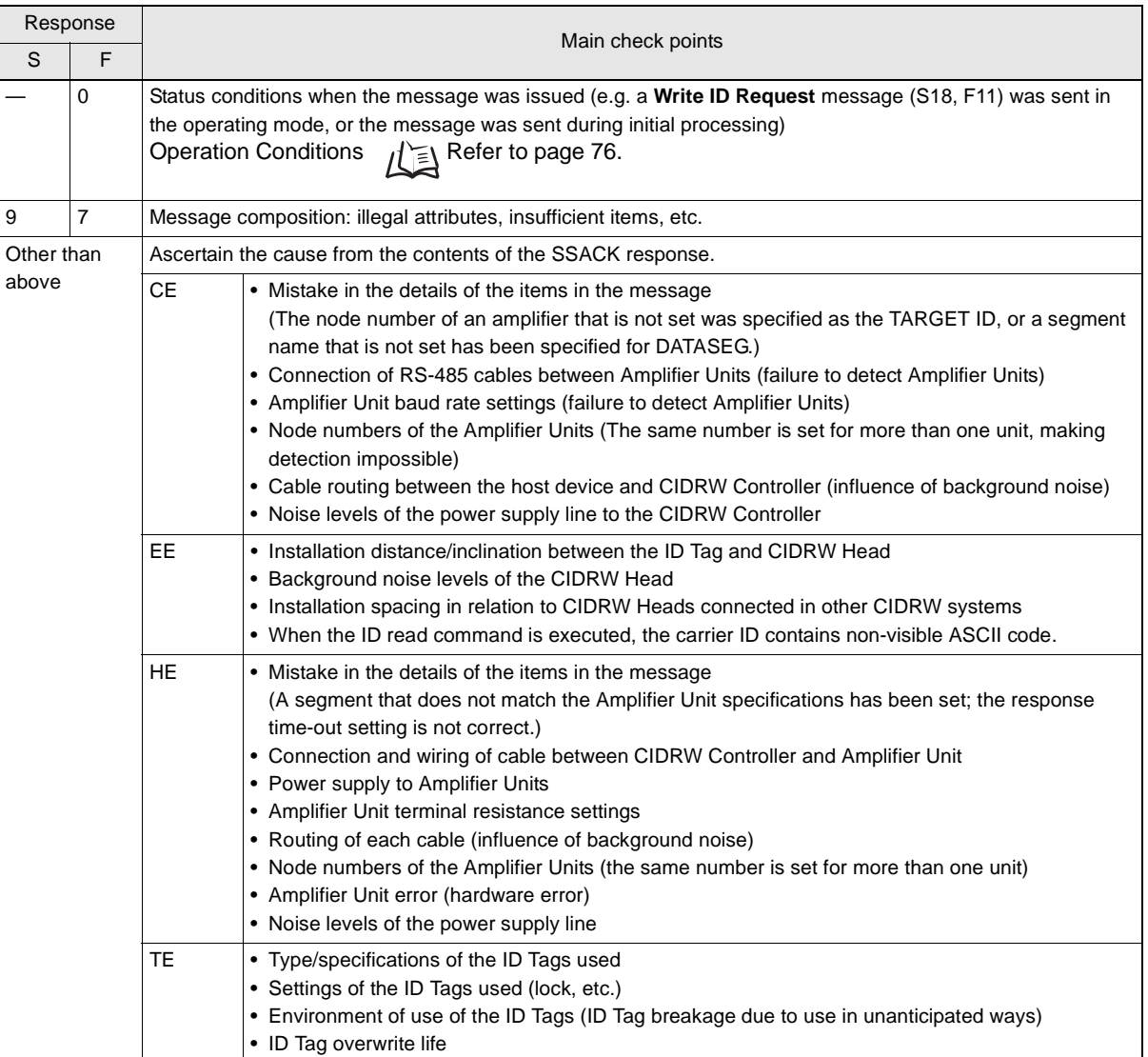

# • When all the LEDs are lit or flashing

An error has occurred in the CIDRW Controller.

After taking the appropriate corrective action, restart the CIDRW Controller.

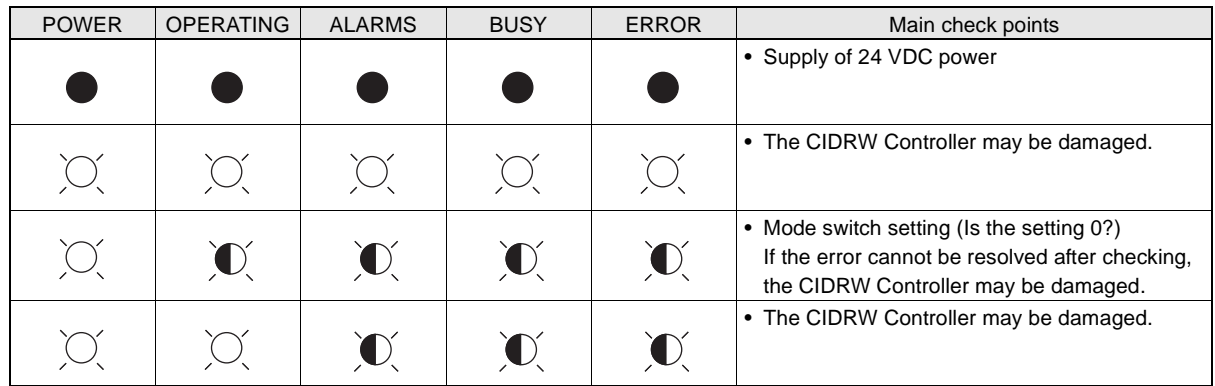

<span id="page-94-0"></span>• When the CIDRW Controller fails to respond to messages sent to it There is a mistake in the CIDRW Controller or Amplifier Unit settings. After taking the appropriate corrective action, restart the CIDRW Controller and Amplifier Unit.

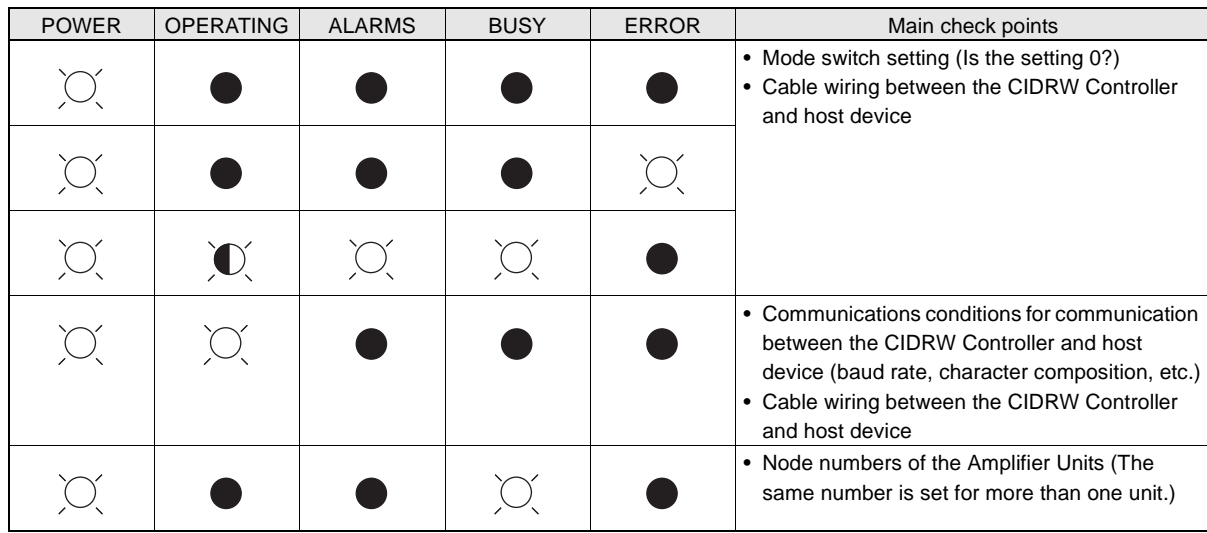

<span id="page-94-1"></span>• When an error unrelated to message transmission and responses occurs There is a mistake in the settings of the CIDRW Controller and Amplifier Unit. After taking the appropriate corrective action, restart the CIDRW Controller and Amplifier Unit.

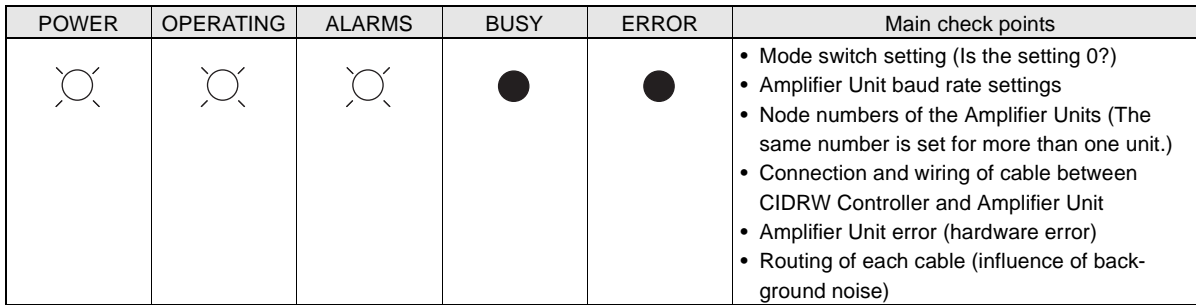

# ■ Setting Mode

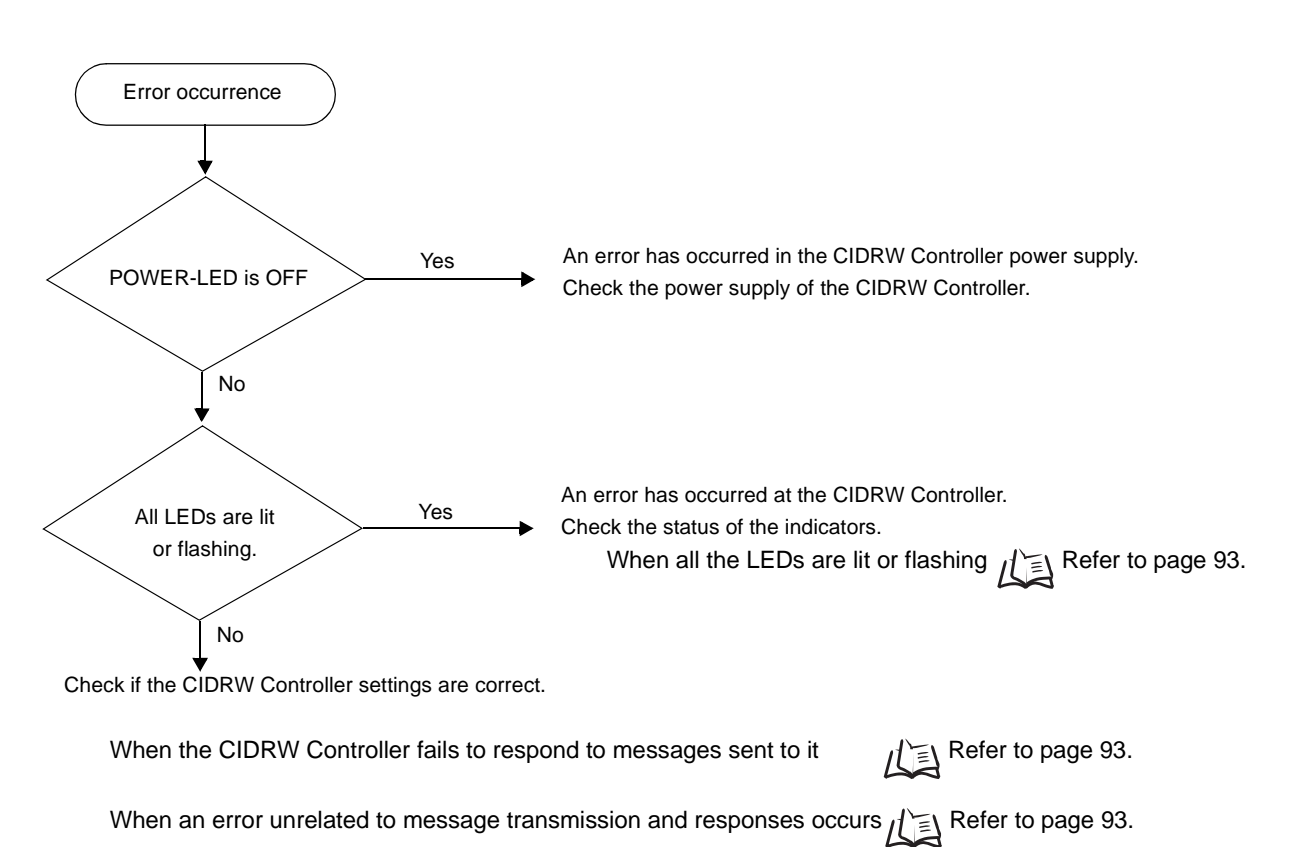

# • Operating normally in the Setting mode

### **Indicators**

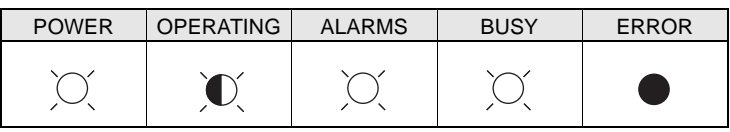

# **Terminal initial screen of the host device after startup in the Setting mode**

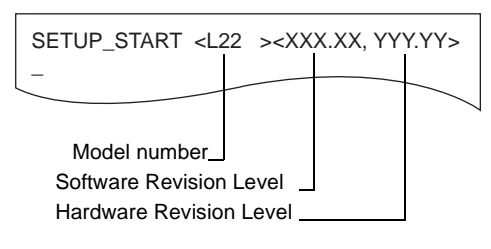

# **Terminal screen when parameter setting has been completed without error**

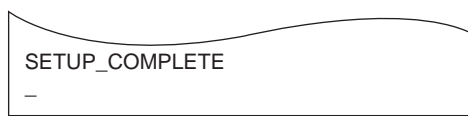

# • When all the LEDs are lit or flashing

An error has occurred in the CIDRW Controller. After taking appropriate corrective action, restart the CIDRW Controller and check the indicators.

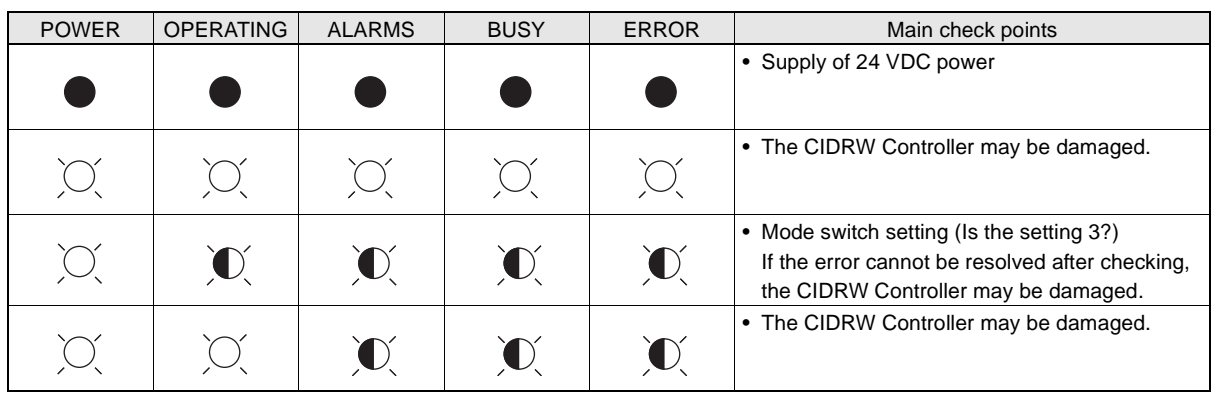

# • When the CIDRW Controller responds to a message transmission

There is a mistake in the CIDRW Controller settings or the sent parameters. After taking appropriate corrective action, restart the CIDRW Controller and check the indicators.

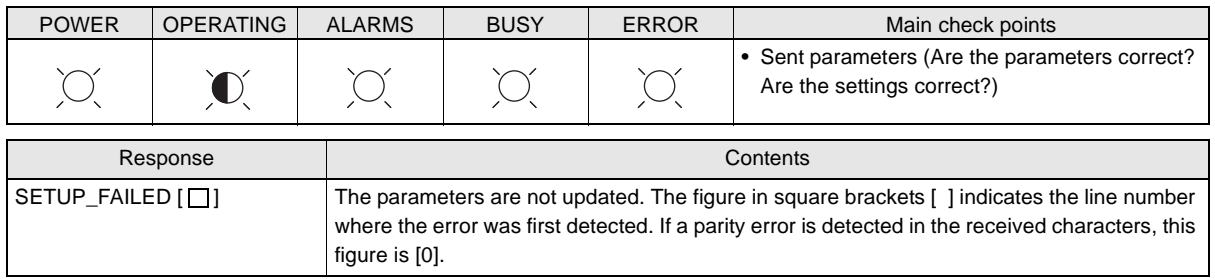

### <span id="page-96-0"></span>• When the CIDRW Controller fails to respond to messages sent to it

There is a mistake in the CIDRW Controller settings or the sent parameters. After taking appropriate corrective action, restart the CIDRW Controller and check the indicators.

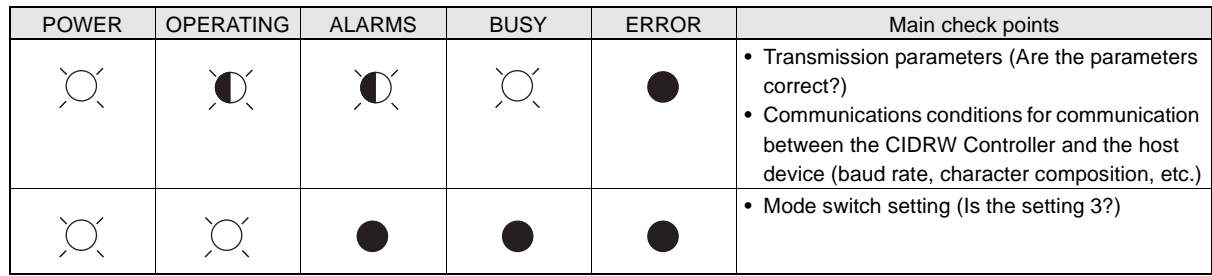

<span id="page-96-1"></span>• When an error unrelated to message transmission and responses occurs There is a mistake in the settings of the CIDRW Controller or Amplifier Unit. After taking appropriate corrective action, restart the CIDRW Controller and Amplifier Unit and check the indicators.

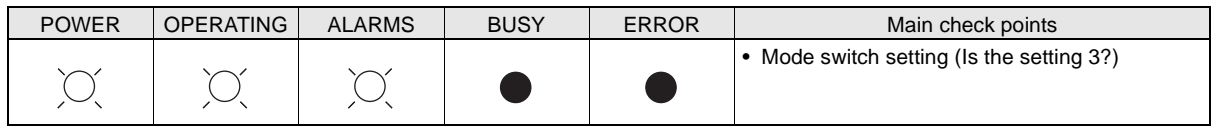

# <span id="page-97-0"></span>**When SECS is Not Used**

Errors are indicated by the presence or absence of a response to an Amplifier Unit command, and by the indicators.

# **List of Error Messages**

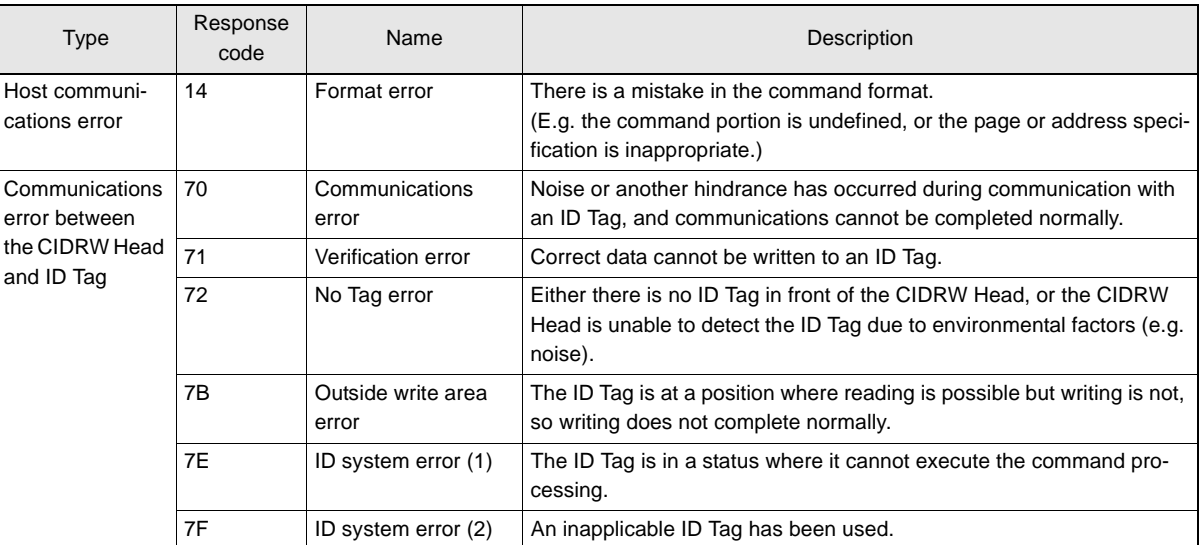

# **Amplifier Unit Indicators**

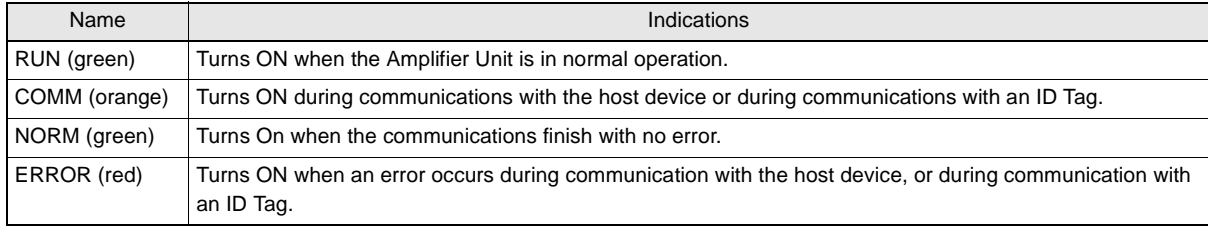

# **Operation Check Flowchart**

# <span id="page-98-0"></span>■ From Installation to Trial Operation

Errors are indicated by whether or not a response to the test command is received and by the status of the Amplifier Unit indicators.

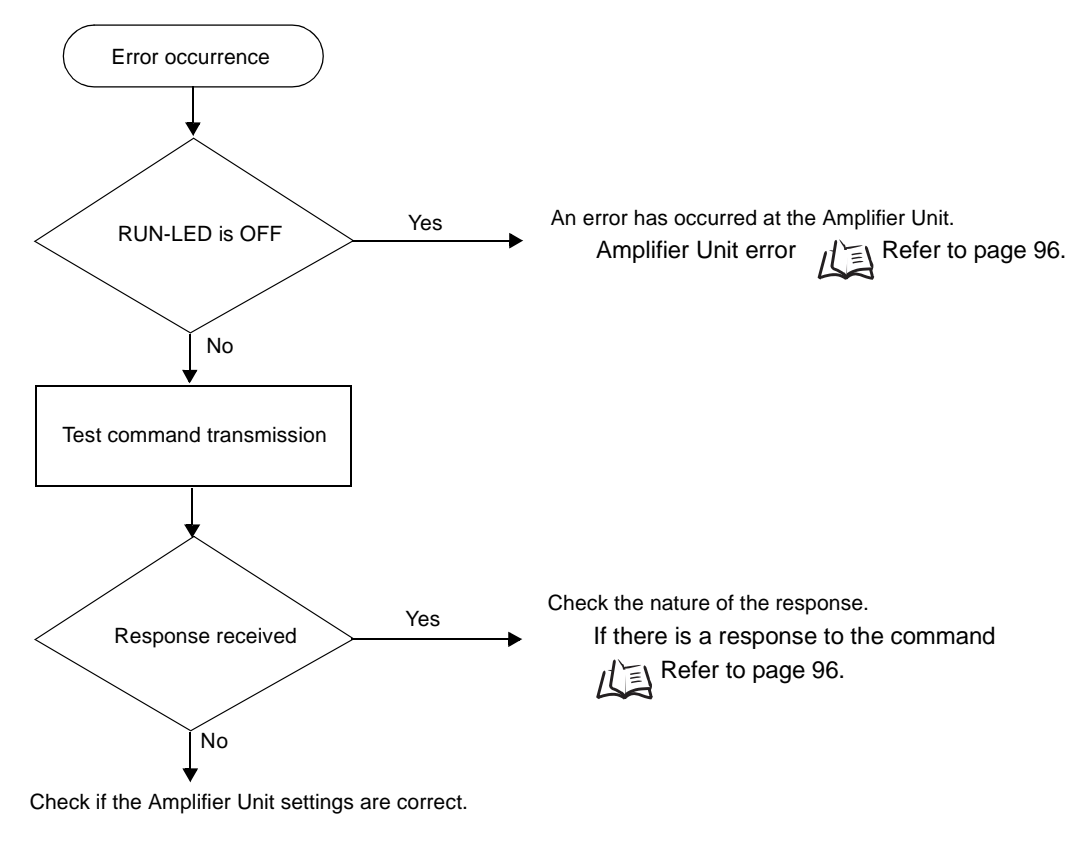

[If there is no response to the command:](#page-99-0)  $\iint \mathbf{R}$  Refer to [page 96](#page-99-0).

• If the test command was received normally:

#### **Indicators**

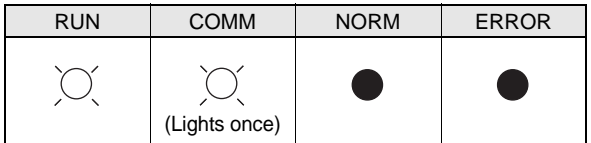

### **Response code for the response**

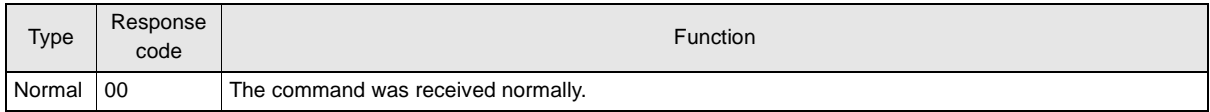

### <span id="page-99-1"></span>• Amplifier Unit error

Check the status of the indicator LEDs after transmission of the test command.

After taking appropriate corrective action, restart the Amplifier Unit, send the test command again and check again.

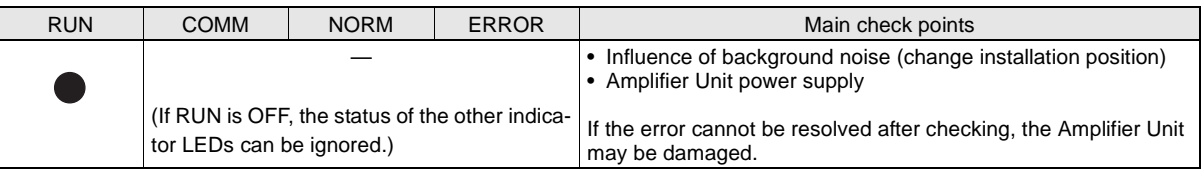

<span id="page-99-0"></span>• If there is no response to the command:

Check the status of the indicator LEDs after transmission of the test command.

After taking appropriate corrective action, restart the Amplifier Unit, send the test command again and check again.

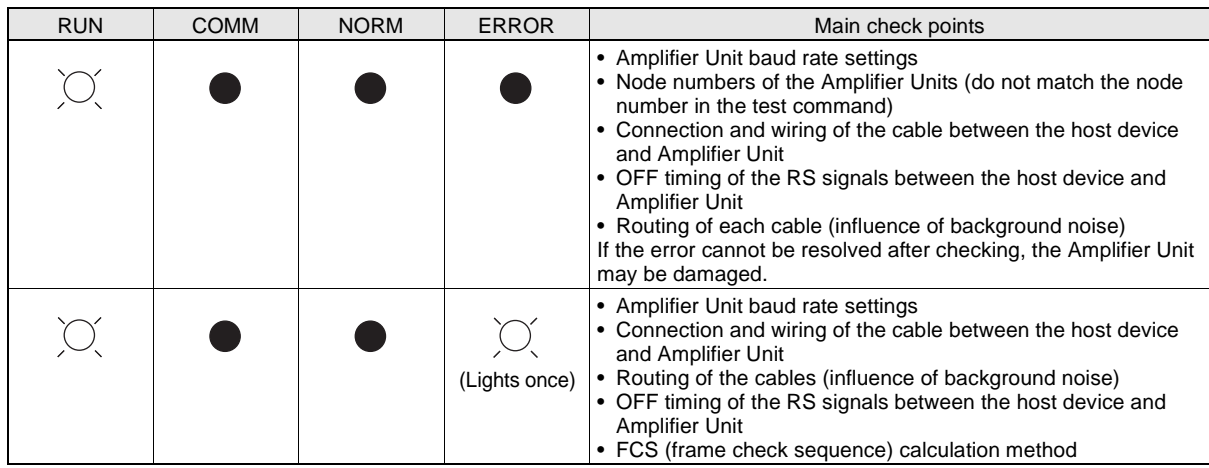

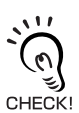

Method using RS signal control at the host device

In a 1:N connection using Link Units, the RS signals generated from the host device by normal control must be input as CS signals. Turn the RS signals OFF within 15 ms after the completion of data transmission. Correct communications will not be possible without this control.

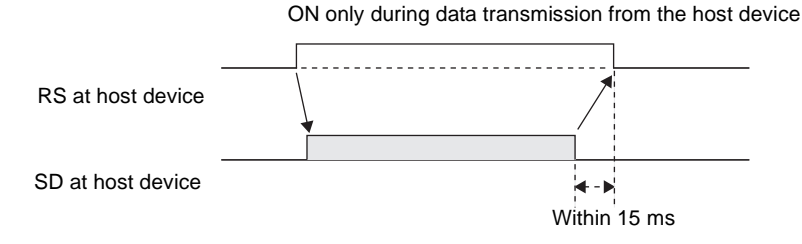

• If there is a response to the command:

Check the status of the indicator LEDs after transmission of the test command.

After taking appropriate corrective action, restart the Amplifier Unit, send the test command again and check again.

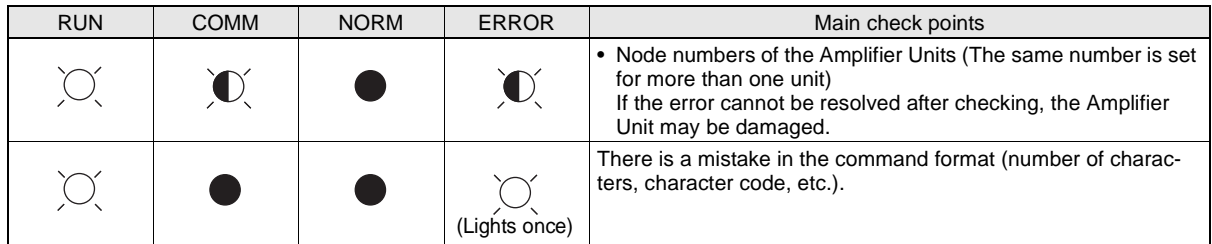

# ■ From Trial Operation to Communications

Errors are indicated by the status of the indicators after transmission of the write command, and by the response code of the response.

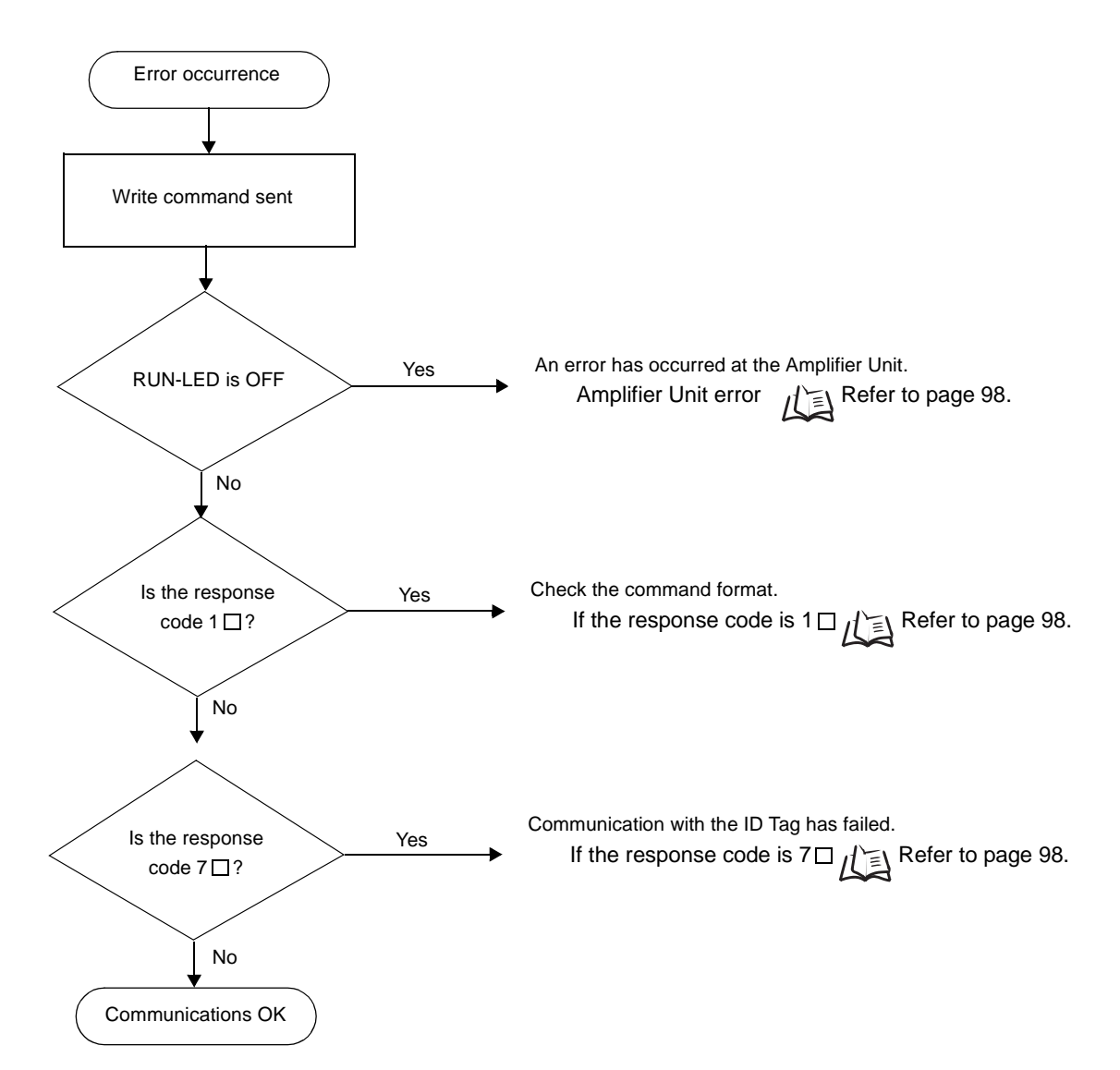

• If the ID Tag was processed normally:

#### **Indicators**

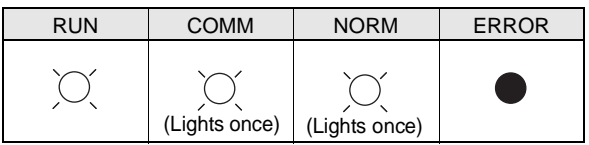

#### **Response code for the response**

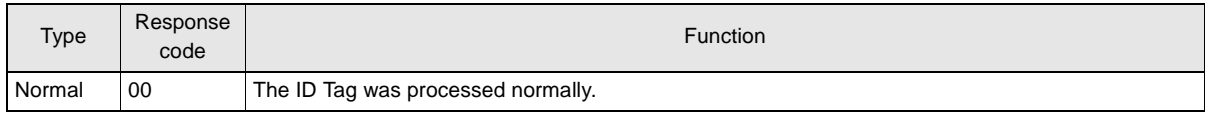

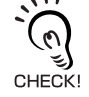

If there is no response to the write command, refer to the *From Installation to Trial Operation*, *Operation Check Flowchart.*  $\iint_{\mathbb{R}}$  Refer to [page 95.](#page-98-0)

### <span id="page-101-0"></span>• Amplifier Unit error

Check the status of the indicator LEDs after transmission of the command.

After taking appropriate corrective action, send the write command again and check again.

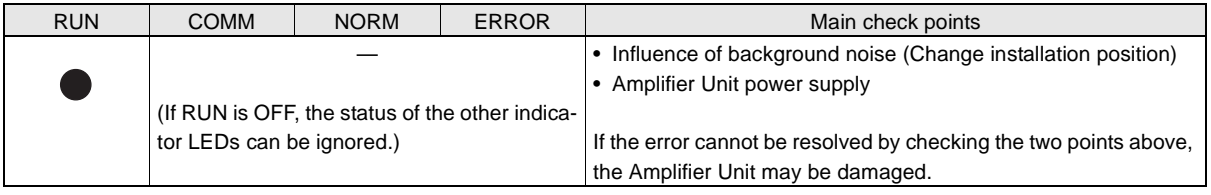

### • If the response code is  $1\square$ :

There is a host device communications error.

Check the status of the indicator LEDs and the response code of the response after transmission of the command.

After taking appropriate corrective action, send the write command again and check again.

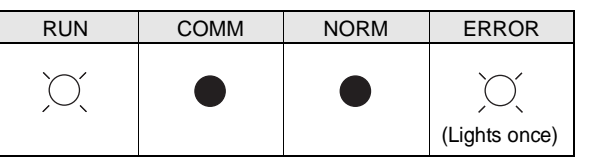

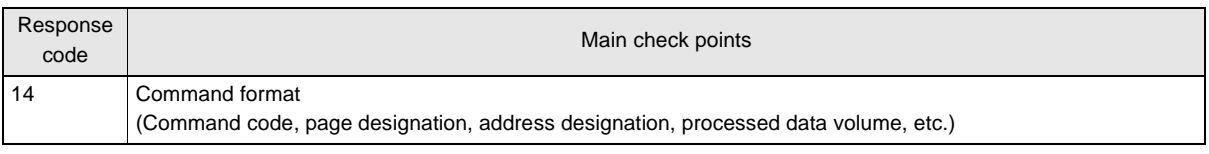

### • If the response code is  $7\square$ :

There is a communications error in communication between the CIDRW Head and ID Tag. Check the status of the indicator LEDs and the response code of the response after transmission of the command.

After taking appropriate corrective action, send the write command again and check again.

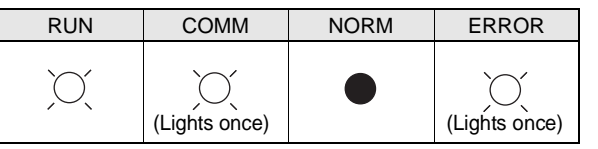

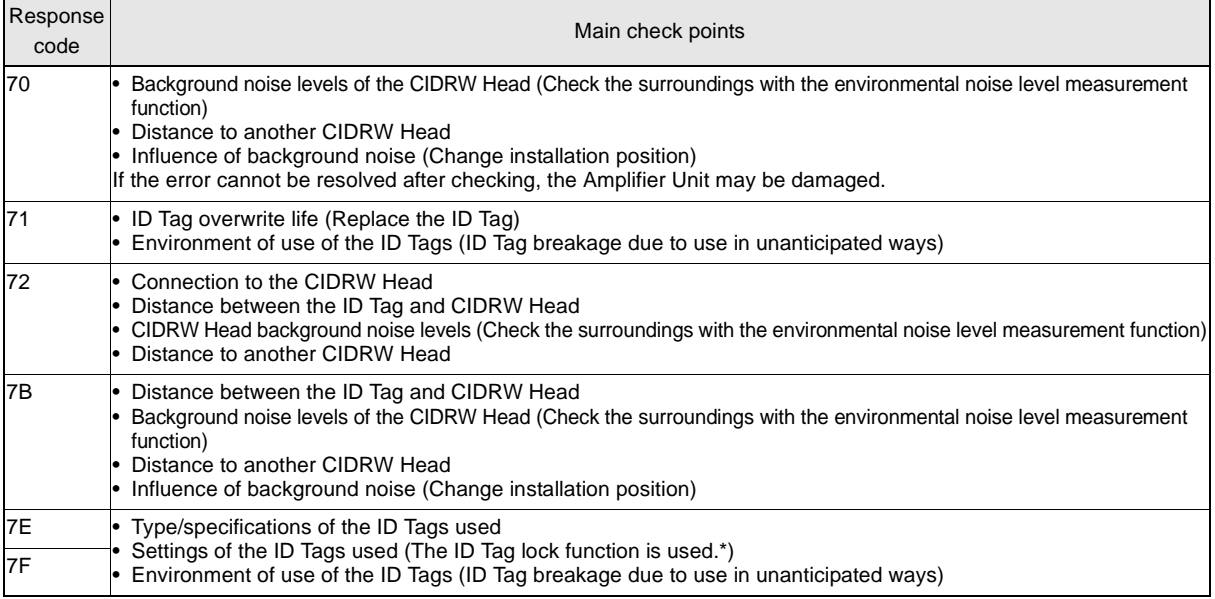

\* The ID Tag has a lock function, but the amplifier unit has no function for locking an ID Tag.

# **SECTION 6 Appendix**

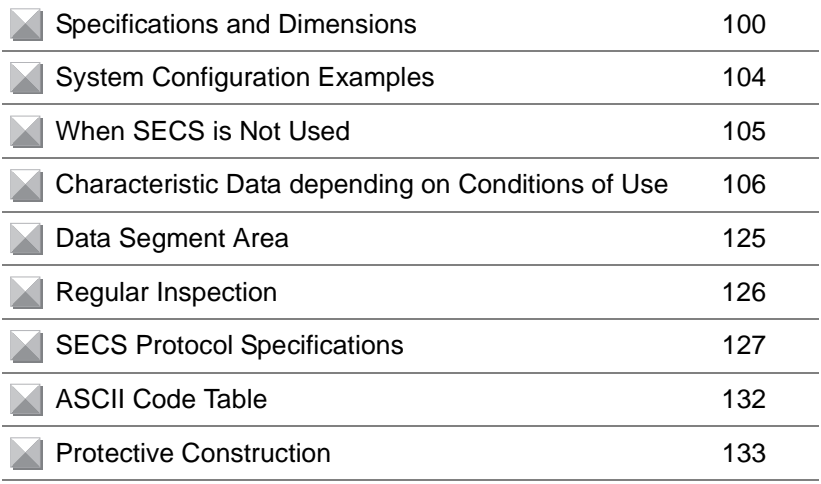

# <span id="page-103-0"></span>**Specifications and Dimensions**

# Controller

V700-L22

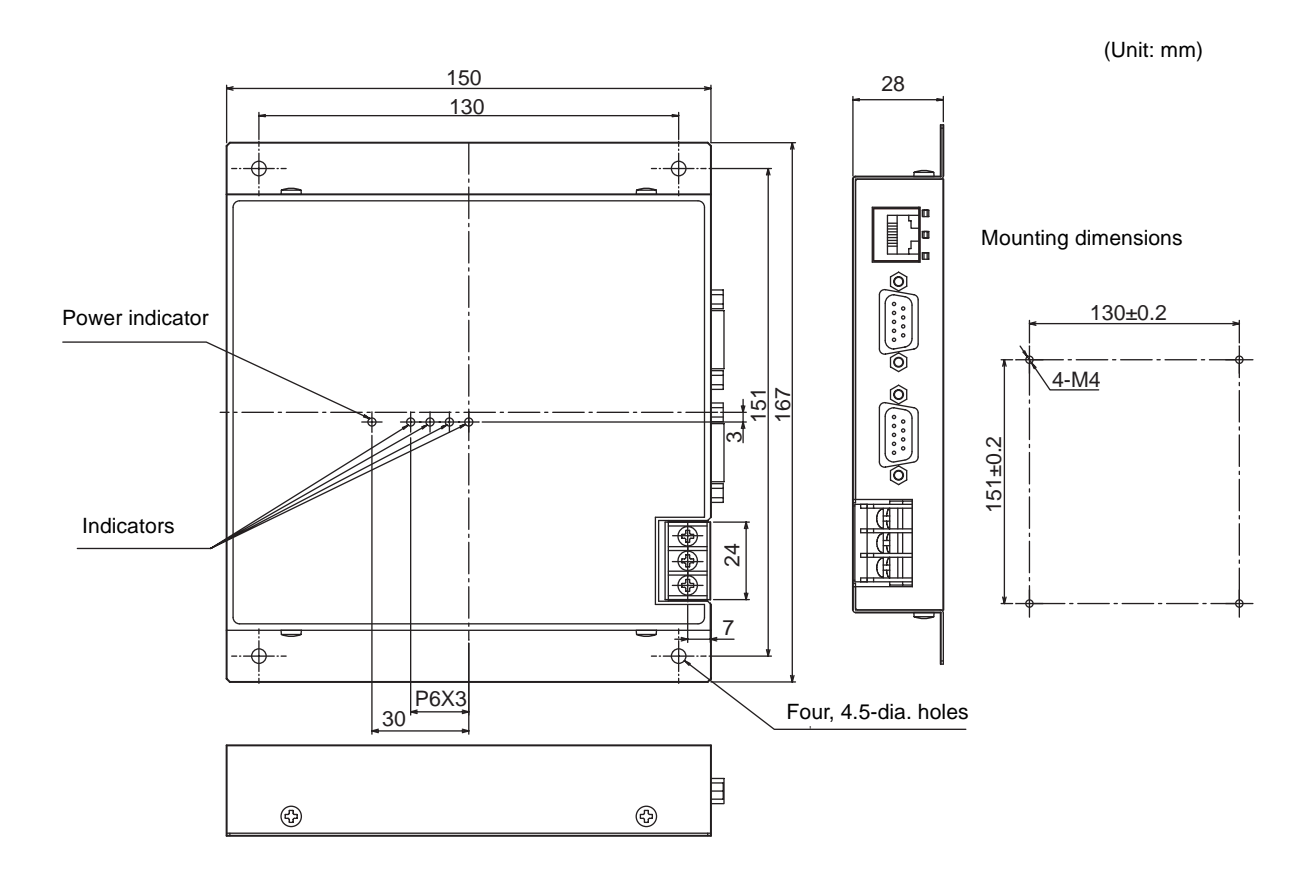

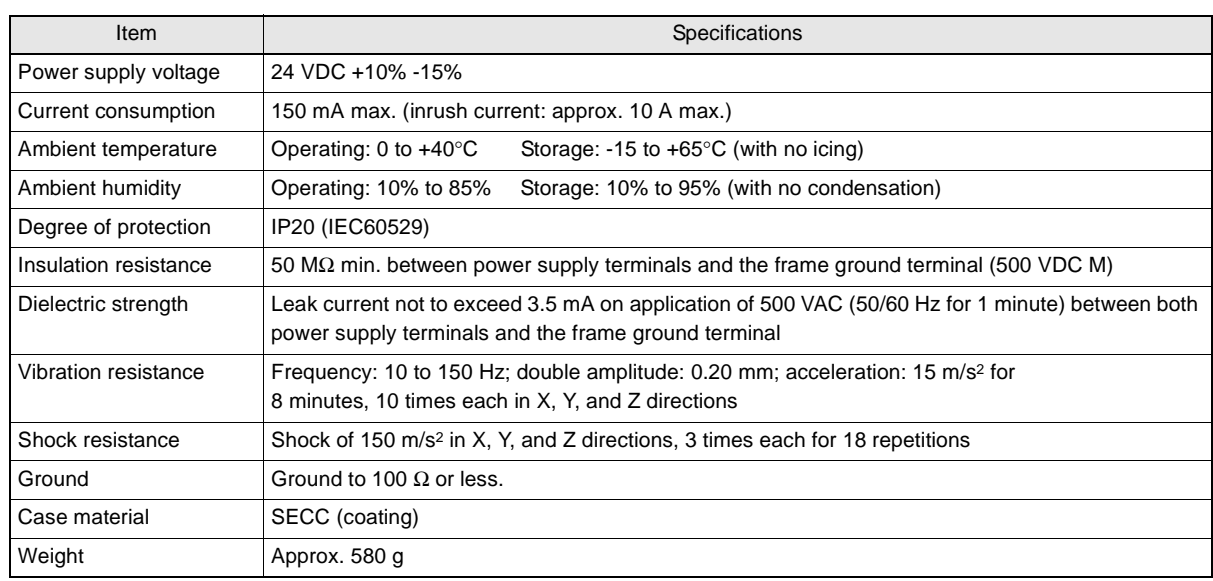

# Amplifier Unit V640-HAM12

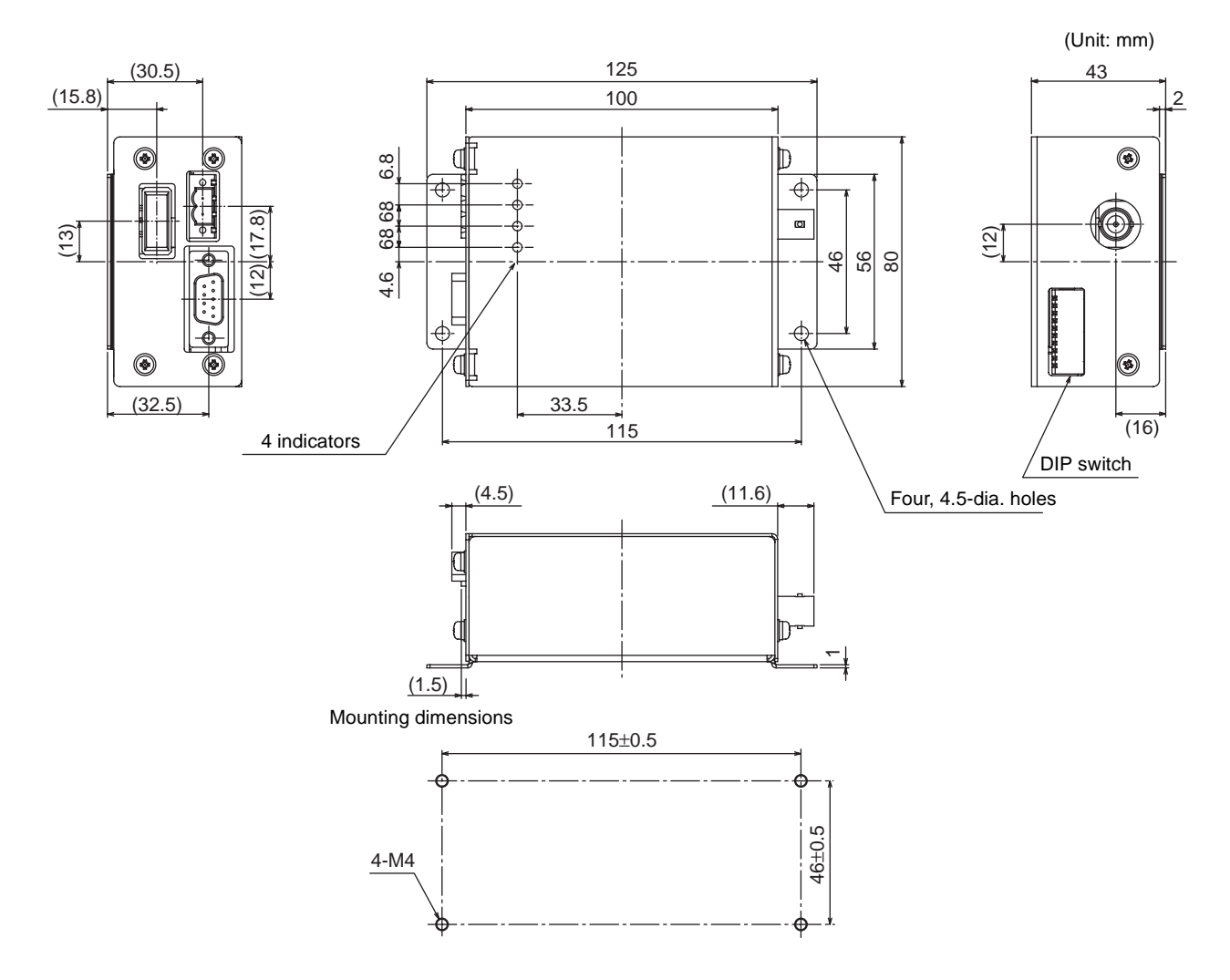

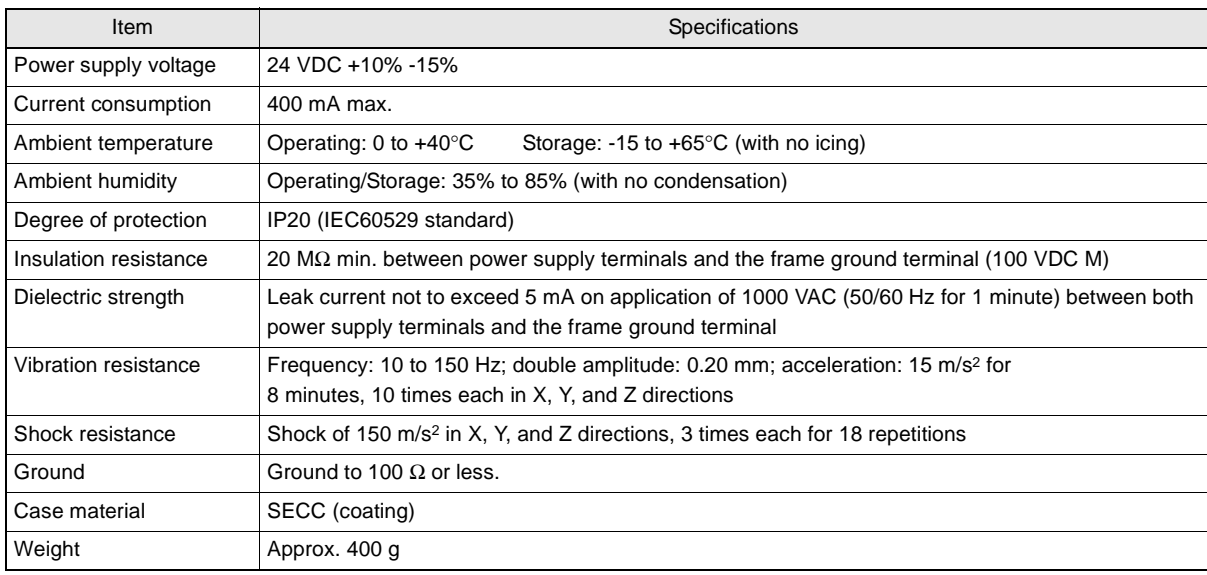

# CIDRW Head V640-HS62

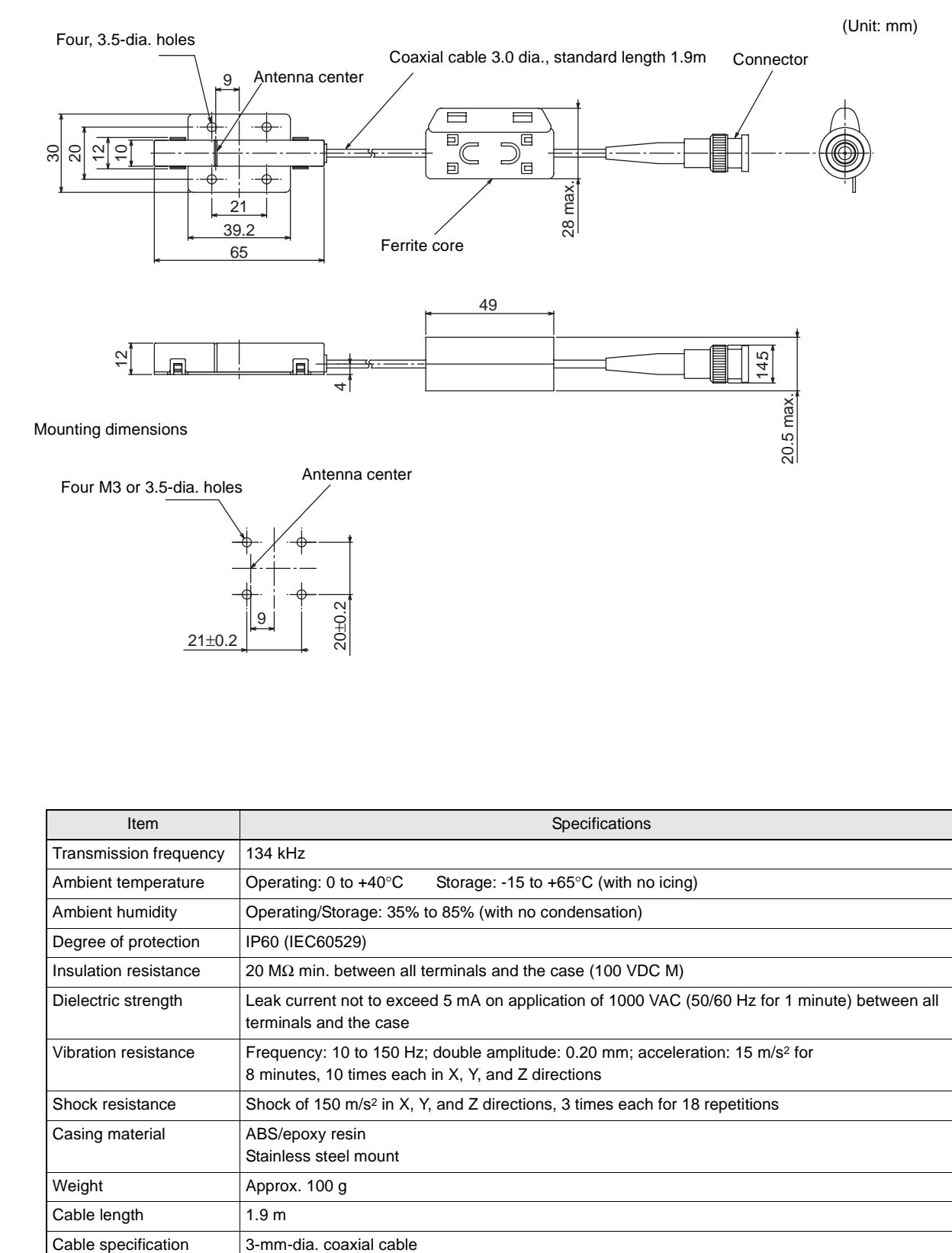

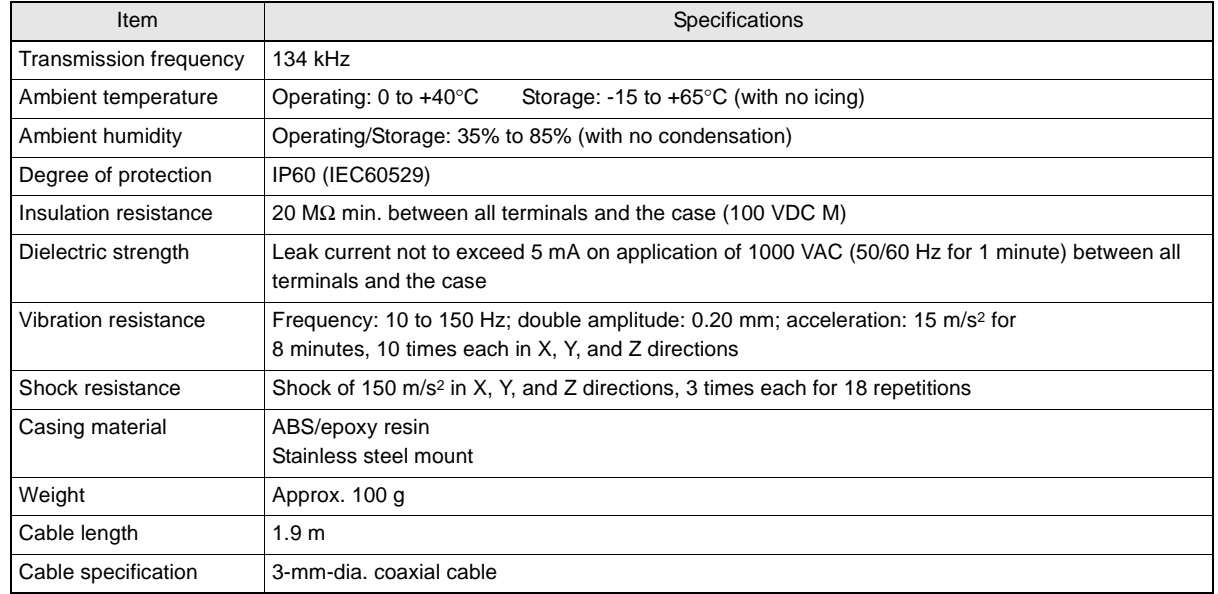

(Unit: mm)

# Link Unit V700-L11

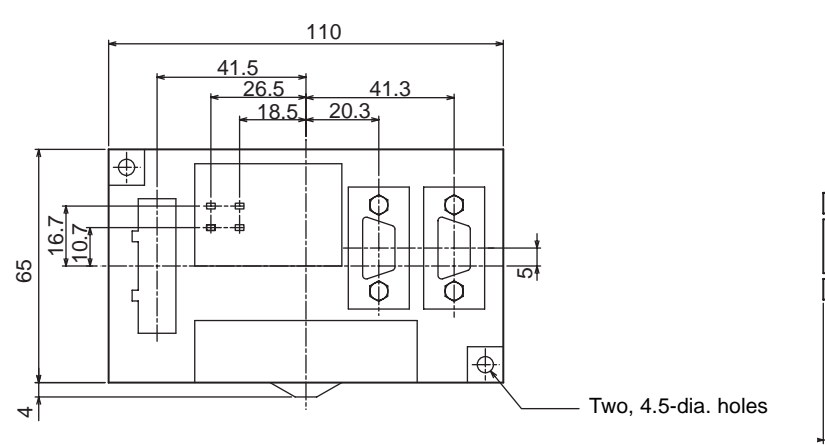

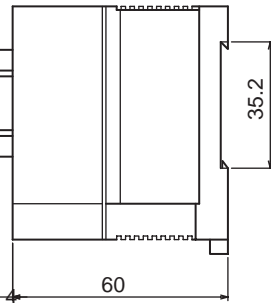

Mounting dimensions

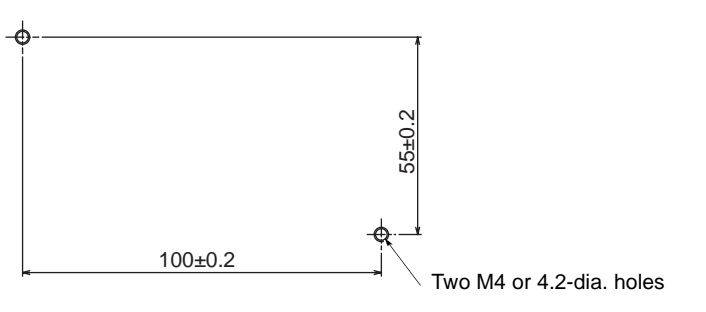

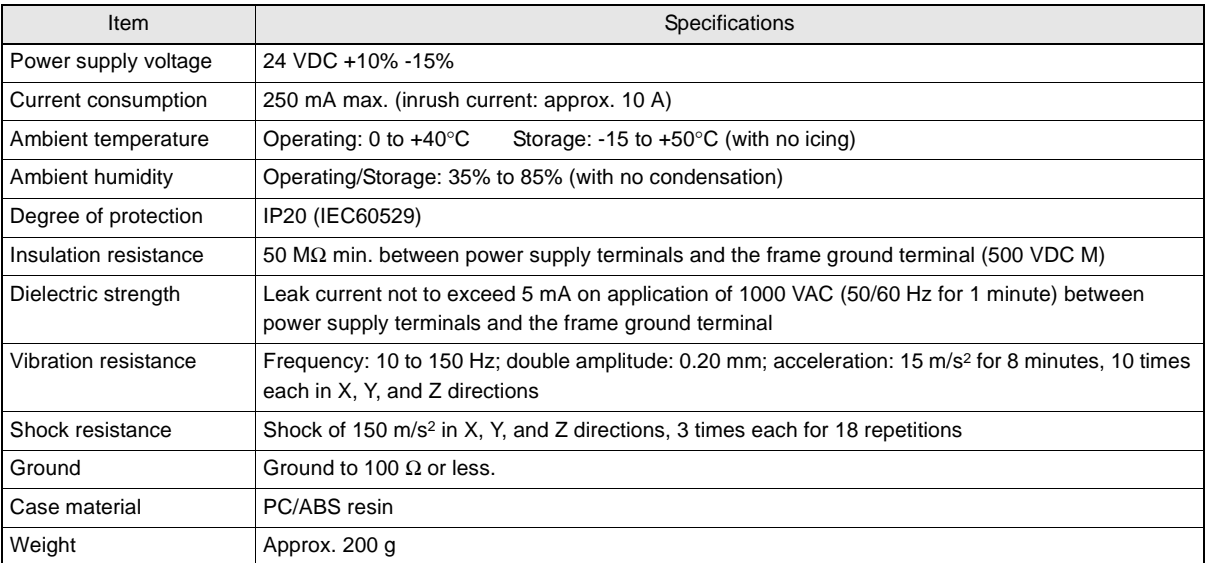

**SECTION 6 Specifications and Dimensions SECTION 6 Specifications and Dimensions**

# <span id="page-107-0"></span>**System Configuration Examples**

# **When SECS is Used**

Communication with the host device is possible using the SECS protocol.

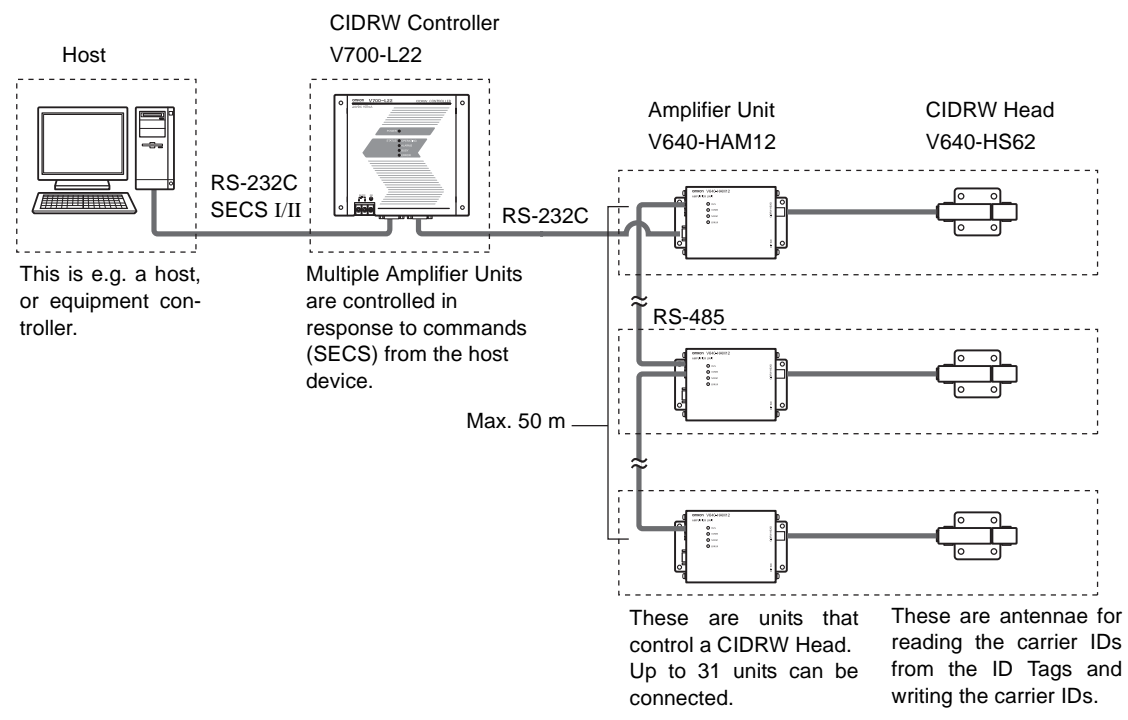

With the above system configuration, the Amplifier Unit connected directly to the CIDRW Controller converts signals from RS-232C to RS-485. If this Amplifier Unit is removed, communications will not be possible with the other Amplifier Units. If the Amplifier Unit connected directly to the CIDRW Controller must be removed while the system is operating, insert a Link Unit (V700-L11) between the CIDRW Controller and the first Amplifier Unit. If an Amplifier Unit on the end of the network is removed, be sure to turn ON the terminating resistance on the Amplifier Unit that will end up on the end of the network while the Amplifier Unit is removed.

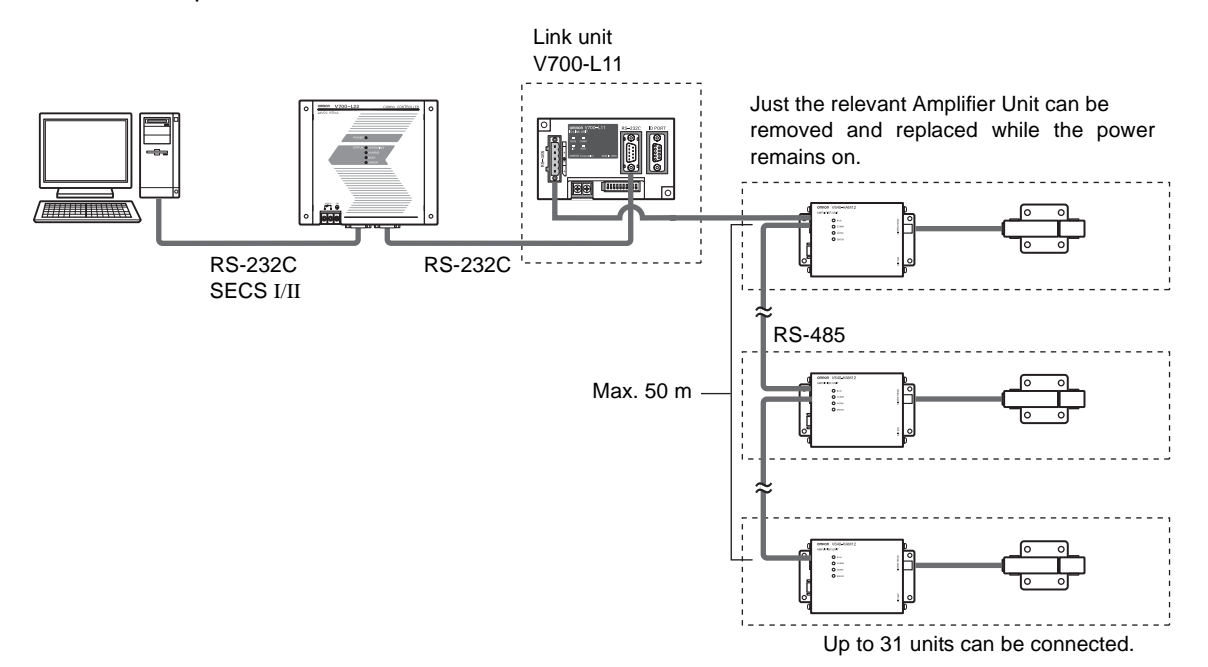
### <span id="page-108-0"></span> **When SECS is Not Used**

Communications with the host device follow the OMRON proprietary protocol.

The Amplifier Units are connected directly to the host device without using a CIDRW Controller.

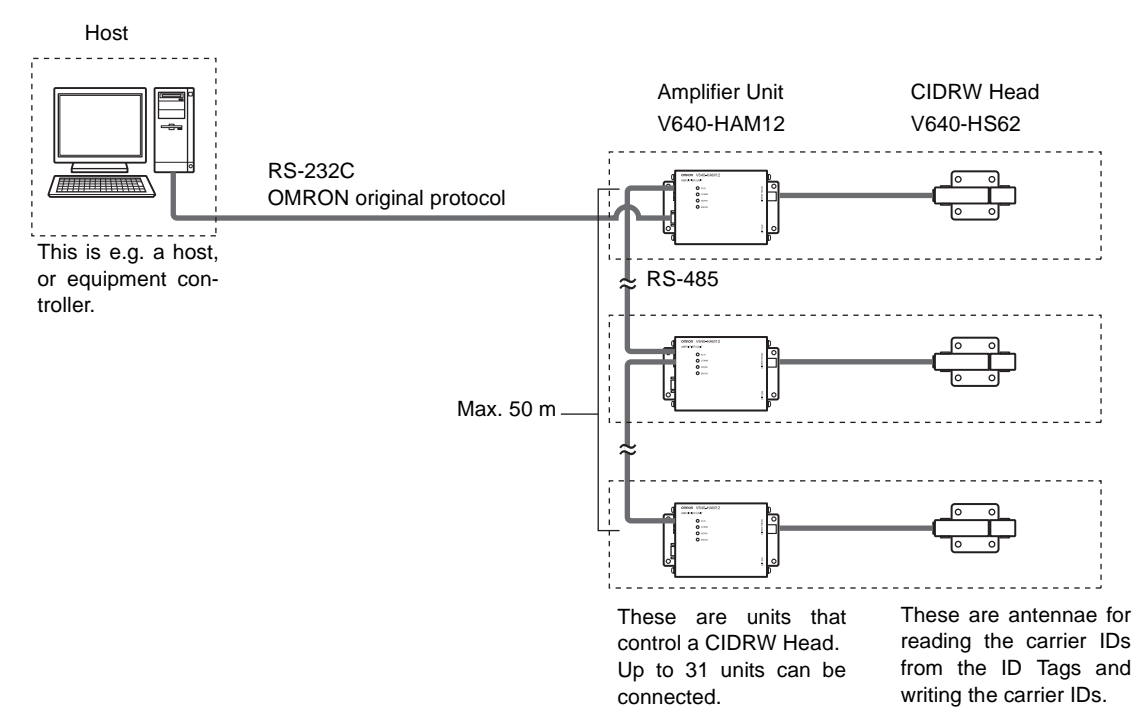

With the above system configuration, the Amplifier Unit connected directly to the CIDRW Controller converts signals from RS-232C to RS-485. If this Amplifier Unit is removed, communications will not be possible with the other Amplifier Units. If the Amplifier Unit connected directly to the CIDRW Controller must be removed while the system is operating, insert a Link Unit (V700-L11) between the CIDRW Controller and the first Amplifier Unit. If an Amplifier Unit on the end of the network is removed, be sure to turn ON the terminating resistance on the Amplifier Unit that will end up on the end of the network while the Amplifier Unit is removed.

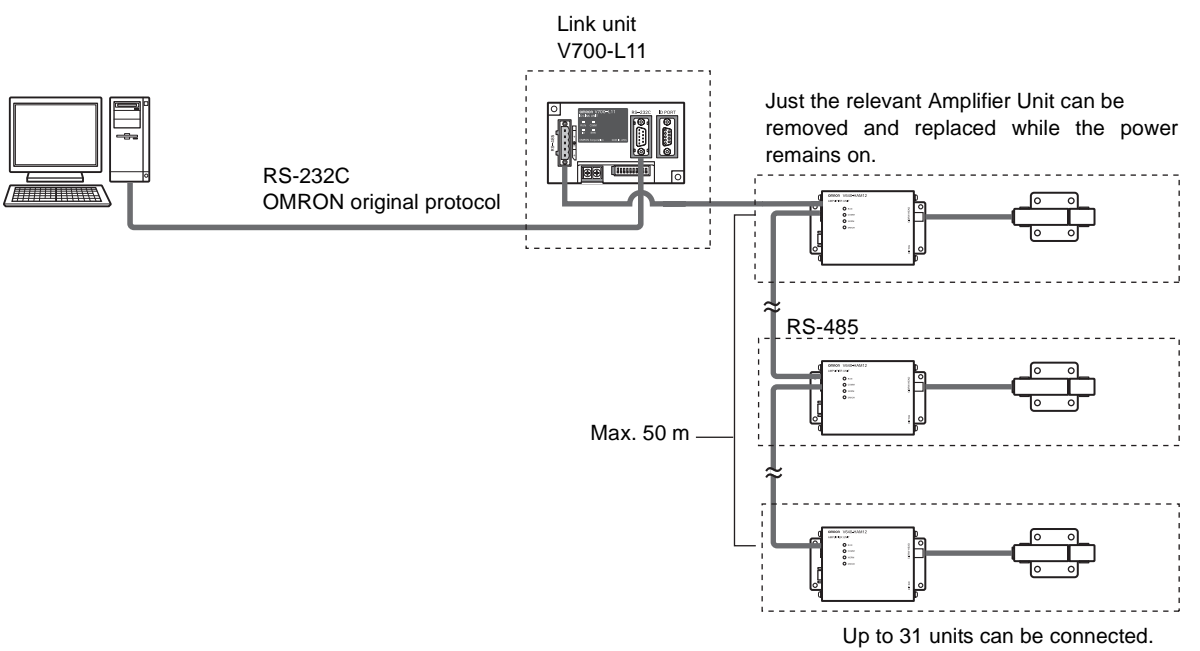

### **Characteristic Data depending on Conditions of Use**

### <span id="page-109-1"></span>**Maps of Communications Areas (Reference Only)**

Communications Areas (READ)

The figures given below for communications areas (communications distances) are reference values only and cannot be guaranteed.

The maps of communications areas will vary according to the ID tags that you use, the background metals, the ambient noise, the effects of temperature and so on, and should be thoroughly confirmed on installation.

#### <span id="page-109-0"></span>■ Coaxial Mounting (RI-TRP-DR2B)

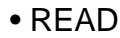

Distance in Y direction (mm)

Distance in  $Y$  direction (mm)

140 Y 120 Measurement 100 point  $80$ ١X 60 40 20 0 −180−160−140−120−100−80−60−40−20 0 20 40 60 80 100 120 140 160 180 Distance in X direction (mm)

• WRITE

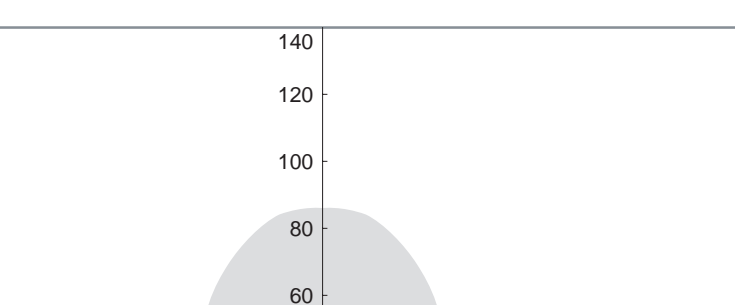

−180−160−140−120−100−80−60−40−20 0 20 40 60 80 100 120 140 160 180  $\Omega$ 

Distance in X direction (mm)

20

40

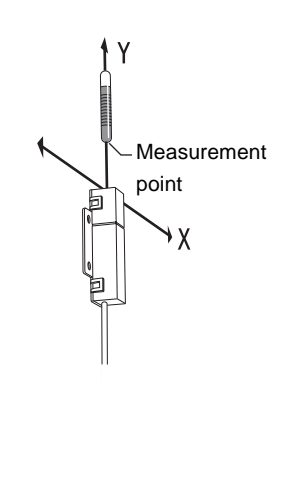

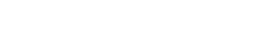

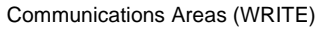

Distance in Y direction (mm)

Distance in Y direction (mm)

#### <span id="page-110-0"></span>■ Coaxial Mounting (RI-TRP-DR2B)

#### • READ

Communications Areas (READ)

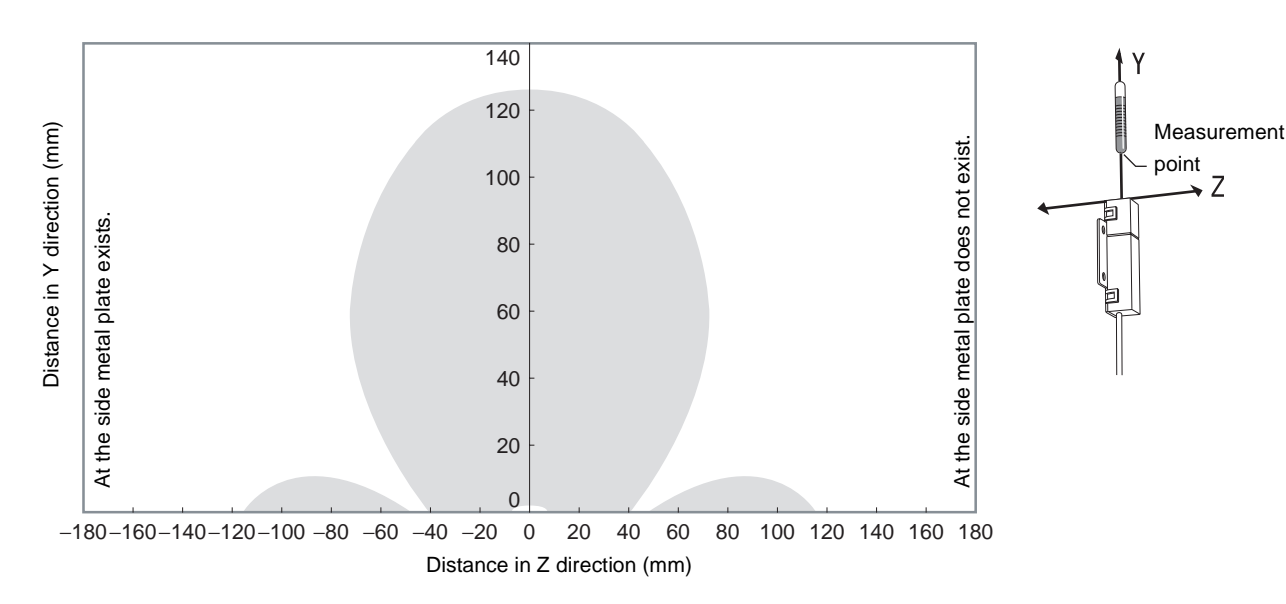

• WRITE

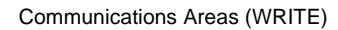

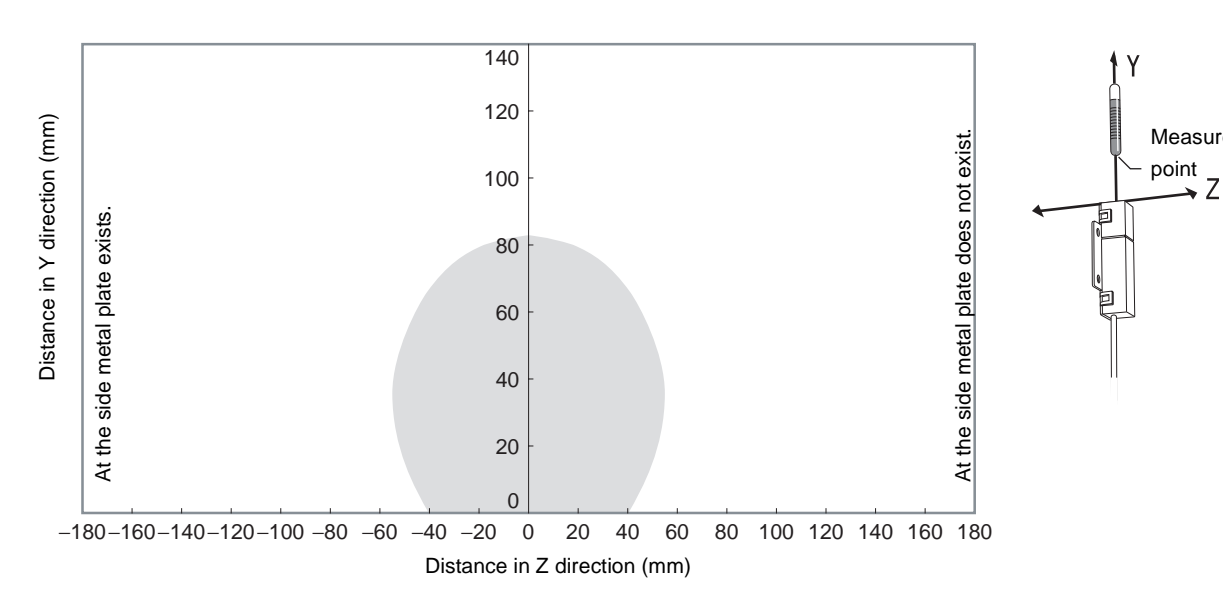

**SECTION 6**

**Characteristic Data depending on Conditions of Use**

SECTION<sup>6</sup> Characteristic Data depending on Conditions of Use

#### <span id="page-111-0"></span>■ Parallel Mounting (RI-TRP-DR2B)

• READ

Communications Areas (READ)

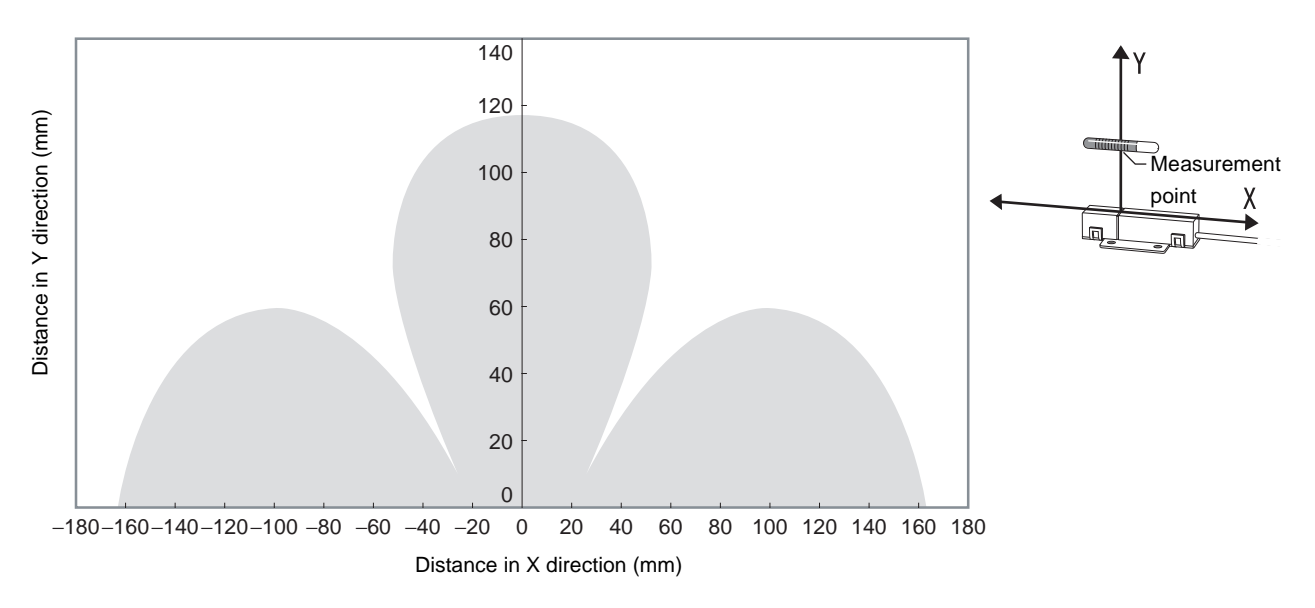

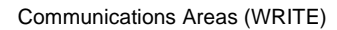

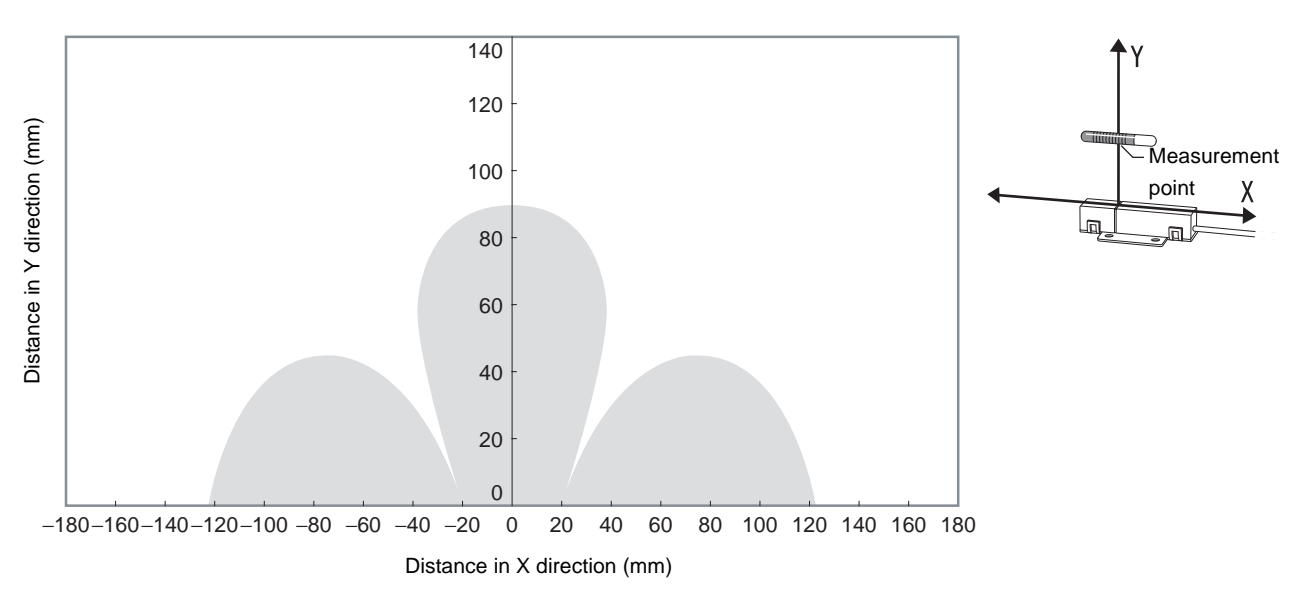

#### <span id="page-112-0"></span>■ Parallel Mounting (RI-TRP-DR2B)

#### • READ

Communications Areas (READ)

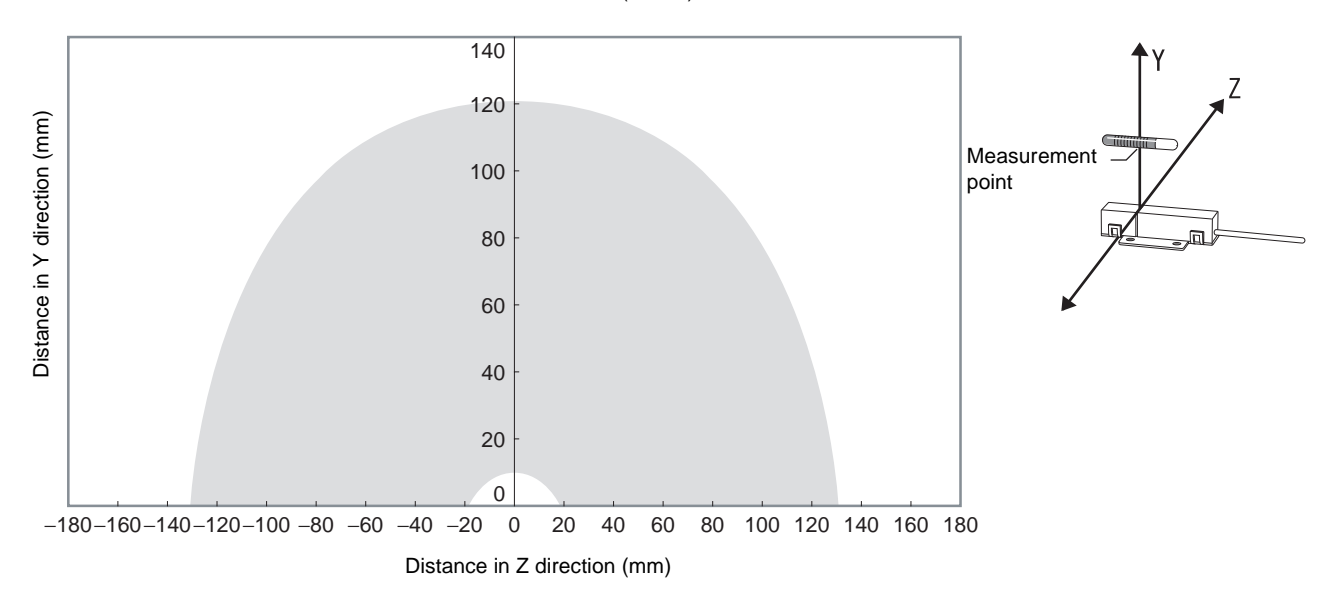

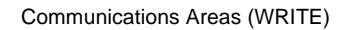

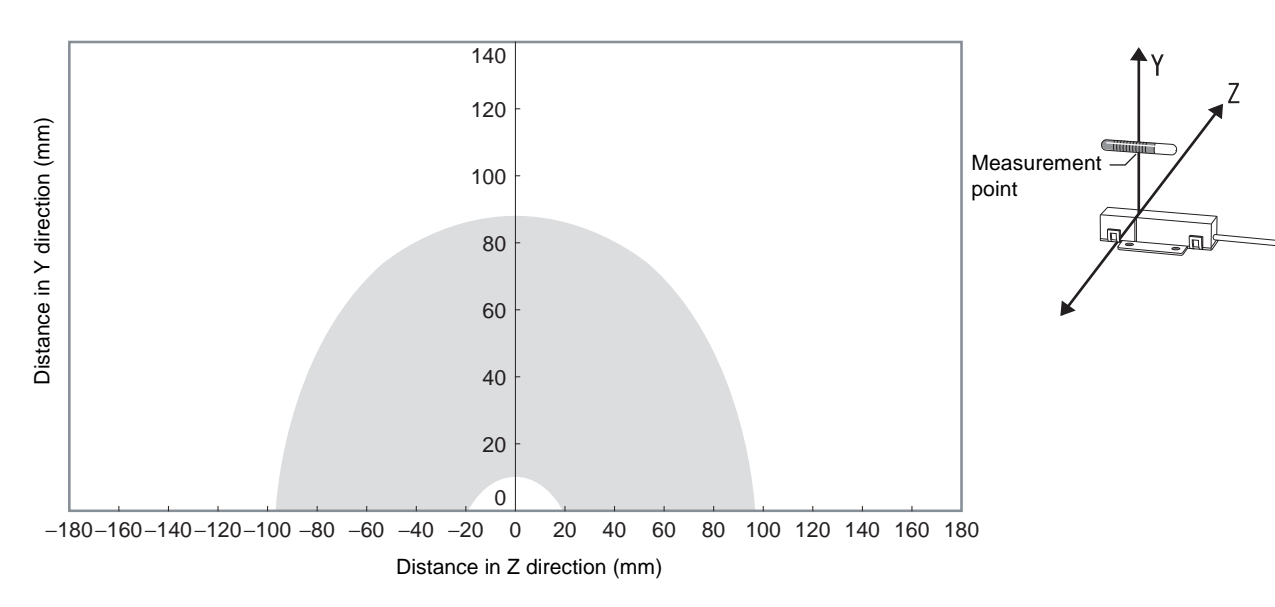

#### <span id="page-113-0"></span>■ Vertical Mounting (RI-TRP-DR2B)

• READ

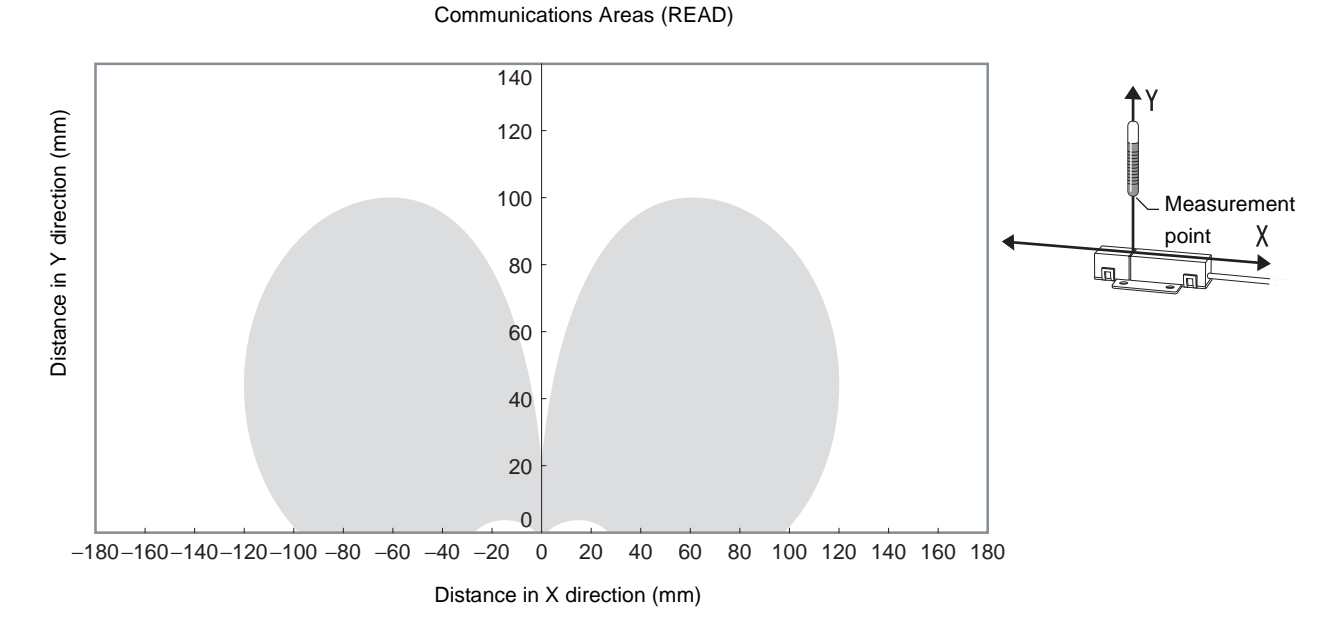

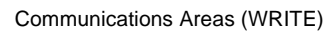

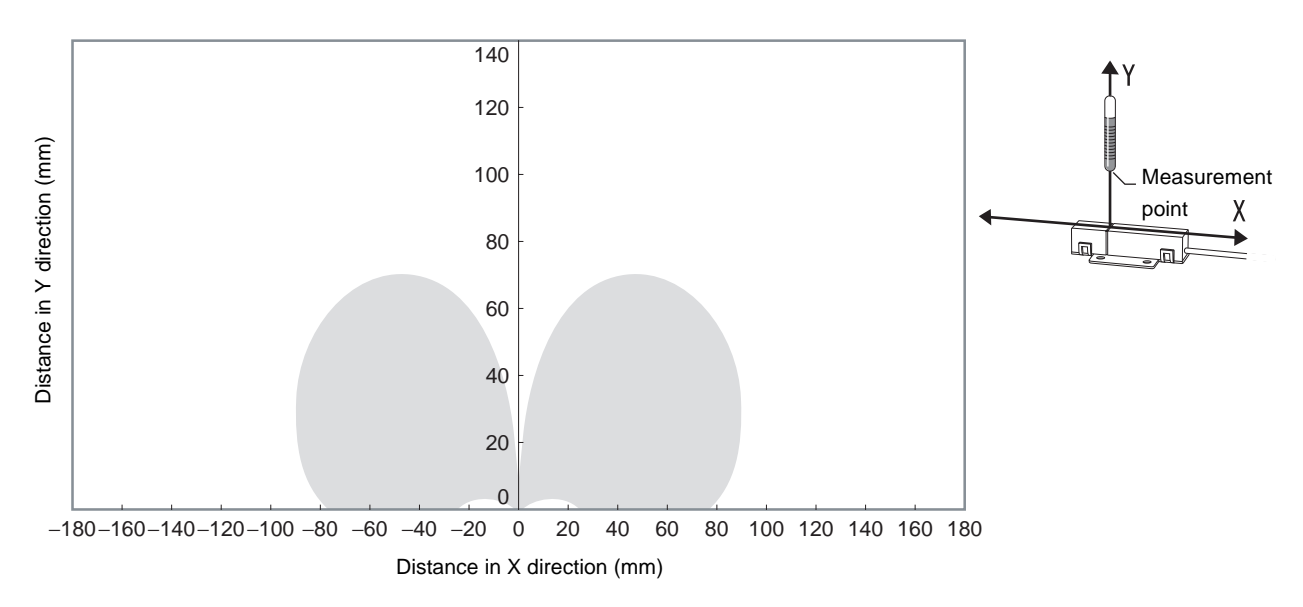

#### <span id="page-114-0"></span>■ Vertical Mounting (RI-TRP-DR2B)

#### • READ

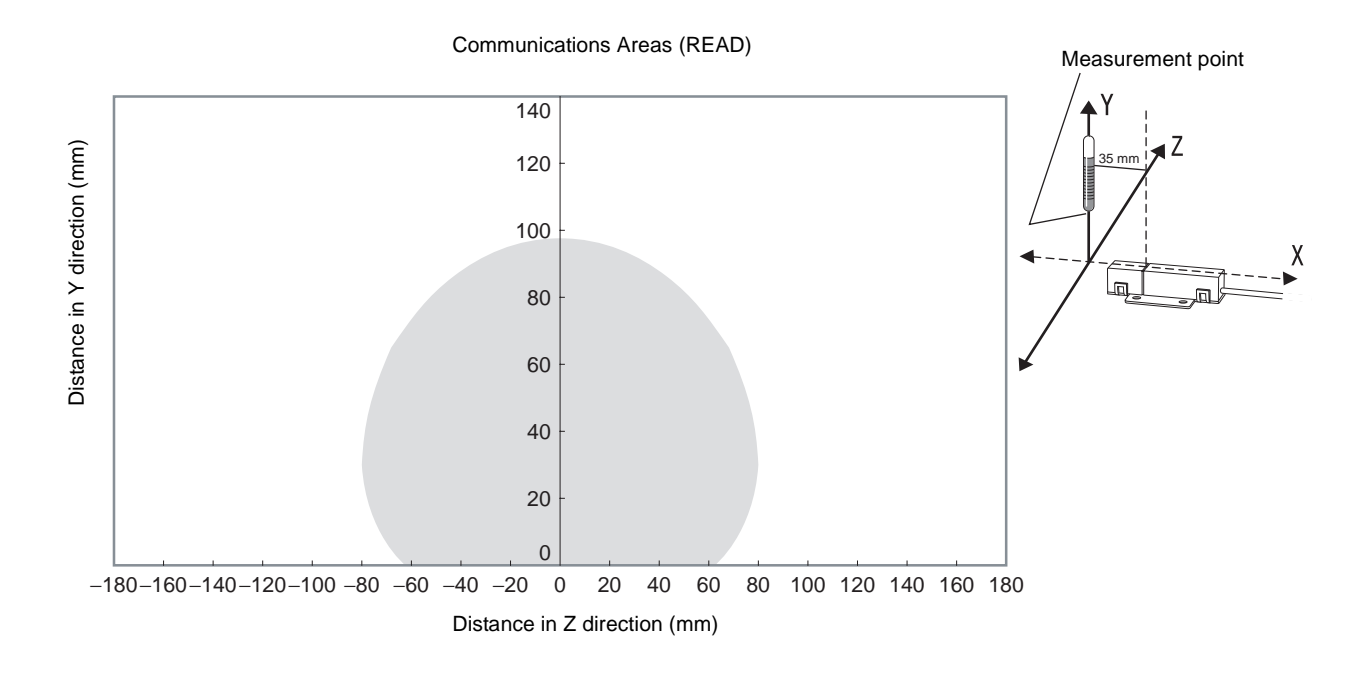

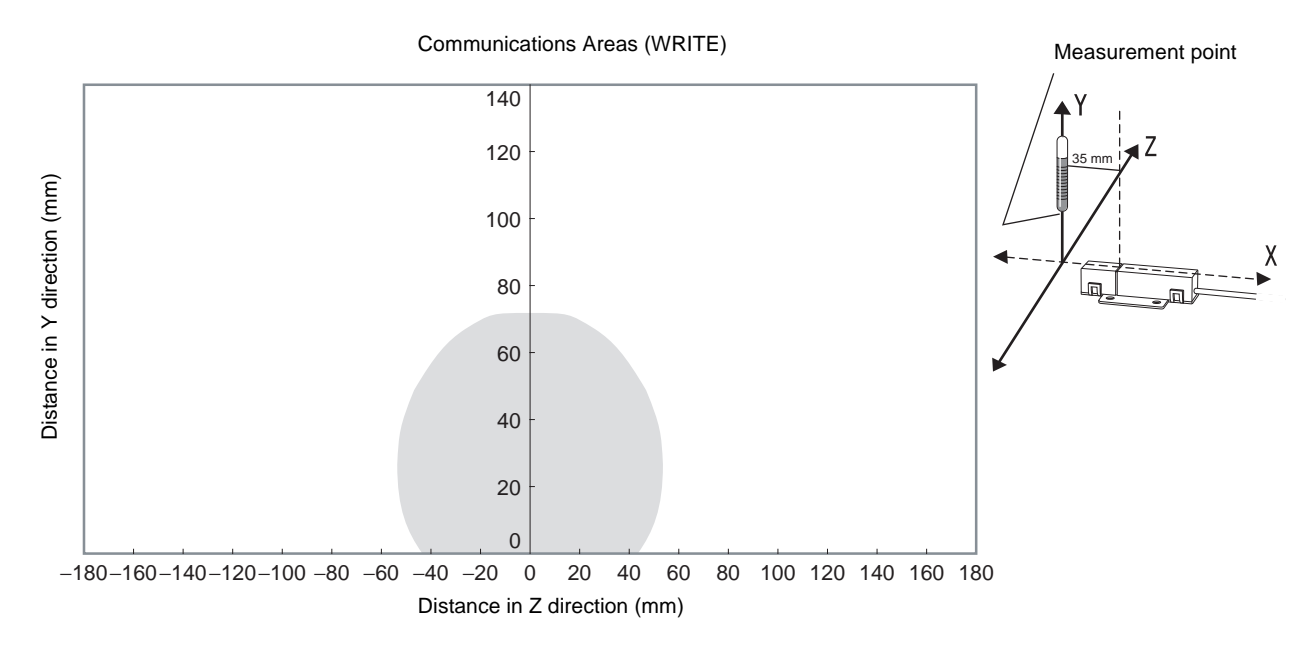

### <span id="page-115-0"></span>■ Coaxial Mounting (RI-TRP-WR2B)

• READ

Communications Areas (READ)

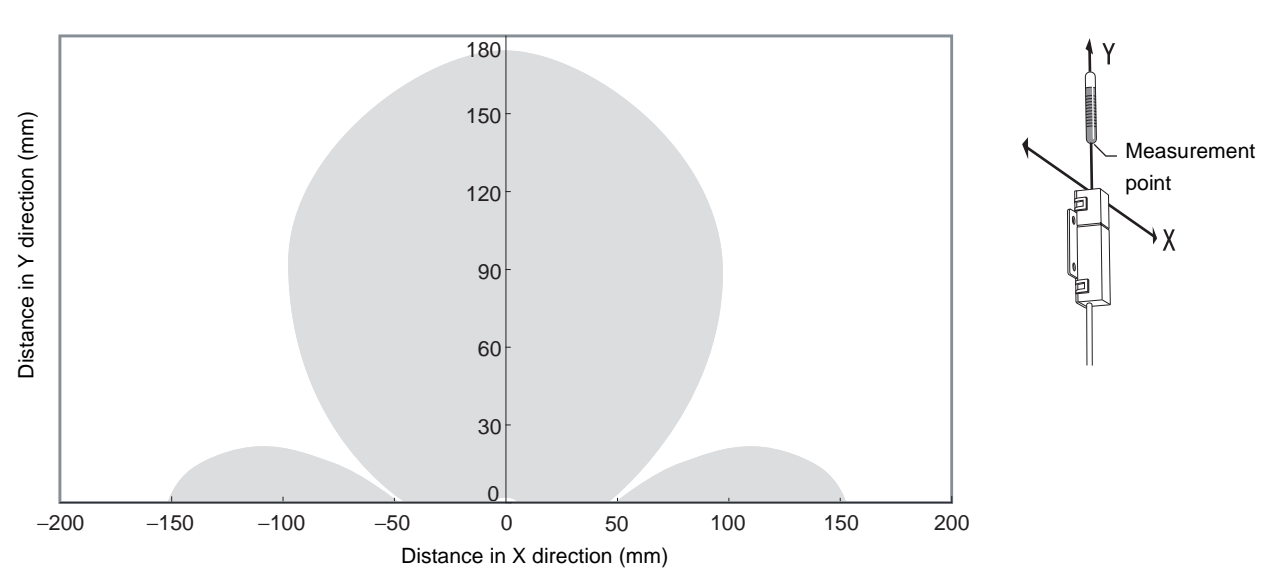

• WRITE

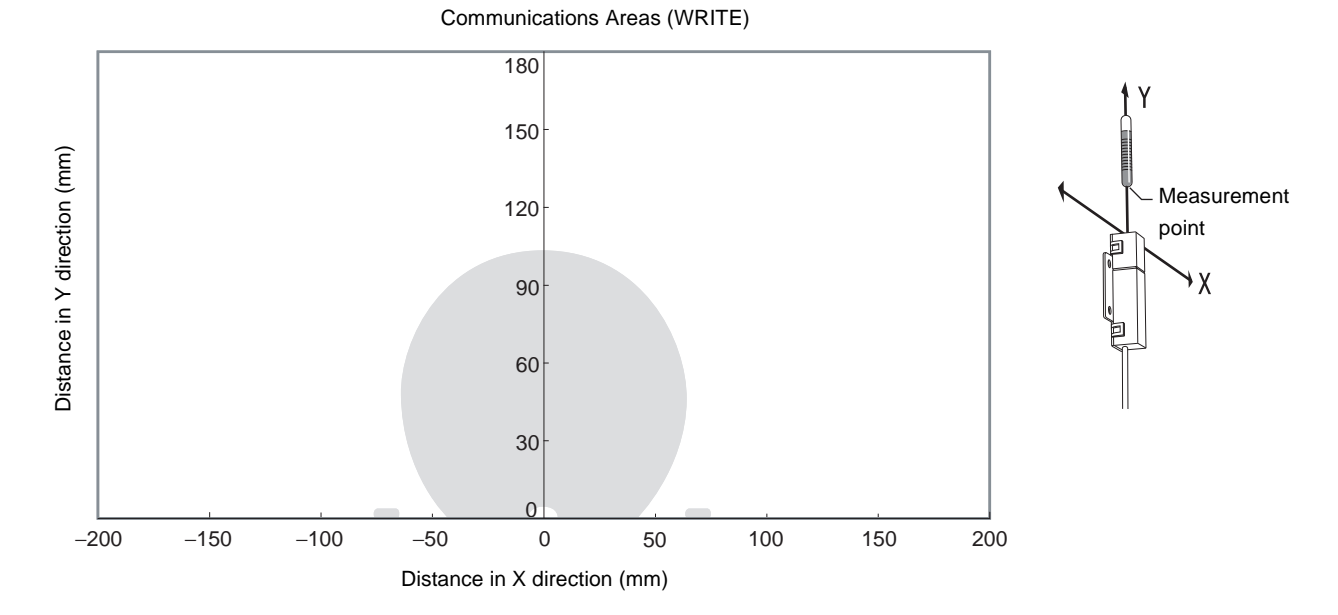

**1**<br>Characteristic Data depending on Conditions of Use SECTION 6<br>N Characteristic Data depending on Conditions of Use SECTION

Measurement

 $\rightarrow$  Z

point

#### <span id="page-116-0"></span>■ Coaxial Mounting (RI-TRP-WR2B)

#### • READ

Communications Areas (READ)

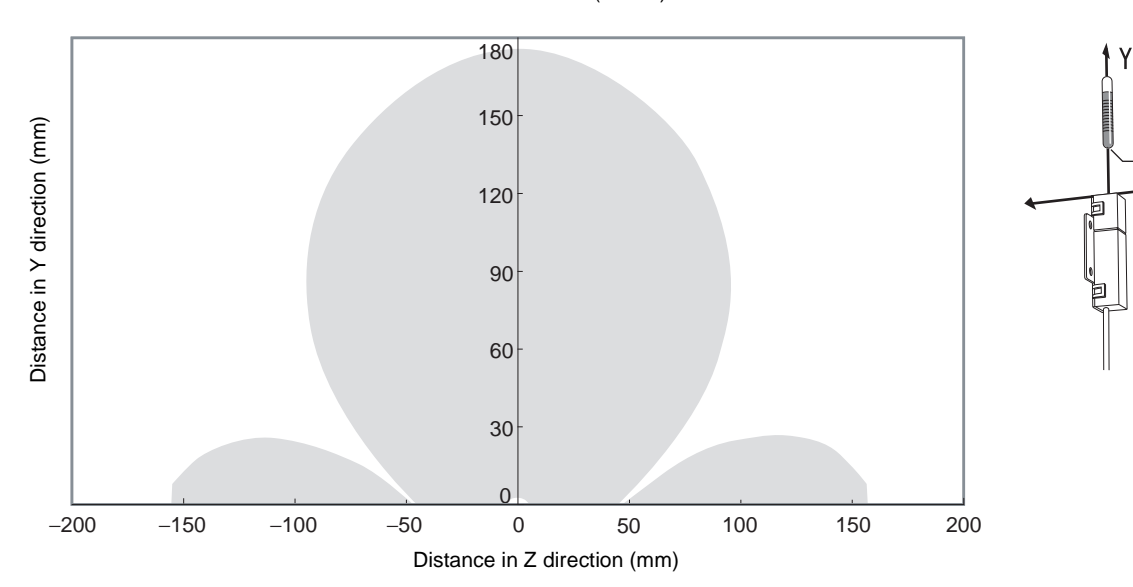

• WRITE

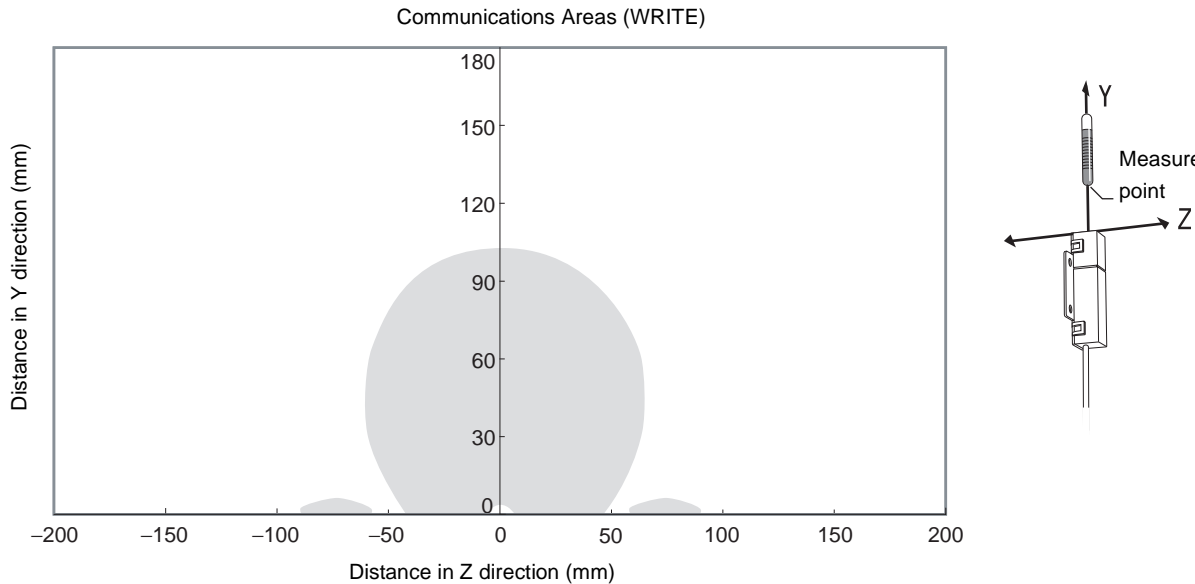

**SECTION 6**

**Characteristic Data depending on Conditions of Use**

SECTION 6 Characteristic Data depending on Conditions of Use

#### <span id="page-117-0"></span>■ Parallel Mounting (RI-TRP-WR2B)

• READ

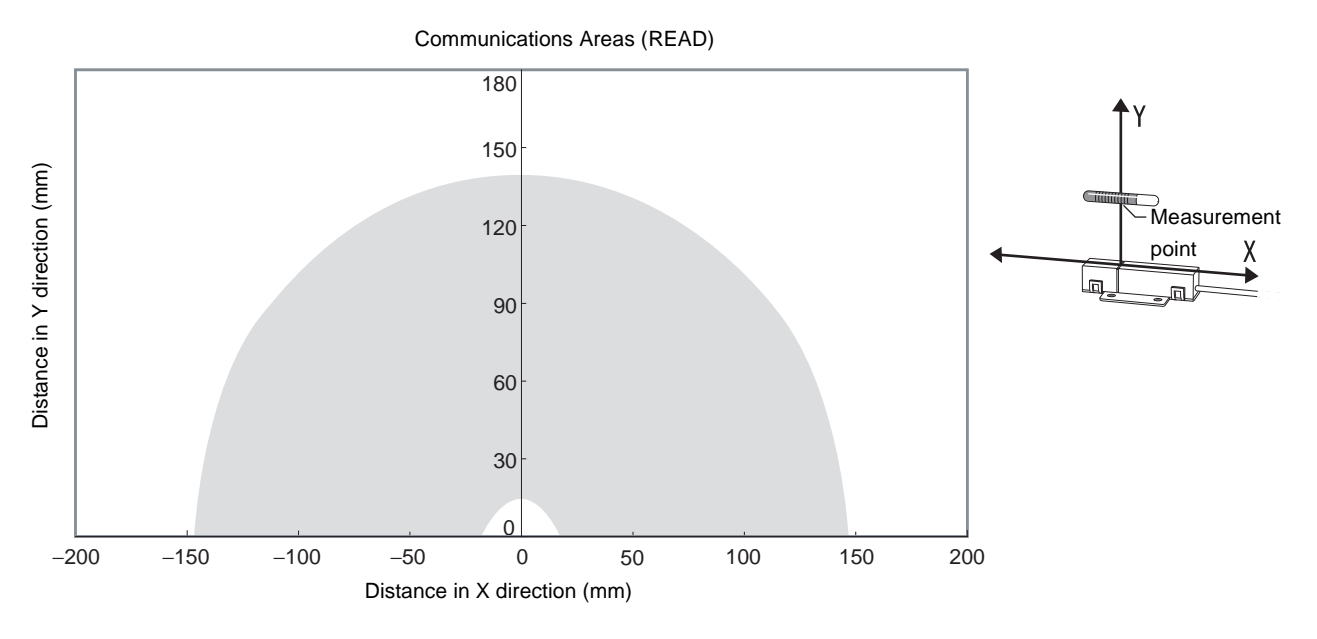

Communications Areas (WRITE)

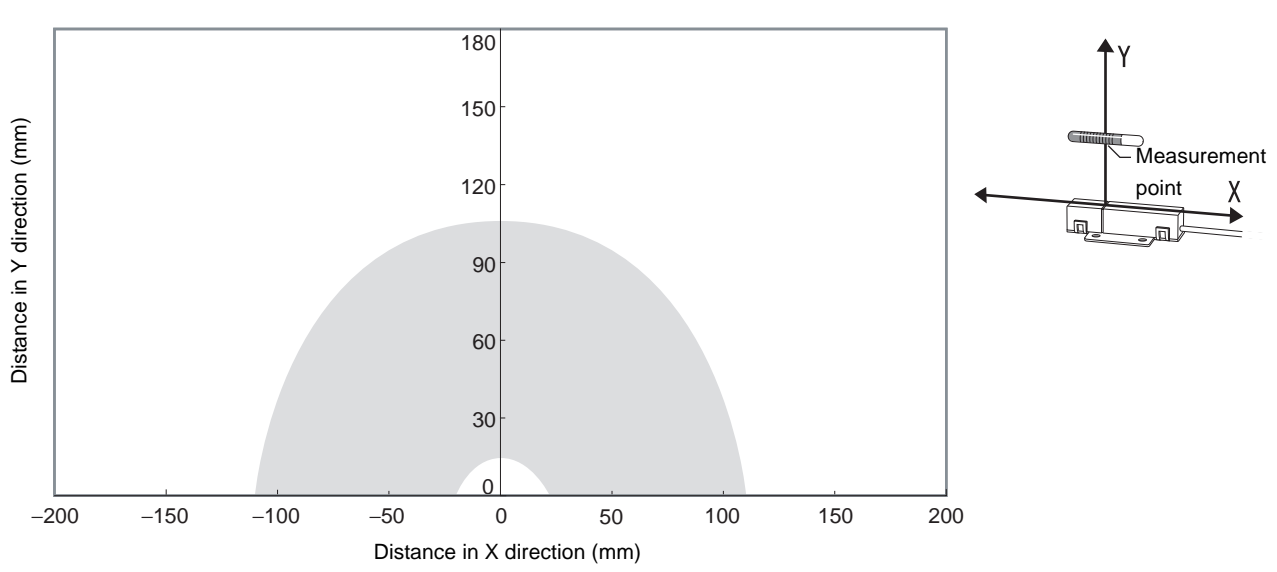

### <span id="page-118-0"></span>■ Parallel Mounting (RI-TRP-WR2B)

#### • READ

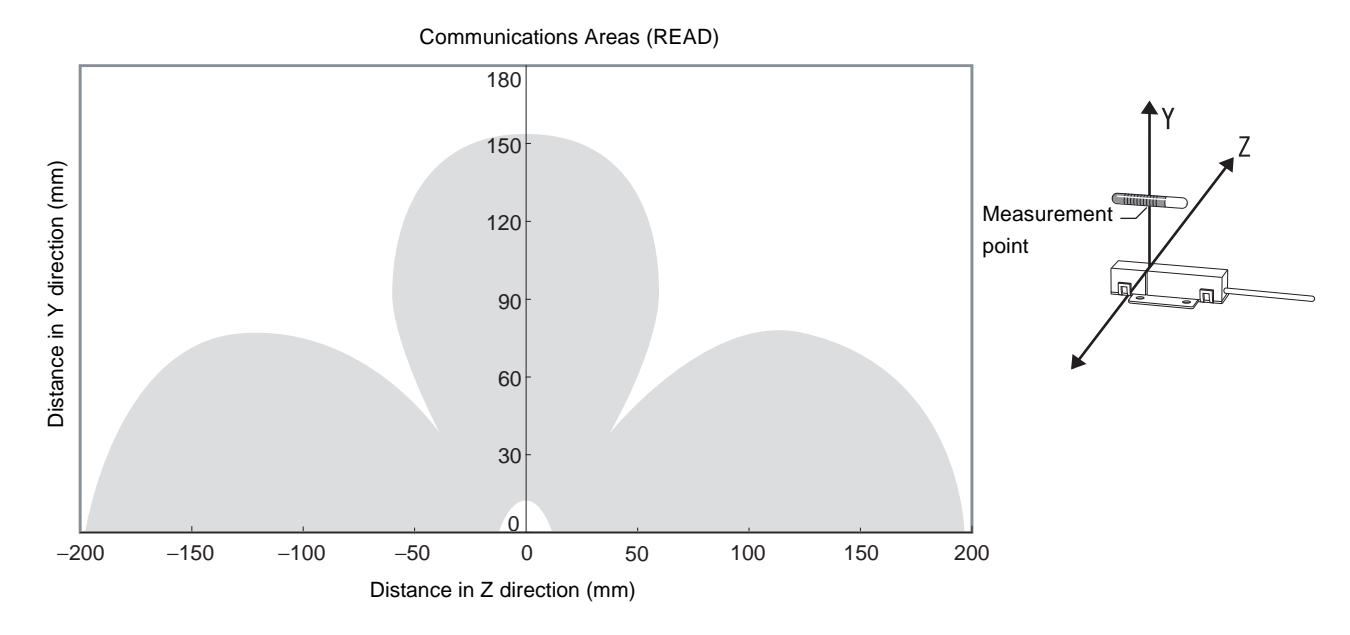

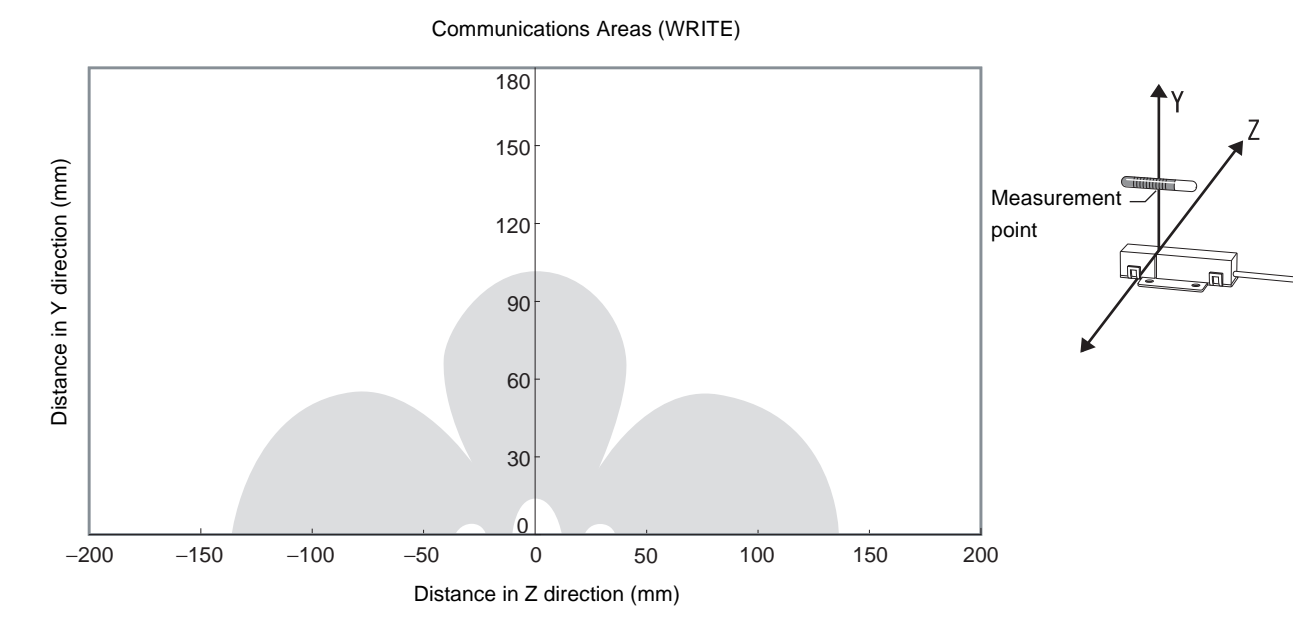

#### <span id="page-119-0"></span>■ Vertical Mounting (RI-TRP-WR2B)

• READ

Communications Areas (READ)

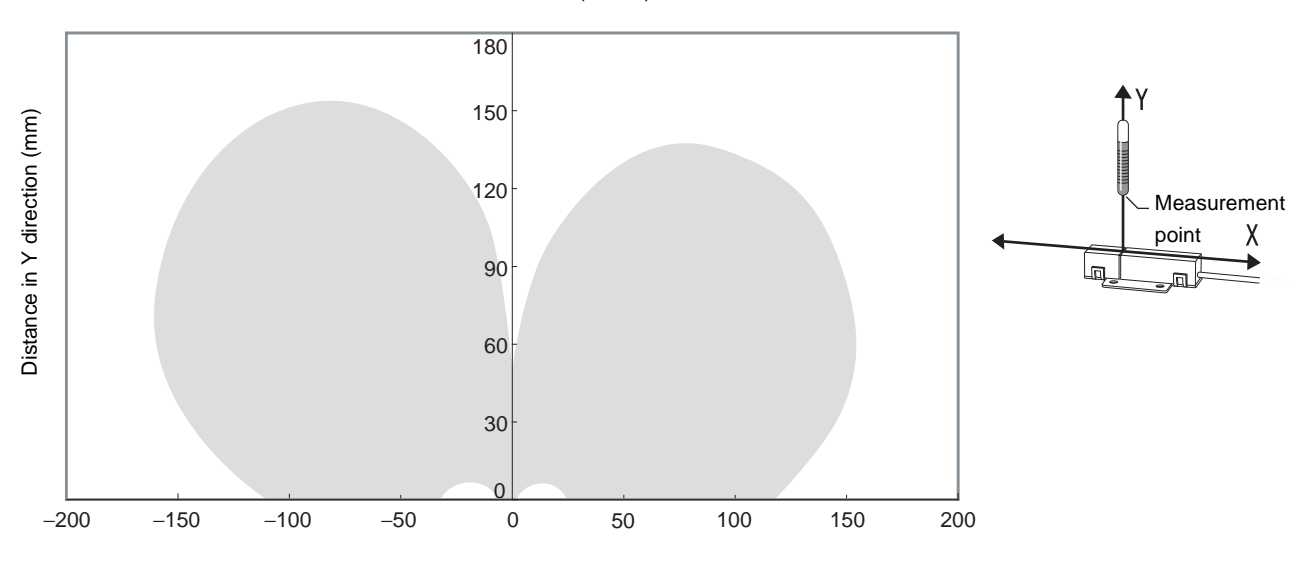

Distance in X direction (mm)

• WRITE

Communications Areas (WRITE)

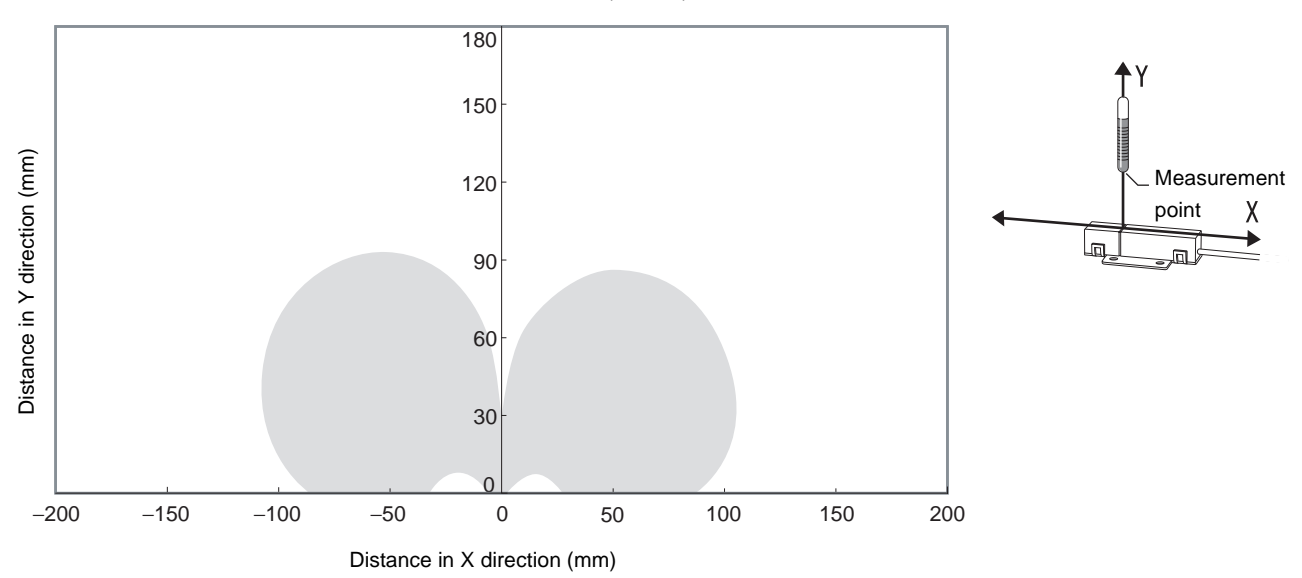

### <span id="page-120-0"></span>■ Vertical Mounting (RI-TRP-WR2B)

#### • READ

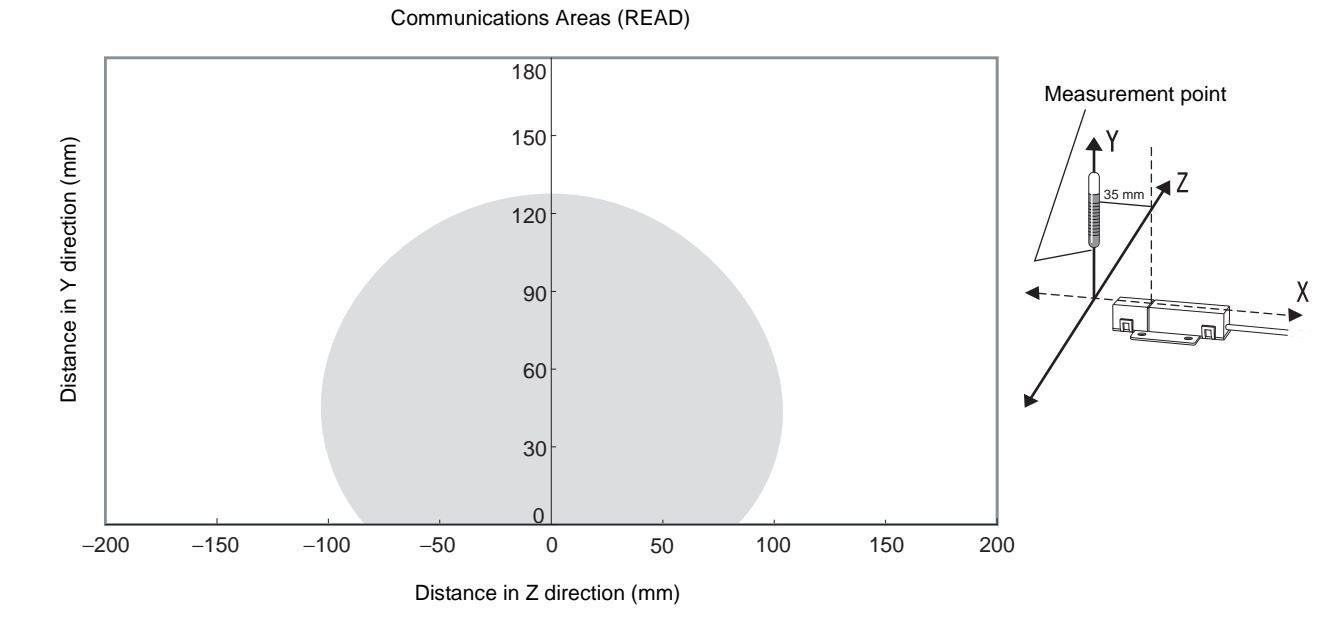

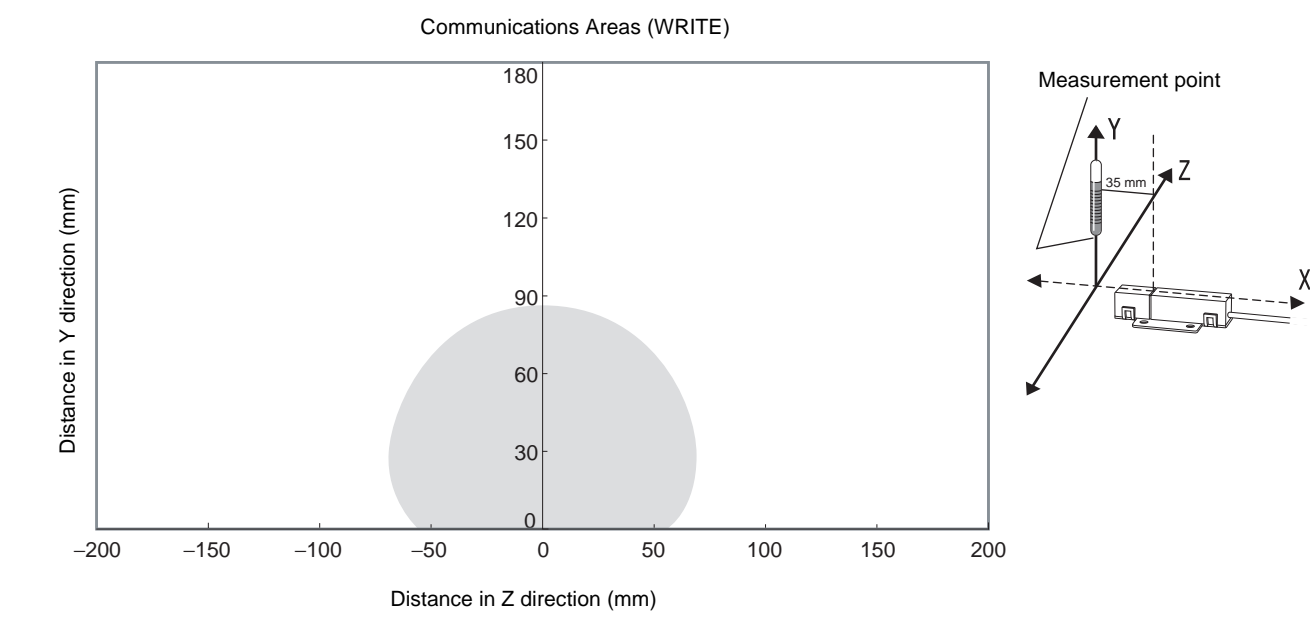

### <span id="page-121-1"></span>**Mutual Interference Distances (Reference Only)**

If Amplifier Units are connected using multidrop connections and multiple CIDRW Heads are used, the CIDRW Heads will not process commands simultaneously. In this case, install the CIDRW Heads at least 0.1 m apart from each other.

#### **Distance between Antennas and Changes in Communications Distances (Reference Only)**

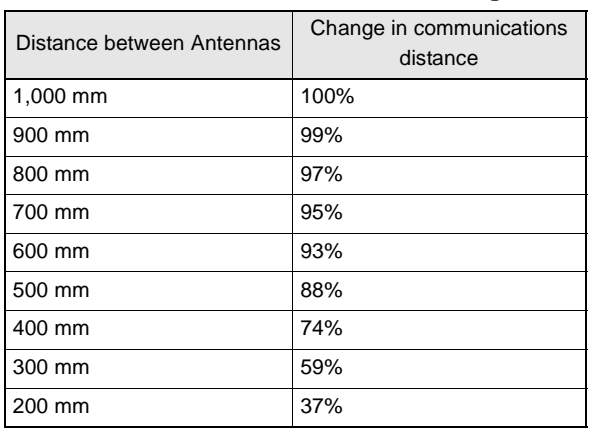

If CIDRW Heads in separate CIDRW systems process commands simultaneously when the CIDRW Systems are installed close to each other, mutual interference between the Heads can result in malfunctions. If this is a problem, install the CIDRW Heads separated at least by the distances shown in the following illustrations.

#### <span id="page-121-0"></span>■ For Coaxial Installation

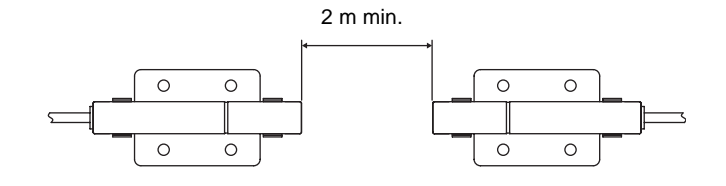

#### <span id="page-122-1"></span>■ For Parallel Installation

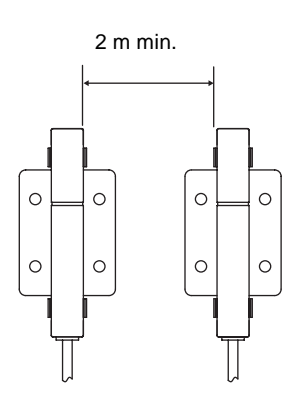

<span id="page-122-0"></span>■ For Face-to-Face Installation

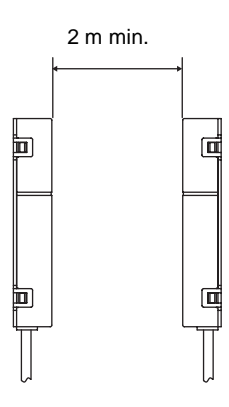

### <span id="page-123-0"></span>**Influence of Background Metals (Reference Only)**

The CIDRW Head can also communicate from an opening in a ceiling panel (metal body).

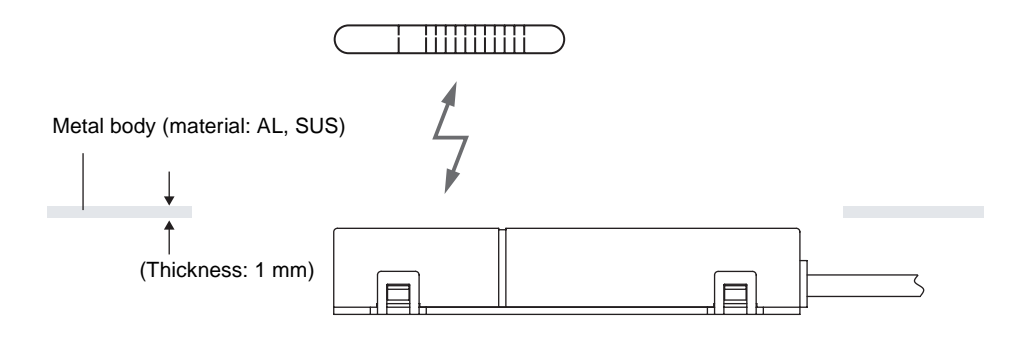

However, ensure the distances indicated below between the CIDRW Head and the metal body. If you do not ensure these distances the communications distance will be substantially shortened.

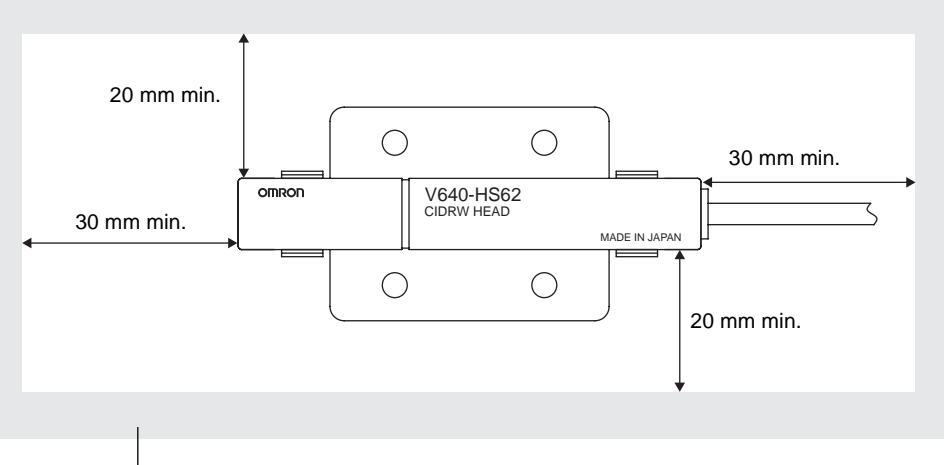

Metal body (material: AL, SUS)

### <span id="page-124-0"></span>**Communications Time**

Regardless of whether SECS is used or not, take the time required for processing between the host device and Amplifier Units into account when designing the system.

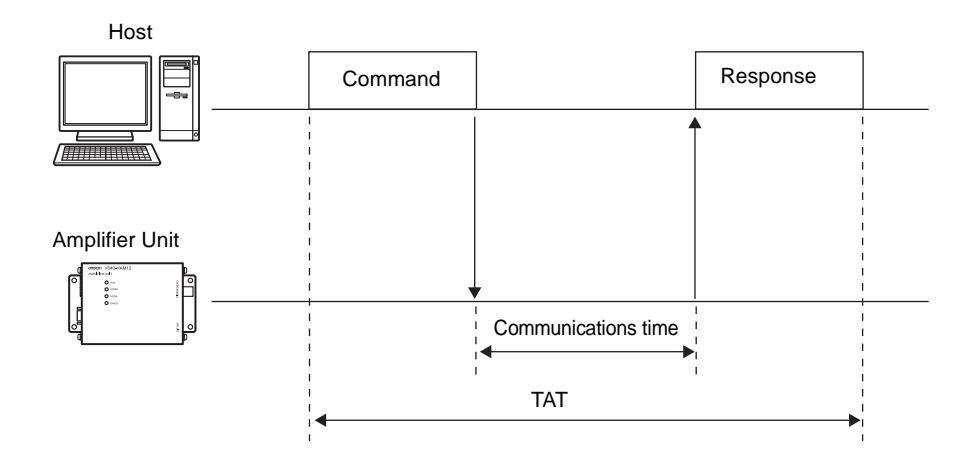

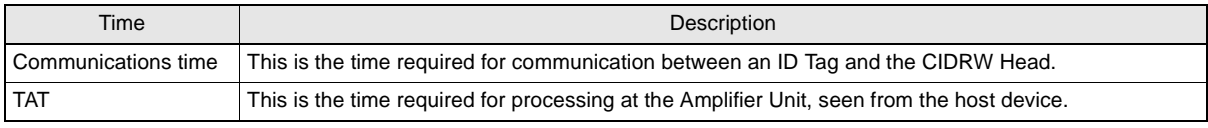

Communication time calculation formula (unit: ms)

Read:  $150.5 \times$  (number of pages) + 6.1

For write, same writing:  $468.6 \times$  (number of pages) + 80.3

Byte write:  $468.6 \times$  (number of pages/8) + 229.9

Rounding up

TAT calculation formula (units: ms)

TAT = command and response transmission time + communication time

The command and response transmission time differs depending on the number of characters sent and the communications conditions.

Transmission time (ms) = Number of bits per character (bits) Baud rate (bps)  $\times$  total number of characters of command and response

This calculation applies to continuous transmission in which the Controller uses no spaces between command characters.

Example of TAT calculation:

Number of command characters: A; number of response characters: B Baud rate: 9600 bps, data length: 8 bits, non parity, 1 stop bit

TAT (ms) =  $\frac{10}{9600}$  × (A + B) + Communications time (ms)

The graph for communications time for communication between the ID Tag and CIDRW Head, and TAT (when the baud rate is 9600 bps), is shown below.

The communications time and TAT, however, may increase substantially according to the conditions of use.

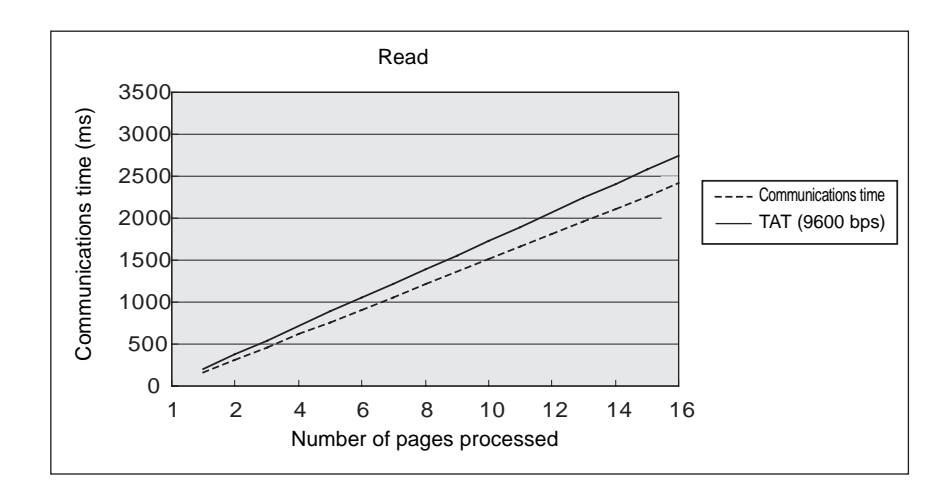

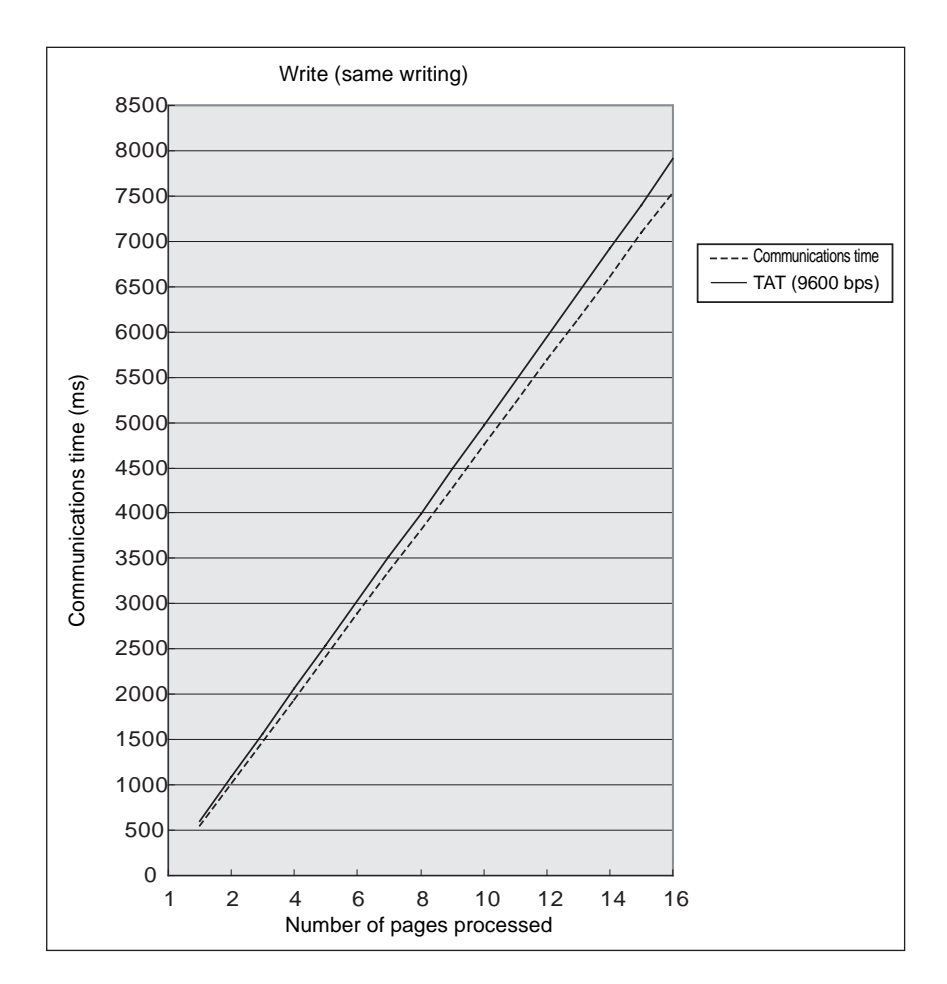

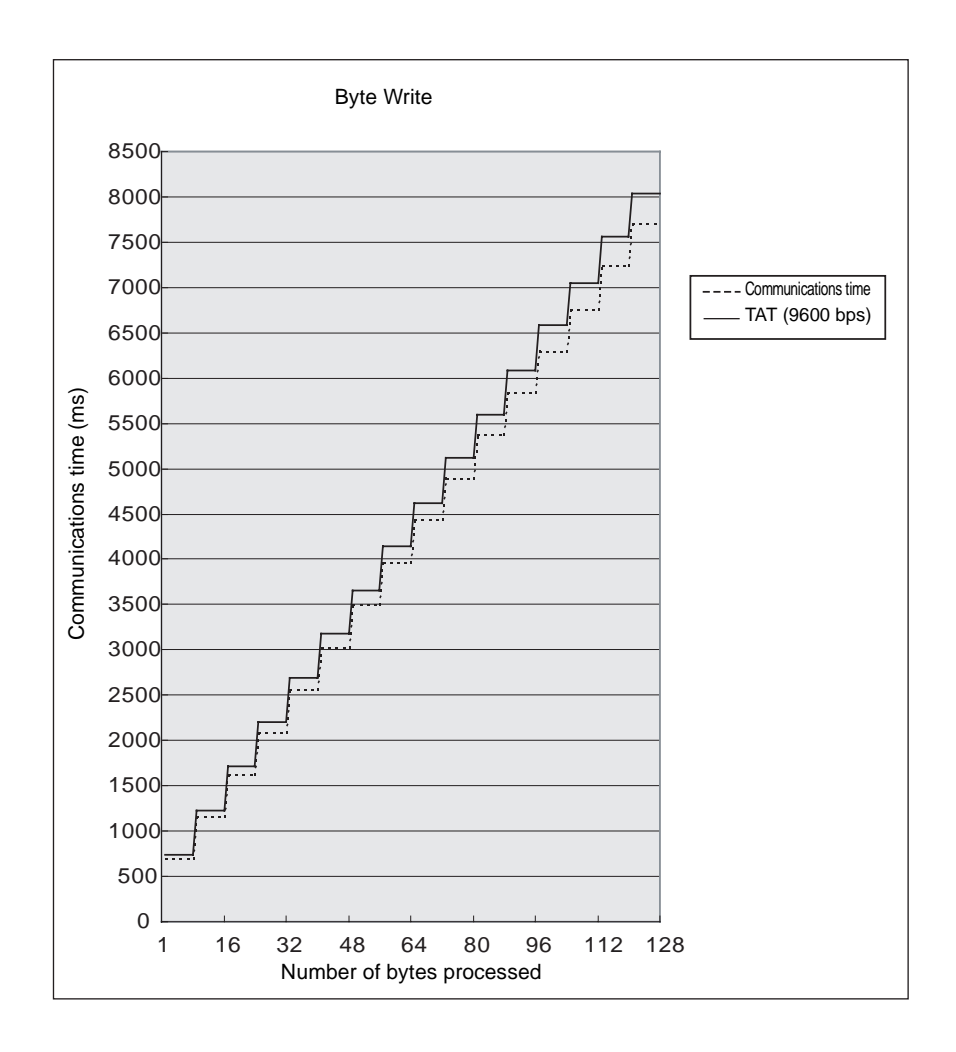

### <span id="page-127-0"></span>**Communications Distance Characteristics vs. Ambient Noise**

The graph below compares the results of measurement using the noise measurement function with communications distances.

At installation implement measures in regard to metal in the vicinity of the CIDRW Head, power supply noise, and atmospheric noise, to ensure that the noise level does not exceed 10.

Noise measurement command (applies only when SECS is not used)  $\iint \mathbf{R}$  Refer to [page 86.](#page-89-0)

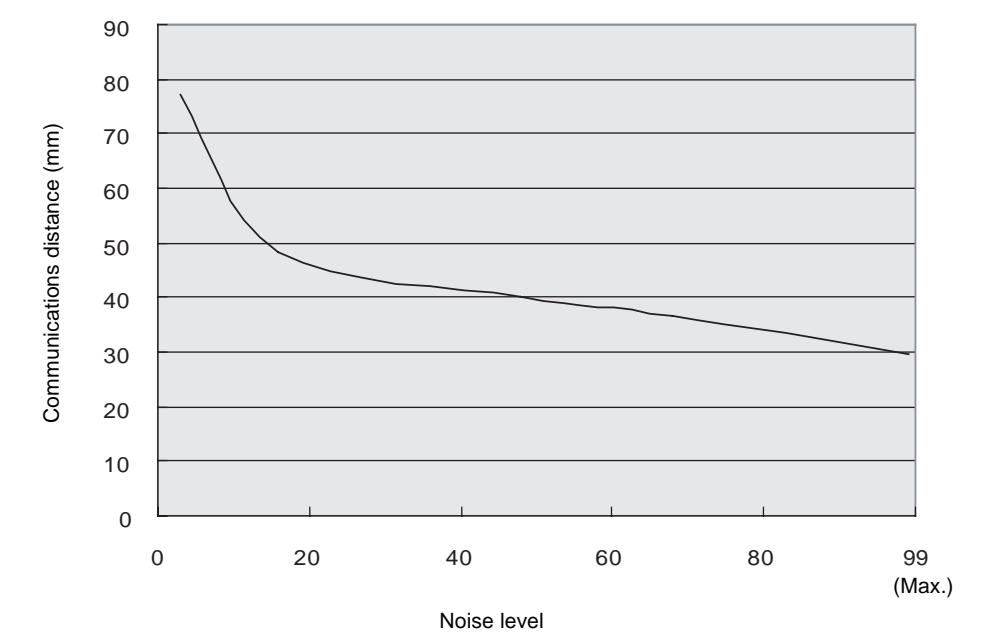

Relationship between noise level and communications distance (reference values)

Example of data

### <span id="page-128-0"></span>**Data Segment Area**

When using a CIDRW Controller, always set the data segment.

心

#### ■ RI-TRP-DR2B

Refer to [page 49.](#page-52-0)

Data segment area

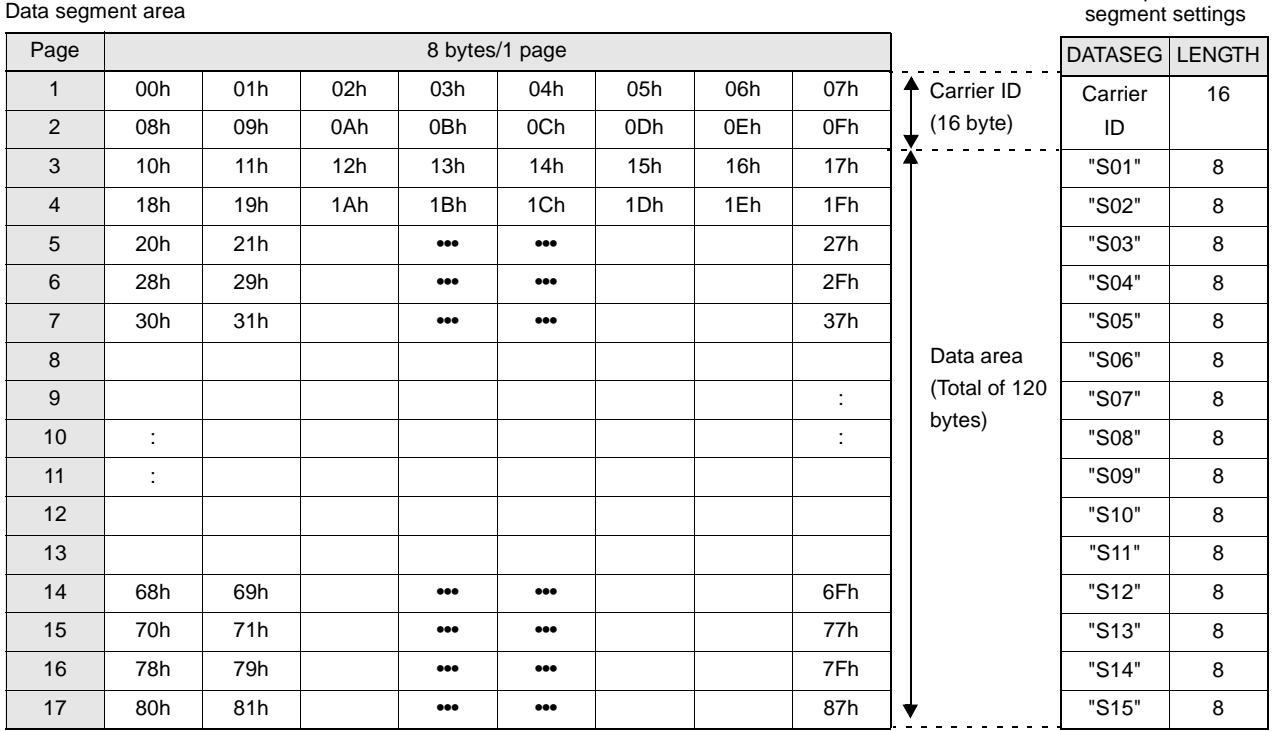

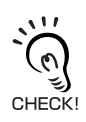

• The carrier ID memory area starts from page 1 (fixed).

• 00h to 87h in the table are addresses.

• The RI-TRP-DR2B has a memory capacity of 136 bytes.

• The RI-TRP-WR2B has a memory capacity of 8 bytes.

#### ■ RI-TRP-WR2B

Data segment area

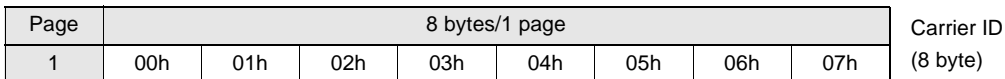

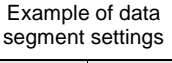

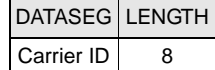

 $\sum_{i=1}^{n}$  $\widehat{\mathcal{C}}$ CHECK!

### <span id="page-129-0"></span>**Regular Inspection**

In order to maintain optimum performance of the functions of the CIDRW system, daily and periodic inspections are necessary.

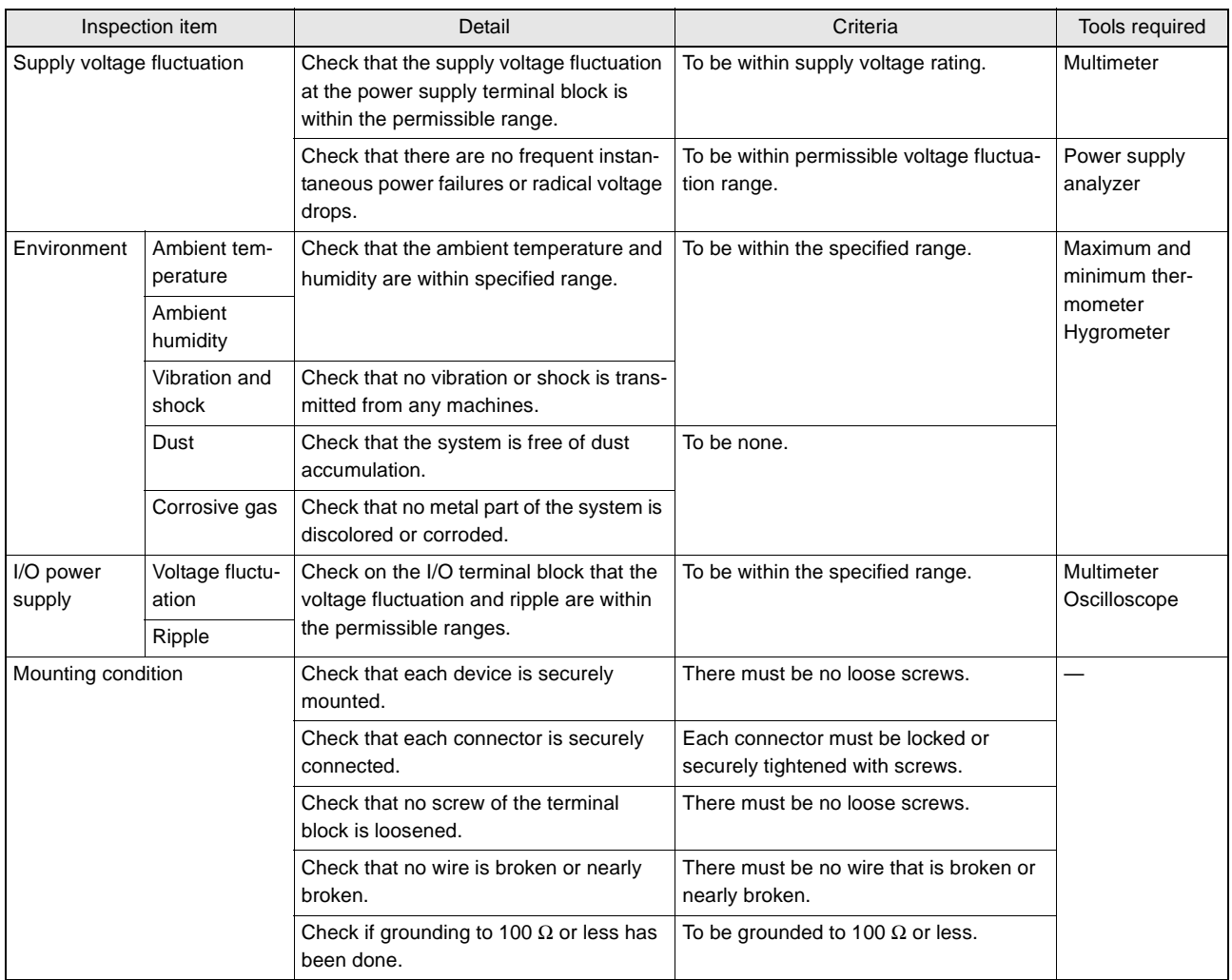

### <span id="page-130-1"></span>**SECS Protocol Specifications**

A summary of the SEMI standards that relate to CIDRW is provided for reference when using this product. However, since the SEMI standards are subject to revision, you should also refer to the actual standards.

- SEMI E99 THE CARRIER ID READER/WRITER FUNCTIONAL STANDARD
- SEMI E5 EQUIPMENT COMMUNICATION STANDARD 2 MESSAGE CONTENT (SECS II)
- SEMI E4 EQUIPMENT COMMUNICATION STANDARD 1 MESSAGE TRANSFER (SECS I)

### <span id="page-130-0"></span>**Operation Model**

Set the CIDRW Controller's mode switch to 0 and start the system. When the system starts, the initial processing is completed first, then the system will operate according to the status defined by E99.

#### **CIDRW status model**

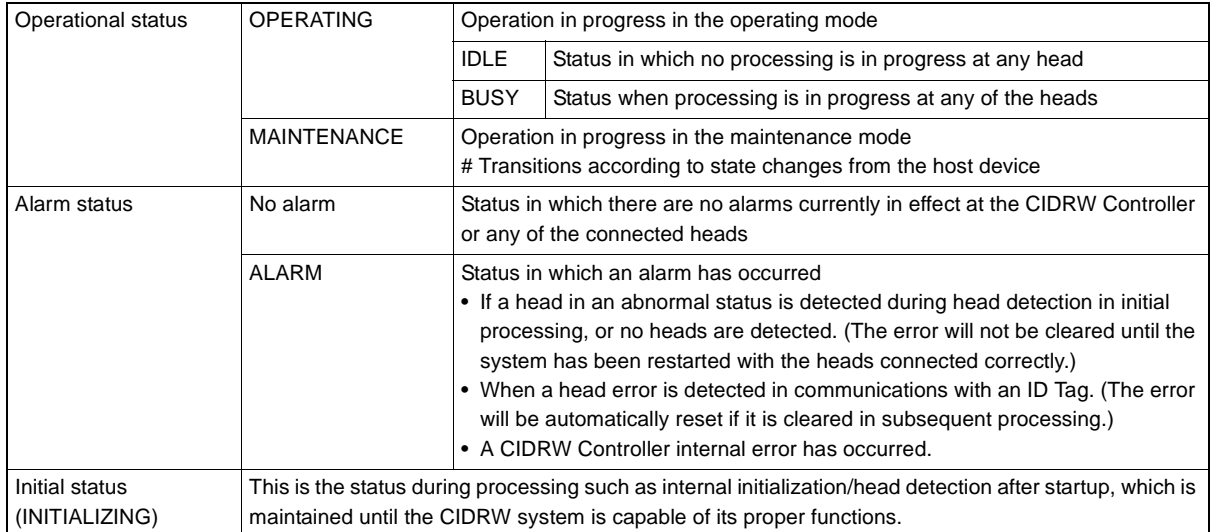

#### **CIDRW Head status model**

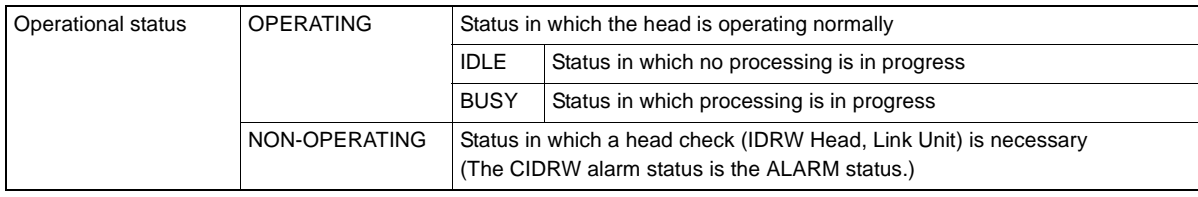

### <span id="page-131-0"></span>**Protocol Specifications**

- Character composition Start bit  $(1)$  + data bits  $(8)$  + stop bit  $(1)$ 
	- \* Conforms to SEMI E4

#### • Protocol parameters

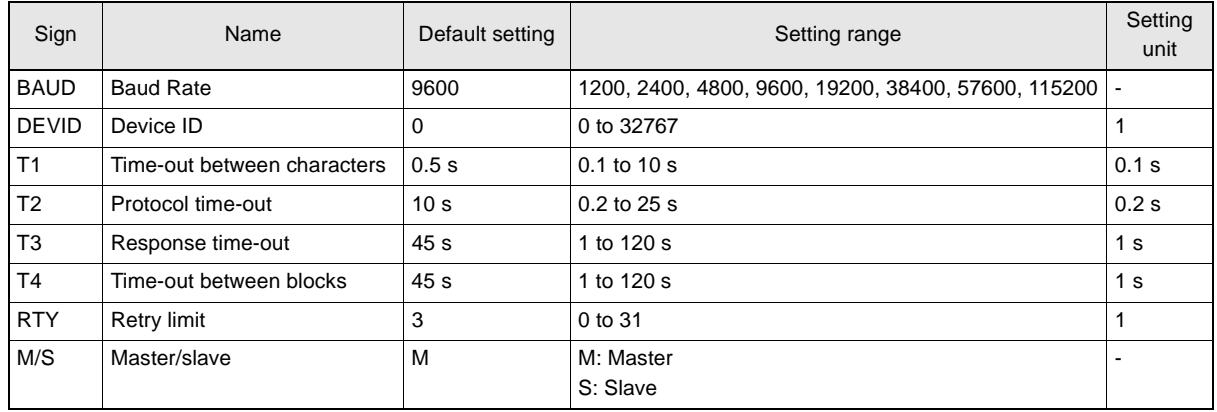

#### • Double block detection

The header of the block currently being received is compared with the correct block received immediately before, and double blocks are detected. A setting in the setting mode determines whether this function is used or not.

• Multi-block

Multi-blocks are supported at the receiving side (maximum of 128 blocks). Multi-blocks are used at the sending side.

#### • Message size

The maximum receivable message size is 32 kbytes.

#### • Interleaving

The receiving side supports interleaving and block interleaving.

The sending side uses interleaving and block interleaving.

The maximum number of simultaneously open transactions is 16. If the maximum number is exceeded, SxF0 (abort transmission) is sent.

• Device ID

The number of device IDs used is 1. Device IDs are specified in the setting mode.

• Block numbers

With a single block, the block number is either 1 or 0. For multi-block transmission, the numbers 1 to 128 are used. The block number for a single block is set in the setting mode.

#### • Treatment of the systems byte

The system byte comprises the source ID and the transaction ID.

The source ID is a fixed value and is specified in the setting mode.

The initial value of the transaction ID is 1 and the maximum value is 0xFFFF. The value is incremented from the first message transmission.

#### • Storing

The method for storing in the BUSY status, e.g. because the internal buffer is full, is to use NAK transmission.

#### • Processing for time-out detection

At T3 and T4 time-outs, the time-out is notified by the S9F9 message.

#### • SECS parameters

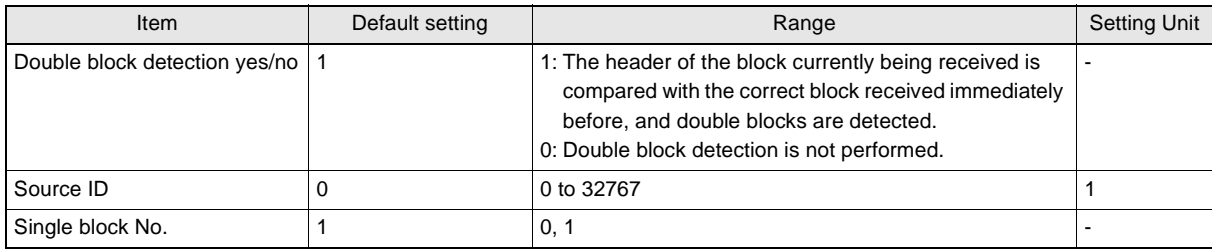

### <span id="page-133-0"></span>**Support Attributes**

#### **CIDRW attribute definitions**

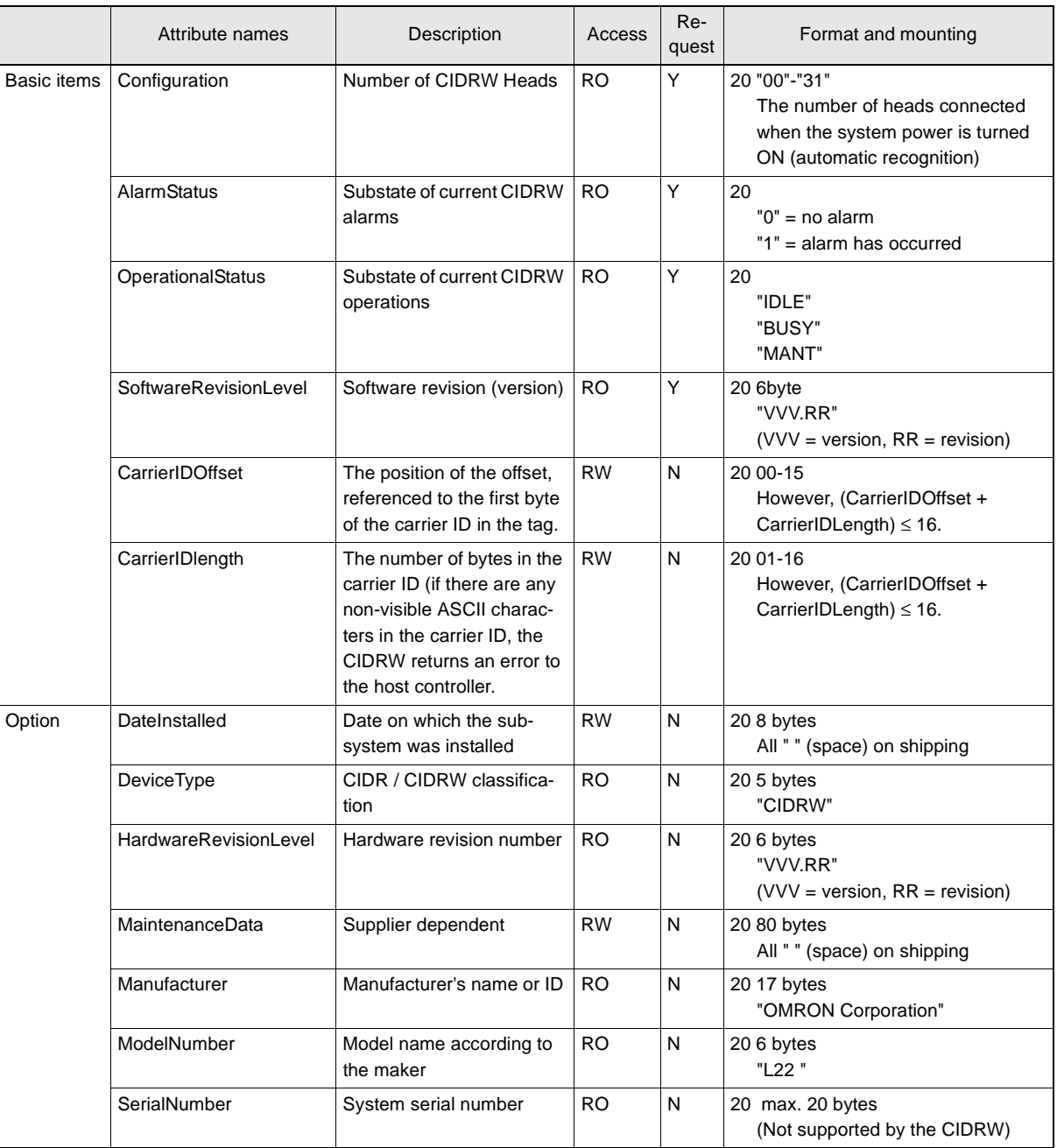

#### **Reader/writer head attribute definition**

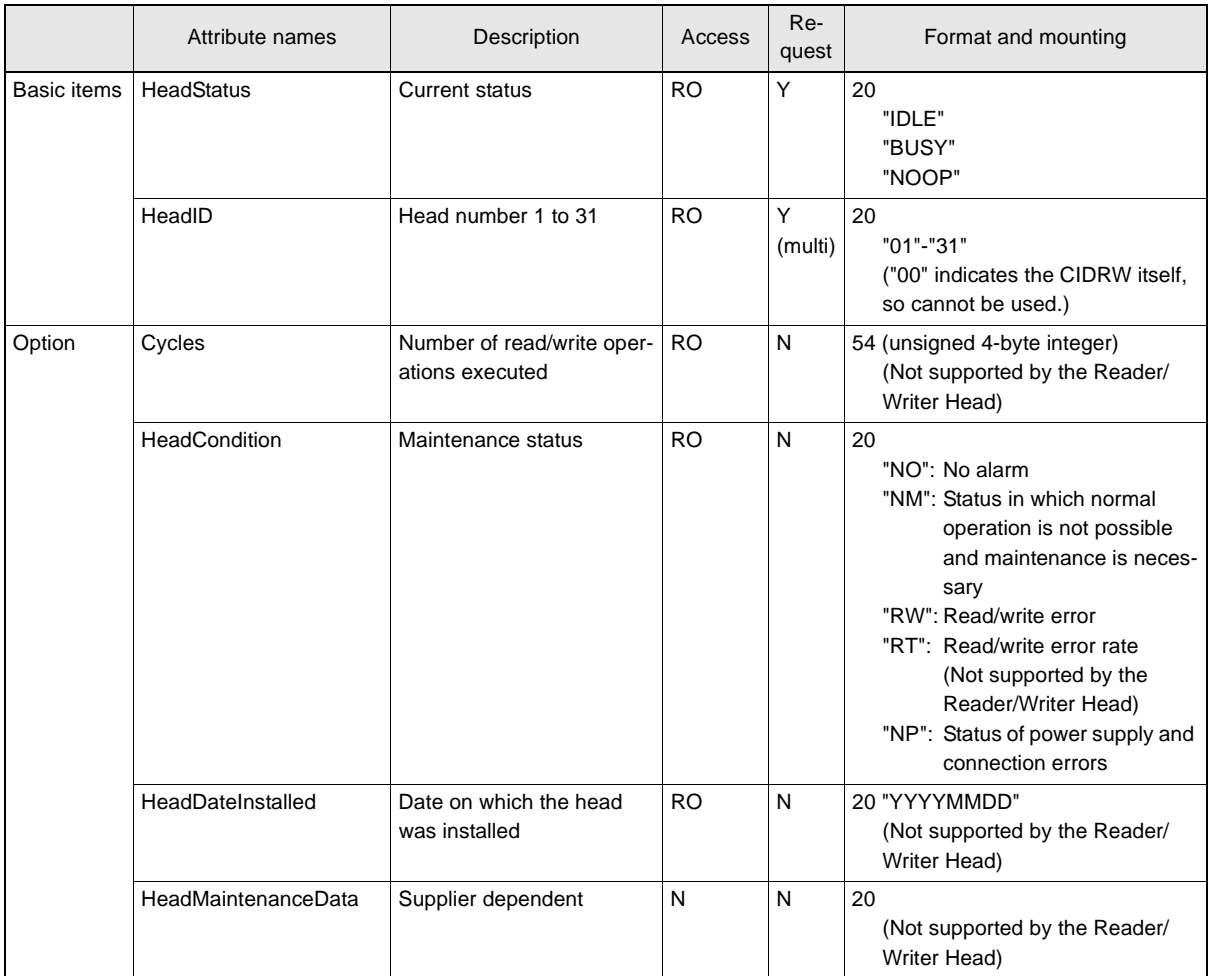

## <span id="page-135-0"></span>**ASCII Code Table**

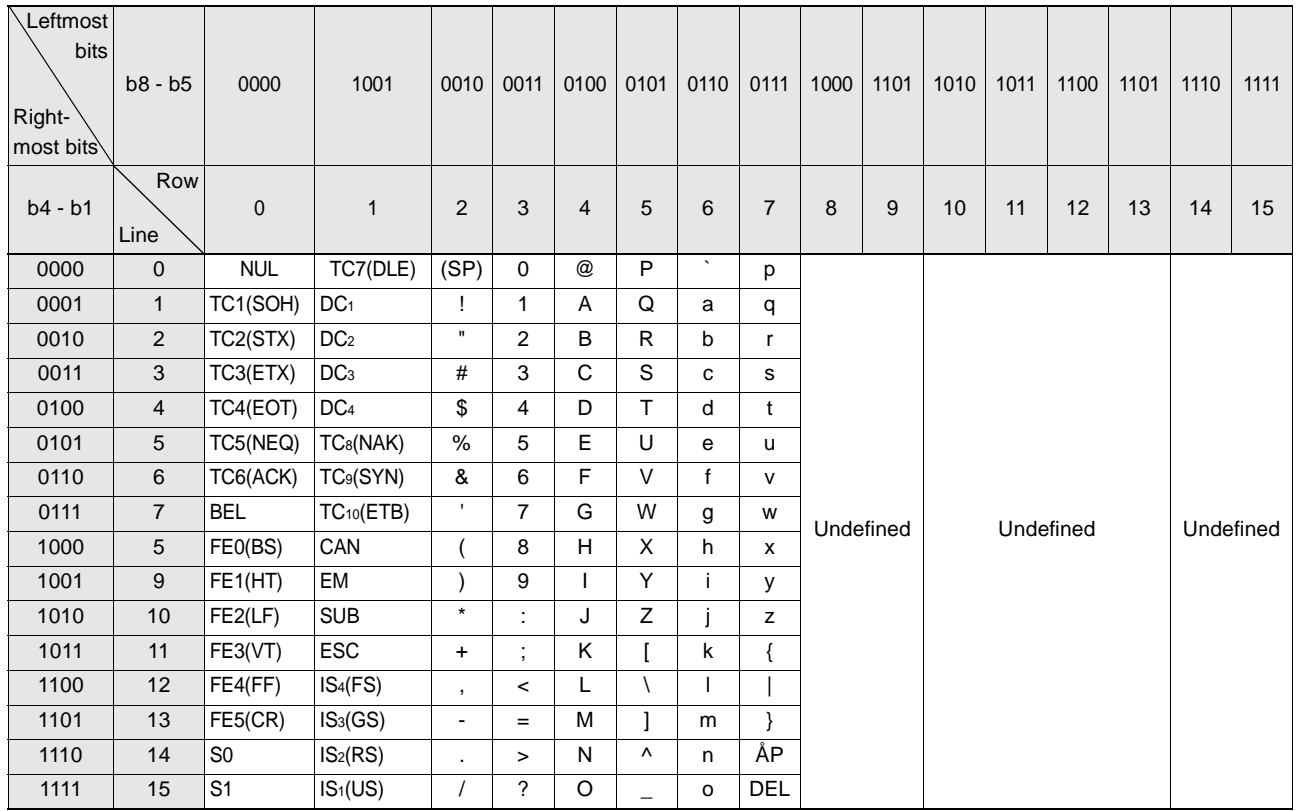

### <span id="page-136-1"></span>**Protective Construction**

IP- is governed by the test methods described below. Check in advance the seal characteristics under the actual environment and conditions of use.

IP is the abbreviation of International Protection.

### <span id="page-136-0"></span>■ IEC (International Electrotechnical Commission) Standard (IEC60529: 1989-11)

$$
\begin{array}{c}\n\begin{array}{c}\n\text{IP-}\square \\
\hline\n\end{array}\n\end{array}
$$

(A) First numeral in code: Class of protection against entry of solid foreign material

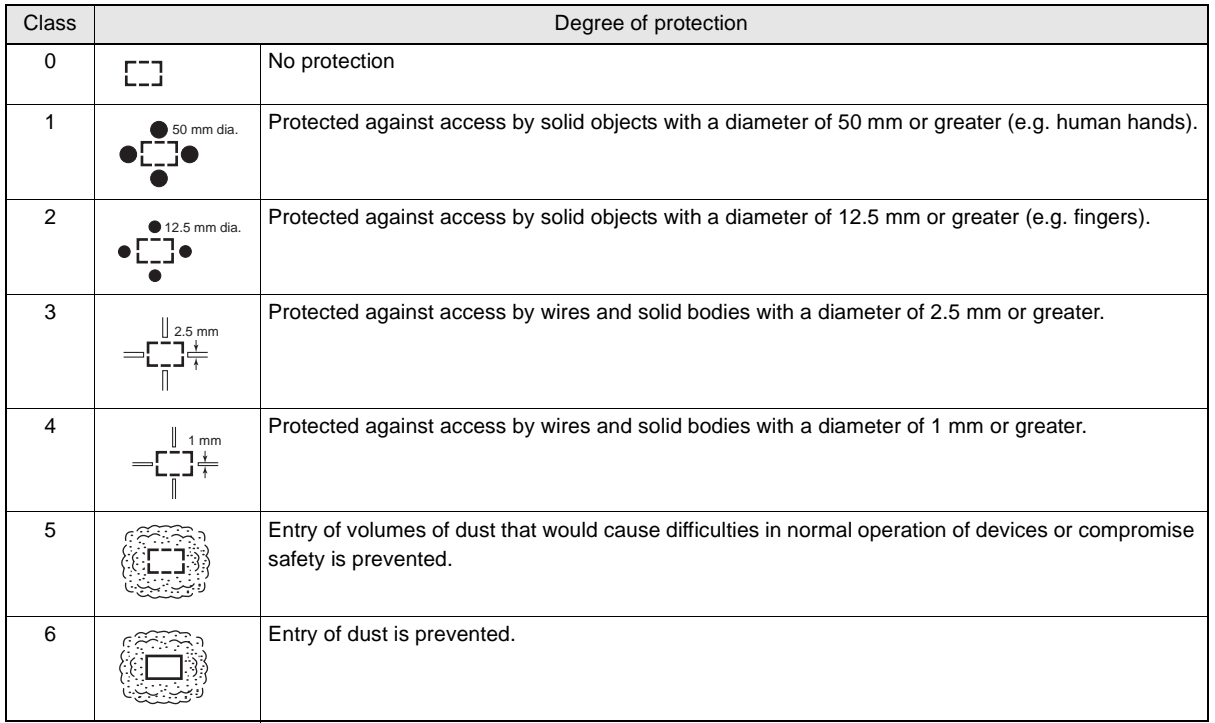

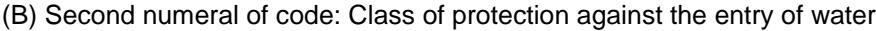

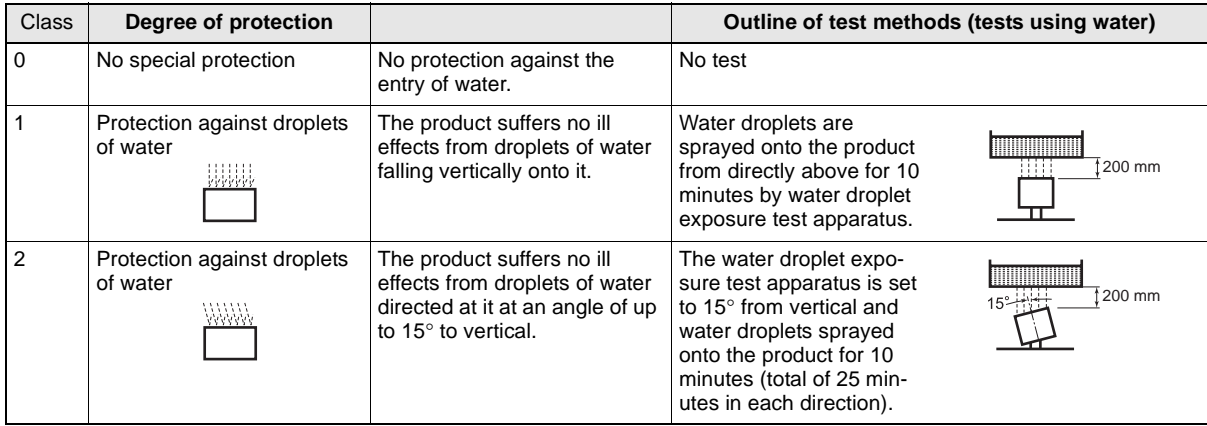

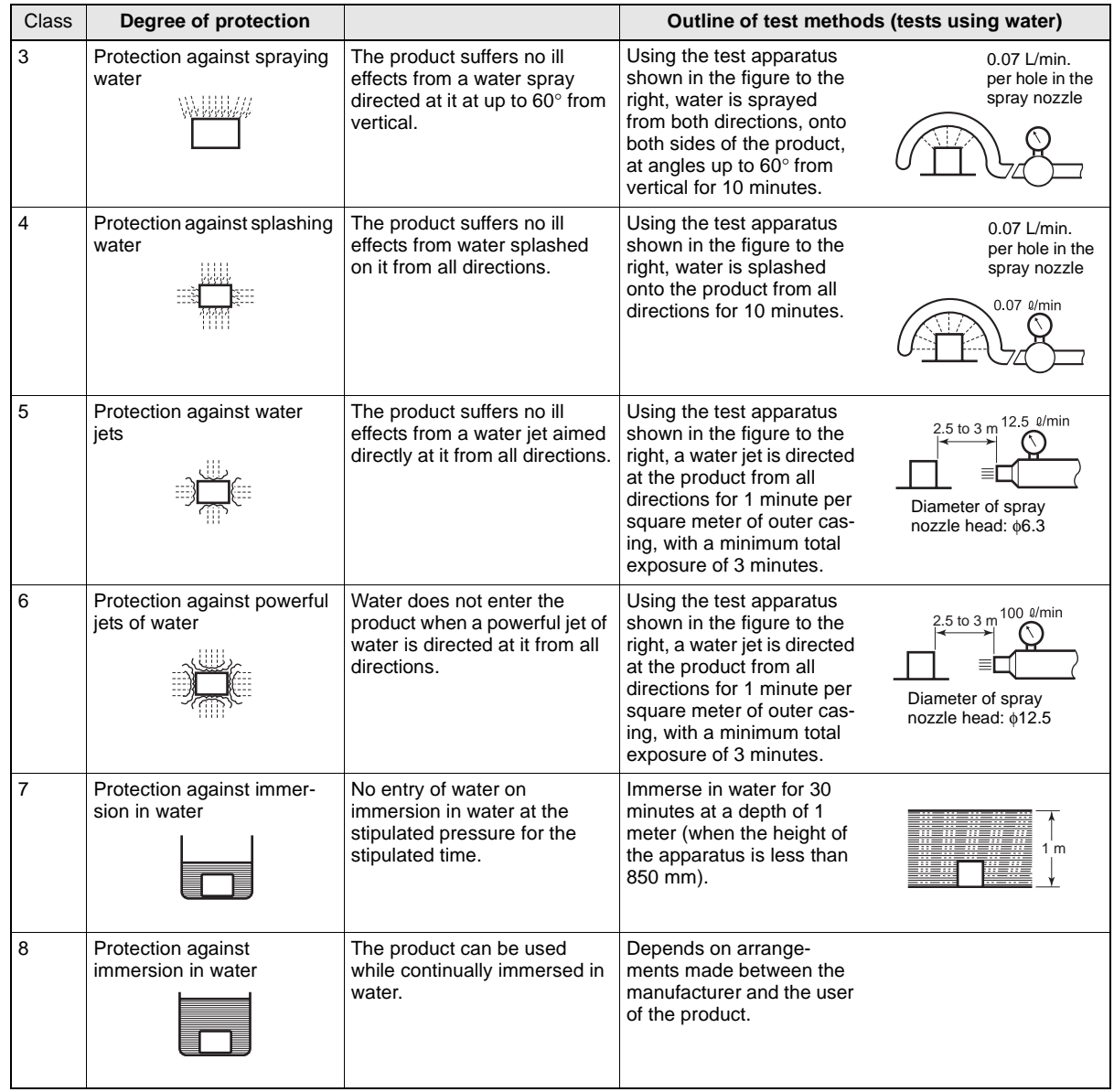

### **Index**

### **A**

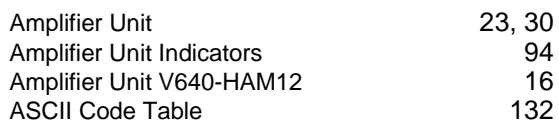

#### **B** ×

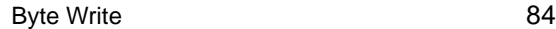

## **C**

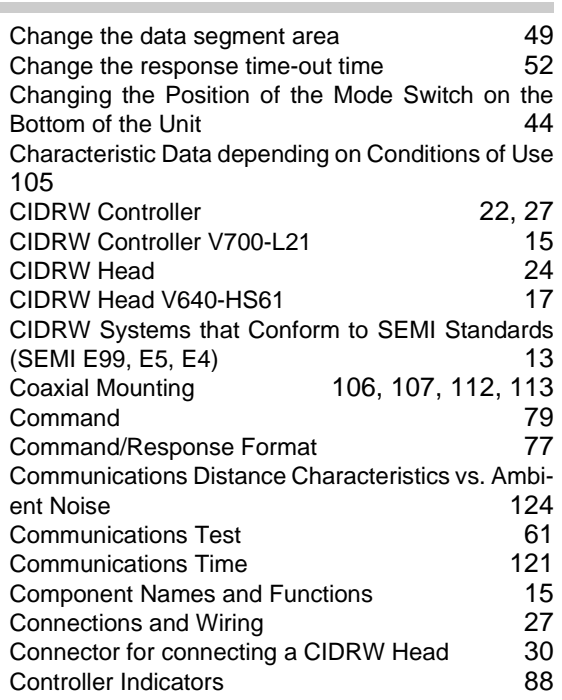

### **D**

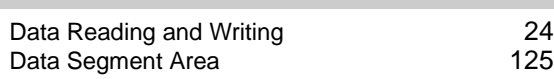

### **F**

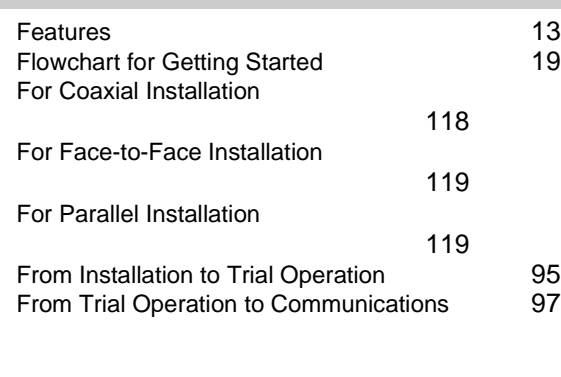

#### **H**

Host Connection Port [38](#page-41-0)

#### **I**  $\overline{\phantom{a}}$

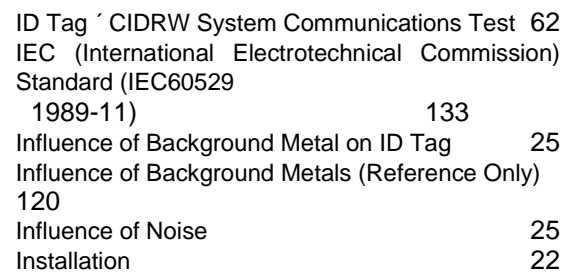

### **L**

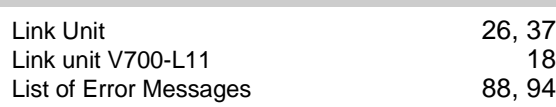

#### **M**

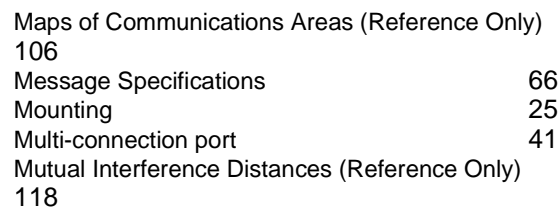

#### **N**

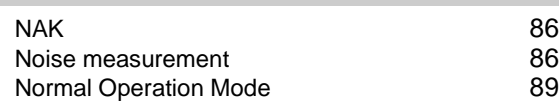

#### **O** Î.

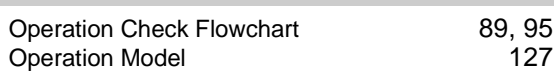

#### **P**

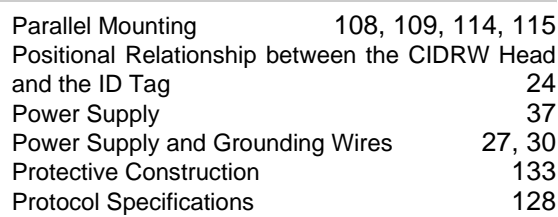

### **R**

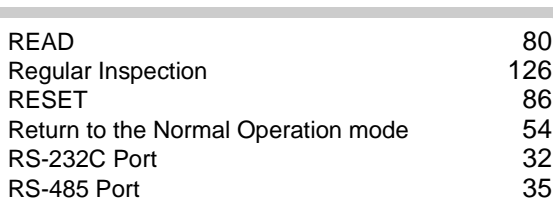

### **Index**

#### **S** ř.

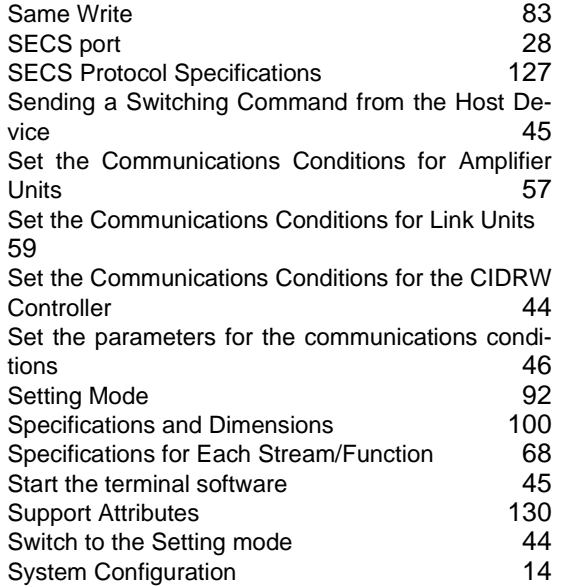

### **T**

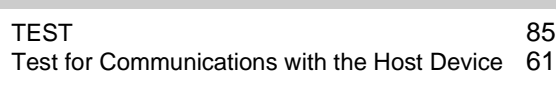

### **V**

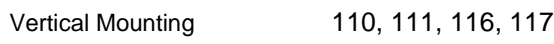

#### **W**  $\mathcal{C}$

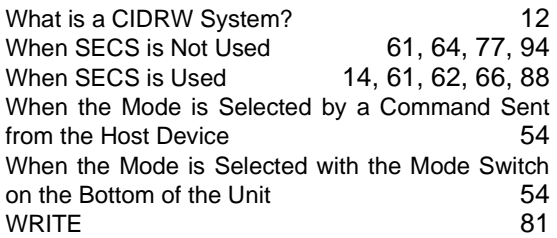

### **Revision History**

A manual revision code appears as a suffix to the catalog number on the front cover of the manual.

Cat. No. 
$$
Z218-E1-01A
$$

\nRevision code

The following table outlines the changes made to the manual during each revision. Page numbers refer to the previous version.

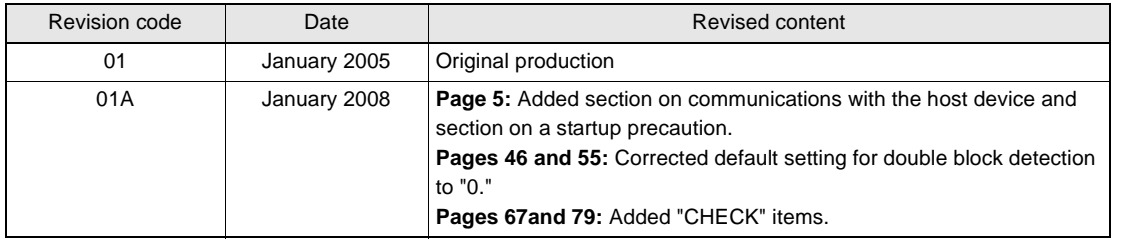

**OMRON Corporation Industrial Automation Company**

**Sensing Devices Division H.Q. Industrial Sensors Division** Shiokoji Horikawa, Shimogyo-ku, Kyoto, 600-8530 Japan Tel: (81) 75-344-7022/Fax: (81) 75-344-7107

**Regional Headquarters**

**OMRON EUROPE B.V. Sensor Business Unit** Carl-Benz-Str. 4, D-71154 Nufringen, Germany Tel: (49) 7032-811-0/Fax: (49) 7032-811-199

**OMRON ELECTRONICS LLC** One Commerce Drive, Schaumburg, IL 60173-5302 U.S.A. Tel: (1) 847-843-7900/Fax: (1) 847-843-7787

**OMRON ASIA PACIFIC PTE. LTD.** No. 438A Alexandra Road #05-05/08 (Lobby2), Alexandra Technopark, Singapore 119967 Tel: (65) 6835-3011/Fax: (65) 6835-2711

**OMRON (CHINA) CO., LTD.** Room 2211, Bank of China Tower, 200 Yin Cheng Zhong Road, Pu Dong New Area, Shanghai, 200120, China Tel: (86) 21-5037-2222/Fax: (86) 21-5037-2200

# **OMRON**

**Authorized Distributor:**